## <span id="page-0-0"></span>**Guía del usuario del firmware de Dell Chassis Management Controller, versión 3.0**

[Descripción general](file:///E:/Software/smdrac3/cmc/cmc3_0/sp/ug/overview.htm#wp1183382) [Uso de FlexAddress Plus](file:///E:/Software/smdrac3/cmc/cmc3_0/sp/ug/flexaddb.htm#wp1006446) [Instalación y configuración del CMC](file:///E:/Software/smdrac3/cmc/cmc3_0/sp/ug/install.htm#wp1181233) [Uso del servicio de directorio del CMC](file:///E:/Software/smdrac3/cmc/cmc3_0/sp/ug/actvdiry.htm#wp1180082) [Configuración del CMC para el uso de consolas de línea de comandos](file:///E:/Software/smdrac3/cmc/cmc3_0/sp/ug/cliconso.htm#wp1181607) **[Administración de la alimentación](file:///E:/Software/smdrac3/cmc/cmc3_0/sp/ug/pwrmgmt.htm#wp1188066)** [Uso de la interfaz de línea de comandos de RACADM](file:///E:/Software/smdrac3/cmc/cmc3_0/sp/ug/racadm.htm#wp1180082) [Uso del módulo iKVM](file:///E:/Software/smdrac3/cmc/cmc3_0/sp/ug/ikvm.htm#wp1180867) [Uso de la interfaz web del CMC](file:///E:/Software/smdrac3/cmc/cmc3_0/sp/ug/usinggui.htm#wp1283672) [Administración de la red Fabric de E/S](file:///E:/Software/smdrac3/cmc/cmc3_0/sp/ug/iofabric.htm#wp1000334) [Uso de FlexAddress](file:///E:/Software/smdrac3/cmc/cmc3_0/sp/ug/flexaddr.htm#wp1002244) [Solución de problemas y recuperación](file:///E:/Software/smdrac3/cmc/cmc3_0/sp/ug/recovery.htm#wp1180867)

## **Notas y precauciones**

**A NOTA:** Una NOTA proporciona información importante que le ayudará a utilizar mejor el equipo.

**PRECAUCIÓN: Un mensaje de PRECAUCIÓN indica el riesgo de daños materiales, lesiones o incluso la muerte.** 

\_\_\_\_\_\_\_\_\_\_\_\_\_\_\_\_\_\_\_\_

## **La información contenida en esta publicación puede modificarse sin aviso. © 2010 Dell Inc. Todos los derechos reservados.**

Queda estrictamente prohibida la reproducción de este material en cualquier forma sin la autorización por escrito de Dell Inc. Las marcas comerciales que se utilizan en este<br>texto: Dell'\*, el logotipo de DELL, FlexAddress™ comercial registrada de Avocent Corporation o sus filiales.

Copyright 1998-2006 The OpenLDAP Foundation. Todos los derechos reservados. Se permite la redistribución el penchap de la distribución o, como alternativa,<br>según lo autoriza la licencia pública de OpenLDAP. Hay una copia d la propiedad intelectual no se deben usar para endosar o promover productos derivarso as estes offunde inferen<br>sin garantías expresas o implícitas. Porciones de Copyright (c) 1992-1996 Regentes de la Universidad de Micham<br>

Otras marcas y otros nombres comerciales pueden utilizarse en esta publicación para has entidades que los poseen o a sus productos. Dell Inc. renuncia a<br>cualquier interés sobre la propiedad de marcas y nombres comerciales

Julio de 2010

#### <span id="page-1-0"></span>[Regresar a la página de contenido](file:///E:/Software/smdrac3/cmc/cmc3_0/sp/ug/index.htm)

### **Uso del servicio de directorio del CMC Firmware de Dell Chassis Management Controller Versión 3.0 Guía del usuario**

- [Uso del CMC con Microsoft Active Directory](#page-1-1)
- [Descripción general del esquema estándar de Active Directory](#page-1-2)
- [Descripción general del esquema extendido](#page-4-0)
- [Configuración de inicio de sesión único](#page-15-0)
- [Configuración de la autentificación de dos factores de tarjeta inteligente](#page-18-0)
- [Uso del CMC con LDAP genérico](#page-20-0)

Un servicio de directorio mantiene una base de datos común con toda la información necesaria para controlar los usuarios, equipos, impresoras y demás componentes de la red. Si su empresa utiliza el software Microsoft Active Directory o el software de servicio de directorios LDAP, puede configurar el CMC para utilizar la autentificación de usuarios basada en directorios.

## <span id="page-1-1"></span>**Uso del CMC con Microsoft Active Directory**

**NOTA:** El uso de Active Directory para reconocer a los usuarios del CMC se admite en los sistemas operativos Microsoft Windows 2000 y Windows Server 2003. Active Directory con IPv6 sólo se admite en Windows 2008.

#### **Extensiones de esquema de Active Directory**

Puede utilizar Active Directory para definir el acceso de los usuarios al CMC mediante dos métodos:

- l La solución de esquema estándar, que utiliza sólo los objetos de grupo estándares de Active Directory.
- l La solución de esquema extendido, que utiliza objetos de Active Directory definidos por Dell.

## **Esquema estándar y esquema extendido**

Si utiliza Active Directory para configurar el acceso al CMC, deberá elegir entre el esquema extendido y el esquema estándar.

Con la solución de esquema estándar:

- l No se requiere la extensión del esquema porque el esquema estándar utiliza únicamente objetos estándares de Active Directory.
- l La configuración de Active Directory es sencilla.

Con la solución de esquema extendido:

- 1 Todos los objetos de control de acceso se mantienen en Active Directory.
- l La configuración del acceso de los usuarios en distintos CMC y con distintos niveles de privilegios proporciona la máxima flexibilidad.

## <span id="page-1-2"></span>**Descripción general del esquema estándar de Active Directory**

El uso del esquema estándar para la integración de Active Directory requiere tareas de configuración en Active Directory y el CMC.

En Active Directory, se utiliza un objeto de grupo estándar como grupo de funciones. Un usuario con acceso al CMC es miembro del grupo de funciones.

Para que este usuario tenga acceso a una tarjeta de CMC específica, es necesario configurar el nombre del grupo de funciones y su nombre de dominio en dicha tarjeta de CMC. A diferencia del esquema extendido, la función y el nivel de privilegios se definen en cada tarjeta de CMC y no en Active Directory. En cada CMC pueden configurarse y definirse hasta cinco grupos de funciones. La <u>[Tabla 5](file:///E:/Software/smdrac3/cmc/cmc3_0/sp/ug/usinggui.htm#wp1229810)-41</u> muestra el nivel de privilegios de los grupos de funciones y la<br><u>[Tabla 8](#page-2-0)-1</u> m**uestra la configuración predeterminada del grupo de fu** 

**Figura 8-1. Configuración del CMC con Active Directory y esquema estándar**

<span id="page-2-1"></span>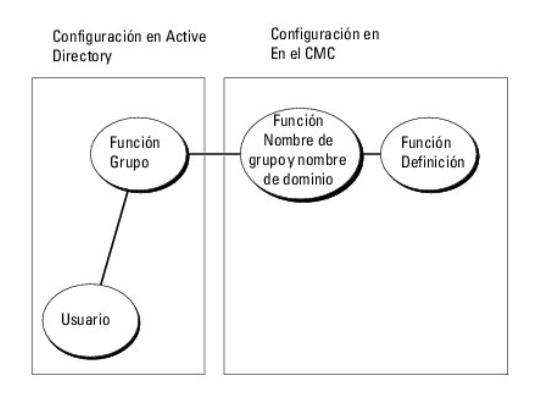

#### <span id="page-2-0"></span>**Tabla 8-1. Privilegios predeterminados del grupo de funciones**

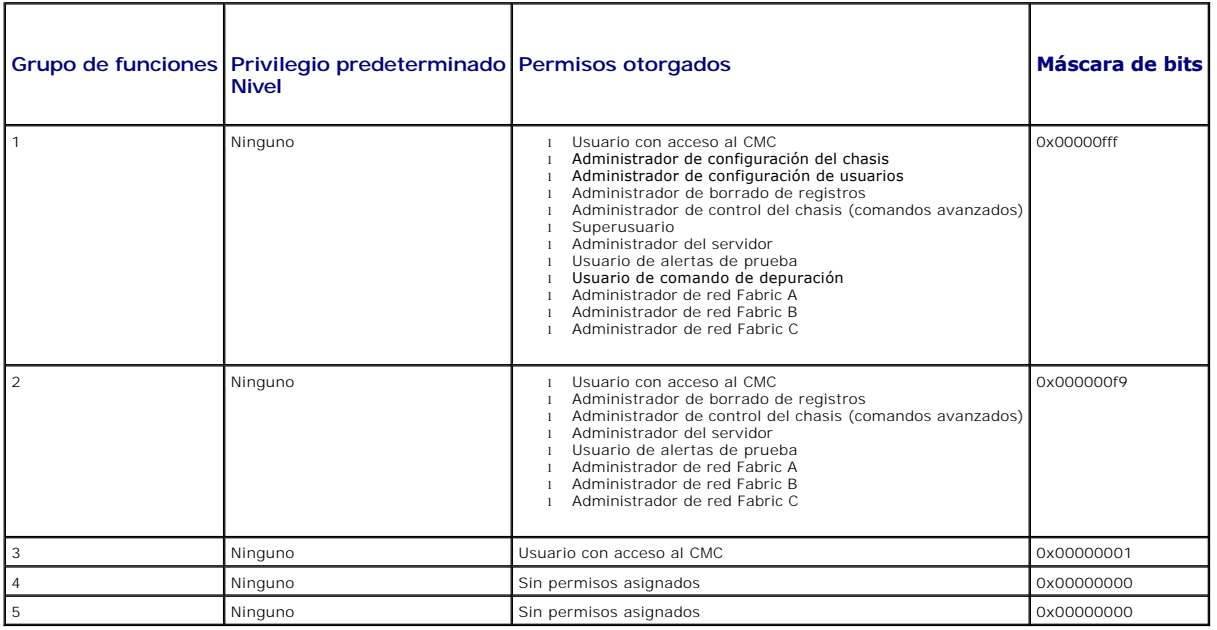

**NOTA:** Los valores de la máscara de bits se utilizan únicamente cuando se establece el esquema estándar con RACADM.

**A NOTA:** Para obtener más información sobre los privilegios de usuarios, consulte ["Tipos de usuarios"](file:///E:/Software/smdrac3/cmc/cmc3_0/sp/ug/usinggui.htm#wp1228839).

Hay dos maneras de activar el esquema estándar de Active Directory:

- 1 Por medio de la interfaz web del CMC. Consulte [Configuración del CMC con Active Directory de esquema estándar y la interfaz web](#page-3-0).
- l Con la herramienta de CLI de RACADM. Consulte [Configuración del CMC con Active Directory de esquema estándar y RACADM](#page-4-1).

## <span id="page-2-2"></span>**Configuración de Active Directory con esquema estándar para acceder al CMC**

Para que un usuario de Active Directory pueda acceder al CMC, realice los pasos que se indican a continuación para configurar Active Directory:

- 1. En un servidor de Active Directory (controlador de dominio), abra el complemento Usuarios y equipos de Active Directory.
- 2. Cree un grupo o seleccione un grupo existente. El nombre del grupo y el nombre de este dominio se deben configurar en el CMC por medio de la interfaz web o con RACADM.

Para obtener más información, consulte <u>Configuración del CMC con Active Directory de esquema estándar y la interfaz web</u> o <u>Configuración del CMC con</u><br>Active Directory de esquema estándar y RACADM.

3. Agregue el usuario de Active Directory como miembro del grupo de Active Directory para acceder al CMC.

## <span id="page-3-1"></span><span id="page-3-0"></span>**Configuración del CMC con Active Directory de esquema estándar y la interfaz web**

- 1. Inicie sesión en la interfaz web del CMC.
- 2. Seleccione **Chasis** en el árbol del sistema.
- 3. Haga clic en **Autentificación de usuarios**® **Servicios de directorios**. Aparecerá la página **Servicios de directorios**.
- 4. Seleccione el botón de radio que se encuentra junto a la opción Microsoft Active Directory (esquema estándar). Aparecerá la página **Configuración y administración de Active Directory**.
- 5. En la sección **Valores comunes**:
	- a. Seleccione la casilla **Habilitar Active Directory**.
	- b. Escriba el **Nombre del dominio raíz**.
	- **NOTA:** El **Nombre de dominio raíz** debe ser un nombre de dominio válido que siga la convención para la asignación de nombres x.y, donde x es<br>una cadena de 1 a 256 caracteres ASCII sin espacios entre los caracteres, en tan u org.
	- c. Escriba el **Tiempo de espera** en segundos. El rango del tiempo de espera es de 15 a 300 segundos. El tiempo de espera predeterminado es de 90 segundos.
- 6. Si desea que la ejecución dirigida realice una búsqueda en el controlador de dominio y el catálogo global, seleccione la casilla Buscar servidor de AD<br>**para la búsqueda (opcional)** y después realice el siguiente proce
	- a. En el campo de texto **Controlador de dominio**, escriba el servidor en el que está instalado el servicio Active Directory.
	- b. En el campo de texto **Catálogo global**, escriba la ubicación del catálogo global en el controlador de dominio de Active Directory. El catálogo global ofrece un recurso para buscar un bosque de Active Directory.
- 7. Haga clic en **Aplicar** para guardar la configuración.

**ZA NOTA: Debe aplicar la configuración antes de continuar con el siguiente paso. De lo contrario, la configuración que ingresó se perderá cuando** avance a la siguiente página.

- 8. En la sección **Configuración del esquema estándar**, haga clic en un **Grupo de funciones**. Aparece la página **Configurar grupo de funciones**.
- 9. Escriba el **Nombre de grupo**. El nombre de grupo identifica el grupo de funciones en el servicio Active Directory relacionado con la tarjeta del CMC.
- 10. Escriba el **Dominio del grupo**. El **Nombre de grupo** es el nombre del dominio raíz completamente expresado para el bosque.
- 11. En la página **Privilegios del grupo de funciones**, seleccione los privilegios del grupo.

Si modifica alguno de los privilegios, el **Privilegio del grupo de funciones ya existente (administrador, usuario avanzado o usuario invitado) cambiará al<br>grupo personalizado o al privilegio de grupo de funciones que corre** 

12. Haga clic en **Aplicar** para guardar la configuración del grupo de funciones.

#### 13. Haga clic en **Volver a la página de configuración**.

14. Cargue el certificado con la firma de la autoridad de certificados raíz de bosque de dominio en el CMC. En la sección **Administración de certificados**,<br>.escriba la ruta de acceso del certificado o diríjase al directori

NOTA: El valor Ruta de acceso del archivo muestra la ruta de acceso relativa del archivo del certificado que se va a cargar. Debe escribir la ruta<br>de acceso absoluta al archivo, que incluye la ruta de acceso completa y el

Los certificados SSL para los controladores de dominio deben estar firmados por el certificado con la firma de la autoridad de certificados raíz. El certificado con la firma de la autoridad de certificados raíz debe estar disponible en la estación de administración que tiene acceso al CMC.

- 15. Haga clic en **Aplicar**. El servidor web del CMC se reiniciará automáticamente al hacer clic en **Aplicar**.
- 16. Cierre sesión y luego inicie sesión en el CMC para completar la configuración de la función de Active Directory del CMC.
- 17. Seleccione **Chasis** en el árbol del sistema.
- 18. Haga clic en la ficha **Red**.
- 19. Haga clic en la subficha **Red**. Aparecerá la página **Configuración de la red**.

<span id="page-4-2"></span>20. Si la opción **Usar DHCP (para la dirección IP de la interfaz de red del CMC)** está seleccionada en **Configuración de la red**, seleccione **Usar DHCP para obtener la dirección del servidor DNS**.

Para introducir manualmente una dirección IP del servidor DNS, deje en blanco la opción **Usar DHCP para obtener las direcciones de servidor DNS** y<br>escriba las direcciones IP del servidor DNS principal y alternativo.

21. Haga clic en **Aplicar cambios**.

Se ha completado la configuración de la función de Active Directory de esquema estándar del CMC.

## <span id="page-4-1"></span>**Configuración del CMC con Active Directory de esquema estándar y RACADM**

Para configurar el componente Active Directory del CMC con esquema estándar por medio de la CLI de RACADM, utilice los siguientes comandos:

1. Abra una consola de texto de serie/Telnet/SSH en el CMC y escriba: racadm config -g cfgActiveDirectory -o cfgADEnable 1 racadm config -g cfgActiveDirectory -o cfgADType 2 racadm config -g cfgActiveDirectory -o cfgADRootDomain <*nombre del dominio raíz completamente expresado*> racadm config -g cfgStandardSchema -i <índice> -o cfgSSADRoleGroupName <*nombre común del grupo de funciones*> racadm config -g cfgStandardSchema -i <índice> -o cfgSSADRoleGroupDomain <*nombre del dominio completamente expresado*> racadm config -g cfgStandardSchema -i <índice> -o cfgSSADRoleGroupPrivilege <número de máscara de bits para permisos de usuario específicos> racadm sslcertupload -t 0x2 -f <*certificado de CA raíz de ADS*> racadm sslcertdownload -t 0x1 -f <*certificado SSL del RAC*> 2. Especifique un servidor DNS por medio de una de las siguientes opciones: 1 Si DHCP está activado en el CMC y desea utilizar la dirección de DNS obtenida automáticamente por el servidor DHCP, escriba el siguiente comando: NOTA: Para ver los valores de los números de máscara de bit, consulte la tabla 3-1 en el capítulo sobre propiedades de la base de datos de la<br>*Guía de referencia del administrador de Dell Chassis Management Controller*.

racadm config -g cfgLanNetworking -o cfgDNSServersFromDHCP 1

1 Si DHCP está deshabilitado en el CMC o desea introducir manualmente la dirección IP de DNS, escriba los siguientes comandos:

racadm config -g cfgLanNetworking -o cfgDNSServersFromDHCP 0

racadm config -g cfgLanNetworking -o cfgDNSServer1 <*dirección IP del DNS primario*>

racadm config -g cfgLanNetworking -o cfgDNSServer2 <dirección IP del DNS secundario*>*

## <span id="page-4-0"></span>**Descripción general del esquema extendido**

Hay dos maneras de activar el esquema extendido de Active Directory:

- 1 [Mediante el uso de la interfaz web del CMC. Para obtener instrucciones, consulte](#page-12-0) Configuración del CMC con Active Directory de esquema extendido y la interfaz web.
- l [Mediante el uso de la herramienta de CLI de RACADM. Para obtener instrucciones, consulte](#page-13-0) Configuración del CMC con Active Directory de esquema xtendido y RACADM

#### **Extensiones de esquema de Active Directory**

Los datos de Active Directory son una base de datos distribuida de atributos y clases. El esquema de Active Directory incluye las reglas que determinan el tipo de datos que se pueden agregar o incluir en la base de datos.

Un ejemplo de las clases almacenadas en la base de datos es la clase user. Los atributos de esta clase pueden incluir el nombre, apellido, número de teléfono y otros datos del usuario.

La base de datos de Active Directory puede ampliarse mediante la incorporación de atributos y clases propios y exclusivos que respondan a las necesidades<br>específicas del entorno de su empresa. Dell ha extendido el esquema administración remota.

Cada atributo o clase que se agrega a un esquema existente de Active Directory debe ser definido con una identificación única. Para conservar la exclusividad<br>de las identificaciones en toda la industria, Microsoft mantiene

<span id="page-5-2"></span>esquema de Active Directory, Dell estableció identificadores de objetos únicos, extensiones de nombre únicas e identificaciones de atributos vinculadas de manera exclusiva para los atributos y clases específicos de Dell:

Extensión de Dell: dell

OID base de Dell: 1.2.840.113556.1.8000.1280

Rango de identificaciones vinculadas del RAC: 12070-2079

### **Descripción general de las extensiones de esquema de RAC**

Dell proporciona un grupo de propiedades que pueden configurarse. El esquema extendido de Dell incluye propiedades de asociación, dispositivos y privilegios.

La propiedad de asociación vincula a usuarios o grupos con un conjunto específico de privilegios con uno o más dispositivos de RAC. Este modelo proporciona al administrador la máxima flexibilidad sobre las combinaciones diferentes de usuarios, privilegios de RAC y dispositivos de RAC en la red sin agregar demasiada complejidad.

## **Descripción general de los objetos de Active Directory**

Si existen dos CMC en la red que se desean integrar a Active Directory para fines de autentificación y autorización, será necesario crear al menos un objeto de<br>asociación y un objeto de dispositivo de RAC para cada CMO: De cualquier dominio en la empresa.

Sin embargo, cada objeto de asociación puede ser vinculado (o puede unir usuarios, grupos de usuarios u objetos de dispositivo de RAC) a sólo un objeto de<br>privilegio. Este ejemplo permite que el administrador controle los

El objeto del dispositivo del RAC es el vínculo con el firmware de RAC para consultar a Active Directory para fines de autentificación y autorización. Cuando se agrega un RAC a la red, el administrador debe configurar el RAC y su objeto de dispositivo con el nombre de Active Directory, de modo que los usuarios<br>puedan realizar la autentificación y la autorización con Active Directo asociación para que los usuarios se puedan autentificar.

La [Figura 8](#page-5-0)-2 muestra que el objeto de asociación proporciona la conexión necesaria para todas las autentificaciones y autorizaciones.

**NOTA:** El objeto de privilegio de RAC se aplica al DRAC 4, el DRAC 5 y el CMC.

Pueden crearse tantos objetos de asociación como sea necesario. No obstante, es necesario crear al menos un objeto de asociación y disponer de un objeto del dispositivo del RAC para cada RAC (CMC) de la red que se desee integrar a Active Directory.

#### <span id="page-5-0"></span>**Figura 8-2. Configuración típica de los objetos de Active Directory**

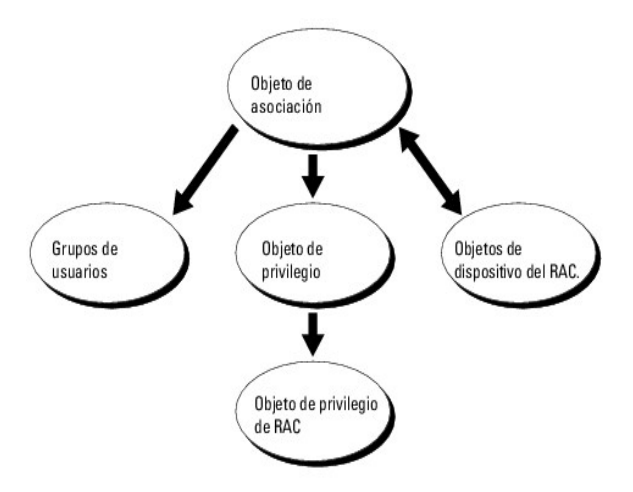

El objeto de asociación permite tener la cantidad de usuarios y/o grupos así como los objetos de dispositivo de RAC. Sin embargo, el objeto de asociación sólo<br>incluye un objeto de privilegio por cada objeto de asociación.

Además, se pueden configurar objetos de Active Directory en un solo dominio o en varios. Por ejemplo, supongamos que tiene dos CMC (RAC1 y RAC2) y tres usuarios de Active Directory (usuario1, usuario2 y usuario3). Usted desea otorgar privilegios de administrador para ambos CMC a los usuarios 1 y 2, y<br>privilegios de inicio de sesión en la tarjeta de RAC2 para el usuario3.

Cuando se agregan grupos universales a partir de dominios separados, se debe crear un objeto de asociación con ámbito universal. Los objetos de asociación predeterminados creados por la utilidad Dell Schema Extender, son grupos locales de dominio y no funcionarán con grupos universales de otros dominios.

<span id="page-5-1"></span>**Figura 8-3. Configuración de objetos de Active Directory en un solo dominio**

<span id="page-6-1"></span>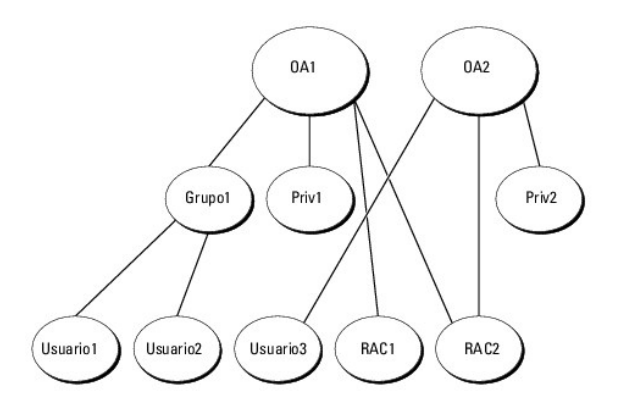

Cómo configurar los objetos para un solo dominio:

- 1. Cree dos objetos de asociación.
- 2. Cree dos objetos de dispositivo de RAC, RAC1 y RAC2, que representarán a los dos CMC.
- 3. Cree dos objetos de privilegio, Priv1 y Priv2, donde Priv1 tiene todos los privilegios (de administrador) y Priv2 tiene privilegio de inicio de sesión.
- 4. Agrupe usuario1 y usuario2 en el Grupo1.
- 5. Agregue el Grupo1 como miembro en el objeto de asociación 1 (A01), luego Priv1 como objeto de privilegio en A01, y RAC1 y RAC2 como dispositivos de RAC en A01.
- 6. Agregue el usuario3 como miembro en el objeto de asociación 2 (A02), luego Priv2 como objeto de privilegio en A02, y RAC2 como dispositivo de RAC en A02.

Para obtener instrucciones detalladas, consulte [Cómo agregar usuarios y privilegios del CMC a Active Directory](#page-11-0).

La <u>[Figura 8](#page-6-0)-4</u> muestra un ejemplo de los objetos de Active Directory en varios dominios. En este escenario, existen dos CMC (RAC1 y RAC2) y tres usuarios de<br>Active Directory (usuario1, usuario2 y usuario3). El usuario1 es

#### <span id="page-6-0"></span>**Figura 8-4. Configuración de objetos de Active Directory en varios dominios**

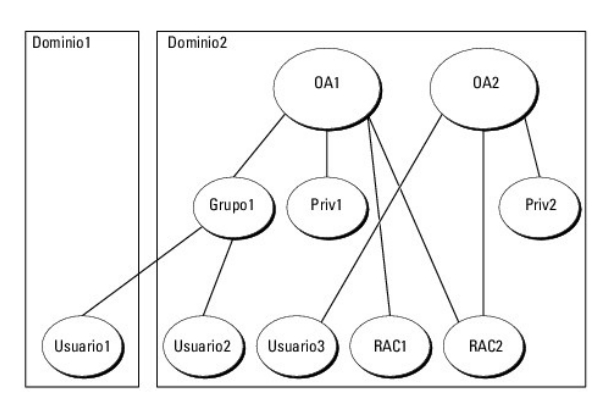

Para configurar los objetos para varios dominios:

- 1. Asegúrese de que la función de bosque del dominio esté en el modo Nativo o Windows 2003.
- 2. Cree dos objetos de asociación, A01 (de ámbito universal) y A02, en cualquier dominio.

La [Figura 8](#page-6-0)-4 muestra los objetos en el Dominio2.

3. Cree dos objetos de dispositivo del RAC, RAC1 y RAC2, que representarán a los dos CMC.

- <span id="page-7-2"></span>4. Cree dos objetos de privilegio, Priv1 y Priv2, donde Priv1 tiene todos los privilegios (de administrador) y Priv2 tiene privilegio de inicio de sesión.
- 5. Agrupe usuario1 y usuario2 en el Grupo1. El ámbito de grupo del Grupo1 debe ser Universal.
- 6. Agregue el Grupo1 como miembro en el objeto de asociación 1 (A01), luego Priv1 como objeto de privilegio en A01, y RAC1 y RAC2 como dispositivos de RAC en A01.
- 7. Agregue el usuario3 como miembro en el objeto de asociación 2 (A02), luego Priv2 como objeto de privilegio en A02, y RAC2 como dispositivo de RAC en A02.

## **Configuración de Active Directory con esquema extendido para acceder al CMC**

Antes de utilizar Active Directory para acceder al CMC, debe configurar el software Active Directory y el CMC:

- 1. Extienda el esquema de Active Directory (consulte [Cómo extender el esquema de Active Directory](#page-7-0))
- 2. Extienda el complemento Usuarios y equipos de Active Directory (consulte Instalación de la extensión de Dell para el complemento Usuarios y equipos de Active Directory).
- 3. Agregue usuarios de CMC y sus privilegios a Active Directory (consulte [Cómo agregar usuarios y privilegios del CMC a Active Directory](#page-11-0)).
- 4. Active SSL en cada uno de los controladores de dominio.
- 5. [Configure las propiedades de Active Directory de CMC por medio de la interfaz web del CMC o la RACADM \(consulte](#page-12-0) <u>Configuración del CMC con Active</u><br>Directory de esquema extendido y la interfaz web o Configuración del CMC

## <span id="page-7-0"></span>**Cómo extender el esquema de Active Directory**

La extensión del esquema de Active Directory agrega una unidad organizacional Dell, clases y atributos de esquema, así como privilegios y objetos de asociación de ejemplo al esquema de Active Directory. Antes de extender el esquema, asegúrese de contar con privilegios de administrador de esquema en el<br>dueño de las funciones de operaciones de maestro único flexible (FSM

Puede extender el esquema por medio de uno de los siguientes métodos:

- l Utilidad Dell Schema Extender
- l Archivo de secuencia de comandos LDIF

Si utiliza el archivo de secuencia de comandos LDIF, la unidad organizacional de Dell no se agregará al esquema.

Los archivos LDIF y la utilidad Dell Schema Extender se encuentran en el DVD *Dell Systems Management Tools and Documentation*, en los siguientes directorios respectivamente:

- l **<unidad de DVD>:\SYSMGMT\ManagementStation\support\ OMActiveDirectory\_Tools\<tipo de instalación>\LDIF Files**
- l **<unidad de DVD>:\SYSMGMT\ManagementStation\support\ OMActiveDirectory\_ Tools\<tipo de instalación>\Schema Extender**

Para usar los archivos LDIF, consulte las instrucciones en el archivo léame que se incluye en el directorio **LDIF\_Files**. Para obtener instrucciones sobre el uso de Dell Schema Extender para extender el esquema de Active Directory, consulte Uso de

<span id="page-7-1"></span>Puede copiar y ejecutar Schema Extender o los archivos LDIF desde cualquier ubicación.

#### **Uso de Dell Schema Extender**

Dell Schema Extender utiliza el archivo **SchemaExtenderOem.ini**. Para garantizar que la utilidad Dell Schema Extender funcione correctamente, no modifique el nombre de este archivo.

- 1. En la pantalla de **Bienvenida**, haga clic en **Siguiente**.
- 2. Lea y comprenda la advertencia y haga clic en **Siguiente**.
- 3. Seleccione **Usar las credenciales de inicio de sesión actuales** o introduzca un nombre de usuario y una contraseña con derechos de administrador de esquema.
- 4. Haga clic en **Siguiente** para ejecutar Dell Schema Extender.
- 5. Haga clic en **Terminar**.

El esquema ha sido extendido. Para verificar la extensión del esquema, utilice la Consola de administración de Microsoft (MMC) y el complemento Esquema de Active Directory para verificar que existan los siguientes elementos:

- <span id="page-8-1"></span>l Clases: Consulte de la [Tabla 8](#page-8-0)-2 a la [Tabla 8](#page-9-0)-7.
- l Atributos: Consulte la [Tabla 8](#page-9-1)-8

Consulte la documentación de Microsoft para obtener más información acerca de cómo activar y utilizar el complemento Esquema de Active Directory en MMC.

### <span id="page-8-0"></span>**Tabla 8-2. Definiciones de las clases agregadas al esquema de Active Directory**

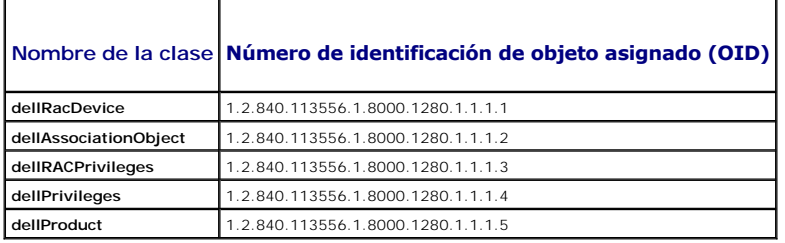

## **Tabla 8-3. Clase dellRacDevice**

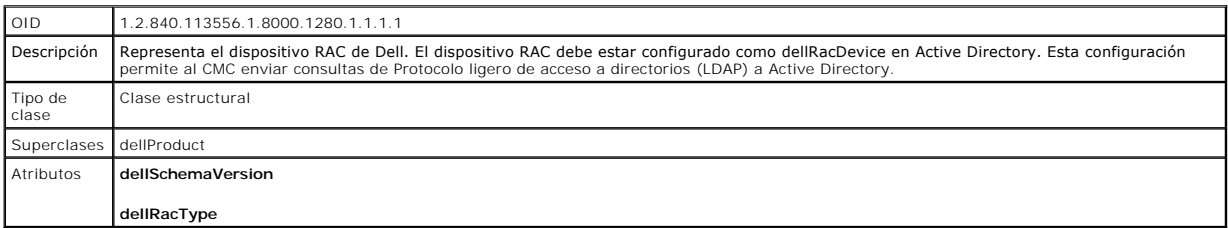

#### **Tabla 8-4. Clase dellAssociationObject**

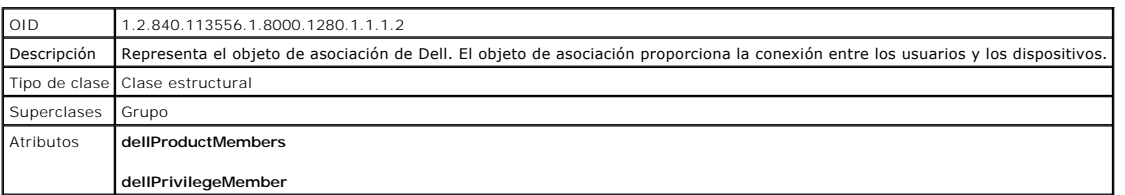

## **Tabla 8-5. Clase dellRAC4Privileges**

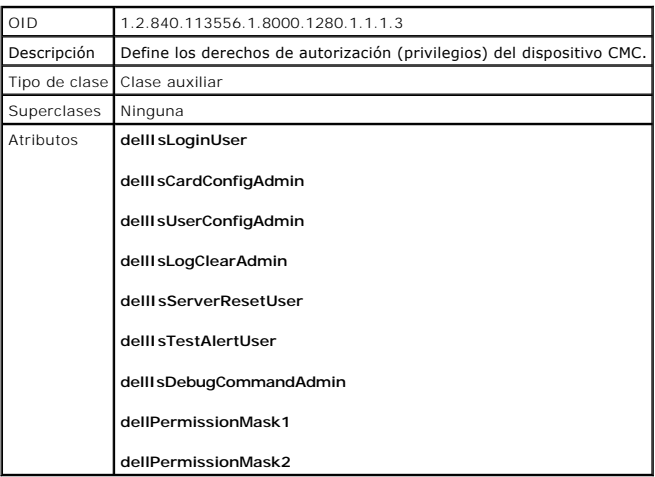

#### **Tabla 8-6. Clase dellPrivileges**

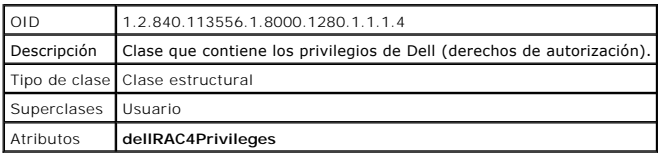

## <span id="page-9-2"></span><span id="page-9-0"></span>**Tabla 8-7. Clase dellProduct**

r

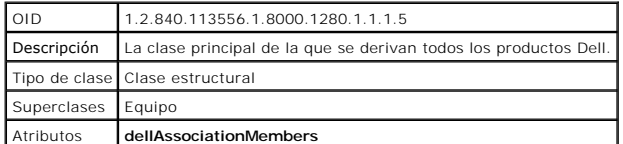

## <span id="page-9-1"></span>**Tabla 8-8. Lista de atributos agregados al esquema de Active Directory**

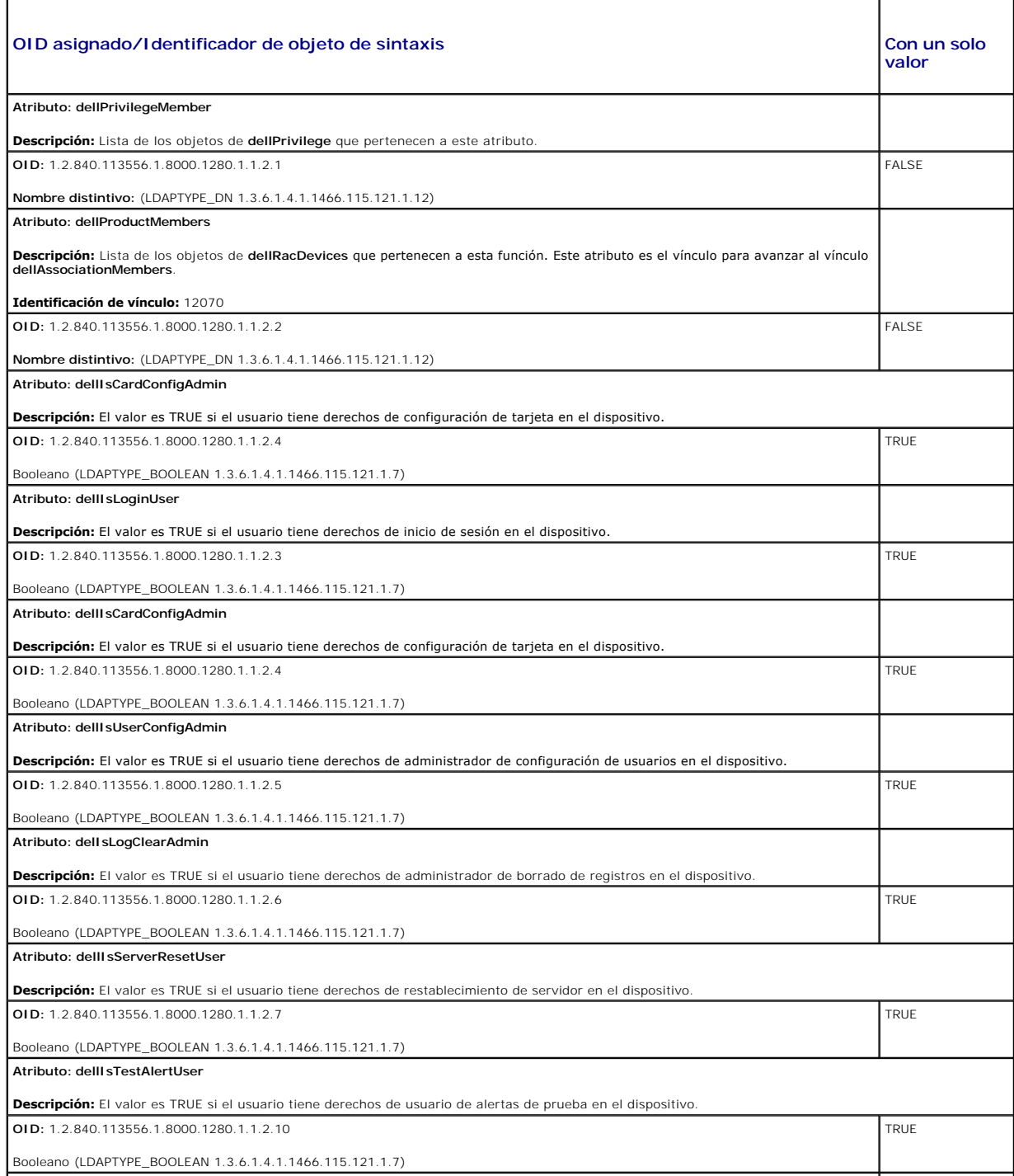

T.

<span id="page-10-1"></span>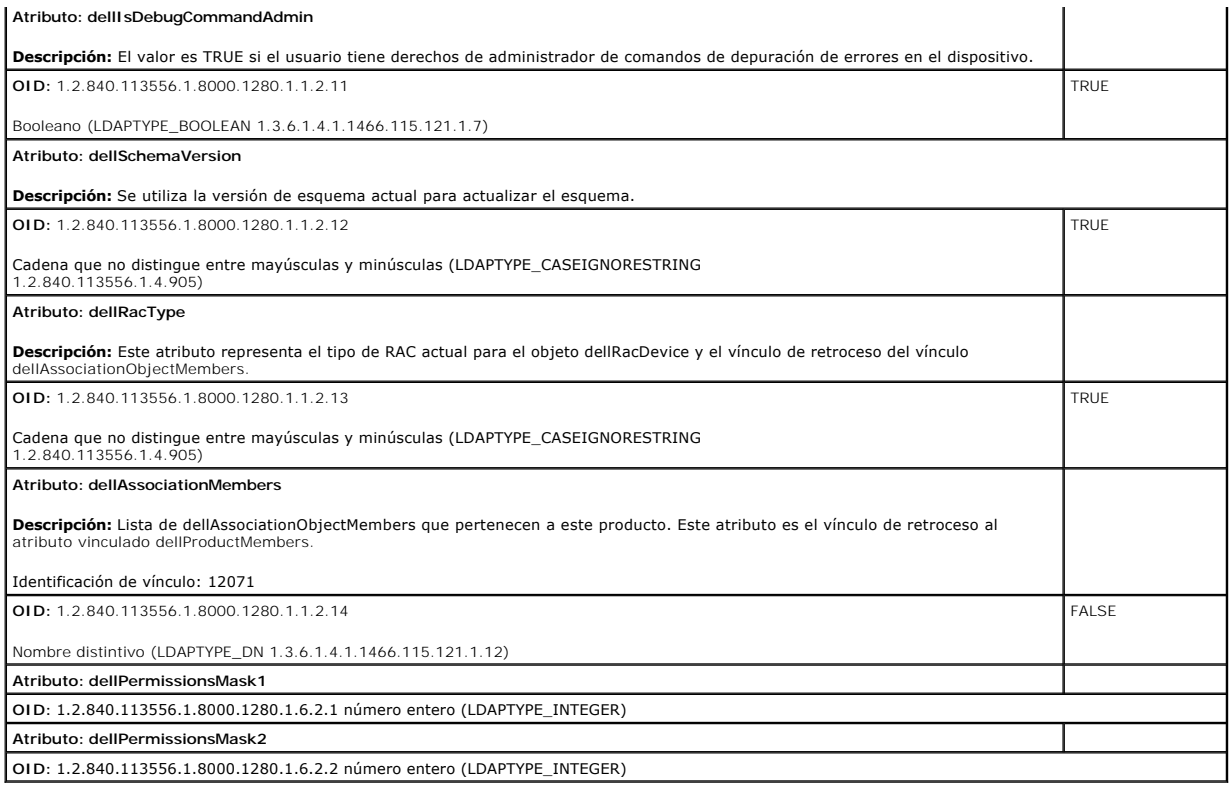

## <span id="page-10-0"></span>**Instalación de la extensión de Dell para el complemento Usuarios y equipos de Active Directory**

Cuando se extiende el esquema en Active Directory, también debe extenderse el complemento Usuarios y equipos de Active Directory para que el administrador pueda gestionar los dispositivos de RAC (CMC), usuarios y grupos de usuarios, así como las asociaciones y los privilegios del RAC.

Cuando instala el software de administración de sistemas con el DVD *Dell Systems Management Tools and Documentation*, puede extender el complemento si<br>selecciona la opción **Extensión de Dell para el complemento Usuarios y** 

Para obtener más información acerca del complemento Usuarios y equipos de Active Directory, consulte la documentación de Microsoft.

#### **Instalación de Administrator Pack**

Es necesario instalar Administrator Pack en cada sistema que administra los objetos del CMC de Active Directory. Si no instala Administrator Pack, no podrá ver el objeto RAC de Dell en el contenedor.

#### **Cómo abrir el complemento Usuarios y equipos de Active Directory**

Para abrir el complemento Usuarios y equipos de Active Directory:

1. Si está conectado en el controlador del dominio, haga clic en **Inicio Herramientas administrativas**® **Usuarios y equipos de Active Directory**.

Si no está conectado en el controlador de dominio, debe tener el Microsoft Administrator Pack correspondiente instalado en el sistema local. Para<br>Instalar este Administrator Pack, haga clic en **Inicio→ Ejecutar**, escriba

Aparecerá la ventana Consola de administración de Microsoft (MMC).

- 2. En la ventana **Consola 1**, haga clic en **Archivo** (o en **Consola**, en los sistemas que ejecutan Windows 2000).
- 3. Haga clic en **Agregar o quitar complemento**.
- 4. Seleccione el complemento **Usuarios y equipos de Active Directory** y haga clic en **Agregar**.
- 5. Haga clic en **Cerrar** y luego en **Aceptar**.

## <span id="page-11-1"></span><span id="page-11-0"></span>**Cómo agregar usuarios y privilegios del CMC a Active Directory**

Con el complemento Usuarios y equipos de Active Directory extendido por Dell puede agregar usuarios y privilegios del CMC mediante la creación de objetos<br>de RAC, de asociación y de privilegio. Para agregar cada tipo de obj

- 1. Crear un objeto de dispositivo de RAC.
- 2. Crear un objeto de privilegio.
- 3. Crear un objeto de asociación.
- 4. Agregar objetos a un objeto de asociación.

### **Cómo crear un objeto de dispositivo de RAC**

- 1. En la ventana **Raíz de consola** de MMC, haga clic con el botón derecho del mouse en un contenedor.
- 2. Seleccione **Nuevo**® **Objeto de RAC de Dell**.

Aparece la ventana **Nuevo objeto**.

- 3. Escriba un nombre para el nuevo objeto. El nombre debe ser idéntico al nombre del CMC que usted va a introducir en el paso 8a de Configuración del CMC con Active Directory de esquema extendido y la interfaz web.
- 4. Seleccione **Objeto de dispositivo de RAC**.
- 5. Haga clic en **Aceptar**.

### **Cómo crear un objeto de privilegio**

**A NOTA:** Se debe crear un objeto de privilegio en el mismo dominio que el objeto de asociación relacionado.

- 1. En la ventana **Raíz de consola** (MMC), haga clic con el botón derecho del mouse en un contenedor.
- 2. Seleccione **Nuevo**® **Objeto de RAC de Dell**.

Aparece la ventana **Nuevo objeto**.

- 3. Escriba un nombre para el nuevo objeto.
- 4. Seleccione **Objeto de privilegio**.
- 5. Haga clic en **Aceptar**.
- 6. Haga clic con el botón derecho del mouse en el objeto de privilegio que creó y seleccione **Propiedades**.
- 7. Haga clic en la ficha **Privilegios del RAC** y seleccione los privilegios que desea otorgar al usuario. Para obtener más información sobre los privilegios de usuarios del CMC, consulte <mark>"Tipo</mark>

#### **Cómo crear un objeto de asociación**

El objeto de asociación se deriva de un grupo y debe contener un tipo de grupo. El ámbito de la asociación especifica el tipo de grupo de seguridad para el objeto de asociación. Al crear un objeto de asociación, elija el ámbito de la asociación correspondiente al tipo de objetos que quiere agregar.

Por ejemplo, si selecciona **Universal** los objetos de asociación sólo estarán disponibles cuando el dominio de Active Directory funcione en el modo nativo o superior.

- 1. En la ventana **Raíz de consola** (MMC), haga clic con el botón derecho del mouse en un contenedor.
- 2. Seleccione **Nuevo**® **Objeto de RAC de Dell**.

Esto abrirá la ventana **Nuevo objeto**.

- <span id="page-12-1"></span>3. Escriba un nombre para el nuevo objeto.
- 4. Seleccione **Objeto de asociación**.
- 5. Seleccione el ámbito para el **objeto de asociación**.
- 6. Haga clic en **Aceptar**.

### **Cómo agregar objetos a un objeto de asociación**

Por medio de la ventana **Propiedades de objeto de asociación**, puede asociar a usuarios o grupos de usuarios, objetos de privilegio y dispositivos de RAC o<br>grupos de dispositivos de RAC. Si el sistema ejecuta el modo Windo

Puede agregar a grupos de usuario y dispositivos de RAC. El procedimiento para la creación de grupos relacionados con Dell y grupos ajenos a Dell es el mismo.

#### **Cómo agregar usuarios o grupos de usuarios**

- 1. Haga clic con el botón derecho del mouse en **Objeto de asociación** y seleccione **Propiedades**.
- 2. Seleccione la ficha **Usuarios** y haga clic en **Agregar**.
- 3. Escriba el nombre del usuario o grupo de usuarios y haga clic en **Aceptar**.

Haga clic en la ficha **Objeto de privilegio** para agregar el objeto de privilegio a la asociación que define los privilegios del usuario o del grupo de usuarios<br>cuando se autentifican en un dispositivo RAC. Sólo se puede a

### **Cómo agregar privilegios**

- 1. Seleccione la ficha **Objetos de privilegio** y haga clic en **Agregar**.
- 2. Escriba el nombre del objeto de privilegio y haga clic en **Aceptar**.

Haga clic en la ficha **Productos** para agregar uno o varios dispositivos de RAC a la asociación. Los dispositivos asociados especifican los dispositivos de RAC<br>conectados con la red que están disponibles para los usuarios

#### **Cómo agregar dispositivos de RAC o grupos de dispositivos de RAC**

Para agregar dispositivos de RAC o grupos de dispositivos de RAC:

- 1. Seleccione la ficha **Productos** y haga clic en **Agregar**.
- 2. Escriba el nombre del dispositivo de RAC o del grupo de dispositivos de RAC y haga clic en **Aceptar**.
- 3. En la ventana **Propiedades**, haga clic en **Aplicar** y en **Aceptar**.

## <span id="page-12-0"></span>**Configuración del CMC con Active Directory de esquema extendido y la interfaz web**

- 1. Inicie sesión en la interfaz web del CMC.
- 2. Seleccione **Chasis** en el árbol del sistema.
- 3. Haga clic en **Autentificación de usuarios**® **Servicios de directorios**.

Aparecerá la página **Servicios de directorios**.

- 4. Seleccione **Microsoft Active Directory (esquema extendido)**.
- 5. En la sección **Valores comunes**:
	- a. Verifique que la casilla **Habilitar Active Directory** esté seleccionada.
	- b. Escriba el **Nombre del dominio raíz**.

<span id="page-13-1"></span>**NOTA:** El **Nombre del dominio raíz** debe ser un nombre de dominio válido expresado mediante la convención de nombres *x.y*, donde *x* es una cadena ASCII de 1 a 256 caracteres sin espacios intermedios, e *y* es un tipo de dominio válido como com, edu, gov, int, mil, net u org.

- c. Escriba el **Tiempo de espera** en segundos. **Rango de configuración:** De 15 a 300 segundos. **Valor predeterminado:** 90 segundos
- 6. **Opcional:** Si desea que la ejecución dirigida realice una búsqueda en el controlador de dominio y el catálogo global, seleccione la casilla **Buscar servidor de AD para búsqueda (opcional)** y después:
	- a. En el campo de texto **Controlador de dominio**, escriba el servidor en el que está instalado el servicio Active Directory.
	- b. En el campo de texto **Catálogo global**, escriba la ubicación del catálogo global en el controlador de dominio de Active Directory. El catálogo global ofrece un recurso para buscar un bosque de Active Directory.
	- **NOTA:** Si la dirección IP se define con el valor 0.0.0.0, el CMC no podrá buscar un servidor.
	- **NOTA:** Puede especificar una lista de servidores de controlador de dominio o de catálogo global separados por comas. El CMC permite especificar hasta tres direcciones IP o nombres de host.

**A** NOTA: Los servidores de controlador de dominio y de catálogo global que no han sido correctamente configurados para todos los dominios y aplicaciones pueden producir resultados inesperados durante el funcionamiento de las aplicaciones o dominios existentes.

#### 7. En la sección **Configuración del esquema extendido**:

- a. Escriba el **Nombre del dispositivo de CMC**. El **Nombre del CMC** identifica de forma exclusiva la tarjeta del CMC en Active Directory. El **Nombre del CMC en estripte del controlador** de dominio. El Nombre del CMC debe se cadena de 1 a 256 caracteres ASCII sin espacios entre los caracteres.
- b. Escriba el **Nombre de dominio del CMC** (ejemplo: cmc.com). El **Nombre de dominio del CMC** es el nombre DNS (cadena de caracteres) del dominio donde reside el objeto CMC de Active Directory. El nombre debe ser un nombre de dominio válido expresado como x.y, donde x es una<br>cadena de 1 a 256 caracteres ASCII sin espacios entre ellos, y y es un tipo de domin
- 8. Haga clic en **Aplicar** para guardar la configuración.

**//** NOTA: Antes de continuar en el paso siguiente, que permite acceder a otra página, debe aplicar la configuración. Si no lo hace, la configuración que ingresó se perderá cuando avance a la siguiente página.

9. En la sección **Administrar certificados**, escriba la ruta de archivo del certificado en el campo de texto o haga clic en **Examinar** para seleccionar el<br>archivo del certificado. Haga clic en el botón Cargar para transfer

**NOTA:** El valor **Ruta de acceso del archivo** muestra la ruta de acceso relativa del archivo del certificado que se va a cargar. Debe escribir la ruta de acceso absoluta del archivo, que incluye la ruta de acceso completa y el nombre y la extensión completos del archivo.

La validación de certificados de SSL es obligatoria de forma predeterminada. Existe un nuevo parámetro de configuración en el grupo de RACADAM **cfgActiveDirectory** y en la interfaz gráfica de usuario para desactivar la comprobación de certificados.

Es riesgoso desactivar la comprobación de certificados.

Para activar la validación de certificados de SSL (opción predeterminada):

racadm config -g cfgActiveDirectory -o cfgADCertValidationEnable 1

Para desactivar la validación de certificados de SSL:

racadm config -g cfgActiveDirectory -o cfgADCertValidationEnable 0

Los certificados SSL para el controlador de dominio deben estar firmados por la autoridad de certificados raíz. El certificado con la firma de la autoridad<br>de certificados raíz debe estar disponible en la estación de admin

10. Haga clic en **Aplicar**. El servidor web del CMC se reiniciará automáticamente al hacer clic en **Aplicar**.

- 11. Vuelva a iniciar sesión en la interfaz web del CMC.
- 12. En el árbol del sistema, seleccione **Chasis**, haga clic en la ficha **Red** y luego en la subficha **Red**. Aparecerá la página **Configuración de red**.
- 13. Si la casilla **Usar DHCP (para la dirección IP de la interfaz de red del CMC)** se encuentra activada (seleccionada), realice una de las siguientes<br>operaciones:
	- l Seleccione la opción **Usar DHCP para obtener direcciones de servidor DNS** para que el servidor DHCP obtenga automáticamente las direcciones del servidor DNS, o bien
	- l Configure manualmente una dirección IP de servidor DNS: Deseleccione la casilla **Usar DHCP para obtener direcciones de servidor DNS** y luego escriba la direcciones IP de los servidores DNS primario y alternativo en los campos correspondientes.
- 14. Haga clic en **Aplicar cambios**.

<span id="page-13-0"></span>Se ha completado la configuración del componente Active Directory de esquema extendido del CMC.

## **Configuración del CMC con Active Directory de esquema extendido y RACADM**

Los siguientes comandos permiten configurar el componente Active Directory del CMC con esquema extendido por medio de la herramienta de CLI de RACADM en lugar de utilizar la interfaz web.

#### 1. Abra una consola de texto de serie/Telnet/SSH en el CMC, inicie sesión y escriba:

racadm config -g cfgActiveDirectory -o cfgADEnable 1

racadm config -g cfgActiveDirectory -o cfgADType 1

racadm config -g cfgActiveDirectory -o cfgADRacDomain <*nombre de dominio completamente expresado del CMC*>

racadm config -g cfgActiveDirectory -o cfgADRootDomain <*nombre del dominio raíz completamente expresado*>

racadm config -g cfgActiveDirectory -o cfgADRacName <*nombre común del CMC*>

racadm sslcertupload -t 0x2 -f <*certificado de CA raíz de ADS*> -r

racadm sslcertdownload -t 0x1 -f <*certificado SSL del CMC*>

**M** NOTA: [Sólo se puede utilizar este comando mediante RACADM remoto. Para obtener más información sobre RACADM remoto, consulte](file:///E:/Software/smdrac3/cmc/cmc3_0/sp/ug/racadm.htm#wp1193146) Acceso a RACADM de manera remota.

**Opcional:** Si desea especificar un servidor de catálogo global o LDAP en lugar de utilizar los servidores ofrecidos por el servidor DNS para buscar un nombre de usuario, escriba el siguiente comando para activar la opción **Especificar servidor**:

racadm config -g cfgActiveDirectory -o cfgADSpecifyServerEnable 1

**NOTA:** Cuando se utiliza la opción **Especificar servidor**, el nombre del host del certificado firmado por una autoridad de certificados no se<br>compara con el nombre del servidor especificado. Esto resulta especialmente úti

Después de activar la opción **Especificar servidor**, puede especificar un servidor LDAP y un catálogo global con direcciones IP o nombres de dominio completamente expresados (FQDN) de los servidores. Los nombres FQDN consisten en los nombres de host y de dominio de los servidores.

Para especificar un servidor de LDAP, escriba:

racadm config -g cfgActiveDirectory -o cfgADDomainController <dirección IP de controlador de dominio AD>

Para especificar un servidor de catálogo global, escriba:

racadm config -g cfgActiveDirectory -o cfgADGlobalCatalog <dirección IP de catálogo global>

**A NOTA:** Si la dirección IP se define con el valor 0.0.0.0, el CMC no podrá buscar un servidor.

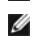

**NOTA:** Puede especificar una lista de servidores de LDAP o de catálogo global separados por comas. El CMC permite especificar hasta tres<br>direcciones IP o nombres de host.

 $\%$  **NOTA:** Si los servidores LDAP no se configuran correctamente para todos los dominios y las aplicaciones, pueden producirse resultados inesperados durante el funcionamiento de las aplicaciones o los dominios existentes.

- 2. Especifique un servidor DNS por medio de una de las siguientes opciones:
	- l Si DHCP está activado en el CMC y desea utilizar la dirección de DNS obtenida automáticamente por el servidor DHCP, escriba el siguiente comando:

racadm config -g cfgLanNetworking -o cfgDNSServersFromDHCP 1

l Si DHCP no está activado en el CMC o está activado pero desea especificar la dirección IP de DNS de forma manual, escriba los siguientes comandos:

racadm config -g cfgLanNetworking -o cfgDNSServersFromDHCP 0

racadm config -g cfgLanNetworking -o cfgDNSServer1 *<dirección IP del DNS primario>*

racadm config -g cfgLanNetworking -o cfgDNSServer2 *<dirección IP del DNS secundario>*

De esta forma quedará configurada la función de esquema extendido.

### **Preguntas frecuentes**

**Tabla 8-9. Uso del CMC con Active Directory: Preguntas frecuentes** 

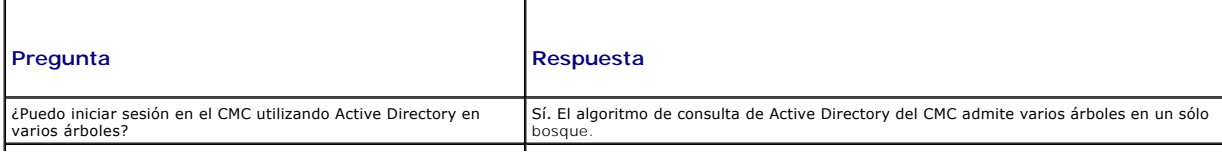

<span id="page-15-2"></span>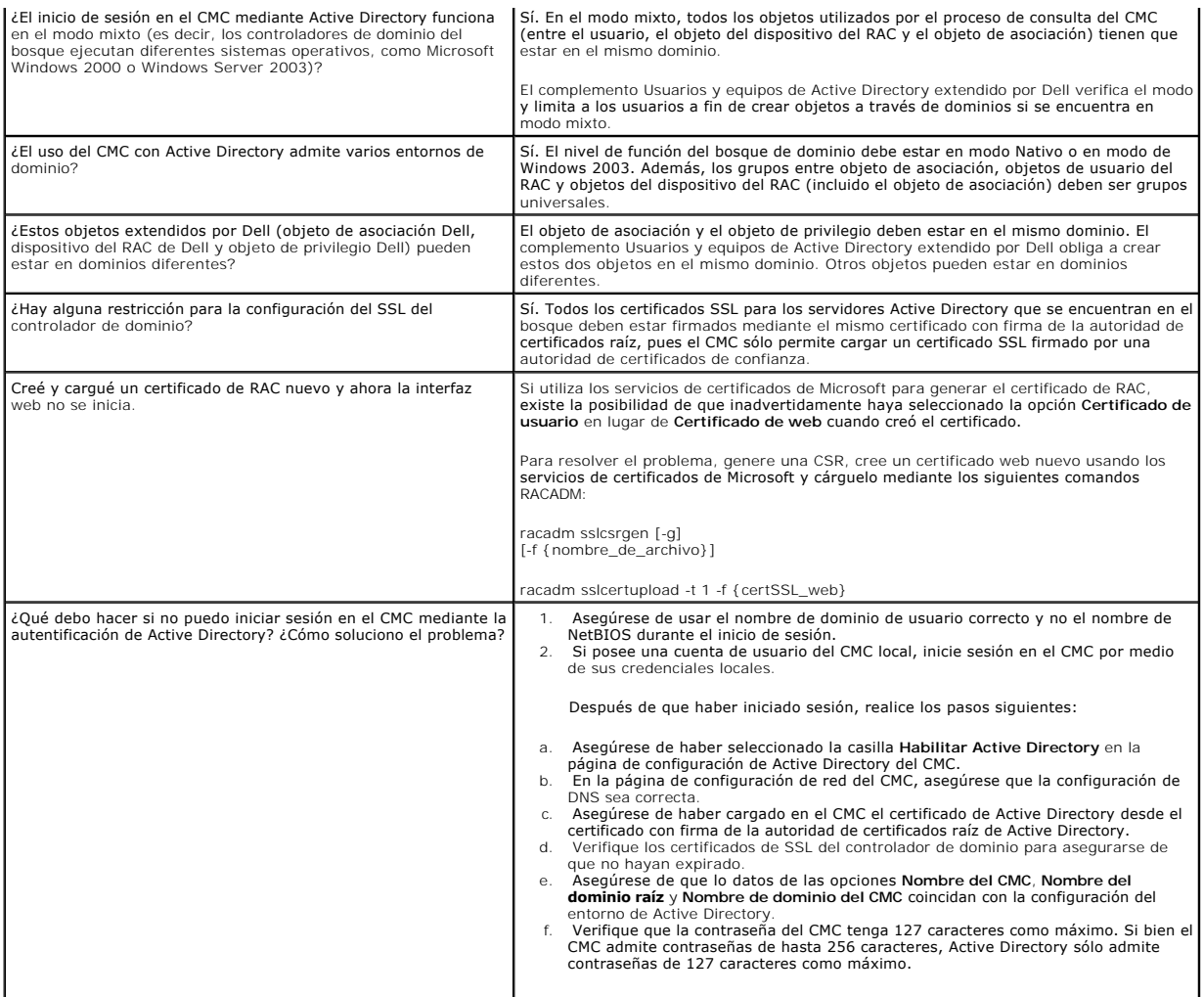

## <span id="page-15-0"></span>**Configuración de inicio de sesión único**

Microsoft Windows 2000, Windows XP, Windows Server 2003, Windows Vista y Windows Server 2008 pueden utilizar Kerberos, un protocolo de autentificación<br>de red, como método de autentificación que permite que los usuarios que sesión único en las aplicaciones posteriores, por ejemplo, en Exchange.

A partir de la versión 2.10 del CMC, éste puede usar Kerberos para admitir dos tipos más de mecanismos de inicio de sesión: El inicio de sesión único y el inicio<br>de sesión mediante tarjeta inteligente. Para el inicio de se

NOTA: Cuando se selecciona un método de inicio de sesión no se fijan atributos de política respecto de otras interfaces de inicio de sesión, por ejemplo,<br>SSH. También se deben establecer los atributos de política para las inicio de sesión, vaya a la página **Servicios** y desactive todas las interfaces de inicio de sesión (o algunas de ellas).

## <span id="page-15-1"></span>**Requisitos del sistema**

Para utilizar la autentificación de Kerberos, la red debe incluir:

- l Servidor DNS
- l Servidor de Microsoft Active Directory
	- **NOTA:** Si utiliza Active Directory en Windows 2003, verifique que tiene el service pack y las actualizaciones más recientes instalados en el sistema cliente. Si está usando Active Directory en Windows 2008, verifique que tiene instalado el SP1 junto con las siguientes correcciones urgentes:<br>**Windows6.0-KB951191-x86.msu** para la utilidad KTPASS. Sin esta actualización, **Windows6.0-KB957072-x86.msu** para usar transacciones GSS\_API y SSL durante un enlace de LDAP.
- l Centro de distribución de claves Kerberos (se incluye con el software de servidor Active Directory)
- l Servidor DHCP (recomendado)

<span id="page-16-1"></span>l La zona inversa del servidor DNS debe tener una entrada para el servidor Active Directory y el CMC

#### **Sistemas cliente**

- l Para el inicio de sesión mediante tarjeta inteligente únicamente, el cliente debe contar con Microsoft Visual C++ 2005 redistribuible. Para obtener más información, consulte **www.microsoft.com/downloads/details.aspx?FamilyID=32BC1BEEA3F9-4C13-9C99-220B62A191EE&displaylang=en**
- l Para inicio de sesión único e inicio de sesión mediante tarieta inteligente, el sistema cliente debe formar parte del dominio de Active Directory y del territorio de Kerberos.

#### **CMC**

- l El CMC debe tener firmware versión 2.10 o superior
- l Cada CMC debe tener una cuenta de Active Directory
- l El CMC debe formar parte del dominio de Active Directory y del territorio de Kerberos.

### **Configuración de parámetros**

#### <span id="page-16-0"></span>**Prerrequisitos**

- l El territorio de Kerberos y su centro de distribución de claves (KDC) para Active Directory han sido configurados (ksetup).
- l Una sólida infraestructura de NTP y DNS para evitar problemas de desfase de tiempo y búsqueda inversa.
- l El grupo de funciones del esquema estándar del CMC con miembros autorizados.

## **Configuración de Active Directory**

En el cuadro de diálogo **Propiedades del CMC** en la sección de opciones de **Cuentas**, configure estos valores:

- l **Se confía en la cuenta para su delegación**: Actualmente el CMC no utiliza credenciales reenviadas que se crean cuando se selecciona esta opción. Se puede seleccionar esta opción o no, en función de los requerimientos de otros servicios.
- l **La cuenta es importante y no se puede delegar**: Esta opción se puede seleccionar o no, en función de los requerimientos de otros servicios.
- l **Usar tipos de cifrado DES de Kerberos para esta cuenta**: Seleccione esta opción.
- l **No pedir la autenticación Kerberos previa**: No seleccione esta opción.

Ejecute la utilidad ktpass (parte de Microsoft Windows) en el controlador de dominio (servidor de Active Directory) donde desea asignar el CMC a una cuenta de usuario en Active Directory. Por ejemplo:

C:\>ktpass -princ HTTP/cmcname.domain\_name.com@REALM\_NAME.COM -mapuser dracname -crypto DES-CBC-MD5 -ptype KRB5\_NT\_PRINCIPAL -pass \* -out c:\krbkeytab

**NOTA:** El cmcname.domainname.com debe estar en minúsculas como exige RFC y el nombre del TERRITORIO, @REALM\_NAME debe estar en mayúsculas. Además, el CMC admite el tipo de cifrado DES-CBC-MD5 para la autentificación de Kerberos.

Este procedimiento produce un archivo keytab que se debe cargar en el CMC.

NOTA: Este archivo contiene una clave de cifrado y debe guardarse de manera segura. Para obtener más información sobre la utilidad ktpass, visite el<br>sitio web de Microsoft en: **technet2.microsoft.com/windowsserver/en/libra** 

## **Configuración del CMC**

**AOTA:** Los pasos de configuración que se describen en esta sección sólo se aplican al acceso web del CMC.

Configure el CMC para utilizar el grupo o los grupos de funciones del esquema estándar establecidos en Active Directory. Para obtener más información,<br>consulte Configuración de Active Directory con esquema estándar para ac consulte Configuración de Activ

## **Cómo cargar el archivo keytab de Kerberos**

El archivo keytab de Kerberos sirve como credenciales del nombre de usuario y la contraseña del CMC para el centro de datos de Kerberos (KDC), que a su<br>vez autoriza el acceso al Active Directory. Cada CMC dentro del territ exclusivo.

Para cargar el archivo keytab:

- 1. Acceda a la ficha Autentificación de usuarios → subficha Servicios de directorios. Asegúrese de que esté seleccionado Microsoft Active Directory **esquema estándar** o bien **esquema extendido**. Si no es así, seleccione la opción que prefiera y haga clic en **Aplicar**.
- 2. Haga clic en **Examinar** en la sección **Carga del archivo keytab de Kerberos**, acceda a la carpeta donde se guarda el archivo keytab y haga clic en **Cargar**.

Al completarse la carga, aparece un cuadro de mensaje que indica que la carga ha sido correcta o ha fallado.

## **Activación del inicio de sesión único**

1. Haga clic en la ficha Seguridad de red de Chassis Management Controller  $\rightarrow$  Active Directory. Configurar Active Directory.

Aparecerá la página **Configuración y administración de Active Directory**.

- 2. En la página **Configuración y administración de Active Directory**, seleccione:
	- l Inicio de sesión único: Esta opción permite iniciar sesión en el CMC con las credenciales almacenadas en caché que se obtienen al iniciar sesión en Active Directory.

**NOTA:** Todas las interfaces fuera de banda de línea de comando, incluidas Secure Shell (SSH), Telnet, serie y RACADM remoto se mantienen sin cambio para esta opción.

3. Desplácese al final de la página y haga clic en **Aplicar**.

Es posible comprobar Active Directory con autentificación Kerberos mediante la función de prueba de comandos de CLI.

Escriba:

testfeature -f adkrb -u <*usuario*>@<*dominio*>

donde usuario es una cuenta de usuario de Active Directory válida.

Una ejecución satisfactoria del comando indica que el CMC puede adquirir las credenciales Kerberos y acceder a la cuenta del usuario en Active Directory. Si el comando no se ejecuta satisfactoriamente, resuelva el error y repita el comando. Para obtener más información, consulte la *Guía de referencia del administrador*<br>*de Chassis Management Controller* en **support.dell.com/manu** 

## **Configuración del explorador para inicio de sesión único**

El inicio de sesión único es compatible con Internet Explorer versiones 6.0 y superiores y Firefox versiones 3.0 y superiores.

**A** NOTA: Las instrucciones siguientes se aplican solamente si el CMC utiliza el inicio de sesión único con la autentificación de Kerberos.

#### **Internet Explorer**

- 1. En Internet Explorer, seleccione **Herramientas**® **Opciones de Internet**.
- 2. En la ficha **Seguridad**, en **Seleccione una zona para ver o cambiar la configuración de seguridad**, seleccione **Intranet local**.
- 3. Haga clic en **Sitios**.

Se muestra el cuadro de diálogo **Intranet local**.

4. Haga clic en **Opciones avanzadas**.

Se muestra el cuadro de diálogo **Configuración avanzada de Intranet local**.

5. En el campo **Agregar este sitio a la zona**, escriba el nombre del CMC y el dominio al cual pertenece y haga clic en **Agregar**.

**NOTA:** Se puede usar un comodín (\*) para especificar todos los dispositivos/usuarios de ese dominio.

#### **Mozilla Firefox**

1. En Firefox, escriba **about:config** en la barra de direcciones.

**NOTA:** Si el explorador muestra la advertencia **Esto puede anular su garantía**, haga clic en **Seré cuidadoso, lo prometo**.

2. En el cuadro de texto **Filtro**, escriba negotiate.

El explorador muestra una lista de nombres preferidos limitada a aquéllos que contienen la palabra "negotiate".

- 3. En la lista, haga doble clic en **network.negotiate-auth.trusted-uris**.
- 4. En el cuadro de diálogo **Ingresar valor de la cadena**, escriba el nombre de dominio del CMC y haga clic en **Aceptar**.

## **Conexión al CMC mediante inicio de sesión único**

**NOTA:** No se puede usar la dirección IP para acceder al inicio de sesión único o al inicio de sesión mediante tarjeta inteligente. Kerberos valida las credenciales contra el nombre del dominio completamente expresado (FQDN).

- 1. Inicie sesión en el sistema cliente usando su cuenta de red.
- 2. Acceda a la página web del CMC usando

**https://<***nombredecmc.nombre-de-dominio***>**

Por ejemplo: cmc-6G2WXF1.cmcad.lab

donde cmc-6G2WXF1 es el nombre del CMC

cmcad.lab es el nombre del dominio.

**NOTA:** Si ha cambiado el número del puerto HTTPS predeterminado (puerto 80), acceda a la página web del CMC usando **<nombredecmc.nombre-de-dominio>:<número de puerto>**, donde el **nombredecmc** es el nombre de host del CMC, **nombre-de-dominio**<br>es el nombre del dominio y **número de puerto e**s el número del puerto HTTPS.

Se muestra la página de **Inicio de sesión único del CMC**.

3. Haga clic en **Inicio de sesión**.

El CMC lo conecta usando las credenciales Kerberos que el explorador almacenó en caché cuando inició sesión usando su cuenta de Active Directory válida. Si la conexión falla, el explorador se desvía a la página de inicio de sesión normal del CMC.

**NOTA:** Si no inició sesión en el dominio de Active Directory y está usando un explorador que no es Internet Explorer, la conexión fallará y el explorador mostrará sólo una página en blanco.

## <span id="page-18-0"></span>**Configuración de la autentificación de dos factores de tarjeta inteligente**

Los esquemas tradicionales de autentificación usan nombres de usuario y contraseña para autentificar a los usuarios. Por el contrario, la autentificación de dos factores proporciona un nivel de seguridad más alto gracias a que requiere que los usuarios tengan una contraseña o PIN y una tarjeta física con una<br>clave privada o un certificado digital. Kerberos, un protocolo de aut tarjeta inteligente.

NOTA: Cuando se selecciona un método de inicio de sesión no se fijan atributos de política respecto de otras interfaces de inicio de sesión, por ejemplo,<br>SSH. También se deben establecer los atributos de política para las

### **Requisitos del sistema**

Los [Requisitos del sistema](#page-15-1) para la tarjeta inteligente son los mismos que para el inicio de sesión único.

## **Configuración de valores**

Los [Prerrequisitos](#page-16-0) para la tarjeta inteligente son los mismos que para el inicio de sesión único.

## **Configuración de Active Directory**

1. Configure el territorio de Kerberos y su centro de distribución de claves (KDC) para Active Directory, si aún no han sido configurados (ksetup).

**NOTA:** Procure tener una sólida infraestructura de NTP y DNS para evitar problemas de desfase de tiempo y búsqueda inversa.

- 2. Cree usuarios de Active Directory para cada CMC, configurados para utilizar el cifrado DES de Kerberos pero no la preautentificación.
- 3. Registre los usuarios de CMC en el centro de distribución de claves con Ktpass (esto también genera una clave que se carga en el CMC).

## **Configuración del CMC**

**AOTA:** Los pasos de configuración que se describen en esta sección sólo se aplican al acceso web del CMC.

Configure el CMC para utilizar el grupo o los grupos de funciones del esquema estándar establecidos en Active Directory. Para obtener más información, consulte Configuración de Active Directory con esquema estándar para ac squema estándar para acceder al CMC.

## **Cómo cargar el archivo keytab de Kerberos**

El archivo keytab de Kerberos sirve como credenciales del nombre de usuario y la contraseña del CMC para el centro de datos de Kerberos (KDC), que a su<br>vez autoriza el acceso al Active Directory. Cada CMC dentro del territ exclusivo.

Para cargar el archivo keytab:

- 1. Acceda a la ficha **Autentificación de usuarios** → subficha Servicios de directorios. Aseqúrese de que esté seleccionado Microsoft Active Directory **esquema estándar** o bien **esquema extendido**. Si no es así, seleccione la opción que prefiera y haga clic en **Aplicar**.
- 2. Haga clic en **Examinar** en la sección **Carga de archivo keytab de Kerberos**, acceda a la carpeta donde se guarda el archivo keytab y haga clic en **Cargar**.

Al completarse la carga, aparece un cuadro de mensaje que indica que la carga ha sido correcta o ha fallado.

## **Activación de la autentificación de tarjeta inteligente**

- 1. Acceda a la ficha Autentificación de usuarios → subficha Servicios de directorios. Asegúrese de que esté seleccionado Microsoft Active Directory **esquema estándar** o bien **esquema extendido**.
- 2. En la sección **Valores comunes**, seleccione:
	- l Tarjeta inteligente: Esta opción requiere insertar una tarjeta inteligente en el lector e introducir el número de PIN.

**NOTA:** Todas las interfaces fuera de banda de línea de comando, incluidas Secure Shell (SSH), Telnet, serie y RACADM remoto se mantienen sin cambio para esta opción.

3. Desplácese al final de la página y haga clic en **Aplicar**.

Es posible comprobar Active Directory con autentificación Kerberos mediante la función de prueba de comandos de CLI.

Escriba:

testfeature -f adkrb -u <*usuario*>@<*dominio*>

donde usuario es una cuenta de usuario de Active Directory válida.

Una ejecución satisfactoria del comando indica que el CMC puede adquirir las credenciales Kerberos y acceder a la cuenta del usuario en Active Directory. Si el<br>comando no se ejecuta satisfactoriamente, resuelva el error y comando testfeature de RACADM.

## **Configuración del explorador para el inicio de sesión mediante tarjeta inteligente**

## **Mozilla Firefox**

El CMC 2.10 no admite el inicio de sesión mediante tarjeta inteligente mediante el explorador Firefox.

#### **Internet Explorer**

Verifique que Internet Explorer esté configurado para descargar los complementos Active-X.

### <span id="page-20-1"></span>**Cómo iniciar sesión en el CMC mediante una tarjeta inteligente**

**NOTA: No se puede usar la dirección IP para acceder al inicio de sesión único o al inicio de sesión mediante tarjeta inteligente. Kerberos valida las<br>credenciales contra el nombre del dominio completamente expresado (FQDN** 

- 1. Inicie sesión en el sistema cliente usando su cuenta de red.
- 2. Acceda a la página web del CMC usando
	- **https://<***nombredecmc.nombre-de-dominio***>**
	- Por ejemplo: cmc-6G2WXF1.cmcad.lab
	- donde cmc-6G2WXF1 es el nombre del CMC
	- cmcad.lab es el nombre del dominio.
	- **NOTA:** Si cambió el número del puerto HTTPS predeterminado (puerto 80), acceda a la página web del CMC con *<nombredecmc.nombre-de***dominio>:<número de puerto>**, donde *nombredecmc* es el nombre de host del CMC, *nombre-de-dominio* es el nombre del dominio y<br>**número de puerto** es el número del puerto HTTPS.

Se muestra la página **Inicio de sesión único del CMC** que le indica que debe insertar la tarjeta inteligente.

3. Inserte la tarjeta inteligente en el lector y haga clic en **Aceptar**.

Se abrirá el cuadro de diálogo **emergente** para introducir el **PIN**.

- 4. De forma opcional, puede seleccionar un límite de tiempo de espera para la sesión. Éste es el plazo en el que puede permanecer conectado sin actividad. El valor predeterminado se define como el tiempo de espera en inactividad del servicio web. Para obtener más información, consulte Configuración de servicios.
- 5. Introduzca el PIN y haga clic en **Aceptar**.

#### **Solución de problemas del inicio de sesión mediante tarjeta inteligente**

Utilice los siguientes consejos y sugerencias como ayuda para depurar una tarjeta inteligente que no permite el acceso:

#### **El complemento ActiveX no puede detectar el lector de tarjetas inteligentes**

Verifique que la tarjeta inteligente sea compatible con el sistema operativo Microsoft Windows. Windows admite una cantidad limitada de proveedores de servicios de cifrado (CSP) de tarjetas inteligentes.

Consejo: Como verificación general para determinar si los CSP de tarjetas inteligentes están presentes en un cliente específico, inserte la tarjeta<br>inteligente en el lector con la pantalla de inicio de sesión (Ctrl-Alt-Sup cuadro de diálogo para introducir el PIN.

#### **PIN incorrecto de la tarjeta inteligente**

Revise si la tarjeta inteligente se bloqueó debido a que se hicieron demasiados intentos con PIN incorrectos. En tales casos, el emisor de la tarjeta inteligente en la organización podrá ayudarle a obtener una nueva tarjeta inteligente.

#### **No se puede iniciar sesión en el CMC como usuario de Active Directory**

Si no puede iniciar sesión en el CMC como usuario de Active Directory, trate de iniciar sesión en el CMC sin activar el inicio de sesión mediante tarjeta<br>inteligente. También tiene la opción de desactivar el inicio de sesi

racadm config -g cfgActiveDirectory -o cfgADSCLEnable 0

racadm config -g cfgActiveDirectory -o cfgADSSOEnable 0

## <span id="page-20-0"></span>**Uso del CMC con LDAP genérico**

Ahora un administrador de CMC puede integrar los inicios de sesión de usuarios del servidor LDAP con el CMC. Esta integración requiere la configuración en el<br>servidor LDAP y en el CMC. En el servidor LDAP, se utiliza un ob con Active Directory.

Para permitir que el usuario de LDAP acceda a una tarjeta de CMC específica, el nombre del grupo de funciones y su nombre de dominio deben estar<br>configurados en la tarjeta. Puede configurar un máximo de cinco grupos de fun de funciones y la [Tabla 8](#page-2-0)-1 muestra la configuración predeterminada del grupo de funciones.

**Figura 8-5. Configuración de CMC con LDAP genérico**

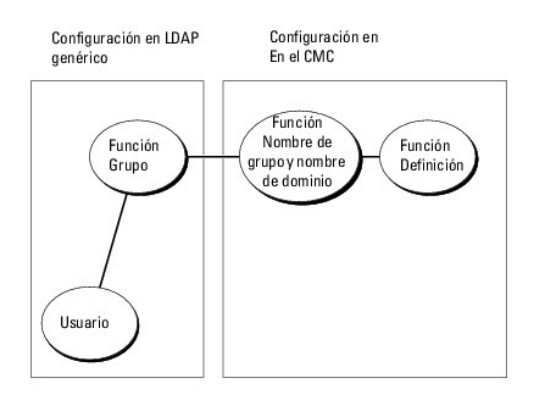

## **Configuración del directorio LDAP genérico para acceder a CMC**

La implementación del LDAP genérico del CMC utiliza dos etapas para otorgar acceso a un usuario. La etapa 1 comienza con la autentificación del usuario y luego sigue la etapa 2 de autorización del usuario.

### **Autentificación y autorización de usuarios de LDAP**

Algunos servidores de directorios requieren un enlace para poder realizar búsquedas en un servidor LDAP específico. Los pasos de la autentificación son:

- 1. De forma opcional, establecer un enlace con el servicio de directorio. La opción predeterminada es un enlace anónimo.
- 2. Buscar el usuario con base en su inicio de sesión. El atributo predeterminado es **uid**.
- 3. Si se encuentra más de un objeto, el proceso arroja un mensaje de error.
- 4. Desvincular y establecer un enlace con el DN y la contraseña del usuario.
- 5. Si el enlace falla, fallará el inicio de sesión.

Si estos pasos se completan satisfactoriamente, el usuario se considera autentificado. La siguiente etapa es la autorización. El CMC almacena un máximo de 5 grupos con sus correspondientes privilegios. Un usuario tiene la opción de ser agregado a múltiples grupos en el servicio de directorio. Si el usuario es<br>miembro de varios grupos, obtiene los privilegios de todos esos grup

Los pasos de la autorización son:

- 1. Buscar en cada grupo configurado el DN del usuario en los atributos de **miembro** o **uniqueMember**. Este campo puede ser configurado por el administrador.
- 2. Para cada grupo al que pertenece el usuario, agregar sus privilegios juntos.

## **Configuración del servicio de directorio de LDAP genérico mediante la interfaz web del CMC**

Puede usar el servicio genérico del Protocolo ligero de acceso a directorios (LDAP) para configurar el software para que brinde acceso al CMC. El LDAP le permite agregar y controlar los privilegios de los usuarios existentes del CMC.

**NOTA:** Para configurar los valores de LDAP para el CMC, debe tener privilegios de **Administrador de configuración del chasis**.

Para obtener más información sobre la configuración de LDAP genérico, consulte [Uso del CMC con LDAP genérico](#page-20-0).

Para ver y configurar LDAP, siga estos pasos:

- 1. Inicie sesión en la interfaz web.
- 2. Haga clic en la ficha **Autentificación de usuarios** y luego en la subficha **Servicios de directorios**. Aparecerá la página **Servicios de directorios**.
- 3. Haga clic en el botón de radio relacionado con LDAP genérico.

4. Configure las opciones que aparecen y haga clic en **Aplicar**.

Se encuentran disponibles las siguientes opciones de configuración:

#### **Tabla 8-10. Valores comunes**

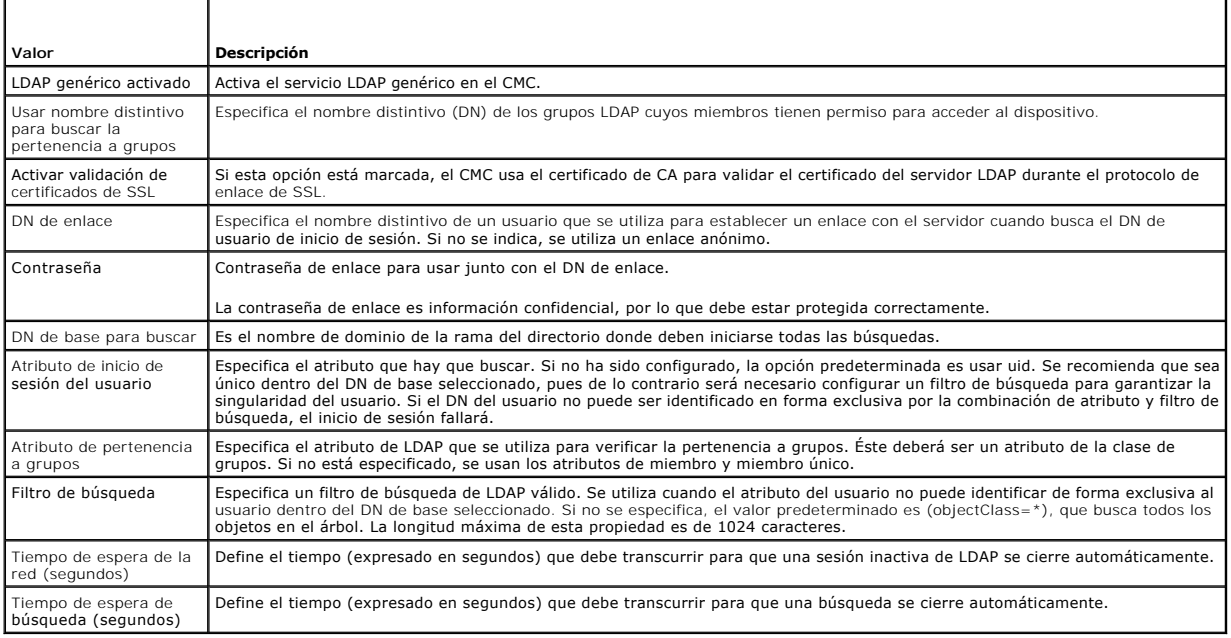

## **Selección de servidores LDAP**

Puede configurar el servidor que usará con LDAP genérico de dos maneras. Los servidores estáticos le permiten al administrador colocar un FQDN o una<br>dirección IP en el campo. De forma alternativa, puede obtenerse una lista

En la sección de servidores LDAP se muestran las siguientes propiedades:

l Usar servidores LDAP estáticos: Al seleccionar esta opción, el servicio LDAP utiliza los servidores especificados con el número de puerto proporcionado (consulte la información a continuación).

**NOTA:** Debe seleccionar la opción de servidor estático o DNS.

- ⊥ Dirección del servidor LDAP: Permite especificar el FQDN o la dirección IP del servidor LDAP. Para especificar múltiples servidores LDAP redundantes que<br>tienen a disposición el mismo dominio, proporcione la lista de tod
- l Puerto del servidor LDAP: Es el puerto de LDAP a través de SSL, que de forma predeterminada será el 636 si no se configura la opción. En el CMC versión 3.0 no se admite el uso de puertos que no sean SSL, ya que la contraseña no puede transportarse sin SSL.
- 1 Usar DNS para encontrar servidores LDAP: Al seleccionar esta opción, LDAP usa el dominio de búsqueda y el nombre de servicio a través de DNS. Debe<br>seleccionar la opción de servidor estático o DNS.

Se ejecutará la siguiente consulta de DNS para los registros de SRV:

\_<Nombre de servicio>.\_tcp.<Dominio de búsqueda>

donde <*Dominio de búsqueda*> es el dominio de nivel raíz que se utiliza en la consulta y <*Nombre de servicio*> indica el nombre del servicio a utilizar en la consulta. Por ejemplo:

\_ldap.\_tcp.dell.com

donde ldap es el nombre del servicio y dell.com es el dominio de búsqueda.

## **Administración de la configuración de grupo de LDAP**

La tabla de la sección Configuración de grupo muestra una lista de los grupos de funciones con nombres, dominios y privilegios relacionados para todo grupo de funciones que ya esté configurado.

- l Para configurar un nuevo grupo de funciones, haga clic en el nombre de un grupo que no tenga nombres, dominios ni privilegios.
- l Para cambiar la configuración de un grupo de funciones ya existente, haga clic en el nombre del grupo de funciones.

Al hacer clic aparecerá la página **Configurar grupo de funciones**. La ayuda para esa página está disponible mediante el vínculo **Ayuda** en la esquina superior derecha de la página.

## **Administración de certificados de seguridad de LDAP**

Esta sección muestra las propiedades del certificado de LDAP recientemente cargado en el CMC. Si carga un certificado, utilice esta información para verificar que el certificado es válido y no está vencido.

**NOTA:** De manera predeterminada, el CMC no tiene un certificado de servidor emitido por una autoridad de certificados para Active Directory. Usted<br>debe cargar un certificado de servidor vigente y firmado por una autoridad

Se muestran las siguientes propiedades del certificado:

- l Número de serie: El número de serie del certificado.
- l Información del titular: El titular del certificado (nombre de la persona o empresa certificada).
- l Información del emisor: El emisor del certificado (nombre de la autoridad de certificados).
- l Válido desde: Indica la fecha de inicio del certificado.
- l Válido hasta: Indica la fecha de vencimiento del certificado.

Utilice los siguientes controles para cargar y descargar este certificado:

- l Cargar: Inicia el proceso de carga del certificado. Este certificado, que se obtiene del servidor LDAP, brinda acceso al CMC.
- l Descargar: Inicia el proceso de descarga. El sistema le solicitará que indique una ubicación para guardar el archivo. Cuando seleccione esta opción, haga clic en **Siguiente** y aparecerá el cuadro de diálogo **Descarga de archivo.** Use este cuadro de diálogo para especificar una ubicación en la estación<br>de administración o en la red compartida para el certificado de serv

## **Configuración del servicio de directorio LDAP genérico mediante RACADM**

**NOTA:** Esta función admite IPv4 e IPv6.

Existen muchas opciones para configurar los inicios de sesión de LDAP. En la mayoría de los casos, algunas opciones pueden utilizarse con su configuración predeterminada.

**NOTA:** Se recomienda especialmente utilizar el comando 'racadm testfeature -f LDAP' para probar la configuración inicial de LDAP. Esta función admite IPv4 e IPv6.

Los cambios de propiedades obligatorios incluyen la activación de inicios de sesión de LDAP, la definición del FQDN o la IP del servidor y la configuración del DN de base del servidor LDAP.

- l \$ racadm config -g cfgLDAP -o cfgLDAPEnable 1
- l \$ racadm config -g cfgLDAP -o cfgLDAPServer 192.168.0.1
- l \$ racadm config -g cfgLDAP -o cfgLDAPBaseDN dc=company,dc=com

El CMC puede configurarse para realizar una consulta opcional en el servidor DNS para solicitar registros SRV. Si la propiedad **cfgLDAPSRVLookupEnable está**<br>activada, la propiedad **cfgLDAPServer** no se toma en cuenta. La s

\_ldap.\_tcp.domainname.com

En esta consulta, ldap es la propiedad **cfgLDAPSRVLookupServiceName**.

**cfgLDAPSRVLookupDomainName** se configura para ser **nombre\_de\_dominio.com**.

#### **Uso**

Para iniciar sesión en el CMC mediante un usuario de LDAP, utilice el nombre del usuario en el inicio de sesión y la contraseña del usuario cuando el sistema la<br>solicite. Si un usuario de LDAP no puede iniciar sesión por a

## **Obtención de ayuda**

El registro de rastreo del CMC contiene cierta información sobre los motivos por los que el usuario no puede iniciar sesión. Para clasificar los intentos fallidos de inicio de sesión, se recomienda utilizar el comando racadm testfeature -f LDAP con la función de depuración activada.

Objeto(s) de dispositivo del RAC

<span id="page-25-0"></span>[Regresar a la página de contenido](file:///E:/Software/smdrac3/cmc/cmc3_0/sp/ug/index.htm)

## **Configuración del CMC para el uso de consolas de línea de comandos**

**Firmware de Dell Chassis Management Controller Versión 3.0 Guía del usuario**

- [Funciones de la consola de línea de comandos en el CMC](#page-25-1)
- [Uso de una consola serie, Telnet o SSH](#page-25-2)
- Uso de una consola Telnet con el CMC
- [Uso de SSH con el CMC](#page-25-4)
- [Configuración del software de emulación de terminal](#page-26-0)
- [Conexión a servidores o módulos de E/S con el comando connect](#page-28-0)

Esta sección proporciona información acerca de las funciones de la consola de línea de comandos (o la consola de conexión serie/Telnet/Secure Shell) del CMC y explica cómo configurar el sistema para poder ejecutar acciones de administración de sistemas a través de la consola. Para obtener información sobre el uso<br>de los comandos de RACADM en el CMC a través de la consola de lí

## <span id="page-25-1"></span>**Funciones de la consola de línea de comandos en el CMC**

El CMC admite las siguientes funciones de consola serie, Telnet y SSH:

- l Una conexión de cliente serie y hasta cuatro conexiones simultáneas de cliente Telnet
- 1 Hasta cuatro conexiones de cliente Secure Shell (SSH) simultáneas
- l Compatibilidad para comandos de RACADM
- l Comando **connect** integrado que se conecta a la consola serie de servidores y a los módulos de E/S; también disponibles como **racadm connect**
- l Historial y edición de línea de comandos
- l Control del tiempo de espera de las sesiones en todas las interfaces de consola

## <span id="page-25-2"></span>**Uso de una consola serie, Telnet o SSH**

Al conectarse a la línea de comandos del CMC, puede ingresar estos comandos:

#### **Tabla 3-1. Comandos para la línea de comandos del CMC**

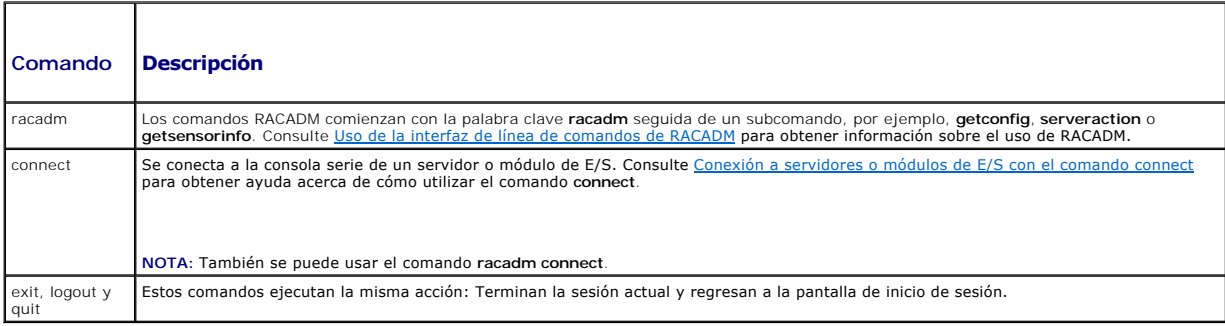

### <span id="page-25-3"></span>**Uso de una consola Telnet con el CMC**

Se pueden conectar hasta cuatro sistemas cliente Telnet y cuatro clientes SSH en un momento dado.

Si la estación de administración ejecuta Windows XP o Windows 2003, pueden presentarse problemas con caracteres en una sesión Telnet del CMC. El<br>problema puede consistir en un inicio de sesión bloqueado en el que la tecla

Para resolver este problema, descargue la revisión (hotfix) 824810 del sitio web de asistencia de Microsoft en **support.microsoft.com**. Consulte el artículo 824810 de Microsoft Knowledge Base para obtener más información.

## <span id="page-25-4"></span>**Uso de SSH con el CMC**

SSH es una sesión de línea de comandos que incluye las mismas funciones de una sesión Telnet, pero con negociación de sesiones y cifrado para mejorar la<br>seguridad. El CMC admite la versión 2 de SSH con autentificación de c

<span id="page-26-2"></span>**NOTA:** El CMC no admite la versión 1 de SSH.

Cuando se presenta un error durante el procedimiento de inicio de sesión, el cliente SSH envía un mensaje de error. El texto del mensaje depende del cliente<br>y no es controlado por el CMC. Revise los mensajes de RACLog para

**NOTA:** OpenSSH se debe ejecutar desde un emulador de terminal VT100 o ANSI en Windows. También puede ejecutar OpenSSH con Putty.exe. Si se ejecuta o<sub>penSSH</sub> en la petición de comandos de Windows no se obtendrá funcionalidad completa (es decir, algunas teclas no responderán y no se<br>mostrarán gráficos). Para Linux, ejecute los servicios cliente de SSH para cone

Se admiten cuatro sesiones simultáneas de SSH en un momento dado. El tiempo de espera de la sesión es controlado por la propiedad cfgSsnMgtSshIdleTimeout (consulte el capítulo sobre propiedades de la base de datos de la *Guía de referencia del administrador de Dell Chassis Management*<br>Controller) o desde la página **Administración de servicios** en la *Controller*) o desde la página **Administración de servicios** en la interfaz web (consulte ["Configuración de servicios"1](file:///E:/Software/smdrac3/cmc/cmc3_0/sp/ug/usinggui.htm#wp1241490)).

El CMC también admite la autentificación de clave pública (PKA) mediante SSH. Este método de autentificación mejora la automatización de secuencia de<br>comandos de SSH gracias a que evita la necesidad de incorporar o solicit

## **Activación de SSH en el CMC**

SSH está activado de manera predeterminada. Cuando SSH está desactivado, puede activarlo por medio de cualquier otra interfaz admitida.

Para obtener instrucciones sobre la activación de conexiones SSH en el CMC mediante RACADM, consulte la sección correspondiente al comando **config** y la sección sobre propiedades de la base de datos cf**gSerial** en la Gu*ía de referencia del administrador de Dell Chassis Management Controller.* Para obtener<br>instrucciones sobre la activación de conexiones SSH en el CMC por m

## **Cambio del puerto de SSH**

Para cambiar el puerto SSH, utilice el siguiente comando:

racadm config -g cfgRacTuning -o cfgRacTuneSshPort *<número de puerto>*

Para obtener más información sobre las propiedades cfgSerialSshEnable y cfgRacTuneSshPort, consulte el capítulo sobre propiedades de la base de datos de la *Guía de referencia del administrador de Dell Chassis Management Controller*.

La implementación de SSH del CMC admite varios esquemas de cifrado, según se muestra en la [Tabla 3](#page-26-1)-2.

#### <span id="page-26-1"></span>**Tabla 3-2. Esquemas de criptografía**

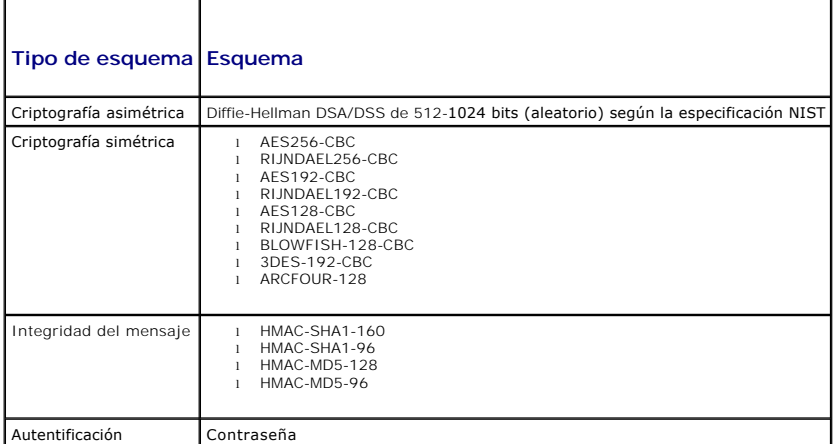

### **Activación del panel anterior para la conexión del iKVM**

Para obtener información e instrucciones sobre el uso de los puertos del panel anterior de iKVM, consulte [Activación o desactivación del panel anterior](file:///E:/Software/smdrac3/cmc/cmc3_0/sp/ug/ikvm.htm#wp1204564)

## <span id="page-26-0"></span>**Configuración del software de emulación de terminal**

El CMC admite una consola de texto serie de una estación de administración que ejecute uno de los siguientes tipos de software de emulación de terminal:

- l Minicom de Linux
- l HyperTerminal Private Edition (versión 6.3) de Hilgraeve

Realice los pasos en los apartados siguientes para configurar el tipo del software de terminal.

### <span id="page-27-3"></span>**Configuración de Minicom de Linux**

Minicom es una utilidad de acceso de puerto serie para Linux. Los pasos siguientes son válidos para configurar Minicom versión 2.0. Otras versiones de<br>Minicom pueden diferenciarse ligeramente, pero requieren la misma confi Minicom pueden diferenciarse ligeramente, pero requieren la misma configuración básica Utilice la información en Valores de Min configurar otras versiones de Minicom.

#### **Configuración de Minicom versión 2.0**

- **NOTA:** Para obtener los mejores resultados, establezca la propiedad **cfgSerialConsoleColumns para que coincida con el número de columnas. Tenga**<br>en cuenta que la petición utiliza dos caracteres. Por ejemplo: Para una vent racadm config –g cfgSerial –o cfgSerialConsoleColumns 80.
- 1. Si no tiene un archivo de configuración de Minicom, vaya al siguiente paso.

Si tiene un archivo de configuración de Minicom, escriba minicom <nombre del archivo de configuración de Minicom> y prosiga en el [paso 13.](#page-27-1)

- 2. En la petición de comandos de Linux, escriba minicom -s.
- 3. Seleccione **Configuración del puerto serie** y presione <Entrar>.
- 4. Presione <a> y seleccione el dispositivo serie adecuado (por ejemplo, **/dev/ttyS0**).
- 5. Presione <e> y defina la opción **Bps/Par/Bits** con el valor **115200 8N1**.
- 6. Presione <f> y luego defina la opción **Control de flujo de hardware** como **Sí** y la opción **Control de flujo de software** como **No**.

Para salir del menú **Configuración del puerto serie**, presione <Entrar>.

- 7. Seleccione **Módem y marcación** y presione <Entrar>.
- 8. En el menú **Configuración de parámetros y marcación de módem**, presione <Retroceso> para borrar los valores **init**, **reset**, **connect** y **hangup** de modo que queden en blanco y luego presione <Entrar> para guardar cada valor en blanco.
- 9. Cuando se hayan borrado todos los campos especificados, presione <Entrar> para salir del menú **Configuración de parámetros y marcación de módem**.
- 10. Seleccione **Guardar configuración como nombre\_de\_config** y presione <Entrar>.
- 11. Seleccione **Salir de Minicom** y presione <Entrar>.
- 12. En la petición de shell de comandos, escriba minicom <nombre de archivo de configuración de Minicom>.
- <span id="page-27-1"></span>13. Presione <Ctrl+a>, <x>, <Entrar> para salir de Minicom.

Asegúrese que la ventana de Minicom muestre una petición de inicio de sesión. Cuando la petición de inicio de sesión aparezca, la conexión se habrá<br>establecido satisfactoriamente. Usted ya está listo para iniciar sesión y

#### <span id="page-27-0"></span>**Valores de Minicom requeridos**

Utilice la [Tabla 3](#page-27-2)-3 para configurar cualquier versión de Minicom.

<span id="page-27-2"></span>**Tabla 3-3. Configuración de Minicom** 

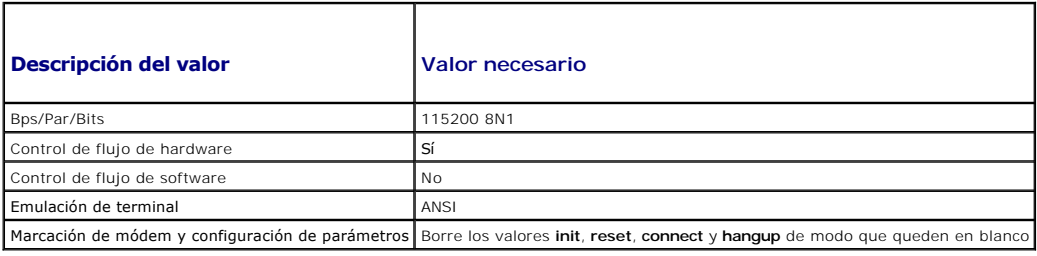

## <span id="page-28-1"></span><span id="page-28-0"></span>**Conexión a servidores o módulos de E/S con el comando connect**

El CMC puede establecer una conexión para redirigir la consola serie del servidor o los módulos de E/S. Para los servidores, la redirección de consola serie se puede llevar a cabo de varias maneras:

- ⊥ Por medio de la línea de comandos del CMC y el comando c**onnect** o **racadm connect.** Para obtener más información sobre el comando **connect**,<br>consulte la sección sobre **racadm connect** en la *Guía de referencia del admi*
- l Por medio de la función de redirección de consola serie de la interfaz web del iDRAC.
- l Mediante la función de comunicación en serie en LAN (SOL) del iDRAC.

Mientras se encuentra en una consola serie/Telnet/SSH, el CMC admite el comando **connect para establecer una conexión serie con módulos de E/S y de**<br>s**ervidor. La consola serie del servidor contiene el inicio del BIOS y la** módulos de E/S, la consola serie está disponible.

#### **PRECAUCIÓN: Cuando se ejecuta desde la consola serie del CMC, la opción connect -b permanece conectada hasta que se restablece el CMC. Esta conexión es un riesgo potencial de seguridad.**

**NOTA:** El comando **connect** ofrece la opción -b (binario). Esta opción -b transmite datos binarios sin procesar y no utiliza **cfgSerialConsoleQuitKey**. Además, al establecer conexión con un servidor por medio de la consola serie del CMC, las transiciones en la señal DTR (por ejemplo, si el cable serie se retira para conectar un depurador) no causan una desconexión.

**NOTA:** Si un módulo de E/S no admite la redirección de consola, el comando **connect** mostrará una consola vacía. En tal caso, para regresar a la consola del CMC, escriba la secuencia de escape. La secuencia de escape predeterminada de la consola es <Ctrl>\.

Existen hasta seis módulos de E/S en el sistema administrado. Para conectarse a un módulo de E/S escriba:

connect switch-*n* 

donde *n* es una etiqueta del módulo de E/S a1, a2, b1, b2, c1 y c2.

Los módulos de E/S tienen las etiquetas A1, A2, B1, B2, C1 y C2 (Consulte la [Figura 11](file:///E:/Software/smdrac3/cmc/cmc3_0/sp/ug/iofabric.htm#wp1001599)-1 para ver una ilustración de la colocación de los módulos de E/S en el chasis.) Cuando hace referencia a los módulos de E/S en el comando **connect**[, los módulos de E/S se asignan a conmutadores como se muestra en la Tabla 3](#page-28-2)- 4.

#### <span id="page-28-2"></span>**Tabla 3-4. Asignación de módulos de E/S a conmutadores**

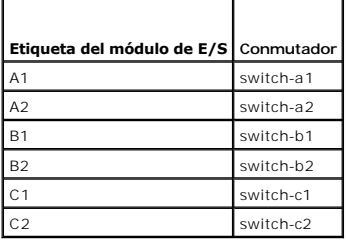

**A NOTA:** Sólo puede haber una conexión de módulo de E/S por chasis al mismo tiempo.

**NOTA:** No es posible establecer conexiones de paso desde la consola serie.

Para conectarse a una consola serie de servidor administrado, use el comando **connect server-n**, en donde -n **es el número de ranura del servidor; también**<br>puede utilizarse el comando **racadm connect server-n. Al establece** ruta al host).

El comando **connect server-n** permite al usuario acceder al puerto serie del servidor. Tras establecer la conexión, el usuario podrá ver la redirección de la<br>consola del servidor a través del puerto serie del CMC que inclu

NOTA: Para ver las pantallas de inicio del BIOS, es necesario activar la redirección serie en la configuración del BIOS de los servidores. Además, la<br>ventana del emulador de terminal se debe configurar en 80x25. De lo cont

**NOTA:** No todas las teclas funcionan en las pantallas de configuración del BIOS, de manera que es necesario proporcionar secuencias de escape adecuadas para **CTRL+ALT+SUPR** y otras secuencias de escape. La pantalla de redirección inicial muestra las secuencias de escape necesarias.

#### **Configuración del BIOS del servidor administrado para la redirección de la consola serie**

Es necesario conectarse al servidor administrado por medio del iKVM (consulte <u>Administración de servidores con iKVM),</u> o establecer una sesión de la consola<br>remota desde la interfaz gráfica de usuario web del iDRAC (consu

La comunicación serie del BIOS está desactivada de forma predeterminada. Para redirigir los datos de la consola de texto del host a la comunicación en serie<br>en la LAN, se debe activar la redirección de consola a través de

- 1. Inicie el servidor administrado.
- 2. Presione <F2> para acceder a la utilidad de configuración del BIOS durante la autoprueba de encendido.
- 3. Desplácese hacia abajo hasta llegar a **Comunicación serie** y presione <Entrar>. En el cuadro de diálogo emergente, la lista de comunicación serie

muestra estas opciones:

- l apagado
- l encendido sin redirección de consola
- l encendido con redirección de consola a través de COM1

Utilice las teclas de flecha para recorrer las opciones.

- 4. Asegúrese de que la opción **Encendido con redirección de consola a través de COM1** esté activada.
- 5. Active la opción **Redirección después de inicio** (el valor predeterminado es **desactivada**). Esta opción activa la redirección de consola del BIOS en los reinicios subsiguientes.
- 6. Guarde los cambios y salga.
- 7. El servidor administrado se reinicia.

### **Configuración de Windows para la redirección de consola serie**

No es necesario configurar los servidores que ejecutan versiones de Microsoft Windows Server, a partir de Windows Server 2003. Windows recibirá<br>información del BIOS y activará la consola de administración especial (SAC) en

## **Configuración de Linux para la redirección de la consola serie del servidor durante el inicio**

Los pasos a continuación son específicos para GRand Unified Bootloader (GRUB) de Linux. Si se usa otro cargador de inicio, será necesario hacer cambios similares.

**NOTA:** Cuando configure la ventana de emulación de cliente VT100, configure la ventana o aplicación que esté mostrando la consola redirigida en 25 filas x 80 columnas a fin de garantizar que el texto se muestre correctamente; de lo contrario, es posible que algunas pantallas de texto aparezcan ilegibles.

Modifique el archivo **/etc/grub.conf** como se indica a continuación:

1. Localice las secciones de configuración general en el archivo y agregue las siguientes dos líneas nuevas:

serial --unit=1 --speed=57600 terminal --timeout=10 serial

2. Agregue dos opciones a la línea de núcleo:

kernel............. console=ttyS1,57600

3. Si el archivo **/etc/grub.conf** contiene una directiva splashimage, inserte un carácter de comentario al inicio de la línea para anularla.

El siguiente ejemplo ilustra los cambios descritos en este procedimiento.

# grub.conf generated by anaconda (grub.conf generado por anaconda)

# # Note that you do not have to rerun grub after making changes (Tenga en cuenta que no tiene que volver a ejecutar grub después de hacer cambios )

# to this file (en este archivo)

- # NOTICE: You do not have a /boot partition.This means that (AVISO: Usted no tiene una partición /boot. Esto significa que) all kernel and initrd paths are relative to /, e.g.(todas las rutas de acceso de initrd o núcleo son relativas a /, p. ej.)
- $root (hd0,0) (root (hd0,0))$ # kernel /boot/vmlinuz-version ro root=/dev/sdal (kernel /boot/vmlinuz-version ro root=/dev/sdal)
- initrd /boot/initrd-version.img (initrd /boot/initrd-version.img)

# #boot=/dev/sda (boot=/dev/sda)

root (hd0,0) (root (hd0,0))

default=0 (default=0)

timeout=10 (timeout=10)

#splashimage=(hd0,2)/grub/splash.xpm.gz (splashimage=(hd0,2)/grub/splash.xpm.gz)

#### **serial --unit=1 --speed=57600 (serial --unit=1 --speed=57600) terminal --timeout=10 serial (terminal --timeout=10 serial)**

title Red Hat Linux Advanced Server (2.4.9-e.3smp) (title Red Hat Linux Advanced Server (2.4.9-e.3smp))

 kernel /boot/vmlinuz-2.4.9-e.3smp ro root=/dev/sda1 hda=ide-scsi console=ttyS0 console=ttyS1,57600 (kernel /boot/vmlinuz-2.4.9-e.3smp ro root=/dev/sda1 hda=ide-scsi console=ttyS0 console=ttyS1,57600)

 initrd /boot/initrd-2.4.9-e.3smp.imgtitle Red Hat Linux Advanced Server-up (2.4.9-e.3) (initrd /boot/initrd-2.4.9-e.3smp.img title Red Hat Linux Advanced Server-up (2.4.9-e.3))

 root (hd0,00)(root (hd0,00)) kernel /boot/vmlinuz-2.4.9-e.3 ro root=/dev/sda1 (kernel /boot/vmlinuz-2.4.9-e.3 ro root=/dev/sda1)

initrd /boot/initrd-2.4.9-e.3.img (initrd /boot/initrd-2.4.9-e.3.img)

#### Cuando modifique el archivo **/etc/grub.conf**, siga las instrucciones siguientes:

- l Desactive la interfaz gráfica de GRUB y utilice la interfaz de texto. De lo contrario, la pantalla de GRUB no se mostrará en la redirección de la consola. Para desactivar la interfaz gráfica, inserte un carácter de comentario al inicio de la línea que comienza con splashimage.
- l Para abrir varias opciones de GRUB a fin de iniciar sesiones de consola por medio de la conexión serie, agregue la siguiente línea a todas las opciones:

console=ttzyS1,57600

El ejemplo muestra el elemento console=ttyS1,57600 agregado sólo a la primera opción.

## **Configuración de Linux para la redirección de la consola serie del servidor después del inicio**

Modifique el archivo **/etc/inittab**, como se indica a continuación:

l Agregue una nueva línea para configurar agetty en el puerto serie COM2:

co:2345:respawn:/sbin/agetty -h -L 57600 ttyS1 ansi

El siguiente ejemplo muestra el archivo con la nueva línea.

# # inittab This file describes how the INIT process (Este archivo describe cómo el proceso de INIT) # should set up the system in a certain (debe configurar el sistema en un cierto) run-level. (nivel de ejecución). # # Author: Miquel van Smoorenburg (Autor: Miquel van Smoorenburg) # Modified for RHS Linux by Marc Ewing and (Modificado para RHS Linux por Marc Ewing y) Donnie Barnes (Donnie Barnes) #<br># Default runlevel. The runlevels used by RHS are: (Nivel de ejecución predeterminado. Los niveles de ejecución que utiliza RHS son:)<br># 0: halt (Do NOT set initdefault to this) (Alto (NO establezca initdefault con est 1: Single user mode (Modo de un solo usuario) # 2: Multiuser, without NFS (The same as 3, )(Varios usuarios, sin NFS (igual que el valor 3, si no) if you do not have networking (se tiene red)) 3: Full multiuser mode (Modo completo de varios usuarios) 4: unused (No se utiliza) 5: X11 (X11) # 6: reboot (Do NOT set initdefault to this) (Reiniciar (NO establezca initdefault con este valor)) # id:3:initdefault: (id:3:initdefault:)

# System initialization. (Inicialización del sistema). si::sysinit:/etc/rc.d/rc.sysinit (si::sysinit:/etc/rc.d/rc.sysinit)

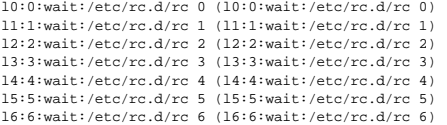

# Things to run in every runlevel. (Cosas que se deben ejecutar en cada nivel de ejecución). ud::once:/sbin/update (ud::once:/sbin/update)

#### # Trap CTRL-ALT-DELETE (Captura CTRL-ALT-SUPRIMIR)

ca::ctrlaltdel:/sbin/shutdown -t3 -r now (ca::ctrlaltdel:/sbin/shutdown -t3 -r now)

# When our UPS tells us power has failed, assume we have a few (Cuando nuestra fuente de alimentación ininterrumpible informe que la alimentación ha fallado, suponer que nos quedan unos cuantos)

# minutes of power left. Schedule a shutdown for 2 minutes from now. (minutos de alimentación eléctrica restantes. Programar un apagado en 2 minutos a partir de este momento).

# This does, of course, assume you have power installed and your (Obviamente, esto supone que se tiene alimentación instalada y que la)

# UPS is connected and working correctly. (fuente de alimentación ininterrumpible está conectada y funciona correctamente).<br>pf∷powerfail:/sbin/shutdown –f –h +2 "Power Failure; System Shutting Down" (pf∷powerfail:/sbin/sh sistema se está apagando")

# If power was restored before the shutdown kicked in, cancel it. (Si la alimentación se restaura antes de que el apagado inicie, cancelar el apagado).

pr:12345:powerokwait:/sbin/shutdown -c "Power Restored; Shutdown Cancelled" (pr:12345:powerokwait:/sbin/shutdown -c "Alimentación restaurada; se canceló el apagado")

# Run gettys in standard runlevels (Ejecutar gettys en los niveles de ejecución estándares) **co:2345:respawn:/sbin/agetty -h -L 57600 ttyS1 ansi (co:2345:respawn:/sbin/agetty -h -L 57600 ttyS1 ansi)** 1:2345:respawn:/sbin/mingetty tty1 (1:2345:respawn:/sbin/mingetty tty1) 2:2345:respawn:/sbin/mingetty tty2 (2:2345:respawn:/sbin/mingetty tty2) 3:2345:respawn:/sbin/mingetty tty3 (3:2345:respawn:/sbin/mingetty tty3) 4:2345:respawn:/sbin/mingetty tty4 (4:2345:respawn:/sbin/mingetty tty4) 5:2345:respawn:/sbin/mingetty tty5 (5:2345:respawn:/sbin/mingetty tty5) 6:2345:respawn:/sbin/mingetty tty6 (6:2345:respawn:/sbin/mingetty tty6)

# Run xdm in runlevel 5 (Ejecutar xdm en el nivel de ejecución 5) # xdm is now a separate service (xdm ahora es un servicio separado) x:5:respawn:/etc/X11/prefdm -nodaemon (x:5:respawn:/etc/X11/prefdm -nodaemon)

Modifique el archivo **/etc/securetty**, como se indica a continuación:

l Agregue una nueva línea, con el nombre del tty serie para COM2:

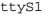

### El siguiente ejemplo muestra un archivo con la nueva línea.

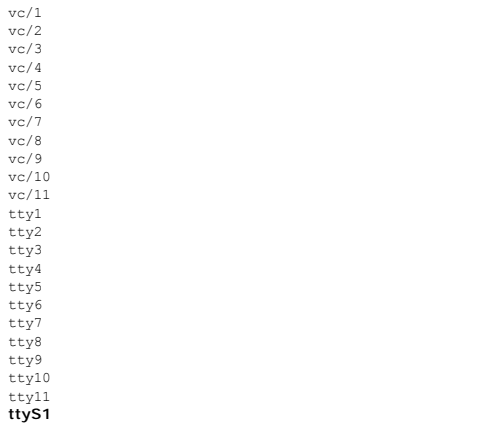

[Regresar a la página de contenido](file:///E:/Software/smdrac3/cmc/cmc3_0/sp/ug/index.htm)

<span id="page-32-0"></span>[Regresar a la página de contenido](file:///E:/Software/smdrac3/cmc/cmc3_0/sp/ug/index.htm)

# **Uso de FlexAddress Plus**

**Firmware de Dell Chassis Management Controller Versión 3.0 Guía del usuario**

- [Activación de FlexAddress Plus](#page-32-1)
- [Comparación de FlexAddress y FlexAddress Plus](#page-32-2)
- [Asignación de direcciones MAC de esquema 1 y esquema 2](#page-33-0)

FlexAddress Plus es una nueva función que se ha añadido a la versión 2.0 de la tarjeta de función. Se trata de una actualización de la tarjeta de función<br>FlexAddress versión 1.0. La función FlexAddress Plus contiene más di direcciones WWN/MAC (Nombre a nivel mundial/Control de acceso de medios) a dispositivos Fibre Channel y Ethernet. Las direcciones WWN/MAC asignadas<br>por el chasis son únicas a nivel mundial y específicas para una ranura de

## <span id="page-32-1"></span>**Activación de FlexAddress Plus**

FlexAddress Plus se proporciona en la tarjeta Secure Digital (SD) FlexAddress Plus junto con la función FlexAddress.

NOTA: La tarjeta SD etiquetada como FlexAddress sólo contiene FlexAddress y la tarjeta etiquetada como FlexAddress Plus contiene FlexAddress y<br>FlexAddress Plus. Debe insertarse esta tarjeta en el CMC para activar la funció

Algunos servidores, como PowerEdge M710HD, requieren más direcciones MAC que las que FlexAddress puede proporcionar al CMC. Para estos servidores, la<br>actualización a FlexAddress Plus permitirá optimizar por completo la con

Para activar la función FlexAddress Plus se requieren las siguientes actualizaciones de software: BIOS del servidor, iDRAC del servidor y firmware de CMC. Si estas actualizaciones no se aplican, sólo estará disponible la función FlexAddress.

#### **Tabla 7-1. Actualizaciones requeridas para FlexAddress Plus**

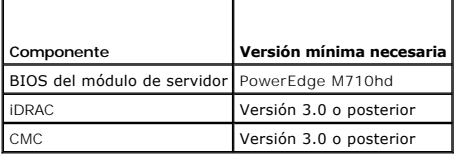

## <span id="page-32-2"></span>**Comparación de FlexAddress y FlexAddress Plus**

FlexAddress cuenta con 208 direcciones divididas en 16 ranuras de servidor, por lo que a cada ranura se le asignan 13 direcciones MAC. FlexAddress Plus<br>cuenta con 2928 direcciones divididas en 16 ranuras de servidor, por l

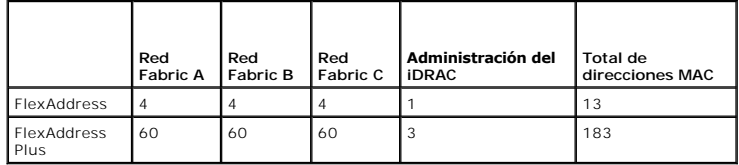

**Figura 7-1. Funciones de FlexAddress (FA) y FlexAddress Plus (FA+)**

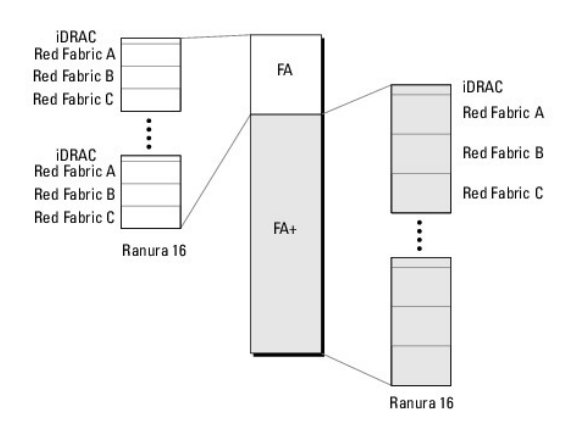

## <span id="page-33-0"></span>**Asignación de direcciones MAC de esquema 1 y esquema 2**

Para brindar compatibilidad con FA, las direcciones de FA+ se dividen en dos grupos: el primero tiene 208 direcciones y el segundo 2928 direcciones. En el<br>primer grupo, 13 direcciones MAC son asignadas a cada una de las 16

La asignación de las 13 direcciones MAC del primer grupo en cada servidor se divide de la siguiente manera: una para el iDRAC y cuatro para cada red Fabric A, B y C. En cada red Fabric A, B y C, dos direcciones se asignan al puerto 1 y dos direcciones al puerto 2. El resultado es el siguiente:

- l 1 dirección MAC para la administración del iDRAC
- l 4 direcciones MAC para la red Fabric A (dos direcciones para el puerto 1 y dos para el puerto 2)
- l 4 direcciones MAC para la red Fabric B (dos direcciones para el puerto 1 y dos para el puerto 2)
- l 4 direcciones MAC para la red Fabric C (dos direcciones para el puerto 1 y dos para el puerto 2)

Con fines de referencia, esta asignación de direcciones MAC se denomina esquema 1.

La asignación de las 183 direcciones MAC para el segundo grupo de cada servidor también se divide de la siguiente manera: tres para el iDRAC y 60 para cada red Fabric A, B y C. En cada red Fabric, 30 direcciones se asignan al puerto 1 y 30 direcciones al puerto 2. El resultado es el siguiente:

- l 1 dirección MAC para la administración del iDRAC
- l 60 direcciones MAC para la red Fabric A (30 direcciones para el puerto 1 y 30 para el puerto 2)
- l 60 direcciones MAC para la red Fabric B (30 direcciones para el puerto 1 y 30 para el puerto 2)
- l 60 direcciones MAC para la red Fabric C (30 direcciones para el puerto 1 y 30 para el puerto 2)

Con fines de referencia, esta asignación de direcciones MAC se denomina esquema 2.

La manera más común de asignar direcciones MAC consiste en asignar las direcciones por red Fabric, a partir del esquema 1 inicialmente. Si una red Fabric requiere más direcciones que la que brinda el esquema 1, se asignarán dos direcciones adicionales por red Fabric a partir del esquema 2.

Cuando un chasis se activa sólo con FA y cuenta con un servidor cuya configuración de red requiere más direcciones que las que proporciona el esquema 1, no<br>habrá direcciones adicionales disponibles. El estado indicado será

Si un chasis ya cuenta con la función FA activada, no es necesario desactivarla para agregar FA+.

En ese caso, las asignaciones de direcciones MAC se realizan de la siguiente manera:

- l Las direcciones MAC del esquema 1 se asignan desde FA de la tarjeta de función 1.0. No hay cambios en la configuración anterior de WWN/MAC.
- l Las direcciones MAC adicionales del esquema 2 se asignan a partir de las direcciones del esquema 2 de FA+.

#### **Ejemplo de asignación de direcciones MAC**

Para este ejemplo se parte de la premisa de que la dirección MAC de inicio en FA es 00:FA:AE:58:59:2B, y que la dirección MAC de inicio en el esquema 2 de FA+ es 00:FB:AE:58:59:FB. El servidor se encuentra en la ranura 1, y la configuración de red para el servidor es:

- 1 1 dirección MAC para el iDRAC
- l 8 direcciones MAC para la red Fabric A
- l 4 direcciones MAC para la red Fabric B
- l 4 direcciones MAC para la red Fabric C

Dado que la red Fabric A necesita cuatro direcciones más de las que proporciona el esquema 1, las primeras cuatro direcciones MAC se asignan desde FA

sobre la base del esquema 1 con dos direcciones MAC para el puerto 1 y dos direcciones MAC para el puerto 2. Las cuatro direcciones MAC adicionales se<br>asignan desde FA+ sobre la base del esquema 2, con dos direcciones MAC

La dirección de inicio del puerto 1 de la red Fabric A desde FA+ es 00:23:AE:58:59:FE, porque las primeras tres direcciones MAC se reservan para el iDRAC. Por<br>lo tanto, las direcciones MAC asignadas por el chasis serán las

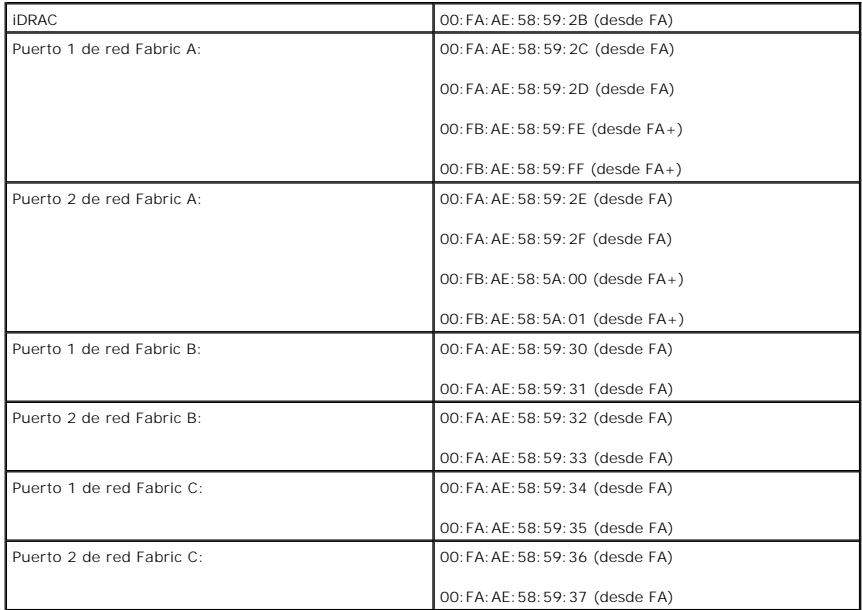

Cuando un chasis no tiene FA anterior-porque nunca fue activada o porque se desactivó-y cuenta con un servidor cuya configuración de red requiere más<br>direcciones que las que proporciona el esquema 1, para la asignación del

En este mismo ejemplo, las direcciones MAC del mismo servidor asignadas por el chasis en este escenario son las siguientes:

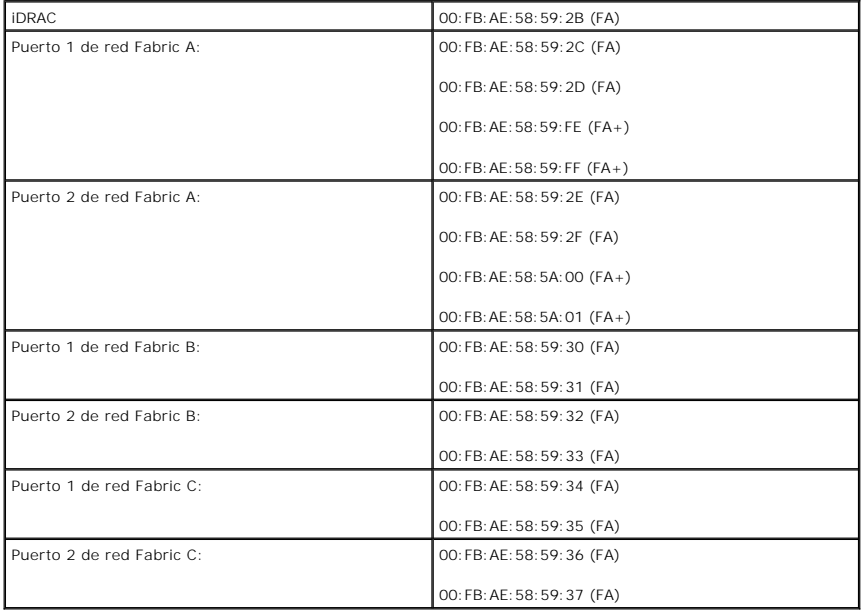

[Regresar a la página de contenido](file:///E:/Software/smdrac3/cmc/cmc3_0/sp/ug/index.htm)

#### <span id="page-35-0"></span>[Regresar a la página de contenido](file:///E:/Software/smdrac3/cmc/cmc3_0/sp/ug/index.htm)

### **Uso de FlexAddress Firmware de Dell Chassis Management Controller Versión 3.0 Guía del usuario**

- [Activación de FlexAddress](#page-35-1)
- O Desactivación de FlexAddress
- [Configuración de FlexAddress a través de la CLI](#page-37-1)
- [Cómo ver el estado de FlexAddress a través de la CLI](#page-38-0)
- [Configuración de FlexAddress a través de la interfaz gráfica de usuario](#page-38-1)
- [Solución de problemas de FlexAddress](#page-38-2)
- [Mensajes de comandos](#page-40-0)
- CONTRATO DE LICENCIA DEL SOFTWARE DE DELL FlexAddress

La función FlexAddress es una actualización opcional que permite a los módulos del servidor reemplazar las identificaciones de red Nombre a nivel mundial y<br>Control de acceso al medio (WWN/MAC) asignadas de fábrica con iden

A cada módulo del servidor se le asignan identificaciones WWN y MAC exclusivas como parte del proceso de fabricación. Antes de FlexAddress, si tenía que reemplazar el módulo de un servidor por otro, las identificaciones WWN y MAC se cambiaban, y las herramientas de administración de red Ethernet y los<br>recursos SAN debían configurarse nuevamente para dar cuenta del nuevo mó

FlexAddress permite al CMC asignar identificaciones WWN/MAC a una ranura determinada y *reemplazar* l**as identificaciones de fábrica. Si se sustituye el módulo**<br>de servidor, las identificaciones WWN/MAC basadas en ranuras herramientas de administración de red Ethernet ni los recursos de SAN para un nuevo módulo del servidor.

Asimismo, la acción de *reemplazo* sólo se produce si se inserta el módulo de servidor en un chasis habilitado para FlexAddress; no se realiza ningún cambio<br>permanente en el módulo del servidor. Si se traslada un módulo de identificaciones WWN/MAC asignadas de fábrica.

Antes de instalar FlexAddress, puede determinar el rango de direcciones MAC contenidas en una tarjeta de función FlexAddress mediante la inserción de la<br>etiqueta XML mector de tarjetas de memoria USB y la consulta el archi

<*mac\_start*> + 0xCF (208 - 1) = mac\_end

donde 208 es mac\_count y la formula es <mac\_start> + <mac\_count> - 1 = <mac\_end>

Por ejemplo: (starting\_mac)00188BFFDCFA + 0xCF =(ending\_mac)00188BFFDDC9

**NOTA:** Bloquee la tarjeta SD antes de insertarla en el lector de tarjetas de memoria USB para evitar modificar accidentalmente el contenido. Debe *desbloquear* la tarjeta SD antes de insertarla en el CMC.

## <span id="page-35-1"></span>**Activación de FlexAddress**

FlexAddress se presenta en una tarjeta digital segura (SD) que se debe insertar en el CMC para activar la función. Es posible que se requiera de varias actualizaciones de software para activar la función FlexAddress; s**i no se planea activar FlexAddress, estas actualizaciones no son necesarias**. Las<br>actualizaciones, que se muestran en la tabla a continuación, incluyen el y el firmware del CMC. Es necesario aplicar dichas actualizaciones antes de habilitar FlexAddress. De lo contrario, es posible que FlexAddress no funcione del modo esperado.

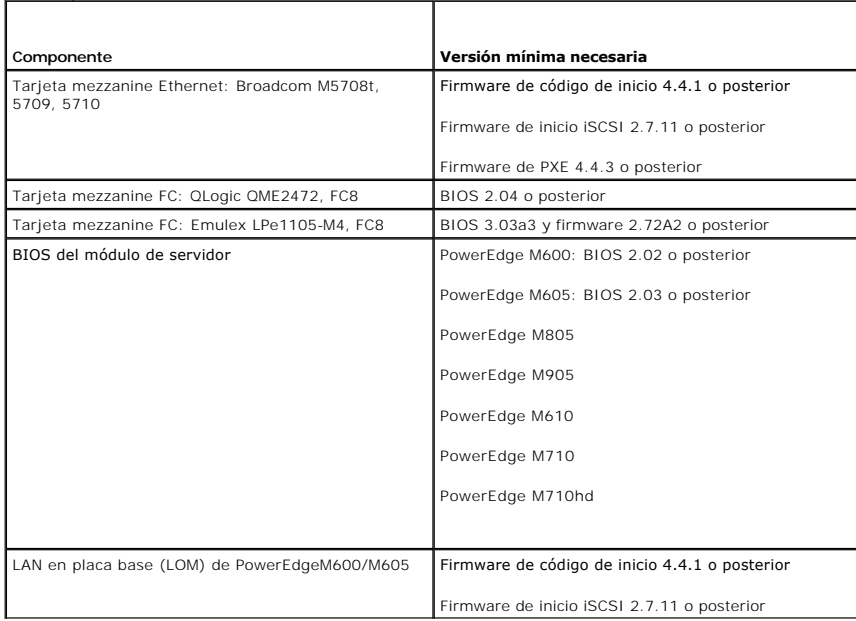
<span id="page-36-1"></span>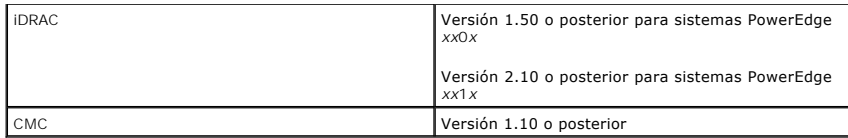

**10 NOTA: Todos los sistemas que se hayan solicitado después de junio de 2008 tendrán las versiones de firmware adecuadas.** 

Para asegurar la implementación correcta de la función FlexAddress, actualice el BIOS y el firmware en el orden siguiente:

1. Actualice el firmware y el BIOS de todas las tarjetas mezzanine.

- 2. Actualice el BIOS del módulo del servidor.
- 3. Actualice el firmware del iDRAC en el módulo del servidor.
- 4. Actualice el firmware de todos los CMC en el chasis; si hay CMC redundantes, asegúrese de que ambos estén actualizados.
- 5. En un sistema redundante de módulos CMC, inserte la tarjeta SD en el módulo pasivo o en el módulo CMC individual para un sistema no redundante.

**S** NOTA: Si el firmware del CMC que admite FlexAddress (versión 1.10 o posterior) no está instalado, no se activará la función.

Consulte el documento *Especificaciones técnicas de la tarjeta Secure Digital (SD) de Chassis Management Controller (CMC) para obtener instrucciones de<br>instalación de la tarjeta SD.* 

NOTA: La tarjeta SD contiene la función FlexAddress. La información contenida en la tarjeta SD está cifrada y no es posible duplicarla o alterarla de<br>ninguna forma porque podría desactivar las funciones del sistema y ocasi

**A** NOTA: El uso de la tarjeta SD se limita a un sólo chasis. Si tiene más de un chasis debe adquirir tarjetas SD adicionales.

La activación de la función FlexAddress es automática cuando se reinicia el CMC con la tarjeta de función SD instalada; esta activación hará que la función se<br>vincule al chasis actual. Si tiene la tarjeta SD instalada en e el CMC redundante. Consulte el documento *Especificaciones técnicas de la tarjeta Secure Digital (SD) de Chassis Management Controller (CMC) para obtener<br>información sobre cómo activar un CMC redundante.* 

<span id="page-36-0"></span>Al reiniciar el CMC, verifique el proceso de activación mediante los pasos que se explican en la próxima sección, [Verificación de la activación de FlexAddress](#page-36-0).

## **Verificación de la activación de FlexAddress**

Para asegurar la activación adecuada de FlexAddress, se pueden usar los comandos de RACADM para verificar la tarjeta de función SD y la activación de FlexAddress.

Use el siguiente comando de RACADM para verificar la tarjeta de función SD y el estado de la misma:

racadm featurecard -s

### **Tabla 6-1. Mensajes de estado que muestra el comando featurecard -s**

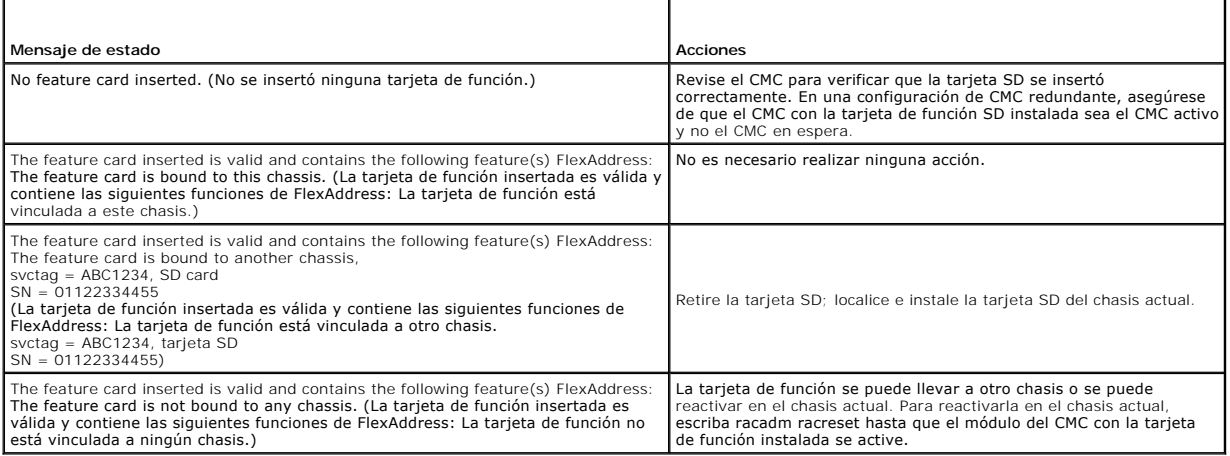

Utilice el siguiente comando RACADM para mostrar todas las funciones activadas en el chasis:

#### <span id="page-37-1"></span>Este comando mostrará el siguiente mensaje de estado:

Feature = FlexAddress (Función = FlexAddress)

Date Activated = 8 April 2008 - 10:39:40 (Fecha de activación = 8 de abril de 2008, 10:39:40)

Feature installed from SD-card SN = 01122334455 (Función instalada desde la tarjeta SD SN = 01122334455)

Si no hay funciones activas en el chasis, el comando mostrará un mensaje:

racadm feature -s (racadm feature -s)

No features active on the chassis (No hay funciones activas en el chasis).

Las tarjetas de función de Dell pueden contener más de una función. Cuando cualquiera de las funciones incluidas en una tarjeta de función de Dell se ha activado en el chasis, las demás funciones incluidas en la tarjeta no podrán activarse en otro chasis. En este caso, el comando racadm feature -s muestra el siguiente mensaje para las funciones afectadas:

ERROR: One or more features on the SD card are active on another chassis (ERROR: Una o más funciones de la tarjeta SD se encuentran activas en otro chasis).

Para obtener más información sobre los comandos RACADM, consulte las secciones de los comandos **feature** y **featurecard** de la *Guía de referencia del administrador de Dell Chassis Management Controller*.

### **Desactivación de FlexAddress**

La función FlexAddress se puede desactivar y la tarjeta SD se puede regresar a un estado previo a la instalación a través de un comando de RACADM. No hay ninguna función de desactivación en la interfaz web. La desactivación regresa la tarjeta SD a su estado original, en el cual se puede instalar y activar en un chasis diferente.

**A** NOTA: La tarjeta SD debe estar instalada físicamente en el CMC y el chasis debe estar apagado antes de ejecutar el comando de desactivación.

Si ejecuta el comando de desactivación sin que haya una tarjeta instalada, o con una tarjeta de otro chasis, la función se desactivará y no se realizará ningún cambio a la tarjeta.

### **Desactivación de FlexAddress**

Use el siguiente comando de RACADM para desactivar la función FlexAddress y restaurar la tarjeta SD:

racadm feature -d -c flexaddress

El comando mostrará el siguiente mensaje de estado luego de la desactivación satisfactoria:

feature FlexAddress is deactivated on the chassis successfully (La función FlexAddress se ha desactivado en el chasis satisfactoriamente).

Si el chasis no se apaga antes de la ejecución, el comando fallará y mostrará el siguiente mensaje de error:

ERROR: Unable to deactivate the feature because the chassis is powered ON (ERROR: No se puede desactivar la función porque el chasis está encendido)

Para obtener más información sobre el comando, consulte la sección del comando **feature** en la *Guía de referencia del administrador de Dell Chassis Management Controller*.

# <span id="page-37-0"></span>**Configuración de FlexAddress a través de la CLI**

**AOTA:** Debe activar tanto la ranura como la red Fabric para que la dirección MAC asignada por el chasis sea enviada al iDRAC.

**NOTA:** También puede ver el estado de FlexAddress a través de la interfaz gráfica del usuario. Para obtener más información, consulte ["FlexAddress"](file:///E:/Software/smdrac3/cmc/cmc3_0/sp/ug/usinggui.htm#wp1267453).

Puede utilizar la interfaz de línea de comandos para activar o desactivar FlexAddress por cada red Fabric. Además, puede activar/desactivar la función por<br>cada ranura. Después de haber activado la función por cada red Fabr cada ranura. Después de haber activado la función por cada red Fabric, puede seleccionar las ranuras que se activarán. Por ejemplo, si solamente la red Fabric<br>A está activada, todas las ranuras que estén activadas tendrán asignada de fábrica en el servidor. Para que esta función funcione, la red Fabric debe estar activada y el servidor debe estar apagado.

Las ranuras activadas tendrán FlexAddress activado para todas las redes Fabric activadas. Por ejemplo, no es posible activar la red Fabric A y B y tener la<br>ranura 1 con FlexAddress activado en la red Fabric A pero no en la

Use el siguiente comando de RACADM para activar o desactivar redes Fabric:

racadm setflexaddr [-f <nombre de red Fabric> <estado>]

<nombre\_de\_red\_Fabric> = A, B, C o iDRAC

 $\text{Cestado} > 0 6 1$ 

Donde **0** es desactivar y **1** es activar.

Use el siguiente comando de RACADM para activar o desactivar ranuras:

racadm setflexaddr [-i <N.º\_de\_ranura> <estado>]

<N.º\_de\_ranura> = 1 a 16

 $\left\langle \text{aetsd} \right\rangle = 0, 1$ 

Donde **0** es desactivar y **1** es activar.

Para obtener más información sobre el comando, consulte la sección del comando **setflexaddr** en la *Guía de referencia del administrador de Dell Chassis Management Controller*.

## **Configuración adicional de FlexAddress para Linux**

Cuando se cambia de una identificación MAC asignada por el servidor a una identificación MAC asignada por el chasis en sistemas operativos basados en Linux, es posible que se requieran pasos de configuración adicionales:

- l SUSE Linux Enterprise Server 9 y 10: Es posible que deba ejecutarse YAST (Yet another Setup Tool) en el sistema Linux para configurar los dispositivos de red y luego reiniciar los servicios de red.
- ı Red Hat Enterprise Linux 4 (RHEL) y RHEL 5: Ejecute Kudzu, una utilidad para detectar y configurar hardware nuevo/cambiado en el sistema. Kudzu le<br> presenta el menú de detección de hardware, que detecta el cambio en

# **Cómo ver el estado de FlexAddress a través de la CLI**

Puede usar la interfaz de línea de comandos para ver información del estado de FlexAddress. Puede ver información del estado del chasis completo o de una ranura específica. La información que se muestra incluye:

- l Configuración de la red Fabric
- l FlexAddress activado/desactivado
- l Número y nombre de la ranura
- l Direcciones asignadas por el chasis y por el servidor
- l Direcciones en uso

Use el siguiente comando de RACADM para mostrar el estado de FlexAddress de todo el chasis:

racadm getflexaddr

Para mostrar el estado de FlexAddress para una ranura particular:

racadm getflexaddr [-i <N.º\_de\_ranura>]

 $\langle N, \rangle$  de ranura> = 1 a 16

Consulte [Configuración de FlexAddress a través de la CLI](#page-37-0) para obtener detalles adicionales sobre la configuración de FlexAddress. Para obtener más información sobre el comando, consulte la sección del comando **getflexaddr** en la *Guía de referencia del administrador de Dell Chassis Management Controller*.

# **Configuración de FlexAddress a través de la interfaz gráfica de usuario**

### **Encendido en LAN con FlexAddress**

Cuando se instala la función FlexAddress por primera vez en un módulo del servidor, se requiere de una secuencia de apagado y encendido para que<br>FlexAddress se active. FlexAddress en dispositivos Ethernet se programa por e programe la dirección, necesita estar en funcionamiento, lo que requiere que el módulo del servidor se encienda. Cuando se completan las secuencias de<br>apagado y encendido, las identificaciones MAC asignadas por el chasis e

## **Solución de problemas de FlexAddress**

Esta sección contiene información de solución de problemas para FlexAddress.

1. ¿Qué sucede si se retira una tarjeta de función?

Nada. Las tarjetas de función se pueden retirar y almacenar o se pueden dejar colocadas.

2. ¿Qué sucede si se retira una tarjeta de función que se usó en un chasis y se coloca en otro?

#### La interfaz web mostrará un error que dice:

This feature card was activated with a different chassis. It must be removed before accessing the FlexAddress feature. (Esta tarjeta de función se activó con otro chasis. Debe retirarse antes de acceder a la función FlexAddress).

Current Chassis Service Tag = XXXXXXXX (Etiqueta de servicio del chasis actual = XXXXXXXX)

Feature Card Chassis Service Tag = YYYYYYYY (Etiqueta de servicio del chasis de la tarjeta de función = YYYYYYYY)

#### Se agregará una anotación al registro del CMC que dice:

cmc <fecha y hora>: : feature 'FlexAddress@XXXXXXX' not activated; chassis ID='YYYYYYY'

3. ¿Qué sucede si se retira la tarjeta de función y se instala una tarjeta que no sea de FlexAddress?

La tarjeta no deberá activarse ni sufrir modificaciones. El CMC ignorará la tarjeta. En esta situación, el comando **\$racadm featurecard -s** mostrará un mensaje:

No feature card inserted (No se insertó ninguna tarjeta de función)

ERROR: can't open file (ERROR: No se puede abrir archivo)

- 4. Si se reprograma la etiqueta de servicio del chasis, ¿qué sucede si hay una tarjeta de función vinculada a ese chasis?
	- l Si la tarjeta de función original está presente en el CMC activo en ese chasis o cualquier otro, la interfaz web mostrará el siguiente error:

This feature card was activated with a different chassis. It must be removed before accessing the FlexAddress feature. (Esta tarjeta de función fue activada con otro chasis. Debe retirarse antes de acceder a la función FlexAddress).

Current Chassis Service Tag = XXXXXXXX (Etiqueta de servicio del chasis actual = XXXXXXXX)

Feature Card Chassis Service Tag = YYYYYYYY (Etiqueta de servicio del chasis de la tarjeta de función = YYYYYYYY)

La tarjeta de función original ya no se puede seleccionar para desactivarla en ese chasis ni en ningún otro, salvo que el servicio de Dell vuelva a programar la etiqueta de servicio del chasis original en un chasis y que el CMC con la tarjeta de función original se active en ese chasis.

- l La función FlexAddress se mantiene activa en el chasis vinculado original. La función de *vinculación de ese chasis* se actualiza para mostrar la nueva etiqueta de servicio.
- 5. ¿Qué sucede si tengo dos tarjetas de función instaladas en mi sistema CMC redundante? ¿Aparecerá un error?

La tarjeta de función en el CMC activo estará activada e instalada en el chasis. El CMC ignorará la segunda tarjeta.

6. ¿La tarjeta SD tiene un dispositivo de protección contra escritura?

Sí. Antes de instalar la tarjeta SD en el módulo CMC, verifique que el pestillo de protección contra escritura esté en la posición desbloqueada. No se puede activar la función FlexAddress si la tarjeta SD está protegida contra escritura. En esta situación, el comando **\$racadm feature -s** mostrará este mensaje:

No features active on the chassis. ERROR: read only file system (No hay funciones activadas en el chasis. ERROR: Sistema de archivos de sólo lectura)

7. ¿Qué sucede si no hay una tarjeta SD en el módulo CMC activo?

El comando **\$racadm featurecard -s** mostrará este mensaje:

No feature card inserted. (No se insertó ninguna tarjeta de función).

8. ¿Qué le sucederá a la función FlexAddress si el BIOS del servidor se actualiza de la versión 1.*xx* a la versión 2.*xx*?

Se debe apagar el módulo del servidor antes de que pueda usarse con FlexAddress. Después de que se completa la actualización del BIOS del servidor, el módulo del servidor no obtendrá direcciones asignadas por el chasis hasta que se realice un ciclo de encendido en el servidor.

- 9. ¿Qué sucede si un chasis con un sólo CMC está se degrada para instalar un firmware anterior a la versión 1.10?
	- l La función y configuración de FlexAddress se desinstalarán del chasis.
	- ⊥ La tarjeta de función que se utiliza para activar la función en este chasis no cambia y se mantiene vinculada al chasis. Cuando el firmware del<br>CMC del chasis se actualiza posteriormente a la versión 1.10 o superior, la la función.
- 10. En un chasis con CMC redundantes, si se está reemplazando una unidad del CMC por otra que tiene firmware inferior a 1.10, se debe seguir el siguiente<br>procedimiento para asegurarse que NO se elimine la configuración y l
	- a. Asegúrese de que la versión del firmware del CMC activo sea siempre 1.10 o superior.
	- b. Retire el CMC en espera e inserte el nuevo CMC en su lugar.
	- c. Desde el CMC activo, actualice el firmware del CMC en espera a la versión 1.10 o superior.

**NOTA:** Si el firmware del CMC en espera no se actualiza a la versión 1.10 o superior y se produce una protección contra fallas, la función FlexAddress no se configurará y se deberá reactivar y reconfigurar la función.

11. La tarjeta SD no se encontraba en el chasis cuando ejecuté el comando de desactivación en FlexAddress. ¿Cómo recupero ahora mi tarjeta SD?

El problema es que la tarjeta SD no se puede usar para instalar FlexAddress en otro chasis si no estaba en el CMC cuando se desactivó FlexAddress.<br>Para recuperar el uso de la tarjeta, vuelva a insertarla en el CMC del chas FlexAddress.

12. Tengo la tarjeta SD instalada correctamente al igual que todas las actualizaciones de firmware/software. Veo que FlexAddress está activado, pero no<br>puedo ver nada en la pantalla de implementación del servidor para impl

Éste es un problema de almacenamiento en caché del explorador; cierre el explorador y vuelva a abrirlo.

13. ¿Qué sucede con FlexAddress si debo restablecer la configuración del chasis con el comando RACADM, racresetcfg?

La función FlexAddress seguirá activada y lista para usarse. De forma predeterminada, se seleccionarán todas las redes Fabric y las ranuras.

**NOTA:** Se recomienda especialmente apagar el chasis antes de ejecutar el comando RACADM racresetcfg.

# **Mensajes de comandos**

La siguiente tabla muestra los comandos RACADM y los mensajes de situaciones comunes de FlexAddress.

**Tabla 6-2. Comandos y mensajes de salida de FlexAddress** 

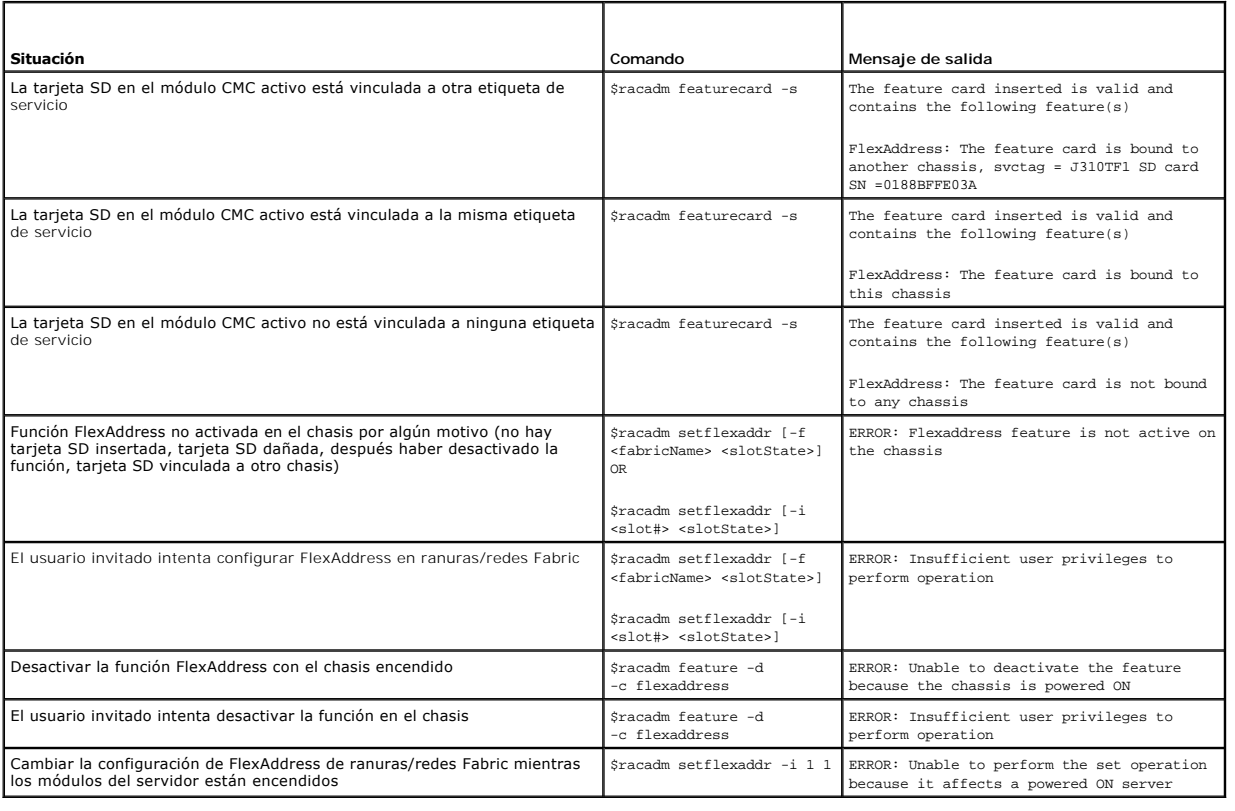

# **CONTRATO DE LICENCIA DEL SOFTWARE DE DELL FlexAddress**

El presente documento es un contrato legal entre usted, el usuario, y Dell Products, L.P. o Dell Global B.V. ("Dell"). Este contrato cubre todo el software que se distribuye con el producto Dell, para el que no existe un contrato de licencia diferente entre usted y el fabricante o el propietario del software (de manera)<br>colectiva, el "Software"). Este contrato no es para la venta de producto o integrado en el mismo.

Únicamente podrá utilizar una copia de Software por equipo a la vez. Si dispone de varias licencias de Software, podrá utilizar en cualquier momento tantas copias como licencias tenga. Con el término "utilizar" se entiende cargar el Software en la memoria temporal o en el almacenamiento permanente del equipo.<br>La instalación del Software en un servidor de red con el único fin licencia independiente para cada equipo al que se haya distribuido el Software. Debe asegurarse de que el número de personas que utilicen el Software<br>instalado en un servidor de red no sea superior al número de licencias d red supera el número de licencias, deberá adquirir licencias adicionales hasta que tenga el mismo número de licencias que de usuarios, antes de que éstos utilicen el Software. Si usted es un cliente comercial de Dell o un socio de Dell, por el presente concede a Dell, o a un representante seleccionado por Dell, el<br>derecho a realizar una auditoría sobre el uso que usted hace proporcionarle todos los informes relacionados razonablemente con el uso que usted hace del Software. La auditoría se limitará a la verificación del cumplimiento de los términos de este contrato por su parte.

El Software está protegido por las leyes de derechos de autor de Estados Unidos y por tratados internacionales. Únicamente podrá hacer una copia del Software para disponer de una copia de seguridad o para archivarlo o transferirlo a un solo disco duro, siempre que guarde el original sólo para fines de<br>respaldo o de archivado. No puede alquilar el software ni copiar los todos los materiales adjuntos de manera permanente como parte de la venta o transferencia del producto Dell siempre y cuando nogar dependenco por signalizario más reciente y todas las versiones<br>copia y los destinatarios ac

#### GARANTÍA LIMITADA

Dell garantiza que los disquetes de Software no presentarán defectos en los materiales ni en su fabricación, siempre que se realice un uso normal, durante noventa (90) días a partir de la fecha de recepción. Esta garantía se limita a usted y no es transferible. Las garantías implícitas se limitan a noventa (90) días<br>a partir de la fecha de recepción del Software. En algunas limitación puede no ser aplicable en su caso. La responsabilidad total de Dell y de sus proveedores, así como su remedio exclusivo, se limitará (a) a la<br>devolución del importe pagado por el Software o (b) a la sustitución autorización de devolución, por su cuenta y riesgo. Esta garantía limitada se anulará si se daña el disquete como resultado de un accidente, abuso, aplicación<br>indebida, mantenimiento o modificación por parte de alguna pers restante de la garantía original o durante treinta (30) días, lo que resulte mayor.

Dell NO garantiza que las funciones del Software satisfarán sus necesidades o que el funcionamiento del Software no se interrumpirá o no tendrá errores. Usted asume la responsabilidad de seleccionar el Software para lograr los resultados que espera, así como del uso y de los resultados obtenidos con el Software.

DELL, EN SU NOMBRE Y EN EL DE SUS PROVEEDORES, NO SE HARA RESPONSABLE DE NINGUNA OTRA GARANTIA, EXPLICITA O IMPLICITA, LO QUE INCLUYE,<br>ENTRE OTRAS, LAS GARANTÍAS IMPLÍCITAS DE COMERCIABILIDAD E IDONEIDAD PARA UN FIN ESPECÍ que varían en función de la jurisdicción.

EN NINGUN CASO DELL O SUS PROVEEDORES SERAN RESPONSABLES DE LOS DANOS QUE PUEDAN OCURRIR (LO QUE INCLUYE, ENTRE OTROS, LOS DANOS POR<br>PÉRDIDA DE BENEFICIOS, INTERRUPCIÓN O PÉRDIDA DE INFORMACIÓN DEL NEGOCIO O CUALQUIER OTRA

#### SOFTWARE DE CÓDIGO FUENTE ABIERTO

Una parte de este CD puede contener software de código fuente abierto, que usted puede utilizar bajo los términos y condiciones de la licencia específica bajo la cual el software se distribuye.

ESTE SOFTWARE DE CODIGO FUENTE ABIERTO SE DISTRIBUYE CON LA INTENCION DE QUE PUEDA SER UTIL, PERO SE PROPORCIONA "TAL CUAL" SIN NINGUNA<br>GARANTÍA EXPLÍCITA O EXPRESA; LO QUE INCLUYE, ENTRE OTRAS, LA GARANTÍA IMPLÍCITA DE CO INDIRECTOS, ACCIDENTALES, ESPECIALES, EJEMPLARES O CONSECUENTES (LO QUE INCLUYE, ENTRE OTROS, LA ADQUISICION DE SERVICIOS O PRODUCTOS<br>SUSTITUTOS; PÉRDIDA DE USO, DATOS O BENEFICIOS; O LA INTERRUPCIÓN DEL NEGOCIO) SIN IMPOR TEORIA DE RESPONSABILIDAD, YA SEA BAJO CONTRATO, RESPONSABILIDAD ESTRICTA O DELICTIVA (LO QUE INCLUYE LA NEGLIGENCIA O SIMILARES) QUE SE<br>HAYAN OCASIONADO POR EL USO DE ESTE SOFTWARE, INCLUSO SI SE NOTIFICÓ SOBRE LA POSIBIL

#### DERECHOS LIMITADOS DEL GOBIERNO DE EE.UU.

El software y la documentación son "artículos comerciales" tal como se define dicho término en 48 C.F.R. 2.101, que constituyen "software informático<br>comercial" y "documentación de software informático comercial" según se

#### GENERAL

Esta licencia permanecerá vigente hasta que finalice. Dicha finalización se llevará a cabo según las condiciones estipuladas anteriormente o si usted no cumple<br>alguno de estos términos. Una vez haya finalizada, usted a roc considera que alguna cláusula no es aplicable, dicha consideración no afectará la aplicabilidad del resto de las cláusulas, los términos o las condiciones de este contrato. Este contrato es vinculante para los sucesores y cesionarios. Tanto Dell como usted aceptan renunciar, según lo máximo permitido por la ley, a<br>cualquier derecho a un juicio con jurado con respecto al Software o a jurisdicciones, es posible que no se aplique en su caso. Usted reconoce que ha leído el presente contrato, que lo entiende y acepta estar sujeto a sus<br>términos, y que ésta es la declaración completa y exclusiva del contrat

[Regresar a la página de contenido](file:///E:/Software/smdrac3/cmc/cmc3_0/sp/ug/index.htm)

### <span id="page-42-2"></span>[Regresar a la página de contenido](file:///E:/Software/smdrac3/cmc/cmc3_0/sp/ug/index.htm)

#### <span id="page-42-1"></span>**Uso del módulo iKVM**

**Firmware de Dell Chassis Management Controller Versión 3.0 Guía del usuario**

- **O** Descripción general
- **O** Interfaces de conexión física
- [Uso de OSCAR](#page-43-1)
- [Administración de servidores con iKVM](#page-45-0)
- [Administración del iKVM desde el CMC](#page-52-0)
- **Solución de problemas**

# <span id="page-42-0"></span>**Descripción general**

El módulo KVM de acceso local para el chasis del servidor Dell M1000e se denomina módulo de conmutador KVM integrado Avocent o iKVM. El iKVM es un<br>conmutador analógico de teclado, vídeo y mouse que se conecta en el chasis. de teclado, mouse y vídeo a los servidores del chasis y a la línea de comandos del CMC activo.

#### **Interfaz de usuario del iKVM**

El iKVM utiliza la interfaz gráfica de usuario OSCAR (On Screen Configuration and Reporting), que se activa mediante una tecla de acceso rápido. OSCAR<br>permite seleccionar uno de los servidores o la línea de comandos del CM locales.

Sólo se permite una sesión de iKVM por chasis.

### **Seguridad**

La interfaz de usuario OSCAR permite proteger el sistema con una contraseña de protector de pantalla. Después de un período definido por el usuario, se<br>inicia el modo de protección de pantalla y se prohíbe el acceso mientr

## **Exploración**

OSCAR le permite seleccionar una lista de servidores, que aparecen en el orden seleccionado mientras OSCAR se encuentra en el modo de exploración.

## **Identificación de servidores**

El CMC asigna nombres de ranuras a todos los servidores del chasis. Si bien el usuario puede asignar nombres a los servidores por medio de la interfaz OSCAR desde una conexión categorizada, los nombres asignados por el CMC tienen prioridad, por lo que los nombres nuevos asignados mediante OSCAR se sobrescribirán.

[El CMC le asigna un nombre exclusivo a cada ranura para identificarla. Para cambiar los nombres de las ranuras con la interfaz web del CMC, consulte "](file:///E:/Software/smdrac3/cmc/cmc3_0/sp/ug/usinggui.htm#wp1232275)<u>Edición</u><br><u>de los nombres de ranuras"</u>. Para cambiar el nombre de una ra

### **Vídeo**

Las conexiones de vídeo del iKVM admiten resoluciones de pantalla de vídeo de entre 640 x 480 a 60 Hz y 1280 x 1024 a 60 Hz.

# **Plug and Play**

El módulo iKVM admite el uso de la función Plug and Play de canal de datos para la pantalla (DDC), que automatiza la configuración del monitor de vídeo y cumple con la norma VESA DDC2B.

# **Capacidad de actualización**

Es posible actualizar el firmware del iKVM por medio de la interfaz web del CMC o el comando RACADM **fwupdate**. Para obtener más información, consulte [Administración del iKVM desde el CMC](#page-52-0).

# <span id="page-43-3"></span><span id="page-43-0"></span>**Interfaces de conexión física**

Puede conectarse a un servidor o a la consola CLI del CMC a través del módulo iKVM desde el panel anterior del chasis, una interfaz de consola analógica (ACI) o el panel posterior del chasis.

**Z** NOTA: Los puertos del panel de control situado en la parte delantera del chasis están específicamente diseñados para el iKVM, que es opcional. Si no se tiene el iKVM, no podrán utilizarse los puertos del panel anterior.

# <span id="page-43-2"></span>**Prioridades de las conexiones del iKVM**

Sólo se permite una conexión de iKVM a la vez. El iKVM asigna un orden de prioridad a cada tipo de conexión, de manera que cuando existan varias sólo una esté disponible y las demás queden desactivadas.

El orden de prioridad de las conexiones del iKVM es el siguiente:

- 1. Panel anterior
- 2. ACI
- 3. Panel posterior

Por ejemplo, si existen conexiones de iKVM en el panel anterior y la ACI, la conexión del panel anterior permanecerá activa y la otra quedará desactivada. Si<br>existen conexiones del panel posterior y la ACI, las conexiones

## **Categorización por medio de la conexión de ACI**

El iKVM admite conexiones categorizadas con servidores y la consola de línea de comandos de CMC del iKVM, ya sea de forma local a través de un puerto de<br>Remote Console Switch o de manera remota a través del software Dell R

- l Dell Remote Console Switch 180AS, 2160AS, 2161DS\*, 2161DS-2 ó 4161DS
- l Sistema de conmutación Avocent AutoView
- l Sistema de conmutación Avocent DSR
- l Sistema de conmutación Avocent AMX
- \* No admite la conexión de consola del CMC de Dell.

**NOTA:** El iKVM también admite una conexión de ACI con los modelos Dell 180ES y 2160ES, aunque la categorización no es óptima. Esta conexión<br>requiere un SIP de USB a PS2.

# <span id="page-43-1"></span>**Uso de OSCAR**

г

En esta sección se ofrece una descripción general de la interfaz OSCAR.

## **Conceptos básicos de navegación**

**Tabla 10-1. Navegación de OSCAR con el teclado y el mouse** 

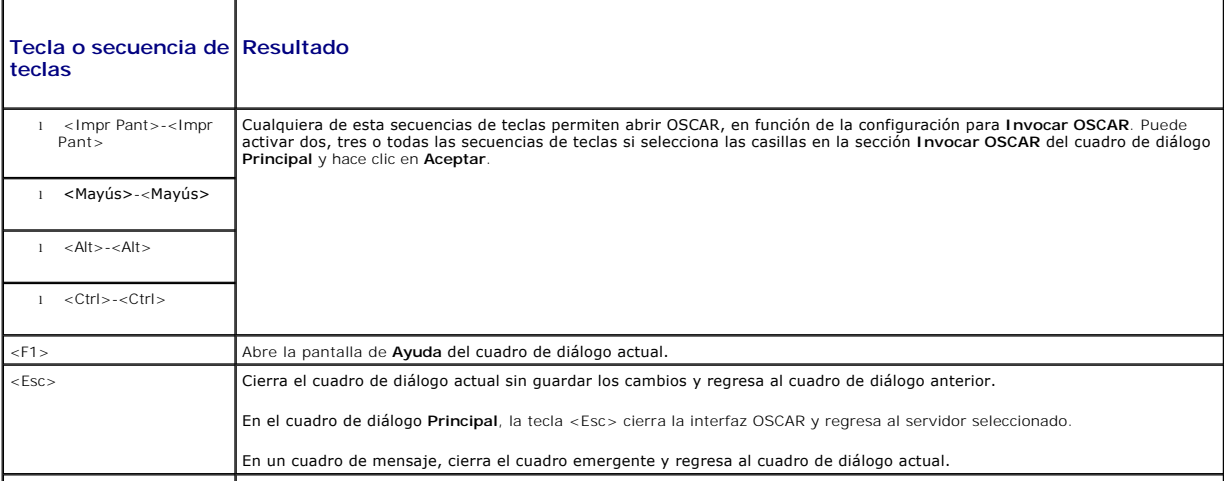

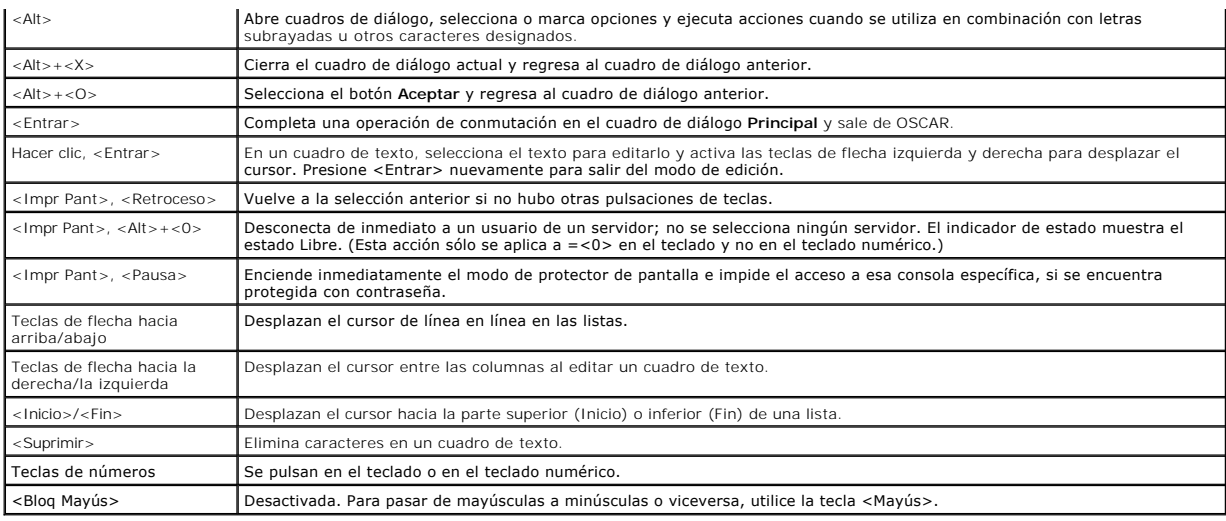

# **Configuración de OSCAR**

 $\overline{\phantom{0}}$ 

п

**Tabla 10-2. Funciones del menú de configuración de OSCAR**

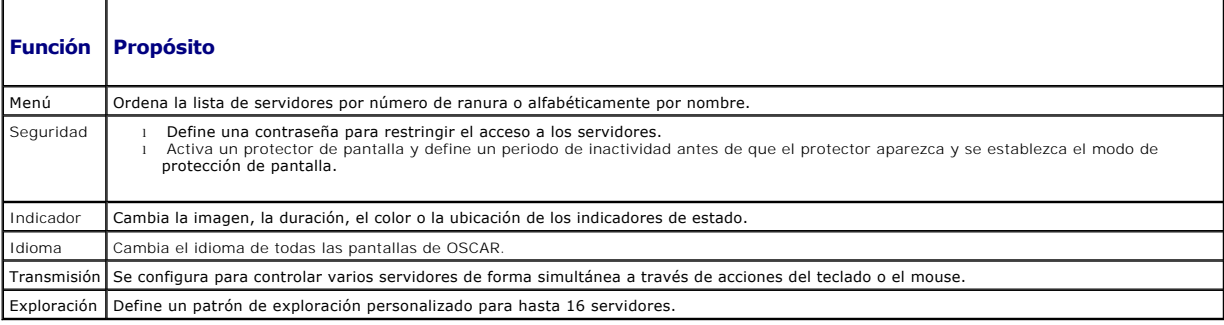

Para acceder al cuadro de diálogo **Configuración**:

- 1. Presione <Impr Pant> para iniciar la interfaz OSCAR. Aparece el cuadro de diálogo **Principal**.
- 2. Haga clic en **Configuración**. Aparecerá el cuadro de diálogo **Configuración**.

# **Cambio de la configuración de la pantalla**

Utilice el cuadro de diálogo **Menú** para cambiar el orden en que aparecen los servidores y definir un tiempo de retardo de pantalla para OSCAR.

Para acceder al cuadro de diálogo **Menú**:

- 1. Presione <Impr Pant> para abrir OSCAR. Aparece el cuadro de diálogo **Principal**.
- 2. Haga clic en **Configuración** y luego en **Menú**. Aparece el cuadro de diálogo **Menú**.

Para elegir el orden predeterminado en que aparecen los servidores en el cuadro de diálogo **Principal**:

1. Seleccione **Nombre** para mostrar los servidores ordenados alfabéticamente según el nombre.

O bien:

Seleccione **Ranura** para ver los servidores ordenados por número de ranura.

2. Haga clic en **Aceptar**.

Para asignar una o más secuencias de teclas para activar OSCAR:

<span id="page-45-2"></span>1. Seleccione una secuencia de teclas en el menú **Invocar OSCAR**.

#### 2. Haga clic en **Aceptar**.

La tecla predeterminada para abrir OSCAR es <Impr Pant>.

Para definir un tiempo de retardo de pantalla para OSCAR:

- 1. Introduzca la cantidad de segundos (de 0 a 9) que tardará en abrirse la pantalla de OSCAR después de presionar <Impr Pant>. Si introduce el valor <0> OSCAR se abrirá sin retardo.
- 2. Haga clic en **Aceptar**.

El tiempo de retardo de la pantalla de OSCAR permite realizar una conmutación mediante software. Para realizar una conmutación mediante software, consulte [Conmutación mediante software](#page-47-0).

#### <span id="page-45-1"></span>**Control del indicador de estado**

El indicador de estado aparece en el escritorio y muestra el nombre del servidor seleccionado o el estado de la ranura seleccionada. Utilice el cuadro de<br>diálogo **Indicador** para configurar el indicador de cada servidor o escritorio.

#### **Tabla 10-3. Indicadores de estado de OSCAR**

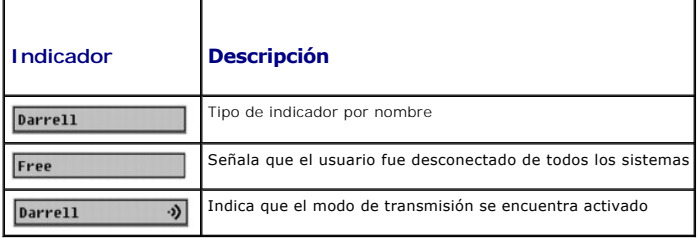

Para acceder al cuadro de diálogo **Indicador**:

- 1. Presione <Impr Pant>. Aparece el cuadro de diálogo **Principal**.
- 2. Haga clic en **Configuración** y luego en **Indicador**. Aparecerá el cuadro de diálogo **Indicador**.

Para especificar la forma en la que aparece el indicador de estado:

1. Seleccione **En pantalla** para mostrar el indicador todo el tiempo, o bien **En pantalla y por tiempo** para mostrar el indicador sólo durante cinco segundos antes de la conmutación.

**NOTA:** Si selecciona sólo la opción **Por tiempo**, el indicador no se mostrará.

- 2. Seleccione un color para el indicador en la sección **Color de imagen**. Las opciones son negro, rojo, azul y violeta.
- 3. En **Modo de visualización**, seleccione **Opaco** para que el color del indicador sea sólido o **Transparente** para ver el escritorio a través del indicador.
- 4. Para definir la posición del indicador en el escritorio:
	- a. Haga clic en **Definir posición.** Aparecerá el cuadro **Definir posición del indicador**.
	- b. Haga clic con el botón izquierdo del mouse en la barra de título y arrástrela a la posición deseada en el escritorio.
	- c. Haga clic con el botón derecho del mouse para regresar al cuadro de diálogo **Indicador**.

**NOTA:** Los cambios realizados en la posición del indicador sólo se guardarán cuando haga clic en **Aceptar** en el cuadro de diálogo **Indicador**.

5. Haga clic en **Aceptar** para guardar la configuración.

Para salir sin guardar los cambios, haga clic en  $\times$ 

# <span id="page-45-0"></span>**Administración de servidores con iKVM**

El iKVM es una matriz de conmutación analógica que admite hasta 16 servidores. El conmutador iKVM utiliza la interfaz OSCAR para seleccionar y configurar los<br>servidores. Además, incluye una entrada de sistema que permite e

# <span id="page-46-1"></span>**Compatibilidad con periféricos**

El módulo iKVM es compatible con los siguientes periféricos:

- l Teclados USB estándares de PC con diseño QWERTY, QWERTZ, AZERTY y japonés 109.
- l Monitores VGA con compatibilidad para DDC.
- l Dispositivos señaladores USB estándares.
- l Concentradores USB 1.1 con alimentación propia conectados al puerto USB local del iKVM.
- l Concentradores USB 2.0 con alimentación conectados a la consola del panel anterior del chasis Dell M1000e.

NOTA: Puede usar varios teclados y mouse en el puerto USB local del iKVM. El módulo acumula las señales de entrada. Si existen señales de entrada<br>simultáneas de varios mouse o teclados USB, los resultados pueden ser impred

**NOTA:** Las conexiones USB sirven únicamente para teclados, mouse y concentradores USB admitidos. El iKVM no admite datos transmitidos desde otros periféricos USB.

### **Cómo ver y seleccionar servidores**

Utilice el cuadro de diálogo **Principal** de OSCAR para ver, configurar y administrar servidores a través del iKVM. Puede ver los servidores por nombre o por<br>ranura. El número de ranura corresponde al número de ranura del c

**A NOTA:** La línea de comandos del CMC de Dell ocupa la ranura 17. Si selecciona esta ranura se mostrará la línea de comandos del CMC, donde podrá ejecutar comandos RACADM o conectarse a la consola serie del servidor o a módulos de E/S.

**NOTA:** Los nombres y los números de ranura de los servidores los asigna el CMC.

Para acceder al cuadro de diálogo **Principal**:

Presione <Impr Pant> para iniciar la interfaz OSCAR. Aparece el cuadro de diálogo **Principal**.

O bien:

Si se ha asignado una contraseña, aparece el cuadro de diálogo **Contraseña**. Escriba su contraseña y haga clic en **Aceptar**. Aparece el cuadro de diálogo **Principal**.

Para obtener más información sobre la configuración de una contraseña, consulte [Configuración de la seguridad de la consola](#page-47-2).

<span id="page-46-0"></span>**NOTA:** Existen cuatro opciones para invocar la interfaz OSCAR. Puede activar una, varias o todas las secuencias de teclas si selecciona las casillas en la<br>sección **Invocar OSCAR del cuadro de diálogo Principal y** hace cli

### **Cómo ver el estado de los servidores**

El estado de los servidores del chasis se indica en las columnas que se encuentran a la derecha del cuadro de diálogo **Principal**. La siguiente tabla describe los símbolos de estado.

### **Tabla 10-4. Símbolos de estado de la interfaz OSCAR**

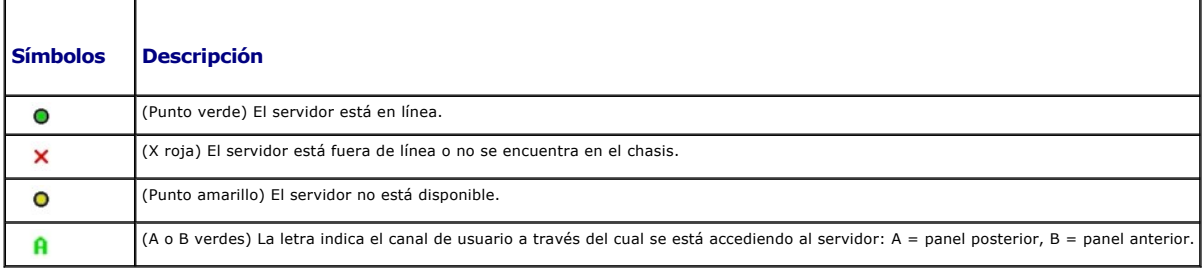

#### **Selección de servidores**

Utilice el cuadro de diálogo **Principal** para seleccionar servidores. Cuando selecciona un servidor, el iKVM reconfigura el teclado y el mouse con los valores apropiados para ese servidor.

- l Para seleccionar servidores:
- Haga doble clic en el nombre del servidor o el número de ranura.

O bien:

<span id="page-47-1"></span>Si los servidores están ordenados por ranura (es decir, si el botón **Ranura** está presionado), escriba el número de ranura y presione <Entrar>.

O bien:

Si los servidores están ordenados por nombre (es decir, si el botón **Nombre** está presionado), escriba los primeros caracteres del nombre del servidor, defínalo como exclusivo y presione <Entrar> dos veces.

l Para seleccionar el servidor anterior:

Presione <Impr Pant> y luego <Retroceso>. Estas teclas permiten alternar entre las conexiones actual y anterior.

l Para desconectar a un usuario de un servidor:

Presione <Impr Pant> para acceder a OSCAR y haga clic en **Desconectar**.

O bien:

Presione <Impr Pant> y luego <Alt><0>. De esta forma el estado queda libre, sin servidores seleccionados. Si el indicador de estado está activo,<br>mostrará el estado Libre en el escritorio. Consulte <u>Control del indicador de</u>

### <span id="page-47-0"></span>**Conmutación mediante software**

La conmutación mediante software permite cambiar de un servidor a otro por medio de una secuencia de teclas. Puede realizar una conmutación mediante software a un servidor si presiona <Impr Pant> y luego escribe los primeros caracteres de su nombre o número. Si anteriormente definió un t**iempo de**<br>r**etardo (la cantidad de segundos que transcurren antes de que el cuadro** teclas entes de que finalice ese plazo, la interfaz OSCAR no se abrirá.

Para configurar OSCAR para la conmutación mediante software:

- 1. Presione <Impr Pant> para iniciar la interfaz OSCAR. Aparece el cuadro de diálogo **Principal**.
- 2. Haga clic en **Configuración** y luego en **Menú**. Aparece el cuadro de diálogo **Menú**.
- 3. Seleccione **Nombre** o **Ranura** para la clave de orden/visualización.
- 4. Escriba el tiempo de retardo deseado expresado en segundos en el campo **Tiempo de retardo de pantalla**.
- 5. Haga clic en **Aceptar**.

Para realizar una conmutación mediante software a un servidor:

l Presione <Impr Pant> para seleccionar un servidor.

Si los servidores están ordenados por ranura según la opción elegida en el paso 3 (es decir, si el botón **Ranura** está presionado), escriba el número de ranura y presione <Entrar>.

O bien:

Si los servidores están ordenados por nombre según la opción elegida en el paso 3 (es decir, si el botón **Nombr**e está presionado), escriba los primeros<br>caracteres del nombre del servidor para establecerlo como exclusivo y

l Para volver al servidor anterior, presione <Impr Pant> y luego <Retroceso>.

#### **Conexiones de vídeo**

El iKVM tiene conexiones de vídeo en los paneles anterior y posterior del chasis. Las señales de conexión del panel anterior tienen prioridad respecto de las<br>del panel posterior. Cuando un monitor se conecta al panel anter orden de prioridad de conexión, consulte "[Prioridades de las conexiones del iKVM"](#page-43-2)).

Para obtener información acerca de cómo activar o desactivar la conexión del panel anterior, consulte "[Activación o desactivación del panel anterior](#page-52-2)".

#### **Advertencia de apropiación**

Normalmente, un usuario conectado a una consola de servidor a través del iKVM y otro usuario conectado a la misma consola a través de la función de<br>redirección de consola de la interfaz gráfica del usuario de iDRAC tienen

Para evitar este escenario, antes de iniciar la redirección de consola de iDRAC, el usuario remoto puede desactivar la consola local en la interfaz web del<br>iDRAC. El usuario del iKVM local recibirá un mensaje de OSCAR que local deberá finalizar su trabajo antes de que se cierre la conexión del iKVM al servidor.

No existe una función de apropiación disponible para el usuario del iKVM.

<span id="page-47-2"></span>NOTA: Si un usuario remoto del iDRAC desactivó el vídeo local de un servidor, las funciones de vídeo, teclado y mouse de ese servidor no estarán<br>disponibles para el iKVM. El estado del servidor aparecerá marcado con un pun bloqueado o no disponible para uso local (consulte "[Cómo ver el estado de los servidores](#page-46-0)").

# <span id="page-48-1"></span>**Configuración de la seguridad de la consola**

La interfaz OSCAR permite configurar valores de seguridad en la consola del iKVM. Puede establecer un modo de protector de pantalla que se iniciará cuando la consola permanezca inactiva durante un plazo determinado. Cuando se inicia, la consola permanece bloqueada hasta que se presiona una tecla o se mueve<br>el mouse. Para continuar, es necesario ingresar la contraseña del pro

Utilice el cuadro de diálogo **Seguridad** para bloquear la consola mediante protección por contraseña, para definir o cambiar esta contraseña o para activar el<br>protector de pantalla.

**NOTA:** Si pierde u olvida la contraseña del iKVM, puede restablecer los valores predeterminados de fábrica por medio de la interfaz web del CMC o de RACADM. Consulte "[Eliminación de una contraseña perdida u olvidada](#page-49-0)".

#### **Acceso al cuadro de diálogo Seguridad**

- 1. Presione <Impr Pant>. Aparece el cuadro de diálogo **Principal**.
- 2. Haga clic en **Configuración** y luego en **Seguridad**. Aparecerá el cuadro de diálogo **Seguridad**.

### <span id="page-48-0"></span>**Cómo configurar o cambiar la contraseña**

- 1. Haga clic una vez y presione <Entrar> o haga doble clic en el campo **Nueva**.
- 2. Escriba la contraseña nueva en el campo **Nueva** y presione <Entrar>. En las contraseñas se distingue entre mayúsculas y minúsculas y deben tener<br>entre 5 y 12 caracteres. Además deben incluir al menos una letra y un núme
- 3. Escriba nuevamente la contraseña en el campo **Repetir** y presione <Entrar>.
- 4. Haga clic en **Aceptar** si sólo desea cambiar la contraseña y después cierre el cuadro de diálogo.

#### **Protección por contraseña de la consola**

- 1. Defina la contraseña según se indica en el procedimiento anterior.
- 2. Seleccione la casilla **Activar protector de pantalla**.
- 3. Escriba la cantidad de minutos de **Tiempo de inactividad** (de 1 a 99) para retrasar la protección por contraseña y la activación del protector de pantalla.
- 4. Para el **Modo**: Si el monitor es compatible con ENERGY STAR, seleccione **Energía**; de lo contrario, seleccione **Pantalla**.

**NOTA:** Si se define el modo en **Energía**, el monitor entrará en modo inactivo. Por lo general, para indicar este estado el monitor se apaga y una luz de color ámbar reemplaza al LED de alimentación de color verde. Si se define el modo en Pantalla, el indicador OSCAR se desplazará por toda<br>la pantalla mientras dure la prueba. Antes de comenzar la prueba, aparece un m

**PRECAUCIÓN: Si se utiliza el modo de Energía en monitores no compatibles con Energy Star, el monitor puede sufrir daños.**

5. Opcional: Para activar la prueba de protector de pantalla, haga clic en **Prueba**. Aparecerá el cuadro de diálogo **Prueba de protector de pantalla**. Haga clic en **Aceptar** para iniciar la prueba.

La prueba dura 10 segundos. Al finalizar, la pantalla regresará al cuadro de diálogo **Seguridad**.

#### **Inicio de sesión**

- 1. Presione <Impr Pant> para abrir la interfaz OSCAR. Aparecerá el cuadro de diálogo **Contraseña**.
- 2. Escriba la contraseña y haga clic en **Aceptar**. Aparecerá el cuadro de diálogo **Principal**.

### **Configuración de la desconexión automática**

Puede configurar la interfaz OSCAR para que se desconecte automáticamente de un servidor después de un período de inactividad.

- <span id="page-49-1"></span>1. En el cuadro de diálogo **Principal**, haga clic en **Configuración** y luego en **Seguridad**.
- 2. En el campo **Tiempo de inactividad**, indique la cantidad de tiempo que desea permanecer conectado a un servidor antes de que se produzca la desconexión automática.
- 3. Haga clic en **Aceptar**.

# **Eliminación de la protección por contraseña de la consola**

- 1. En el cuadro de diálogo **Principal**, haga clic en **Configuración** y luego en **Seguridad**.
- 2. En el cuadro de diálogo **Seguridad**, haga clic una vez y presione <Entrar> o haga clic dos veces en el campo **Nueva**.
- 3. Deje en blanco el campo **Nueva** y presione <Entrar>.
- 4. Haga clic una vez y presione <Entrar> o haga doble clic en el campo **Repetir**.
- 5. Deje en blanco el campo **Repetir** y presione <Entrar>.
- 6. Haga clic en **Aceptar** si sólo desea eliminar la contraseña.

### **Activación del modo de protector de pantalla sin contraseña**

**NOTA**: Si la consola está protegida con contraseña, primero debe eliminar dicha función. Siga los pasos del procedimiento anterior antes de proseguir<br>con los pasos a continuación.

- 1. Seleccione **Activar protector de pantalla**.
- 2. Escriba la cantidad de minutos (de 1 a 99) que desea retrasar la activación del protector de pantalla.
- 3. Seleccione **Energía** si el monitor es compatible con ENERGY STAR; de lo contrario, seleccione **Pantalla**.
- **PRECAUCIÓN: Si se utiliza el modo de Energía en monitores no compatibles con Energy Star, estos pueden sufrir daños.**
- 4. Opcional: Para activar la prueba de protector de pantalla, haga clic en **Prueba**. Aparecerá el cuadro de diálogo **Prueba de protector de pantalla**. Haga clic en **Aceptar** para iniciar la prueba.

La prueba dura 10 segundos. Al finalizar, la pantalla regresará al cuadro de diálogo **Seguridad**.

**NOTA:** Si se activa el modo de protector de pantalla, el usuario quedará desconectado del servidor y no se seleccionará ningún servidor. El indicador de estado señalará el estado Libre.

### **Cómo salir del modo de protector de pantalla**

Para salir del modo de protector de pantalla y regresar al cuadro de diálogo **Principal**, presione cualquier tecla o mueva el mouse.

Para desactivar el protector de pantalla:

- 1. En el cuadro de diálogo **Seguridad**, deseleccione la casilla **Activar protector de pantalla**.
- 2. Haga clic en **Aceptar**.

<span id="page-49-0"></span>Para activar el protector de pantalla de inmediato, presione <Impr Pant> y luego <Pausa>.

#### **Eliminación de una contraseña perdida u olvidada**

Si pierde u olvida la contraseña del iKVM, puede restablecer los valores predeterminados de fábrica y luego cambiar la contraseña. Puede restablecer la contraseña con la interfaz web del CMC o con RACADM.

Para restablecer una contraseña perdida u olvidada del iKVM por medio de la interfaz web del CMC:

- 1. Inicie sesión en la interfaz web del CMC.
- 2. En el submenú Chasis, seleccione **iKVM**.
- 3. Haga clic en la ficha **Configuración**. Se muestra la página **Configuración del iKVM**.
- 4. Haga clic en **Restaurar valores predeterminados**.

A continuación puede cambiar el valor predeterminado de la contraseña por medio de OSCAR. Consulte "[Cómo configurar o cambiar la contraseña](#page-48-0)".

Para restablecer una contraseña perdida u olvidada con RACADM, abra una consola de texto serie/SSH/Telnet en el CMC, inicie sesión y escriba:

racadm racresetcfg -m kvm

**NOTA:** El comando **racresetcfg** restablece los valores Activación el panel anterior y Activación de la consola del CMC de Dell, si difieren de los valores **predeterminados** 

Para obtener más información sobre el subcomando **racresetcfg**, consulte la sección de racresetcfg en la *Guía de referencia del administrador de Dell Chassis Management Controller*.

### **Cambio de idioma**

Utilice el cuadro de diálogo **Idioma** para que el texto de la interfaz OSCAR aparezca en uno de los idiomas admitidos. El texto cambiará inmediatamente al<br>idioma seleccionado en todas las pantallas de la interfaz.

Para cambiar el idioma de OSCAR:

- 1. Presione <Impr Pant>. Aparece el cuadro de diálogo **Principal**.
- 2. Haga clic en **Configuración** y luego en **Idioma**. Aparecerá el cuadro de diálogo **Idioma**.
- 3. Haga clic en el botón de radio del idioma deseado y luego haga clic en **Aceptar**.

#### **Cómo ver la información de la versión**

Utilice el cuadro de diálogo **Versión** para ver las versiones de firmware y hardware del iKVM e identificar la configuración de idioma y teclado.

Para ver la información de la versión:

- 1. Presione <Impr Pant>. Aparece el cuadro de diálogo **Principal**.
- 2. Haga clic en **Comandos** y luego en **Mostrar versiones**. Aparecerá el cuadro de diálogo **Versión**.

En la mitad superior del cuadro de diálogo **Versión** se enumeran las versiones del subsistema del equipo.

3. Haga clic en **X** o presione <Esc> para cerrar el cuadro de diálogo Versión.

## **Exploración del sistema**

En el modo de exploración, el iKVM explora automáticamente cada ranura (cada servidor). Es posible explorar hasta 16 servidores especificando los que desea explorar y la cantidad de segundos que cada servidor se mostrará.

Para agregar servidores a la lista de exploración:

- 1. Presione <Impr Pant>. Aparece el cuadro de diálogo **Principal**.
- 2. Haga clic en **Configuración** y luego en **Explorar**. Aparecerá el cuadro de diálogo **Explorar**, con la lista de todos los servidores en el chasis.
- 3. Seleccione las casillas de los servidores que desea explorar.

O bien:

Haga doble clic en el nombre del servidor o en la ranura.

O bien:

Presione <Alt> y el número del servidor que desea explorar. Puede seleccionar hasta 16 servidores.

4. En el campo **Tiempo**, indique la cantidad de segundos (de 3 a 99) que el iKVM debe esperar antes de avanzar al siguiente servidor de la secuencia de exploración.

5. Haga clic en el botón **Agregar/Eliminar** y luego en **Aceptar**.

Para eliminar un servidor de la lista **Explorar**:

- 1. En el cuadro de diálogo **Explorar**, seleccione la casilla del servidor que desea quitar.
	- O bien:

Haga doble clic en el nombre del servidor o en la ranura.

O bien:

Haga clic en el botón **Borrar** para eliminar todos los servidores de la lista **Explorar**.

2. Haga clic en el botón **Agregar/Eliminar** y luego en **Aceptar**.

Para iniciar el modo de exploración:

- 1. Presione <Impr Pant>. Aparece el cuadro de diálogo **Principal**.
- 2. Haga clic en **Comandos**. Aparecerá el cuadro de diálogo **Comandos**.
- 3. Seleccione la casilla **Activar exploración**.
- 4. Haga clic en **Aceptar**. Aparecerá un mensaje para indicar que el mouse y el teclado fueron restablecidos.
- 5. Haga clic en  $\boxtimes$  para cerrar el mensaje.

Para cancelar el modo de exploración:

1. Si la interfaz OSCAR está abierta y se muestra el cuadro de diálogo **Principal**, seleccione un servidor de la lista.

O bien:

Si la interfaz OSCAR *no* está abierta, mueva el mouse o presione cualquier tecla. La exploración se detendrá en el servidor actualmente seleccionado.

O bien:

Presione <Impr Pant>. Aparecerá el cuadro de diálogo **Principal**. Seleccione un servidor de la lista.

- 2. Haga clic en el botón **Comandos**. Aparecerá el cuadro de diálogo **Comandos**.
- 3. Deseleccione la casilla **Activar exploración**.

# **Transmisión a servidores**

Puede controlar más de un servidor del sistema a la vez para asegurarse de que todos reciban la misma señal de entrada. Puede optar por transmitir<br>pulsaciones de teclas y movimientos de mouse por separado.

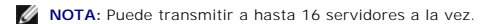

Para realizar la transmisión a los servidores:

- 1. Presione <Impr Pant>. Aparece el cuadro de diálogo **Principal**.
- 2. Haga clic en **Configuración** y luego en **Transmisión**. Aparecerá el cuadro de diálogo **Transmisión**.
	- NOTA: Transmisión de pulsaciones de teclas: si utiliza pulsaciones de teclas, el estado del teclado debe ser idéntico para todos los servidores que<br>reciben la transmisión para que la interpretación de las pulsaciones sea l servidores pueden inhibirse y retrasar la transmisión.

**NOTA:** Transmisión de movimientos del mouse: Para que el mouse funcione correctamente, todos los servidores deben tener los mismos controladores de mouse, pantallas de escritorio (por ejemplo, iconos colocados en lugares idénticos) y resoluciones de vídeo. El mouse también<br>debe estar exactamente en el mismo lugar en todas las pantallas. Dado que es mu mouse para la transmisión de señales a varios servidores puede producir resultados impredecibles.

3. Para activar el mouse y/o el teclado de los servidores que recibirán los comandos de transmisión, seleccione las casillas.

O bien:

Presione las flechas hacia arriba o abajo para desplazar el cursor a un servidor de destino. Luego presione <Alt><K> para seleccionar la casilla del teclado y/o <Alt><M> para seleccionar la del mouse. Repita este procedimiento con los servidores adicionales.

- <span id="page-52-1"></span>4. Haga clic en Aceptar para guardar la configuración y regresar al cuadro de diálogo **Configuración**. Haga clic en  $\boxtimes$ o presione <Esc> para regresar al cuadro de diálogo **Principal**.
- 5. Haga clic en **Comandos**. Aparecerá el cuadro de diálogo **Comandos**.
- 6. Haga clic en la casilla **Activar transmisión** para activarla. Aparecerá el cuadro de diálogo **Advertencia de transmisión**.
- 7. Haga clic en **Aceptar** para activar la transmisión.

Para cancelarla y regresar al cuadro de diálogo **Comandos**, haga clic en  $\boxtimes$  o presione <Esc>.

8. Si la transmisión está activada, escriba la información y/o ejecute los movimientos del mouse que desea transmitir desde la estación de administración. Sólo se podrá acceder a los servidores de la lista.

Para desactivar la transmisión:

En el cuadro de diálogo **Comandos**, deseleccione la casilla **Activar transmisión**.

# <span id="page-52-0"></span>**Administración del iKVM desde el CMC**

## <span id="page-52-2"></span>**Activación o desactivación del panel anterior**

Para activar o desactivar el acceso al iKVM desde el panel anterior por medio de RACADM, abra una consola de texto serie/Telnet/SSH en el CMC, inicie sesión y escriba:

racadm config -g cfgKVMInfo -o cfgKVMFrontPanelEnable <*valor*>

donde el <*valor*> es 1 (activar) o 0 (desactivar).

Para obtener más información sobre el subcomando **config**, consulte la sección del comando config en la *Guía de referencia del administrador de Dell Chassis Management Controller*.

Para activar o desactivar el acceso al iKVM desde el panel anterior por medio de la interfaz web:

- 1. Inicie sesión en la interfaz web del CMC.
- 2. En el árbol del sistema, seleccione iKVM. Se muestra la página **Estado de iKVM**.
- 3. Haga clic en la ficha **Configuración**. Se muestra la página **Configuración de iKVM**.
- 4. Para activar, seleccione la casilla **USB/Vídeo de panel anterior activado**.

Para desactivar, deseleccione la casilla **USB/Vídeo de panel anterior activado**.

5. Haga clic en **Aplicar** para guardar la configuración.

# **Activación de la consola de CMC de Dell a través de iKVM**

Para permitir que el iKVM acceda a la consola de CMC de Dell por medio de RACADM, abra una consola de texto serie/Telnet/SSH en CMC, inicie sesión y escriba:

racadm config -g cfgKVMInfo -o cfgKVMAccessToCMCEnable 1

Para activar la consola de CMC de Dell por medio de la interfaz web:

- 1. Inicie sesión en la interfaz web del CMC.
- 2. En el árbol del sistema, seleccione iKVM. Aparecerá la página **Estado del iKVM**.
- 3. Haga clic en la ficha **Configuración**. Aparecerá la página **Configuración de iKVM**.
- 4. Seleccione la casilla **Permitir acceso a CLI del CMC desde el iKVM**.
- 5. Haga clic en **Aplicar** para guardar la configuración.

# **Cómo ver el estado y las propiedades del iKVM**

<span id="page-53-1"></span>El módulo KVM de acceso local para el chasis del servidor Dell M1000e se denomina módulo de conmutador KVM integrado Avocent o iKVM. El estado de la condición del iKVM asociado con el chasis puede verse en la página **Condición de las propiedades del chasis** en la sección**Gráficos del chasis**.

Para ver el estado del iKVM a través de **Gráficos del chasis**:

- 1. Inicie sesión en la interfaz web del CMC.
- 2. Aparecerá la página **Estado del chasis. La sección a la derecha de <b>Gráficos del chasis** muestra la vista posterior del chasis y contiene el estado de la<br>condición del iKVM. El estado de la condición del iKVM se indica
	- l Verde: El iKVM está presente, encendido y se está comunicando con el CMC; no hay ninguna indicación de condiciones adversas.
	- l Ámbar: El iKVM está presente, pero puede que estar encendido o no, o es posible que se esté comunicando con el CMC o no; puede existir alguna condición adversa.
	- l Gris: El iKVM está presente y apagado. No se está comunicando con el CMC y no hay ninguna indicación de condiciones adversas.
- 3. Pase el cursor sobre un gráfico secundario del iKVM y se mostrará el cuadro de texto o la sugerencia de pantalla correspondiente. El cuadro de texto proporciona información adicional sobre ese iKVM.
- 4. El gráfico secundario del iKVM tiene un hipervínculo a la página de la interfaz gráfica de usuario del CMC correspondiente para proporcionar una exploración inmediata a la página **Estado del iKVM**.

Para obtener más información acerca de iKVM, consulte ["Uso del módulo iKVM](#page-42-1)".

Para ver el estado del iKVM a través de la página **Estado de iKVM**:

- 1. Inicie sesión en la interfaz web del CMC.
- 2. En el árbol del sistema, seleccione **iKVM**. Aparecerá la página **Estado del iKVM**.

#### **Tabla 10-5. Información del estado de iKVM**

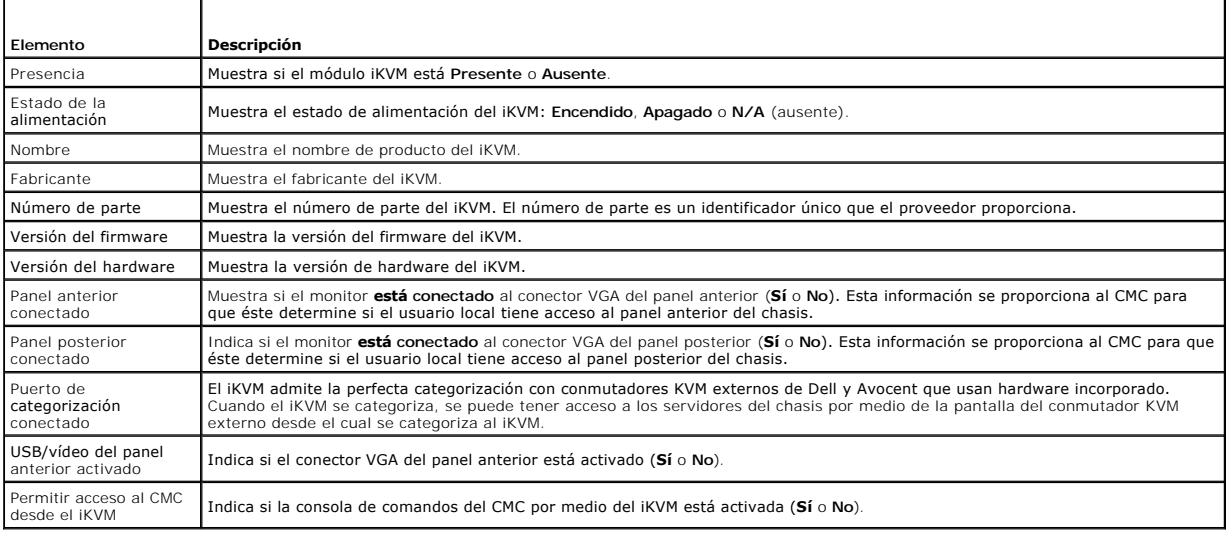

# <span id="page-53-0"></span>**Actualización del firmware de iKVM**

Es posible actualizar el firmware del iKVM por medio de la interfaz web del CMC o RACADM.

Para actualizar el firmware del iKVM por medio de la interfaz web del CMC:

- 1. Inicie sesión en la interfaz web del CMC.
- 2. Haga clic en **Chasis** en el árbol del sistema.
- 3. Haga clic en la ficha **Actualizar**. Aparecerá la página **Componentes que se pueden actualizar**.
- 4. Haga clic en el nombre del iKVM. Aparece la página **Actualización del firmware**.
- 5. En el campo **Imagen del firmware,** introduzca la ruta de acceso al archivo de imagen del firmware en la estación de administración o en la red<br>compartida, o haga clic en **Examinar para desplazarse a la ubicación del arc**

**NOTA:** El nombre predeterminado de la imagen del firmware de iKVM es **kvm.bin**; sin embargo, el usuario lo puede cambiar.

- 6. Haga clic en **Iniciar actualización del firmware**. Aparece un cuadro de diálogo que le solicita que confirme la acción.
- 7. Haga clic en **Sí** para continuar. La sección **Progreso de actualización del firmware** proporciona información del estado de la actualización del firmware. Aparecerá un indicador del estado en la página mientras se carga el archivo de imagen. El tiempo para la transferencia de archivos puede variar mucho<br>en función de la velocidad de la conexión. Cuando comienza el proceso in temporizador de actualización del firmware. Puntos adicionales para tener en cuenta:
	- l No utilice el botón **Actualizar** ni visite otra página durante la trasferencia de archivos.
	- l Para cancelar el proceso, haga clic en **Cancelar transferencia y actualización de archivos**: Esta opción sólo está disponible durante la transferencia de archivos.
	- ⊥ El estado de la actualización se muestra en el campo **Estado de la actualización**; este campo se actualiza automáticamente durante el proceso<br>de transferencia de archivos. Algunos exploradores antiguos no admiten estas

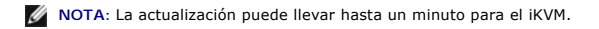

Cuando se completa la actualización, el iKVM se reinicia y el nuevo firmware se actualiza y aparece en la página **Componentes que se pueden actualizar**.

Para actualizar el firmware del iKVM por medio de RACADM, abra una consola de texto serie/Telnet/SSH en el CMC, inicie sesión y escriba:

racadm fwupdate -g -u -a <TFTP server IP address or FQDN> -d <*ruta de acceso del archivo/nombre de archivo*> -m kvm

Por ejemplo:

racadm fwupdate -gua 192.168.0.10 -d ikvm.bin -m kvm

Para obtener más información sobre el subcomando **fwupdate**, consulte la sección de **fwupdate** en la *Guía de referencia del administrador de Dell Chassis Management Controller*.

# <span id="page-54-0"></span>**Solución de problemas**

**NOTA: Si tiene una sesión de redirección de consola activa y hay un monitor de menor resolución conectado con el iKVM, la resolución de la consola del<br>servidor puede restablecerse si el servidor se selecciona en la consol** X11 no sea visible en el monitor local. Si presiona <Ctrl><Alt><F1> en el iKVM, Linux cambiará a consola de texto.

#### **Tabla 10-6. Solución de problemas del iKVM**

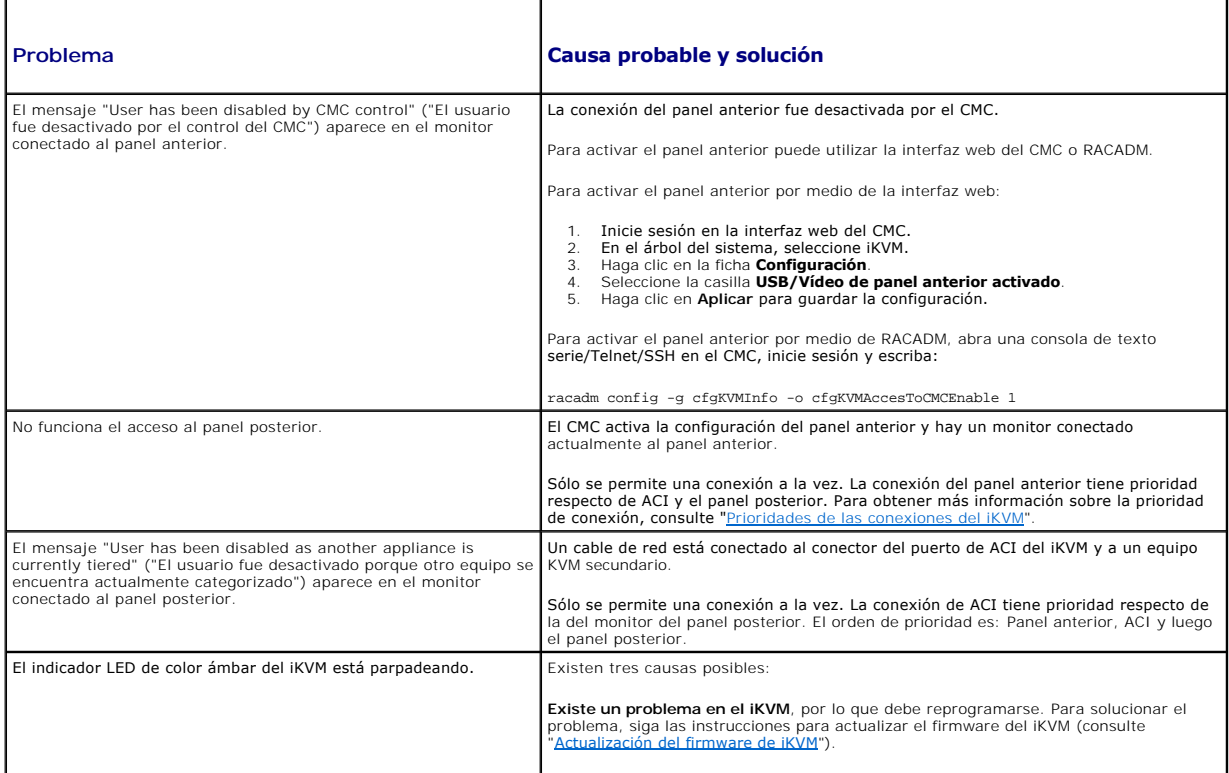

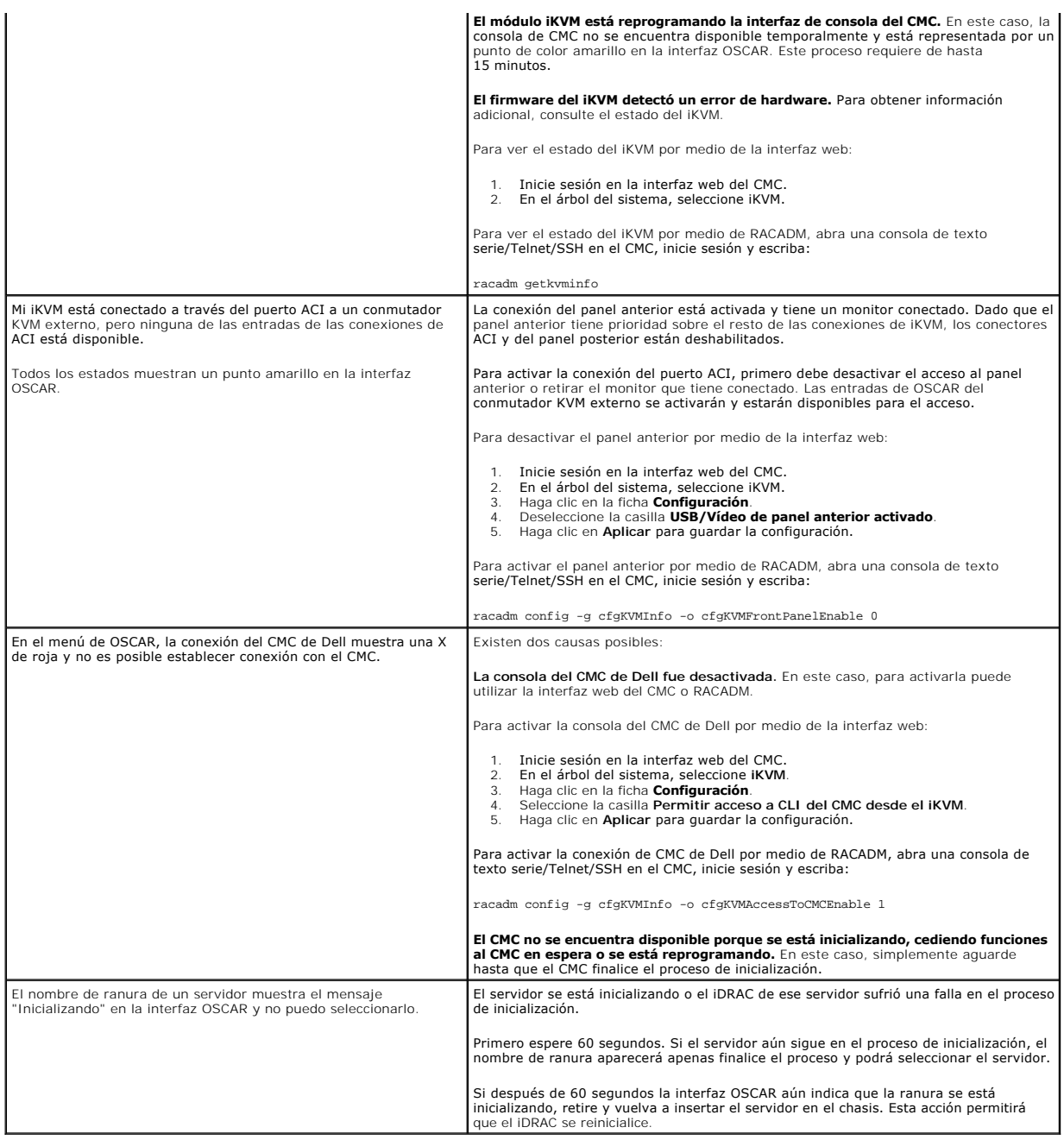

[Regresar a la página de contenido](file:///E:/Software/smdrac3/cmc/cmc3_0/sp/ug/index.htm)

# <span id="page-56-3"></span>**Instalación y configuración del CMC**

**Firmware de Dell Chassis Management Controller Versión 3.0 Guía del usuario**

- 
- 
- ● [Instalación del software de acceso remoto en una estación de administración](#page-58-0)<br>● Configuración de un explorador de web
- 
- [Configuración del acceso inicial al CMC](#page-61-0)
- [Antes de comenzar](#page-56-0) <br>● Instalación del hardware del CMC a través de una red<br>● Instalación del hardware del CMC a través de una red
	- ■ [Instalación o actualización del firmware del CMC](#page-65-0)<br>● Configuración de las propiedades del CMC
	-
	- <sup>O</sup> [Descripción del entorno de CMC redundante](#page-67-0)

Esta sección proporciona información acerca de cómo instalar el hardware del CMC, cómo establecer el acceso al CMC, cómo configurar el entorno de administración para utilizar el CMC, y guía a través de los siguientes pasos para configurar el CMC:

- l Configurar el acceso inicial al CMC
- l Acceder al CMC a través de una red
- l Agregar y configurar usuarios del CMC
- l Actualizar el firmware del CMC

Para obtener más información sobre la instalación y la configuración de entornos de CMC redundantes, consulte [Descripción del entorno de CMC redundante](#page-67-0).

# <span id="page-56-0"></span>**Antes de comenzar**

Antes de configurar el entorno del CMC, descargue la versión más reciente del firmware del CMC del sitio web de asistencia de Dell en **support.dell.com**.

Además, asegúrese de que tiene el *DVD Dell Systems Management Tools and Documentation* que venía incluido con su sistema.

## <span id="page-56-1"></span>**Instalación del hardware del CMC**

El CMC está preinstalado en el chasis, por lo que no se requiere instalación. Puede instalar un segundo CMC para que funcione como dispositivo en espera<br>para el CMC activo. Para obtener más información sobre un CMC en espe

## **Lista de verificación para la integración del chasis**

Los siguientes pasos permiten configurar el chasis con precisión:

1. El CMC y la estación de administración en la que se utilice el explorador deben estar en la misma red, que se denomina la red de administración.<br>Mediante un cable, conecte el puerto Ethernet del CMC con la etiqueta **GB** 

**NOTA:** No coloque un cable en el puerto Ethernet del CMC que tiene la etiqueta **STK**. Para obtener más información sobre la conexión del puerto STK, consulte [Descripción del entorno de CMC redundante](#page-67-0)

- 2. Para el chasis de bastidor, instale los módulos de E/S en el chasis y conéctelos mediante un cable.
- 3. Inserte los servidores en el chasis.
- 4. Conecte el chasis a la fuente de alimentación.
- 5. Presione el botón de encendido que se encuentra al costado del chasis o bien encienda el chasis desde la interfaz gráfica de usuario del CMC después de completar el [paso 7.](#page-56-2)

**NOTA:** No encienda los servidores.

- 6. Por medio del panel LCD que se encuentra en la parte frontal del sistema, dé una dirección IP estática al CMC o configúrelo para DHCP.
- <span id="page-56-2"></span>7. Conéctese a la dirección IP del CMC a través del explorador web con el nombre de usuario (root) y la contraseña (calvin) predeterminados.
- 8. Proporcione una dirección IP a cada iDRAC en la interfaz gráfica de usuario del CMC y active la interfaz LAN e IPMI.

**NOTA:** La interfaz LAN del iDRAC está desactivada en algunos servidores de forma predeterminada.

9. Proporcione una dirección IP a cada módulo de E/S en la interfaz gráfica de usuario del CMC.

- <span id="page-57-2"></span>10. Establezca conexión con cada iDRAC a través del explorador web y realice la configuración final del iDRAC. El nombre de usuario predeterminado es root y la contraseña predeterminada es calvin.
- 11. Establezca conexión con cada módulo de E/S a través del explorador web y realice la configuración final del módulo de E/S.
- 12. Encienda los servidores e instale el sistema operativo.

# **Conexión básica del CMC a la red**

Para obtener el grado más alto de redundancia, conecte cada CMC a la red de administración. Si el chasis tiene un solo CMC, realice una conexión en la red de<br>administración. Si el chasis tiene un CMC redundante, realice do

Cada CMC tiene dos puertos RJ-45 Ethernet, designados **GB** (el puerto de *vínculo superior*) y **STK** (el puerto *de apilamiento* o de consolidación de cables). Con<br>una conexión de cables básica, se conecta el puerto GB a l

<span id="page-57-3"></span>PRECAUCION: Conectar el puerto STK a la red de administración puede producir resultados impredecibles. La conexión de los puertos GB y STK a<br>la misma red (dominio de difusión) puede causar una tormenta de difusión.

### **Conexión en cadena margarita del CMC a la red**

Si tiene varios chasis en un estante, puede reducir el número de conexiones a la red de administración conectando hasta cuatro chasis entre sí en una cadena margarita. Si cada uno de los cuatro chasis tiene un CMC redundante, al conectarlos en una cadena margarita el número de conexiones requeridas de la red<br>de administración se reduce de ocho a dos. Si cada chasis tiene sólo

Cuando se conectan varios chasis entre sí en cadena margarita, GB es el puerto de vínculo superior y STK es el puerto de apilamiento (consolidación de cables). Conecte los puertos GB a la red de administración o al puerto STK del CMC en el chasis que esté más cerca de la red. El puerto STK sólo debe<br>conectarse a un puerto GB posterior a la cadena o la red.

Cree cadenas separadas para los CMC en la ranura del CMC activo y en la del segundo CMC.

La [Figura 2](#page-57-0)-1 muestra la disposición de los cables para cuatros chasis conectados en cadena margarita, cada uno con CMC activos y en espera.

#### <span id="page-57-0"></span>**Figura 2-1. Conexión en cadena margarita del CMC a la red**

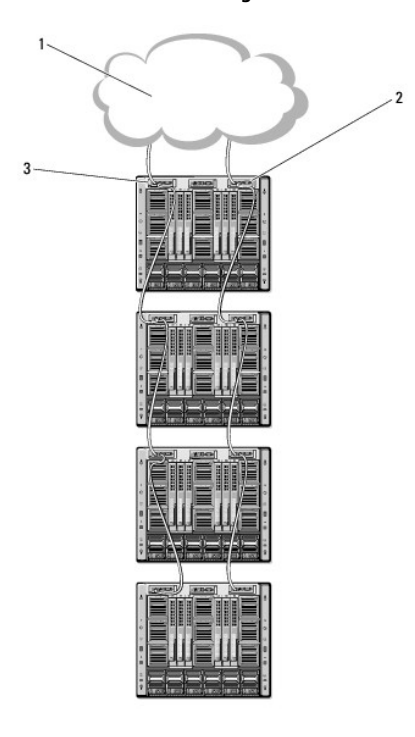

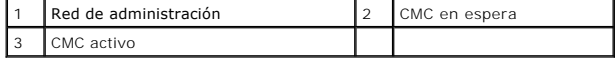

La [Figura 2](#page-57-1)-2, la [Figura 2](#page-58-1)-3 y la [Figura 2](#page-58-2)-4 muestran ejemplos de conexiones **incorrectas** del CMC.

<span id="page-57-1"></span>**Figura 2-2. Cableado incorrecto para la conexión de red de CMC: Dos CMC**

<span id="page-58-3"></span>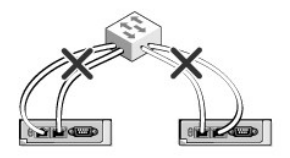

#### <span id="page-58-1"></span>**Figura 2-3. Cableado incorrecto para la conexión de red de CMC: Un CMC**

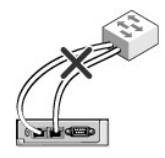

#### <span id="page-58-2"></span>**Figura 2-4. Cableado incorrecto para la conexión de red de CMC: Dos CMC**

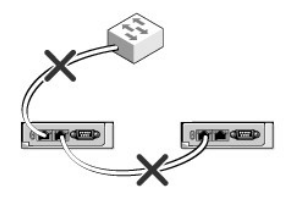

Siga estos pasos para conectar hasta cuatro chasis en cadena margarita:

- 1. Conecte a la red de administración el puerto GB del CMC activo en el primer chasis.
- 2. Conecte el puerto GB del CMC activo en el segundo chasis al puerto STK del CMC activo en el primer chasis.
- 3. Si tiene un tercer chasis, conecte el puerto GB del CMC activo al puerto STK del CMC activo en el segundo chasis.
- 4. Si tiene un cuarto chasis, conecte el puerto GB del CMC activo al puerto STK del tercer chasis.
- 5. Si tiene CMC redundantes en el chasis, conéctelos siguiendo el mismo patrón.
- PRECAUCION: El puerto STK de cualquier CMC no se debe conectar nunca a la red de administración. Sólo se puede conectar al puerto GB en otro<br>chasis. Conectar un puerto STK a la red de administración puede interrumpir la re **STK a la misma red (dominio de difusión) puede causar una tormenta de difusión.**
- **NOTA:** Nunca conecte un CMC a un CMC en espera.
- **IOTA: El restablecimiento de un CMC cuyo puerto STK está conectado en cadena a otro CMC puede interrumpir la red para los CMC que aparecen más** adelante en la cadena. Los CMC subordinados podrían registrar mensajes que indiquen que se ha perdido la conexión con la red y podrían desactivarse y ceder sus funciones a los CMC redundantes.

Para comenzar con el CMC, consulte [Instalación del software de acceso remoto en una estación de administración](#page-58-0)

# <span id="page-58-0"></span>**Instalación del software de acceso remoto en una estación de administración**

Puede acceder al CMC desde una estación de administración por medio de software de acceso remoto, como las utilidades de consola Telnet, Secure Shell (SSH) o serie que se incluyen con el sistema operativo o a través de la interfaz web.

Para utilizar el RACADM remoto desde la estación de administración, instale el RACADM remoto por medio del *DVD Dell Systems Management Tools and Documentation* que está disponible con el sistema. Este DVD incluye los siguientes componentes de Dell OpenManage:

- l Directorio raíz del DVD: Contiene Dell System Build and Update Utility.
- l SYSMGMT: Contiene productos de software de administración de sistemas, incluso Dell OpenManage Server Administrator.
- <span id="page-59-2"></span>l Docs: Contiene documentación para sistemas, productos de software de administración de sistemas, periféricos y controladores RAID.
- l SERVICE: Contiene las herramientas requeridas para configurar el sistema; además, proporciona los últimos diagnósticos y controladores optimizados por Dell para el sistema.

Para obtener información sobre la instalación de los componentes de software de Dell OpenManage, consulte la *Guía del usuario de instalación y seguridad de*<br>*Dell OpenManage*, disponible en el DVD o en **support.dell.com/m** asistencia de Dell: **support.dell.com**.

### <span id="page-59-1"></span>**Instalación de RACADM en una estación de administración con Linux**

- 1. Inicie sesión como root en el sistema que ejecuta el sistema operativo Red Hat Enterprise Linux o SUSE Linux Enterprise Server admitido en el que desea instalar los componentes de Managed System.
- 2. Inserte el *DVD Dell Systems Management Tools and Documentation* en la unidad de *DVD*.
- 3. Para montar el DVD en una ubicación requerida, utilice el comando mount o un comando similar

NOTA: En el sistema operativo Red Hat Enterprise Linux 5, los DVD se montan automáticamente mediante la opción -noexec mount. Esta opción no<br>permite iniciar ningún archivo ejecutable desde el DVD. Deberá montar manualmente

4. Diríjase al directorio **SYSMGMT/ManagementStation/linux/rac**. Para instalar el software del RAC, escriba el comando siguiente:

rpm -ivh \*.rpm

5. Para recibir ayuda en relación con el comando RACADM, escriba racadm help después de ejecutar los comandos anteriores. Para obtener más información sobre RACADM, consulte [Uso de la interfaz de línea de comandos de RACADM](file:///E:/Software/smdrac3/cmc/cmc3_0/sp/ug/racadm.htm#wp1180082).

**NOTA:** Al utilizar la capacidad remota de RACADM, se debe tener permiso de escritura en las carpetas en las que se utilizan los subcomandos de **RACADM** que involucran operaciones de archivos, por ejemplo:

racadm getconfig -f <nombre de archivo>

Para obtener más información sobre RACADM remoto, consulte [Acceso a RACADM de manera remota](file:///E:/Software/smdrac3/cmc/cmc3_0/sp/ug/racadm.htm#wp1193146) y las secciones subsiguientes.

# **Desinstalación de RACADM de una estación de administración con Linux**

- 1. Inicie sesión como root en el sistema en el que desea instalar los componentes de Management Station.
- 2. Use el siguiente comando de consulta rpm para determinar qué versión de DRAC Tools está instalada.

rpm -qa | grep mgmtst-racadm

3. Verifique la versión del paquete que desea desinstalar y desinstale la función mediante el comando rpm -e `rpm -qa | grep mgmtst- racadm`.

## <span id="page-59-0"></span>**Configuración de un explorador de web**

Puede configurar y administrar el CMC y los servidores y módulos instalados en el chasis por medio de un explorador de web. Consulte la sección *Exploradores*<br>*admitidos* en la *Matriz de compatibilidad de software de los* 

El CMC y la estación de administración en la que utilice el explorador deben estar en la misma red, que se denomina la *red de administración*. En función de los requisitos de seguridad, la red de administración puede ser una red aislada y muy segura.

**A NOTA:** Asegúrese de que las medidas de seguridad en la red de administración, como los servidores de seguridad y los servidores proxy, no impidan al explorador web acceder al CMC.

Las funciones de algunos exploradores pueden interferir con la conectividad o el rendimiento, en especial si la red de administración no tiene una ruta a Internet. Si la estación de administración está ejecutando un sistema operativo Windows, hay configuraciones de Internet Explorer que pueden interferir con<br>la conectividad, incluso cuando se utiliza una interfaz de línea d

### **Servidor proxy**

Para navegar a través de un servidor proxy que no tiene acceso a la red de administración, puede agregar las direcciones de la red de administración a la lista de excepciones del explorador. Esto indica al explorador que omita el servidor proxy cuando accede a la red de administración.

#### **Internet Explorer**

Siga estos pasos para editar la lista de excepciones en Internet Explorer:

- 1. Inicie Internet Explorer.
- 2. Haga clic en **Herramientas→ Opciones de Internet→ Conexiones**.
- 3. En la sección **Configuración de la red de área local (LAN)**, haga clic en **Configuración de LAN**.
- 4. En la sección **Servidor proxy**, haga clic en **Opciones avanzadas**.
- 5. En la sección **Excepciones**, agregue a la lista las direcciones de los CMC y los iDRAC en la red de administración, separadas por punto y coma. Puede utilizar nombres DNS y comodines en sus anotaciones.

#### **Mozilla FireFox**

Para editar la lista de excepciones en Mozilla Firefox versión 3.0:

- 1. Abra Mozilla Firefox.
- 2. Haga clic en Herramientas→ Opciones (para Windows) o bien haga clic en Edición→ Preferencias (para Linux).
- 3. Haga clic en **Avanzadas** y luego en la ficha **Red**.
- 4. Haga clic en **Configuración**.
- 5. Seleccione la opción **Configuración manual del proxy.**
- 6. En el campo **No usar proxy para**, escriba las direcciones de los CMC y los iDRAC en la red de administración, separadas por comas. Puede utilizar nombres DNS y comodines en sus anotaciones.

# **Filtro de suplantación de identidad de Microsoft**

Si el Filtro de suplantación de identidad (phishing) de Microsoft está activado en Internet Explorer 7 en el sistema de administración y el CMC no tiene acceso a<br>Internet, el acceso al CMC puede demorarse unos segundos. Es

- 1. Inicie Internet Explorer.
- 2. Haga clic en **Herramientas**® **Filtro de suplantación de identidad** y luego haga clic en **Configuración del filtro de suplantación de identidad**.
- 3. Marque la casilla **Desactivar el filtro de suplantación de identidad**.
- 4. Haga clic en **Aceptar**.

# **Obtención de la lista de revocación de certificados (CRL)**

Si el CMC no tiene una ruta a Internet, usted debe desactivar la función de obtención de la lista de revocación de certificados (CRL) en Internet Explorer. Esta función comprueba si un servidor como el Web Server del CMC utiliza un certificado que está en una lista de certificados revocados obtenida de Internet. Si no<br>hay acceso a Internet, esta función puede provocar demoras de v de línea de comandos, como RACADM remoto.

Siga estos pasos para desactivar la obtención de la CRL:

- 1. Inicie Internet Explorer.
- 2. Haga clic en **Herramientas**® **Opciones de Internet** y luego en **Opciones avanzadas**.
- 3. Desplácese a la sección Seguridad y deseleccione **Comprobar si se revocó el certificado del editor**.
- 4. Haga clic en **Aceptar**.

### **Descarga de archivos desde el CMC con Internet Explorer**

Cuando utiliza Internet Explorer para descargar archivos desde el CMC puede experimentar problemas cuando la opción **No guardar las páginas cifradas en** 

#### <span id="page-61-2"></span>**el disco** está desactivada.

Siga estos pasos para activar la opción **No guardar las páginas cifradas en el disco**:

- 1. Inicie Internet Explorer.
- 2. Haga clic en Herramientas-> Opciones de Internet, luego haga clic en Opciones avanzadas.
- 3. Desplácese a la sección Seguridad y seleccione **No guardar las páginas cifradas en el disco**.

### **Habilitación de animaciones en Internet Explorer**

Al transferir archivos a una interfaz web o desde la misma, un icono de transferencia de archivos gira para mostrar que hay actividad de transferencia. En<br>Internet Explorer, esto requiere que el explorador esté configurado

Siga estos pasos para configurar Internet Explorer para reproducir animaciones:

- 1. Inicie Internet Explorer.
- 2. Haga clic en Herramientas→ Opciones de Internet, luego haga clic en Opciones avanzadas.
- 3. Desplácese a la sección Multimedia y marque **Activar animaciones en páginas web**.

# <span id="page-61-0"></span>**Configuración del acceso inicial al CMC**

Para administrar el CMC de manera remota, conecte el CMC a la red de administración y luego establezca la configuración de red del CMC.

**A NOTA: Para administrar la solución M1000e, debe estar conectada a la red de administración.** 

Para obtener información sobre la configuración de los valores de la red del CMC, consulte <u>Configuración de la red del CMC</u>. Esta configuración inicial asigna los<br>parámetros del sistema de red TCP/IP para permitir el acce

El CMC y el iDRAC en cada servidor y los puertos de administración de red de todos los módulos de E/S de conmutador están conectados a una red interna común en el chasis M1000e. Esto permite aislar la red de administración de la red de datos de servidores. Es importante separar el tráfico para garantizar el acceso ininterrumpido a las funciones de administración del chasis.

El CMC está conectado a la red de administración. Todo el acceso externo al CMC y a los iDRAC se realiza mediante el CMC. Recíprocamente, el acceso a los<br>servidores administrados se realiza mediante conexiones de red a los

**NOTA**: Se recomienda aislar la administración del chasis de la red de datos. Dell no puede brindar asistencia ni garantías respecto del tiempo de<br>funcionamiento de un chasis que no está correctamente integrado al entorno. administración en la red de administración interna pueden saturarse por el tráfico dirigido a los servidores. Esto ocasiona demoras en las<br>comunicaciones de CMC e iDRAC. Las demoras pueden causar un comportamiento impredec fuera de línea aun cuando está encendido y en funcionamiento, lo que a su vez genera otros comportamientos no deseados. Si no es práctico aislar<br>físicamente la red de administración, la otra opción es enviar el tráfico de *referencia del administrador de Dell Chassis Management Controller*.

Si tiene un chasis, conecte el CMC y el CMC en espera a la red de administración. Si cuenta con un CMC redundante, utilice otro cable de red y conecte el puerto **GB** del CMC a un segundo puerto de la red de administración.

Si tiene más de un chasis, puede elegir entre la conexión básica, en la que cada CMC está conectado a la red de administración, o una conexión de chasis en<br>cadena margarita, en la que los chasis están conectados en serie y

Para obtener más información sobre la conexión en cadena margarita, consulte [Conexión en cadena margarita del CMC a la red](#page-57-3).

**A** NOTA: Si el CMC no se conecta de forma adecuada en una configuración redundante, existe la posibilidad de que se pierda el acceso a la administración se creen tormentas de difusión.

## <span id="page-61-1"></span>**Configuración de la red del CMC**

**A NOTA:** Cambiar la configuración de red del CMC podría desconectar la conexión de red actual.

Puede realizar la configuración inicial de red del CMC antes o después de que el CMC tenga una dirección IP. Si establece la configuración inicial de red del<br>CMC *antes* de tener una dirección IP, puede utilizar cualquiera

- l El panel LCD en el frente del chasis
- l Consola serie del CMC de Dell

Si define la configuración inicial de red *después* de que el CMC tenga una dirección IP, puede utilizar cualquiera de las siguientes interfaces:

- <span id="page-62-1"></span>l Interfaces de línea de comandos (CLI), como una consola serie, Telnet, SSH o la consola CMC de Dell por medio del iKVM
- l RACADM remoto
- l La interfaz web del CMC

# **Configuración del sistema de red por medio del asistente de configuración del panel LCD**

NOTA: La opción de configurar el CMC mediante el asistente de configuración de LCD sólo estará disponible hasta que se instale el CMC o se cambie la<br>contraseña predeterminada. Si no se cambia la contraseña, se puede contin

El panel LCD se encuentra en la esquina inferior izquierda en el frente del chasis.

La [Figura 2](#page-62-0)-5 muestra el panel LCD.

#### <span id="page-62-0"></span>**Figura 2-5. Pantalla LCD**

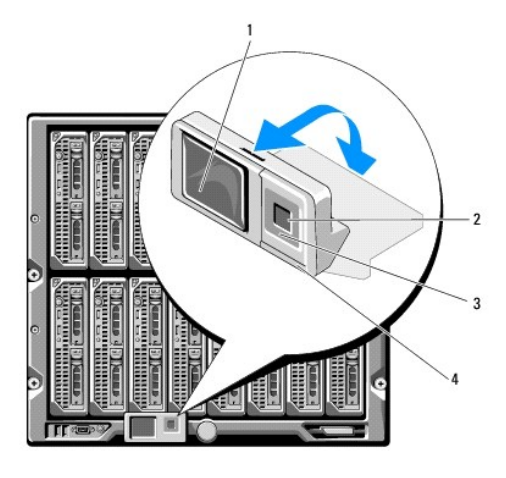

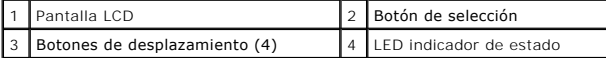

La pantalla LCD muestra menús, iconos, imágenes y mensajes.

El LED indicador de estado en el panel LCD indica la condición general del chasis y de los componentes del mismo.

- l Azul continuo indica que está en buenas condiciones.
- l Parpadeo en color ámbar indica que al menos un componente tiene una condición de falla.
- l Parpadeo en color azul es una señal de identificación que se utiliza para identificar un chasis en un grupo de chasis.

### **Navegación en la pantalla LCD**

El lado derecho del panel LCD tiene cinco botones: Cuatro botones de flecha (hacia arriba, abajo, izquierda y derecha) y un botón central.

- 1 *Para moverse de una pantalla a otra*, utilice los botones de flecha hacia la derecha (siguiente) y hacia la izquierda (anterior). Puede regresar a la pantalla<br>**anterior en cualquier momento mientras utiliza el asistente**
- l *Para desplazarse a través de las opciones en una pantalla*, utilice los botones de flecha hacia abajo y hacia arriba.
- l *Para seleccionar y guardar un elemento en una pantalla* y *avanzar a la siguiente pantalla*, utilice el botón central.

Para obtener más información sobre cómo usar el panel LCD, consulte la sección sobre el panel LCD en la *Guía de referencia del administrador de Dell Chassis Management Controller*.

### **Uso del asistente de configuración de LCD**

1. Si aún no lo ha hecho, oprima el botón de encendido del chasis para encenderlo.

La pantalla LCD muestra una serie de pantallas de inicialización conforme se enciende. Cuando está listo, muestra la pantalla **Configuración de idioma**.

- <span id="page-63-1"></span>2. Seleccione su idioma con los botones de flecha y luego presione el botón central para seleccionar **Aceptar/Sí** y presione nuevamente el botón central.
- 3. Aparecerá la pantalla **Gabinete** con la siguiente pregunta: **¿Desea configurar el gabinete?**
	- a. Oprima el botón central para avanzar a la pantalla **Configuración de red del CMC**. Consulte el paso 4.
	- b. Para salir del menú **Configuración del gabinete**, seleccione el icono NO y presione el botón central. Consulte el paso 9.
- 4. Oprima el botón central para avanzar a la pantalla **Configuración de red del CMC**.
- 5. Seleccione la velocidad de la red (10 Mbps, 100 Mbps, Automática [1 Gbps]) con el botón de flecha hacia abajo.

NOTA: Para que el rendimiento de la red sea efectivo, el valor de la velocidad de la red deberá coincidir con la configuración de la red. Si asigna a<br>la velocidad de la red un valor menor que la velocidad de la configuraci opción **Automática**) o que consulte al fabricante del equipo de red.

Presione el botón central para avanzar a la siguiente pantalla de **Configuración de red del CMC**.

6. Seleccione el modo dúplex (medio o completo) que corresponda al entorno de red.

**ZA NOTA:** La configuración de la velocidad de la red y de modo dúplex no estará disponible si Negociación automática se establece como Activado o si se selecciona 1000 MB (1 Gbps).

NOTA: Si la negociación automática se activa para un dispositivo pero no para el otro, el dispositivo que utiliza la negociación automática puede<br>determinar la velocidad de la red del otro dispositivo, pero no el modo dúpl

Presione el botón central para avanzar a la siguiente pantalla de **Configuración de red del CMC**.

7. Seleccione el protocolo de Internet (IPv4, IPv6 o ambos) que desea usar para el CMC.

Presione el botón central para avanzar a la siguiente pantalla de **Configuración de red del CMC**.

8. Seleccione el modo en el que desea que el CMC obtenga las direcciones IP del NIC:

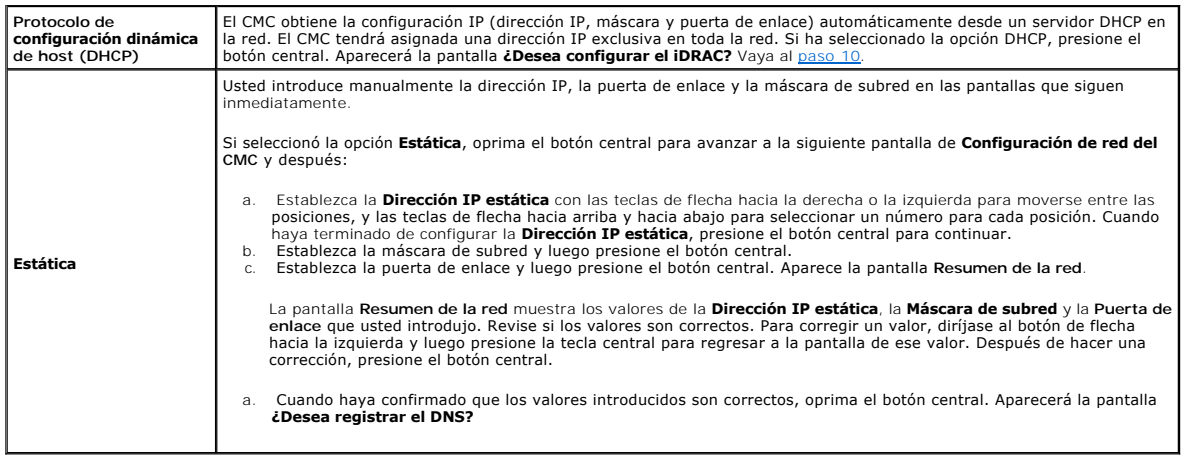

**NOTA:** Si se selecciona el modo de Protocolo de configuración dinámica de host (DHCP) para la configuración de IP del CMC, entonces el registro de DNS se activa también de manera predeterminada.

9. Si seleccionó **DHCP** en el paso anterior, vaya al paso 10.

Para registrar la dirección IP del servidor DNS, oprima el botón central para continuar. Si no tiene DNS, oprima la tecla de flecha hacia la derecha.<br>Aparecerá la pantalla **¿Desea registrar el DNS?** Vaya al paso 10.

Establezca la **Dirección IP de DNS** con las teclas de flecha hacia la derecha o la izquierda para moverse entre las posiciones, y las teclas de flecha hacia<br>arriba y hacia abajo para seleccionar un número para cada posició central para continuar.

<span id="page-63-0"></span>10. Indique si desea configurar el iDRAC:

- ¡ **No:** Vaya al paso 13.
- ¡ **Sí:** Presione el botón central para continuar.

#### También puede configurar el iDRAC desde la interfaz gráfica de usuario del CMC.

11. Seleccione el protocolo de Internet (IPv4, IPv6 o ambos) que desea usar para los servidores.

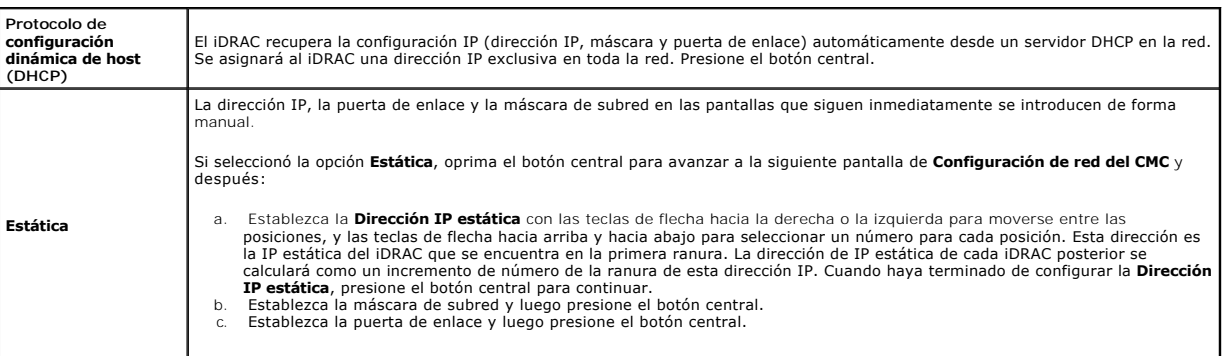

- a. Seleccione si desea **Activar** o **Desactivar** el canal de LAN de IPMI. Presione el botón central para continuar.
- b. En la pantalla **Configuración del iDRAC**, seleccione el icono **Aceptar/Sí** y presione el botón central para aplicar toda la configuración de red de<br>iDRAC a los servidores instalados. Para no aplicar la configuración de botón central y continúe con el paso c.
- c. En la siguiente pantalla **Configuración del iDRAC**, seleccione el icono **Aceptar/Sí** y oprima el botón central para aplicar toda la configuración de<br>red de iDRAC a los servidores recién instalados; cuando se inserta un iDRAC a los servidores recién instalados, seleccione el icono **No** y oprima el botón central; cuando se inserte un servidor nuevo en el chasis, no se configurarán los valores de red de iDRAC.
- l. En la pantalla **Gabinete**, seleccione el icono **Aceptar/Sí** y oprima el botón central para aplicar toda la configuración del gabinete. Para no aplicar la<br>configuración del gabinete, seleccione el icono No y oprima el bo
- m. En la pantalla **Resumen de IP,** revise las direcciones IP que proporcionó para asegurarse de que son correctas. Para corregir un valor, diríjase al botón<br>de flecha hacia la izquierda y luego presione la tecla central pa central. De ser necesario, diríjase al botón de flecha hacia la derecha y luego presione la tecla central para regresar a la pantalla **Resumen de IP**.

Una vez que haya confirmado que los valores que introdujo son correctos, presione el botón central. El asistente de configuración se cierra y regresa a la pantalla **Menú principal**.

**NOTA:** Si seleccionó **Sí/Aceptar**, aparecerá una pantalla de **Espere** antes de que aparezca la pantalla **Resumen de IP**.

El CMC y los iDRAC están ahora disponibles en la red. Puede acceder al CMC en la dirección IP asignada por medio de la interfaz web o las interfaces de línea de comando, por ejemplo, una consola serie, Telnet y SSH.

**A NOTA:** Después de haber completado la configuración de la red a través del asistente de configuración de LCD, el asistente ya no estará disponible.

# <span id="page-64-0"></span>**Acceso al CMC a través de una red**

Una vez que haya configurado los valores de red del CMC, puede acceder al CMC de manera remota por medio de cualquiera de las siguientes interfaces:

- l Interfaz web
- l Consola Telnet
- l SSH
- l RACADM remoto

**NOTA:** Como Telnet no ofrece tanta seguridad como las otras interfaces, está desactivado de manera predeterminada. Para activar Telnet puede utilizar<br>Ia web, SSH o RACADM remoto.

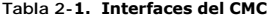

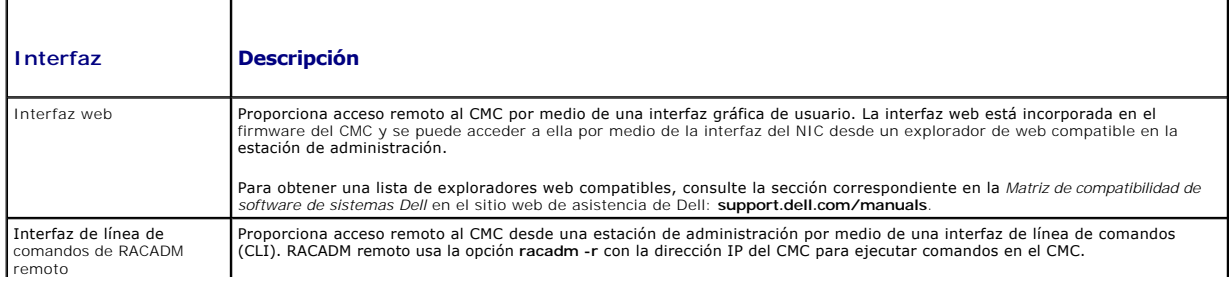

<span id="page-65-1"></span>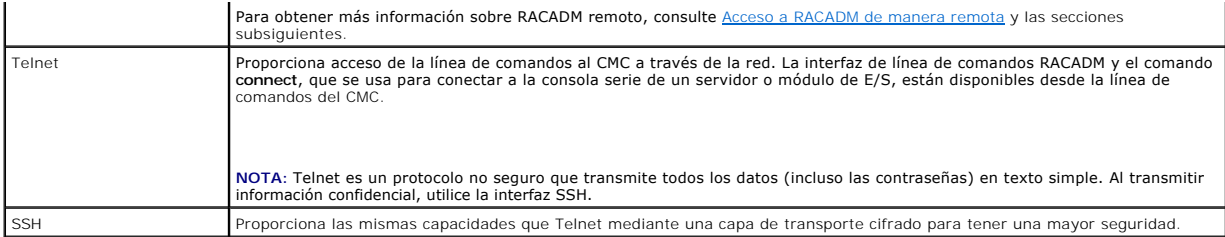

**NOTA:** El nombre de usuario predeterminado del CMC es **root** y la contraseña predeterminada es **calvin**.

Puede acceder a las interfaces web del CMC y del iDRAC a través de la interfaz de red del CMC con un explorador web admitido o bien iniciarlas desde Dell Server Administrator o Dell OpenManage IT Assistant.

Para obtener una lista de exploradores web compatibles, consulte la sección correspondiente en la Matriz de compatibilidad de software de sistemas Dell en el sitioweb de asistencia de Dell: **support.dell.com/manuals. Para acceder al CMC a través de un explorador de web admitido, consulte** <u>"Acceso a la interfaz</u><br><u>web del CMC"</u>. **Para obtener información acerca de Dell OpenMana** administración.

Para acceder a la interfaz del CMC mediante Dell Server Administrator, ejecute Server Administrator en la estación de administración. En el árbol de sistema<br>que se encuentra en el panel de la izquierda de la página de ini **Access Controller**. Para obtener más información, consulte la *Guía del usuario de Dell Server Administrator*.

Para acceder a la línea de comandos del CMC a través de Telnet o SSH, consulte [Configuración del CMC para el uso de consolas de línea de comandos](file:///E:/Software/smdrac3/cmc/cmc3_0/sp/ug/cliconso.htm#wp1181607).

Para obtener más información sobre RACADM, consulte [Uso de la interfaz de línea de comandos de RACADM](file:///E:/Software/smdrac3/cmc/cmc3_0/sp/ug/racadm.htm#wp1180082).

Para obtener información sobre el uso del comando **connect** o **racadm connect** [para conectarse a servidores y módulos de E/S, consulte Conexión a](file:///E:/Software/smdrac3/cmc/cmc3_0/sp/ug/cliconso.htm#wp1186502)  servidores o módulos de E/S con el comando connect

# <span id="page-65-0"></span>**Instalación o actualización del firmware del CMC**

#### **Descarga del firmware del CMC**

Antes de comenzar la actualización del firmware, descargue la versión más reciente del firmware desde el sitio web de asistencia de Dell, en **support.dell.com**, y guárdela en el sistema local.

En el paquete de firmware del CMC se incluyen los componentes de software siguientes:

- l Datos y código de firmware compilado del CMC
- l Interfaz web, JPEG y otros archivos de datos de la interfaz del usuario
- l Archivos de configuración predeterminados

**A NOTA:** Durante las actualizaciones del firmware del CMC, es normal que algunas o todas las unidades de ventilador del chasis giren al 100%.

**NOTA:** De manera predeterminada, la actualización del firmware retendrá la configuración actual del CMC. Durante el proceso de actualización, tiene la posibilidad de restablecer los valores predeterminados de fábrica del CMC.

**NOTA:** Si tiene CMC redundantes instalados en el chasis, es importante actualizar ambos con la misma versión de firmware. Si los CMC tienen versiones de firmware distintas y se produce una cesión de funciones ante fallas, podrían ocurrir resultados inesperados.

Puede usar el comando **getsysinfo de RACADM (consulte la sección correspondiente al comando getsysinfo** en la Guía de referencia del administrador de Dell<br>*Chassis Management Controller*) o la página **Resumen del chasis** ( firmware para los CMC instalados en el chasis.

Si tiene un CMC en espera, se recomienda actualizar ambos CMC al mismo tiempo con una sola operación. Cuando el CMC en espera se haya actualizado, intercambie las funciones de los CMC, de manera que el CMC recién actualizado se convierta en el CMC activo y el CMC con el firmware más antiguo se<br>convierta en el CMC en espera. (Consulte la sección correspondiente al com *Chassis Management Controller* para obtener ayuda sobre el intercambio de funciones.) Esto permite verificar que la actualización se realizó correctamente y<br>que el nuevo firmware funciona de forma adecuada antes de actual utilizar el comando **cmcchangeover** para restaurar los CMC a sus funciones anteriores. La revisión 2.x del firmware de CMC actualiza el CMC principal y el CMC redundante sin utilizar el comando **cmcchangeover**.

### **Actualización del firmware del CMC por medio de la interfaz web**

Para obtener instrucciones sobre el uso de la interfaz web para actualizar el firmware del CMC, consulte ["Actualización de firmware del CMC"](file:///E:/Software/smdrac3/cmc/cmc3_0/sp/ug/usinggui.htm#wp1203995).

## **Actualización del firmware del CMC mediante RADCAM**

Para obtener instrucciones acerca de cómo utilizar el subcomando **fwupdate** de RACADM para actualizar el firmware del CMC, consulte la sección del comando **fwupdate** en la *Guía de referencia del administrador de Dell Chassis Management Controller*.

### <span id="page-66-0"></span>**Configuración de las propiedades del CMC**

Puede configurar las propiedades del CMC, como el presupuesto de alimentación, la configuración de la red, los usuarios y las alertas de SNMP y por correo electrónico mediante la interfaz web o RACADM.

Para obtener más información acerca de cómo usar la interfaz web, consulte ["Acceso a la interfaz web del CMC"](file:///E:/Software/smdrac3/cmc/cmc3_0/sp/ug/usinggui.htm#wp1182224). Para obtener más información sobre el uso de RACADM, consulte [Uso de la interfaz de línea de comandos de RACADM](file:///E:/Software/smdrac3/cmc/cmc3_0/sp/ug/racadm.htm#wp1180082).

**PRECAUCIÓN: Si usa más de una herramienta de configuración del CMC al mismo tiempo, podría obtener resultados inesperados.** 

## **Configuración del presupuesto de alimentación**

El CMC ofrece un servicio de presupuesto de alimentación que le permite configurar el presupuesto de alimentación, la redundancia y la alimentación dinámica<br>para el chasis.

El servicio de administración de la alimentación permite optimizar el consumo de alimentación y reasignar la alimentación a diferentes módulos en función de la demanda.

Para obtener más información acerca de la administración de la alimentación en el CMC, consulte [Administración de la alimentación](file:///E:/Software/smdrac3/cmc/cmc3_0/sp/ug/pwrmgmt.htm#wp1188066).

Para obtener instrucciones acerca de cómo configurar el presupuesto de alimentación y otros valores de la alimentación usando la interfaz web, consulte "Configuración del presupu

### **Cómo establecer la configuración de red del CMC**

**A NOTA:** Cambiar la configuración de red del CMC podría desconectar la conexión de red actual.

Puede configurar los valores de red del CMC con una de las siguientes herramientas:

1 RACADM: Para obtener más información, consulte Configuración de múltiples CMC en varios cha

**Signota:** Si va a implementar el CMC en un entorno de Linux, consulte [Instalación de RACADM en una estación de administración con Linux](#page-59-1)

1 Interfaz web: Para obtener más información, consulte ["Configuración de las propiedades de red del CMC"](file:///E:/Software/smdrac3/cmc/cmc3_0/sp/ug/usinggui.htm#wp1259357).

# **Cómo agregar y configurar usuarios**

Puede agregar y configurar usuarios del CMC por medio de RACADM o la interfaz web del CMC. También puede utilizar Microsoft Active Directory para administrar usuarios.

Para obtener instrucciones sobre cómo agregar y configurar usuarios de claves públicas para el CMC por medio de RACADM, consulte Uso de RACADM para <u>configurar la autentificación de claves públicas mediante SSH</u>. Para obtener instrucciones sobre cómo agregar o configurar usuarios a través de la interfaz<br>web, consulte <u>["Cómo agregar y configurar usuarios del CMC"](file:///E:/Software/smdrac3/cmc/cmc3_0/sp/ug/usinggui.htm#wp1272337)</u>.

Para obtener instrucciones sobre cómo usar Active Directory con el CMC, consulte [Uso del servicio de directorio del CMC.](file:///E:/Software/smdrac3/cmc/cmc3_0/sp/ug/actvdiry.htm#wp1180082)

## **Cómo agregar alertas de SNMP y por correo electrónico**

Puede configurar el CMC para generar alertas de SNMP o por correo electrónico cuando ocurren determinados sucesos del chasis. Para obtener más información, consulte [Cómo configurar alertas SNMP](file:///E:/Software/smdrac3/cmc/cmc3_0/sp/ug/recovery.htm#wp1233953) y [Configuración de alertas por correo electrónico](file:///E:/Software/smdrac3/cmc/cmc3_0/sp/ug/recovery.htm#wp1207412)

### **Configuración de syslog remoto**

La función *syslog remoto* se activa y se configura mediante la interfaz gráfica de usuario del CMC o el comando racadm. Las opciones de configuración incluyen<br>el nombre del servidor syslog (o dirección IP) y el puerto UDP

**A** NOTA: Puesto que el transporte de red para las anotaciones del registro reenviadas es UDP, no hay garantía de entrega de las anotaciones del registro ni respuestas enviadas al CMC para indicar si se recibieron correctamente.

Para configurar los servicios del CMC:

- 1. Inicie sesión en la interfaz web del CMC.
- 2. Haga clic en la ficha **Red**.

<span id="page-67-1"></span>3. Haga clic en la subficha **Servicios**. Aparecerá la página **Servicios**.

Para obtener más información sobre la configuración del syslog remoto, consulte [Tabla 5](file:///E:/Software/smdrac3/cmc/cmc3_0/sp/ug/usinggui.htm#wp1271881)-56.

# <span id="page-67-0"></span>**Descripción del entorno de CMC redundante**

Puede instalar un CMC en espera que tome el control si el CMC activo falla. El CMC redundante puede estar preinstalado o agregarse posteriormente. Es<br>importante que la red del CMC esté correctamente conectada para garantiz

Las transferencia de funciones ante fallas puede ocurrir cuando usted:

- l Ejecuta el comando **cmcchangeover** de RACADM. (Consulte la sección correspondiente al comando **cmcchangeover** en la *Guía de referencia del administrador de Dell Chassis Management Controller*.)
- l Ejecuta el comando **racreset** de RACADM en el CMC activo. (Consulte la sección correspondiente al comando **racreset** en la *Guía de referencia del administrador de Dell Chassis Management Controller*.)
- l Restablece el CMC activo desde la interfaz web. (Consulte la opción **Restablecer el CMC** para las **Operaciones de control de alimentación** que se describen en [Ejecución de operaciones de control de alimentación en el chasis](file:///E:/Software/smdrac3/cmc/cmc3_0/sp/ug/pwrmgmt.htm#wp1198114).)
- l Desconecta el cable de red del CMC activo
- l Desmonta el CMC activo del chasis
- l Inicia una actualización del firmware del CMC en el CMC activo
- l Cuenta con un CMC activo que ya no está en estado funcional

**NOTA:** En caso de una protección contra fallas del CMC, se perderán todas las conexiones del iDRAC y todas las sesiones activas del CMC. Los usuarios que hayan perdido su sesión deberán volver a conectarse al nuevo CMC activo.

## **Acerca del CMC en espera**

El CMC en espera es idéntico y se mantiene como un duplicado del CMC activo. Los CMC activo y en espera deben tener instalada la misma revisión del firmware. Si las revisiones del firmware son diferentes, el sistema informará que hay redundancia degradada.

El CMC en espera asume la misma configuración y propiedades del CMC activo. Debe mantener la misma versión del firmware en ambos CMC, pero no es necesario duplicar los valores de configuración en el CMC en espera.

**NOTA:** Para obtener información acerca de la instalación de un CMC en espera, consulte el *Manual del propietario del hardware*. Para obtener<br>instrucciones sobre la instalación del firmware de CMC en el CMC en espera, sig del CMC.

### **Proceso de elección del CMC activo**

No hay ninguna diferencia entre las dos ranuras del CMC; es decir, la ranura no indica la jerarquía. En vez de ello, el CMC que se instala o se inicia primero asume la función del CMC activo. Si se aplica corriente alterna con dos CMC instalados, el CMC instalado en la ranura 1 del chasis del CMC (la izquierda)<br>generalmente se convierte en el CMC activo. El CMC activo se indica

Si se insertan dos CMC en un chasis que ya está encendido, la negociación automática de activo/en espera puede requerir hasta dos minutos. El funcionamiento normal del chasis se reanuda cuando la negociación termina.

## **Obtención del estado de la condición del CMC redundante**

Puede ver el estado de la condición del CMC en espera en la interfaz web. Para obtener más información sobre el acceso al estado de la condición del CMC en la interfaz web, consulte "Cómo ver los resúmenes del chasis

[Regresar a la página de contenido](file:///E:/Software/smdrac3/cmc/cmc3_0/sp/ug/index.htm)

# <span id="page-68-3"></span><span id="page-68-2"></span>**Administración de la red Fabric de E/S**

**Firmware de Dell Chassis Management Controller Versión 3.0 Guía del usuario**

- [Administración de la red Fabric](#page-68-0)
- **O** Configuraciones no válidas
- [Escenario de encendido por primera vez](#page-69-1)
- [Supervisión de la condición del módulo de E/S](#page-69-2)

El chasis puede tener hasta seis módulos de E/S (IOM), que pueden ser módulos de paso o de conmutación.

Los módulos de E/S se clasifican en tres grupos: A, B y C. Cada grupo tiene dos ranuras: La ranura 1 y la ranura 2. Las ranuras se designan con letras, de<br>izquierda a derecha, a lo largo de la parte posterior del chasis: A

Las entradas y salidas del chasis se dividen en tres rutas de acceso de datos separadas, con las letras: A, B y C. Estas rutas de acceso de redes Fabrics se describen como<br>"REDES FABRIC" y admiten el uso de Ethernet, Fibre denomina con el identificador de la red Fabric y el número del banco.

Ejemplo: "A1" denota la red Fabric "A" en el banco "1". "C2" denota la red Fabric "C" en el banco "2".

El chasis admite tres tipos de red Fabric o de protocolo. Los módulos de E/S y las tarjetas mezzanine de un grupo deben tener tipos de red Fabric iguales o compatibles.

- l Los módulos de E/S del **Grupo A** siempre están conectados a los adaptadores Ethernet integrados de los servidores; por lo tanto, el tipo de red Fabric del grupo A siempre será Ethernet.
- l En el **Grupo B**, las ranuras de los módulos de E/S están conectadas permanentemente a la ranura de la **primera tarjeta mezzanine (MC)** en cada módulo del servidor.
- l En el **Grupo C**, las ranuras de los módulos de E/S están conectadas permanentemente a la ranura de la **segunda tarjeta mezzanine (MC)** en cada módulo del servidor.

**NOTA:** En la CLI del CMC, los módulos de E/S se denominan con la convención switch-*n*: A1=switch-1, A2=switch-2, B1=switch-3, B2=switch-4, C1=switch-5 y C2=switch-6.

# <span id="page-68-0"></span>**Administración de la red Fabric**

La administración de la red Fabric ayuda a evitar problemas relacionados de electricidad, de configuración o de conexión debido a la instalación de un módulo<br>de E/S o de una tarjeta mezzanine con un tipo de red Fabric no c podrían ocasionar problemas eléctricos o funcionales en el chasis o sus componentes. La administración de la red Fabric evita que las configuraciones no válidas se activen.

La <u>Fiqura 11-1</u> muestra la ubicación de los módulos de E/S en el chasis. La ubicación de cada módulo de E/S se indica por medio del número de grupo (A, B o<br>C). Estas rutas de redes Fabric separadas se dividen en dos banco módulos de E/S están marcados como A1, A2, B1, B2, C1 o C2.

#### <span id="page-68-1"></span>**Figura 11-1. Vista posterior de un chasis, que muestra la ubicación de los módulos de E/S**

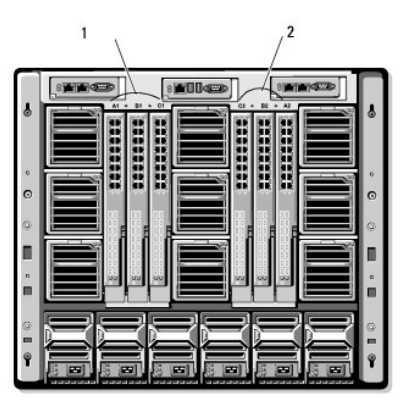

Banco 1 (ranuras A1, B1, C1)  $\vert$  2 Banco 2 (ranuras A2, B2, C2)

El CMC crea anotaciones en el registro de hardware y en los registros del CMC ante configuraciones de hardware no válidas.

Por ejemplo:

- l Una tarjeta mezzanine Ethernet conectada a un módulo de E/S de Fibre Channel es una configuración no válida. Sin embargo, una tarjeta mezzanine Ethernet conectada a un conmutador de Ethernet y a un módulo de E/S de paso de Ethernet instalados en el mismo grupo de módulos de E/S es una conexión válida.
- l Un módulo de E/S de paso de Fibre Channel y un módulo de E/S de conmutación de Fibre Channel en las ranuras B1 y B2 es una configuración válida si las primeras tarjetas mezzanine en todos los servidores también son de Fibre Channel. En este caso, el CMC encenderá los módulos de E/S y los<br>servidores. Sin embargo, ciertos tipos de software de redundancia de Fibre Chann válidas son necesariamente configuraciones compatibles.
- NOTA: La verificación de la red Fabric para los módulos de E/S y las tarjetas mezzanine del servidor sólo se realiza cuando el chasis está encendido.<br>Cuando el chasis se encuentra con alimentación en espera, los iDRAC en l realiza cuando se inserta un servidor o módulo de E/S (opcional). Si se detecta una incompatibilidad de red Fabric, se permitirá que el servidor o el módulo de E/S se enciendan y el indicador LED de estado parpadeará en color **ámbar**.

# <span id="page-69-0"></span>**Configuraciones no válidas**

Hay tres tipos de configuraciones no válidas:

- l Configuración de tarjeta mezzanine o de LOM no válida, en la que el tipo de red Fabric de los servidores recién instalados es diferente de la red Fabric del módulo de E/S ya existente
- r Configuración de módulo de E/S y tarjeta mezzanine no válida, en la que el tipo de la red Fabric de un módulo de E/S recién instalado y los tipos de red<br>Fabric de la tarjeta mezzanine residente no coinciden o no son comp
- l Configuración de módulo de E/S y módulo de E/S no válida, en la que un módulo de E/S recién instalado tiene un tipo de red Fabric diferente o incompatible con un módulo de E/S ya instalado en el grupo

### **Configuración no válida de tarjeta mezzanine**

Una configuración no válida de MC se produce cuando la tarjeta mezzanine o el LOM de un solo servidor no son compatibles con el módulo de E/S<br>correspondiente. En este caso, todos los demás servidores en el chasis se pueden no se podrá encender. El botón de encendido del servidor parpadeará en color ámbar para alertar acerca de una incompatibilidad de red Fabric.

Para obtener información sobre los registros de CMC y de hardware, consulte Cómo ver los registros

### **Configuración no válida de módulo de E/S y tarjeta mezzanine**

El módulo de E/S incompatible se mantendrá en estado apagado. El CMC agrega una anotación a los registros del CMC y de hardware que indica la configuración no válida y especifica el nombre del módulo de E/S. El CMC también hará que el LED de error del módulo fallido de E/S parpadee. Si el CMC está<br>configurado para enviar alertas, enviará alertas por correo elect

Para obtener información sobre los registros del CMC y de hardware, consulte [Cómo ver los registros de sucesos](file:///E:/Software/smdrac3/cmc/cmc3_0/sp/ug/recovery.htm#wp1208068).

## **Configuración no válida de módulo de E/S y módulo de E/S**

**El CMC mantiene** el módulo de E/S recién instalado en estado apagado, hace que el LED de error del módulo de E/S parpadee y crea anotaciones en los registros del CMC y de hardware acerca de la incompatibilidad.

Para obtener información sobre los registros del CMC y de hardware, consulte [Cómo ver los registros de sucesos](file:///E:/Software/smdrac3/cmc/cmc3_0/sp/ug/recovery.htm#wp1208068).

### <span id="page-69-1"></span>**Escenario de encendido por primera vez**

Cuando el chasis se conecta y se enciende, los módulos de E/S tienen prioridad sobre los servidores. Se permite al primer módulo de E/S en cada grupo encenderse antes que los demás. En este momento no se realiza ninguna verificación de los tipos de red Fabric. Si no hay ningún módulo de E/S en la primera ranura de un grupo, se enciende el módulo que está en la segunda ranura de ese grupo. Si ambas ranuras tienen módulos de E/S, se compara el módulo en<br>la segunda ranura con el módulo que está en la primera para ver si son c

Después de que los módulos de E/S se encienden, los servidores se encienden y el CMC verifica si las de redes Fabric de los servidores son congruentes.

Se permite un módulo de paso y uno de conmutación en el mismo grupo, siempre y cuando sus redes Fabric sean idénticas. Los módulos de conmutación y de paso pueden existir en el mismo grupo, incluso si fueron fabricados por proveedores distintos.

# <span id="page-69-2"></span>**Supervisión de la condición del módulo de E/S**

El estado de la condición de los módulos de E/S puede verse de dos maneras: Desde la sección **Gráficos del chasis** en la página **Estado del chasis** o en la página **Estado de los módulos de E/S**. La página **Gráficos del chasis** proporciona una descripción gráfica de los módulos de E/S instalados en el chasis.

Para ver el estado de los módulos de E/S a través de la página Gráficos del chasis:

1. Inicie sesión en la interfaz web del CMC.

- 2. Aparecerá la página **Estado del chasis**. La sección derecha de **Gráficos del chasis** muestra la vista posterior del chasis y contiene el estado de la condición de los módulos de E/S. El estado de la condición del módulo de E/S se indica mediante el color del gráfico secundario del módulo de E/S:
	- l Verde: El módulo de E/S está presente, encendido y se está comunicando con el CMC; no hay ninguna indicación sobre una condición adversa.
	- l Ámbar: El módulo de E/S está presente, pero es posible que esté encendido o no, o es posible que se esté comunicando con el CMC o no; puede existir alguna condición adversa.
	- l Gris: El módulo de E/S está presente y apagado. No se está comunicando con el CMC y no hay ninguna indicación sobre una condición adversa.
- 3. Pase el cursor sobre un gráfico secundario individual del módulo de E/S y aparecerá un cuadro de texto o un consejo de pantalla correspondiente. El<br>cuadro de texto proporciona información adicional sobre dicho módulo
- 4. El gráfico secundario del módulo de E/S tiene un hipervínculo a la página correspondiente de la interfaz gráfica de usuario del CMC para proporcionar<br>una vía inmediata a la página **Estado del módulo de E/S** relacionada

Ē.

Para ver la condición de todos los módulos de E/S a través de la página **Estado de los módulos de E/S**:

- 1. Inicie sesión en la interfaz web del CMC.
- 2. Seleccione **Módulos de E/S** en el menú **Chasis** del árbol del sistema.
- 3. Haga clic en la ficha **Propiedades**.

г

4. Haga clic en la subficha **Estado**. Aparecerá la página **Estado de los módulos de E/S**.

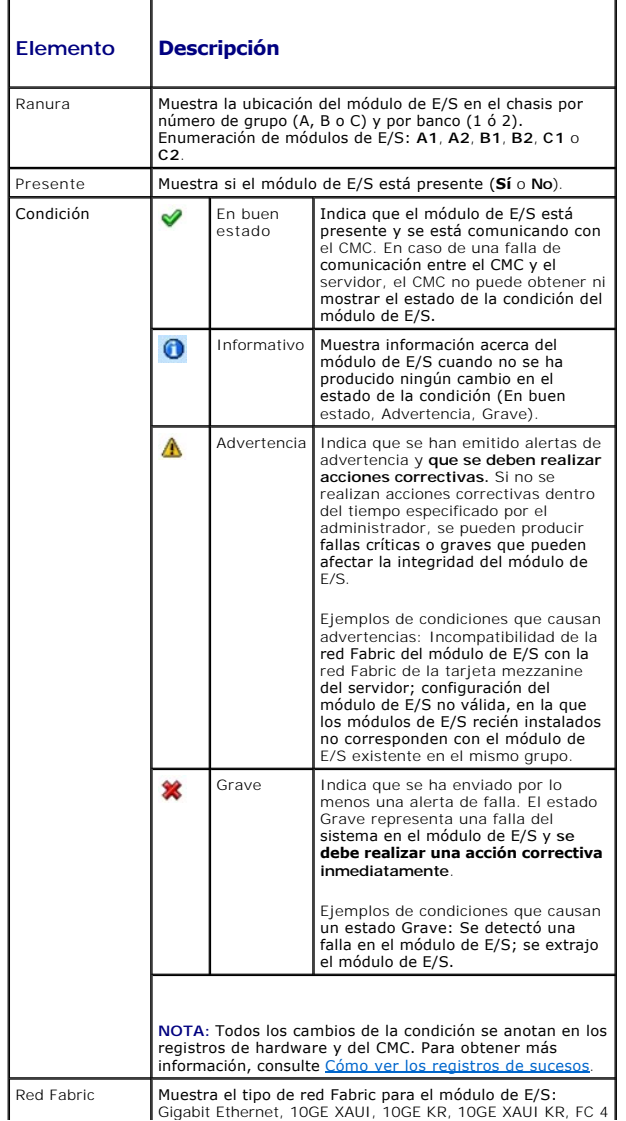

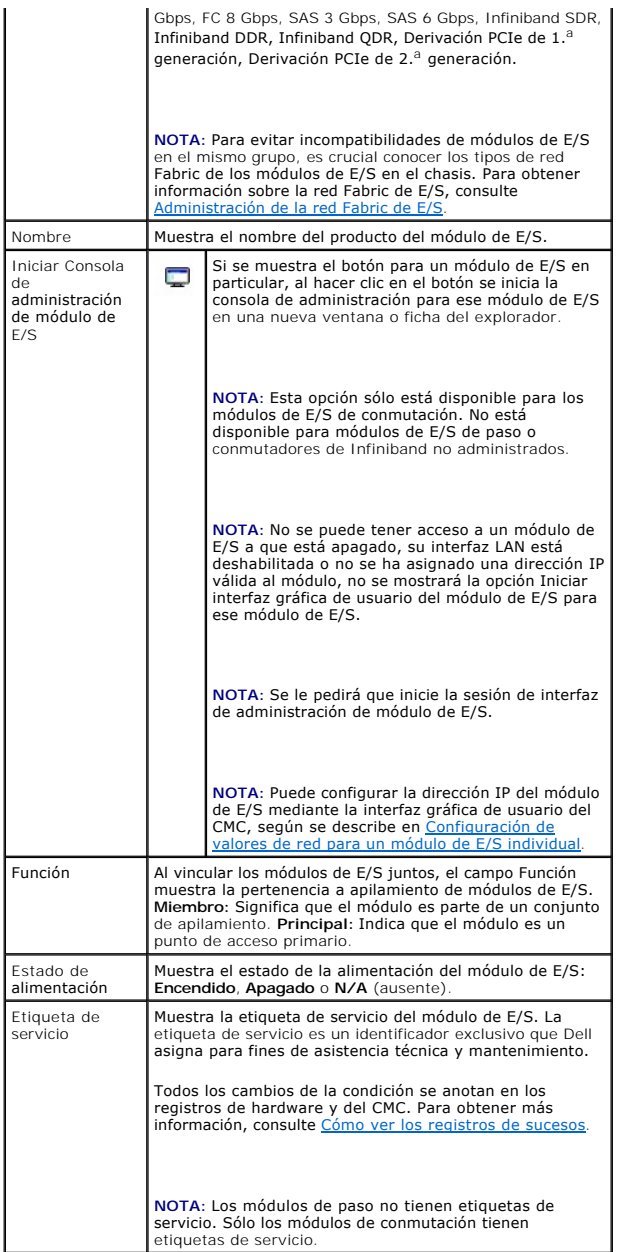

# **Cómo ver el estado de la condición de un módulo de E/S individual**

La página **Estado del módulo de E/S** (independiente de la página **Estado de los módulos de E/S**) ofrece una descripción general de un módulo de E/S<br>individual.

Para ver el estado de la condición de un módulo de E/S individual:

- 1. Inicie sesión en la interfaz web del CMC.
- 2. Expanda **Módulos de E/S** en el árbol del sistema. Todos los módulos de E/S (de 1 a 6) aparecen en la lista **Módulos de E/S** expandida.
- 3. Haga clic en el módulo de E/S que desea ver en la lista **Módulos de E/S** en el árbol del sistema.
- 4. Haga clic en la subficha **Estado**. Aparecerá la página **Estado de los módulos de E/S**.
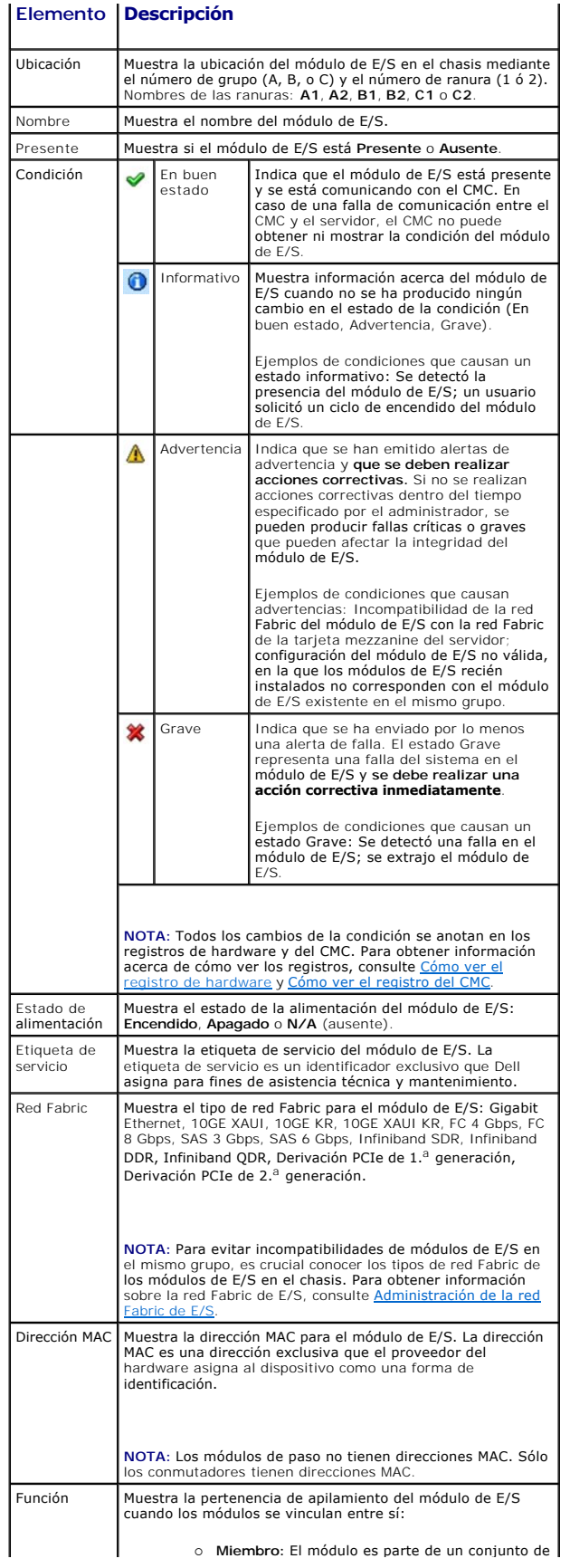

apilamiento. ¡ **Principal:** El módulo es un punto de acceso primario.

## **Configuración de valores de red para un módulo de E/S individual**

La página Configuración de los módulos de E/S le permite especificar los valores de red para la interfaz que se usa para administrar el módulo de E/S. Para los<br>conmutadores de Ethernet, lo que se configura es el puerto de VLAN1) no se configura por medio de esta interfaz.

**NOTA:** Para cambiar los valores de la página Configuración de los módulos de E/S, se deben tener privilegios de Administrador de red Fabric A para configurar los módulos de E/S del grupo A; privilegios de Administrador de red Fabric B para configurar los módulos de E/S del grupo B, o privilegios de Administrador de red Fabric C para configurar los módulos de E/S del grupo C.

NOTA: En los conmutadores de Ethernet, las direcciones IP de administración en banda (VLAN1) y fuera de banda no pueden ser las mismas o estar en<br>la misma red; esto provocará que no se configure la dirección IP fuera de ba de administración en banda predeterminada.

**NOTA:** Sólo se muestran los módulos de E/S presentes en el chasis.

*A* NOTA: No intente configurar los valores de red del módulo de E/S para módulos de paso de Ethernet y conmutadores de Infiniband.

Para configurar los valores de red para un módulo de E/S individual:

- 1. Inicie sesión en la interfaz web del CMC.
- 2. Haga clic en **Módulos de E/S** en el árbol del sistema. Haga clic en la subficha **Configuración**. Aparecerá la página **Configuración de los valores de red de los módulos de E/S**.
- 3. Para configurar los valores de red de los módulos de E/S, escriba/seleccione valores para las siguientes propiedades y luego haga clic en **Aplicar**.
	- **A NOTA:** Sólo se pueden configurar los módulos de E/S que están encendidos.
	- **NOTA:** La dirección IP establecida en los módulos de E/S a partir del CMC no se guarda en la configuración inicial permanente del conmutador. Para guardar la configuración de la dirección IP de forma permanente, debe introducir el comando connect switch-n o el comando de RACADM<br>racadm connect switch -n, o usar una interfaz directa a la interfaz gráfica de usuari de configuración de inicio.

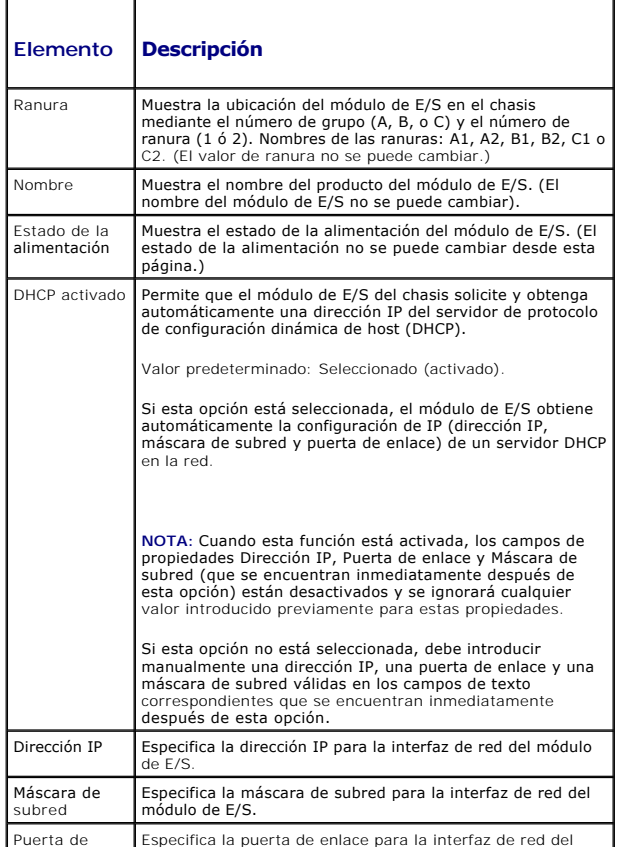

## **Solución de problemas de los valores de red del módulo de E/S**

La siguiente lista contiene elementos para solucionar problemas de los valores de red del módulo de E/S:

⊥ El CMC puede leer la configuración de la dirección IP muy rápido después de un cambio de configuración; mostrará 0.0.0.0 después de hacer clic en<br>Aplicar. Debe hacer clic en el botón actualizar para ver si la dirección

 $\mathbf{I}$ 

- l Si se comete un error al configurar la IP/máscara/puerta de enlace, el conmutador no establecerá la dirección IP y mostrará **0.0.0.0** en todos los campos. Errores comunes:
	- l Configurar la dirección IP fuera de banda con el mismo valor que la dirección IP de administración en banda o en la misma red que esta última.
	- l Introducir una máscara de subred no válida.
	- l Configurar la puerta de enlace predeterminada con una dirección que no está en una red directamente conectada al conmutador.

Para obtener más información sobre los valores de red del módulo E/S, consulte el documento *Información importante del conmutador Dell™ PowerConnect™*<br>*M6220* y el Documento técnico del agregador de puertos Dell™ PowerCo

[Regresar a la página de contenido](file:///E:/Software/smdrac3/cmc/cmc3_0/sp/ug/index.htm)

#### [Regresar a la página de contenido](file:///E:/Software/smdrac3/cmc/cmc3_0/sp/ug/index.htm)

# **Descripción general**

**Firmware de Dell Chassis Management Controller Versión 3.0 Guía del usuario**

- 
- <u>Lo nuevo en esta versión</u><br>● <u>Funciones de administración del CMC</u><br>● <u>Punciones de administración del CMC</u>
- 
- 
- $\bullet$  [Especificaciones del hardware](#page-77-0) **Outros** of the [Otros documentos útiles](#page-79-0)
- [Conexiones de acceso remoto admitidas](#page-77-1)
- 
- <u>Funciones de administración del CMC</u> estables de la compatibles de veb compatibles → Funciones de seguridad en exploradores de mais de la consolidad de la consolidad de la consolidad de la consolidad de la consolidad d
- [Funciones de seguridad](#page-76-0) **● [Aplicaciones admitidas de la consola de administración](#page-78-2)**<br>● <u>Descripción general del chasis</u> → Aplicaciones admitidad de a MS-Management O [Compatibilidad con WS-Management](#page-78-3)
	-

Dell Chassis Management Controller (CMC) es una solución de hardware y software de acoplamiento activo para la administración de sistemas diseñada para<br>proporcionar capacidades de administración remota y funciones de contr

Usted puede configurar el CMC para enviar alertas por correo electrónico o de capturas de SNMP para advertencias o errores relacionados con temperaturas,<br>configuraciones erróneas de hardware, interrupciones de la alimentac

El CMC, que tiene su propio microprocesador y memoria, recibe alimentación del chasis modular en el que está conectado. Para comenzar con el CMC, consulte n y configuración del CM

## <span id="page-75-0"></span>**Lo nuevo en esta versión**

Esta versión del CMC admite las funciones siguientes:

- l Activación de Ethernet de 10 GB
- l Nuevo servidor de virtualización optimizado M710HD
- l Nuevos ventiladores más eficaces
- l Compatibilidad con el protocolo ligero de acceso a directorios (LDAP) para iDRAC6 y CMC
	- ¡ Autentificación por directorios y autorización de acceso a través del estándar abierto utilizado en la comunidad Linux y en varias plataformas de grandes empresas
- l Interfaz web 2.0 para CMC mejorada
	- ¡ Apariencia atractiva, con la información importante y el inventario disponibles a primera vista
	- ¡ Las acciones más comunes están disponibles con un solo clic
- l El chasis puede utilizarse en el modo de conservación máxima de energía para extender la vida útil mientras se ejecuta con una fuente de alimentación ininterrumpible u otras fuentes de alimentación de reserva
- l Resumen de sensores de temperatura del servidor que muestran la temperatura acumulada y la condición en una sola página
- l Nombre de host del servidor asignado por el sistema operativo como nombre de ranura en la interfaz gráfica de usuario de CMC
- 1 Sesión virtual de mouse, teclado y vídeo (consola remota) para un servidor
- l Tiempo de espera específico por sesión única para el inicio de sesión de la interfaz web de CMC

## <span id="page-75-1"></span>**Funciones de administración del CMC**

El CMC proporciona las siguientes funciones de administración:

- l Entorno redundante del CMC
- l Registro del sistema dinámico de nombres de dominio (DDNS) para IPv4 e IPv6
- 1 Administración y supervisión remotas del sistema por medio de SNMP, una interfaz web, iKVM o una conexión de Telnet o SSH
- l Compatibilidad con la autentificación de Microsoft Active Directory: Centraliza las identificaciones de usuarios y las contraseñas del CMC en Active Directory por medio del esquema estándar o un esquema extendido
- l Supervisión: Proporciona acceso a la información del sistema y al estado de los componentes
- l Acceso a registros de sucesos del sistema: Proporciona acceso al registro de hardware y al registro del CMC
- l Actualizaciones de firmware para diversos componentes: Permite actualizar el firmware para CMC, servidores, iKVM y dispositivos de infraestructura del módulo de E/S
- l Integración del software Dell OpenManage: Permite iniciar la interfaz web del CMC desde Dell OpenManage Server Administrator o IT Assistant
- l Alerta del CMC: Alerta sobre problemas potenciales del nodo administrado por medio de un mensaje por correo electrónico o una captura SNMP
- l Administración remota de la alimentación: Proporciona funciones remotas de administración de la alimentación, como el apagado y el restablecimiento de cualquier componente del chasis, desde una consola de administración
- l Informe de uso de la alimentación
- l Cifrado de capa de sockets seguros (SSL): Ofrece administración remota y segura de sistemas por medio de la interfaz web
- <span id="page-76-3"></span>l Administración de seguridad a nivel de contraseña: Evita el acceso no autorizado a un sistema remoto
- l Autoridad basada en funciones: Proporciona permisos asignables para distintas tareas de administración de sistemas
- l Punto de inicio para la interfaz web de Integrated Dell Remote Access Controller (iDRAC)
- l Compatibilidad con WS-Management
- r Función FlexAddress: Reemplaza las identificaciones WWN/MAC (Nombre a nivel mundial/Control de acceso a medios) asignadas de fábrica por<br>identificaciones WWN/MAC asignadas por el chasis para una ranura en particular; se consulte [Uso de FlexAddress](file:///E:/Software/smdrac3/cmc/cmc3_0/sp/ug/flexaddr.htm#wp1002244)
- l Gráfico de la condición y del estado de componentes del chasis
- l Asistencia para servidores simples o de varias ranuras
- l Actualización del firmware de varias consolas de administración del iDRAC al mismo tiempo
- l El asistente de configuración iDRAC con LCD admite la configuración de la red del iDRAC
- l Inicio de sesión único de iDRAC
- l Compatibilidad para el protocolo de hora de red (NTP)
- l Resumen del servidor, informe de la alimentación y páginas de control de alimentación mejorados
- l Protección forzada contra fallas del CMC y *recolocación* virtual de servidores

## <span id="page-76-0"></span>**Funciones de seguridad**

El CMC proporciona las siguientes funciones de seguridad:

- l Autentificación del usuario mediante Active Directory (opcional) o identificaciones y contraseñas de usuario almacenadas en el hardware
- l Autoridad con base en funciones, que permite que el administrador configure privilegios específicos para cada usuario
- l Configuración de identificaciones y contraseñas de usuarios por medio de la interfaz web
- l La interfaz web admite cifrado SSL 3.0 de 128 bits y cifrado SSL 3.0 de 40 bits (para países en los que no se admiten 128 bits)

**NOTA:** Telnet no admite el cifrado SSL.

- l Puertos IP que pueden configurarse (si corresponde)
- l Límites de falla de inicio de sesión por dirección IP, con bloqueo del inicio de sesión de la dirección IP cuando se ha superado el límite
- l Límite de tiempo de espera de sesión automático y configurable, y varias sesiones simultáneas
- l Rango limitado de direcciones IP para clientes que se conectan al CMC
- l Secure Shell (SSH), que utiliza una capa cifrada para ofrecer una mayor seguridad
- l Inicio de sesión único, autentificación de dos factores y autentificación de clave pública

## <span id="page-76-1"></span>**Descripción general del chasis**

La [Figura 1](#page-76-2)-1 muestra el borde delantero de un CMC (inserto) y las ubicaciones de las ranuras del CMC en el chasis.

<span id="page-76-2"></span>**Figura 1-1. Chasis y CMC Dell M1000e**

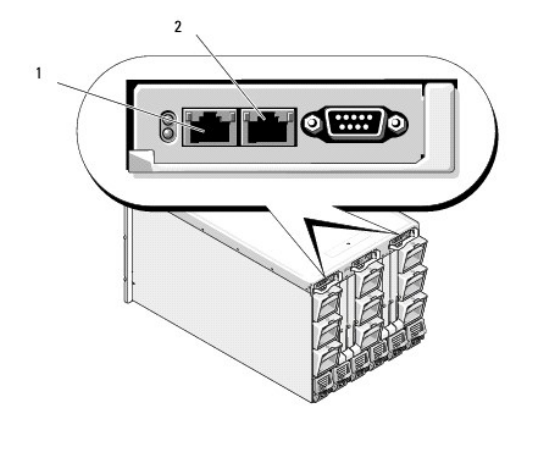

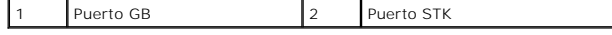

# <span id="page-77-0"></span>**Especificaciones del hardware**

# **Puertos TCP/IP**

Debe proporcionar la información del puerto al abrir servidores de seguridad para tener acceso remoto a un CMC.

### **Tabla 1-1. Puertos de detección de servidores del CMC**

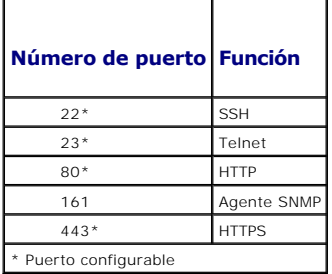

### **Tabla 1-2. Puerto cliente del CMC**

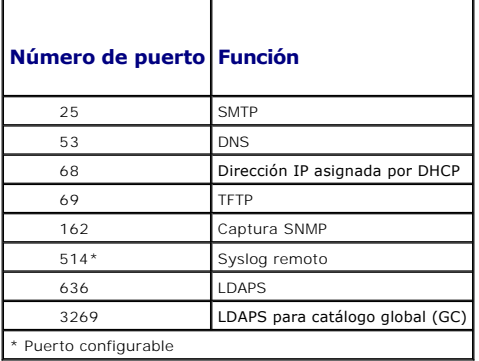

# <span id="page-77-1"></span>**Conexiones de acceso remoto admitidas**

**Tabla 1-3. Conexiones de acceso remoto admitidas** 

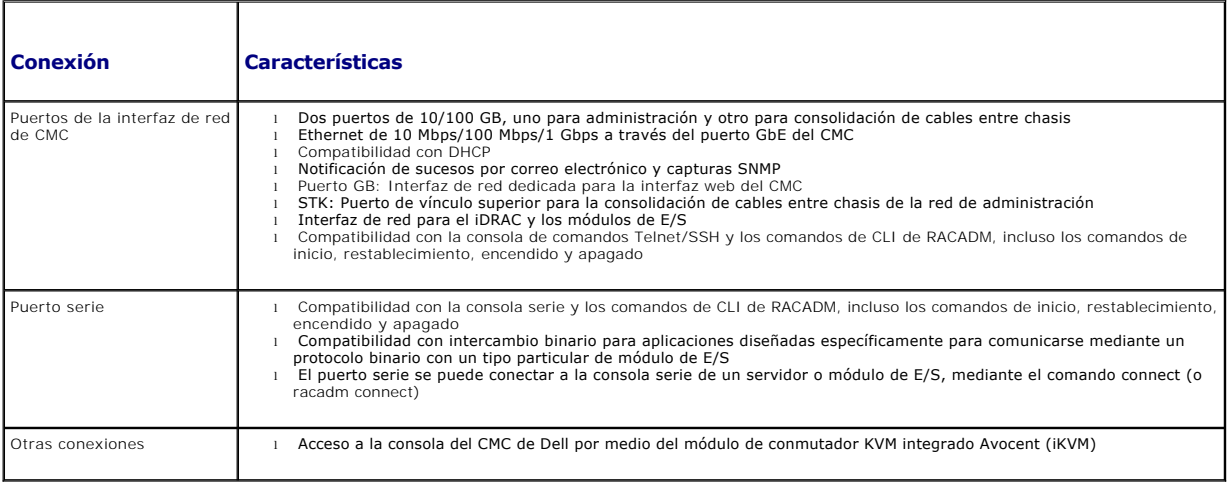

## <span id="page-78-0"></span>**Plataformas compatibles**

El CMC admite sistemas modulares diseñados para la plataforma M1000e. Para obtener información acerca de la compatibilidad con el CMC, consulte la documentación de su dispositivo.

Para conocer las plataformas compatibles más recientes, consulte la Matriz de compatibilidad de software de los sistemas Dell que se encuentra en el sitio web de asistencia de Dell en **support.dell.com/manuals**.

## <span id="page-78-1"></span>**Exploradores de web compatibles**

Los siguientes exploradores web son compatibles con CMC 3.0:

- l Microsoft Internet Explorer 8.0 para Windows 7, Windows Vista, Windows XP y la familia de Windows Server 2003.
- l Microsoft Internet Explorer 7.0 para Windows 7, Windows Vista, Windows XP y la familia de Windows Server 2003.
- l Mozilla Firefox 1.5 (32 bits): Funcionalidad limitada

Para ver las versiones traducidas de la interfaz web del CMC:

- 1. Abra el **Panel de control** de Windows.
- 2. Haga doble clic en el icono **Opciones regionales**.
- 3. Seleccione la opción regional deseada en el menú desplegable **Su idioma (ubicación)**.

## <span id="page-78-2"></span>**Aplicaciones admitidas de la consola de administración**

El CMC admite la integración con Dell OpenManage IT Assistant. Para obtener más información, consulte la documentación de IT Assistant disponible en la<br>página web de asistencia de Dell en s**uppor**t.**dell.com/manual**s.

# <span id="page-78-3"></span>**Compatibilidad con WS-Management**

Servicios web para administración (WS-MAN) es un protocolo basado en el protocolo simple de acceso a objetos (SOAP) que se utiliza en la administración de<br>sistemas. WS-MAN proporciona un protocolo de interoperabilidad para distribuida (DMTF). La información de CIM define la semántica y los tipos de información que pueden manipularse en un sistema administrado. Las interfaces<br>de administración de plataformas de servidores incorporadas por Del otras capacidades.

El acceso a WS-Management exige iniciar sesión mediante privilegios de usuario local con autentificación básica por el protocolo de capa de conexión segura (SSL) en el puerto 443. Para obtener información acerca de la configuración de cuentas de usuario, consulte la sección de propiedades de la base de datos de<br>administración de sesiones en la *Guía de referencia del administ* 

Los datos disponibles mediante WS-Management son un subconjunto de datos proporcionados por la interfaz de instrumentación del CMC asignada a los siguientes perfiles de DMTF versión 1.0.0:

- l Perfil de capacidades de asignación
- l Perfil métrico básico
- l Perfil básico del servidor
- l Perfil de sistema computacional
- l Perfil de sistema modular
- l Perfil de propiedad física
- l Perfil de asignación de alimentación de Dell
- l Perfil de suministro de energía de Dell
- l Perfil de topología de la alimentación de Dell
- l Perfil de administración del estado de la alimentación
- l Perfil de registro de perfiles
- l Perfil de registro
- l Perfil de asignación de recursos
- l Perfil de autorización basada en funciones
- l Perfil de sensores
- l Perfil de procesador de servicio
- l Perfil de administración de identidad simple
- l Perfil del cliente de Active Directory de Dell
- l Perfil de control de inicio
- l Perfil de NIC simple de Dell

La implementación de WS-MAN del CMC utiliza SSL en el puerto 443 para seguridad del transporte y admite la autentificación básica. Para obtener información<br>acerca de la configuración de cuentas de usuario, consulte la secc *del administrador de firmware de Dell Chassis Management Controller.* Las interfaces de servicios web pueden utilizarse aprovechando la infraestructura cliente,<br>como Windows WinRM y Powershell CLI, utilidades de código fu

Para la conexión cliente por medio de Microsoft WinRM, se requiere la versión 2.0 como mínimo. Para obtener más información, consulte el **artículo de Microsoft <http://support.microsoft.com/kb/968929>.** 

Se ofrecen guías de implementación adicionales, documentos técnicos, muestras de perfiles y códigos, disponibles en Dell Tech Center: **www.delltechcenter.com**. Para obtener más información, consulte:

- l Sitio web de DTMF: **www.dmtf.org/standards/profiles/**
- 1 Notas de publicación o archivo léame de WS-MAN
- l **www.wbemsolutions.com/ws\_management.html**
- l Especificaciones DMTF para WS-Management: **www.dmtf.org/standards/wbem/wsman**

# <span id="page-79-0"></span>**Otros documentos útiles**

Además de esta guía, es posible acceder a las siguientes guías que se encuentran disponibles en el sitio web de asistencia de Dell en support.dell.com/manuals. En la página Manuales, haga clic en Software-> Systems Management. Haga clic en el vínculo del producto correspondiente que se encuentra a la derecha para tener acceso a los documentos:

- l La *ayuda en línea para el CMC* proporciona información sobre el uso de la interfaz web.
- 1 Las Especificaciones técnicas de la tarjeta Secure Digital (SD) de Chassis Management Controller (CMC) proporcionan información mínima sobre el uso, la instalación y la versión del BIOS y el firmware.
- ı La Guía del usuario de Integrated Dell Remote Access Controller 6 (iDRAC6) Enterprise para servidores blade ofrece información sobre la instalación, la<br>configuración y el mantenimiento del iDRAC en sistemas administrado
- l La *Guía del usuario de Dell OpenManage IT Assistant* ofrece información sobre IT Assistant.
- l Documentación específica para la aplicación de consola de administración de otros fabricantes.
- l La *Guía del usuario de Dell OpenManage Server Administrator* contiene información sobre cómo instalar y usar Server Administrator.
- La Guía del usuario de Dell Update Packages proporciona información acerca de cómo obtener y usar Dell Update Packages como parte de su estrategia de actualización del sistema.

Los siguientes documentos del sistema también están disponibles para proporcionar más información sobre el sistema en el que está instalado el CMC:

- l En las instrucciones de seguridad incluidas con el sistema se proporciona información importante sobre normativas y seguridad. Para obtener más<br>linformación sobre normativas, visite la página de inicio sobre cumplimiento
- l En los documentos *Guía de instalación en bastidor* e *Instrucciones de instalación en bastidor* que se incluyen con el bastidor se describe cómo instalar el sistema en un bastidor.
- l En el *Manual del propietario del hardware* se proporciona información sobre las características del sistema y se describe cómo solucionar problemas del sistema e instalar o sustituir componentes
- l En la documentación del software de administración de sistemas se describen las características, los requisitos, la instalación y el funcionamiento básico del software.
- l En la documentación de los componentes adquiridos por separado se incluye información para configurar e instalar las opciones correspondientes.
- l Algunas veces, con el sistema se incluyen actualizaciones que describen los cambios realizados en el sistema, en el software o en la documentación.

**//** NOTA: Lea siempre las actualizaciones primero, puesto que a menudo sustituyen la información contenida en otros documentos.

- ⊥ Es posible que se incluyan notas de la versión o archivos léame para proporcionar actualizaciones de última hora relativas al sistema o a la<br>documentación, o material avanzado de consulta técnica destinado a técnicos o
- l Para obtener más información sobre la configuración de red del módulo de E/S, consulte el documento *Información importante del conmutador Dell PowerConnect M6220* y el *Documento técnico del agregador de puertos Dell PowerConnect de la serie 6220*.

# **Administración de la alimentación**

**Firmware de Dell Chassis Management Controller Versión 3.0 Guía del usuario**

- [Descripción general](#page-80-0)
- [Políticas de redundancia](#page-83-0)
- [Configuración y administración de la alimentación](#page-87-0)

## <span id="page-80-0"></span>**Descripción general**

El gabinete del servidor Dell PowerEdge M1000e es el servidor modular de menor consumo energético del mercado. Está diseñado para incluir suministros de energía y ventiladores de gran eficiencia, su diseño ha sido optimizado para que el aire circule más fácilmente a través del sistema y todo el gabinete contiene<br>componentes que optimizan el uso de la alimentación. El diseñ alimentación integradas en el Chassis Management Controller (CMC), suministros de energía e iDRAC a fin de permitir mayores mejoras de la eficiencia<br>energética y tener total control sobre el entorno de alimentación eléctri

El gabinete modular del PowerEdge M1000e toma corriente alterna y distribuye la carga entre todas las unidades de suministro de energía (PSU) internas y activas. El sistema puede generar hasta 11637 vatios de corriente alterna que se asignan a módulos de servidor y a la infraestructura de gabinete asociada.

**NOTA:** La entrega real de la alimentación real se basa en la configuración y en la carga de trabajo.

Las funciones de administración de la alimentación del M1000e ayudan a los administradores a configurar el gabinete a fin de reducir el consumo de alimentación y adecuar la administración de la alimentación a sus necesidades y entornos específicos.

El gabinete PowerEdge M1000e se puede configurar para cualquiera de las tres políticas de redundancia que afectan el comportamiento de la unidad de<br>suministro de energía y determinan la manera en la que se notifica a los a

## **Modo de redundancia de CA**

El objetivo de la política de redundancia de CA es permitir que un sistema de gabinete modular pueda funcionar de un modo que le permita tolerar las fallas de alimentación de CA. Es posible que estas fallas se originen en la red de corriente alterna, el cableado y el suministro, o en la propia unidad de suministro de energía.

Cuando se configura un sistema para tener redundancia de CA, las unidades de suministro de energía se dividen entre las redes eléctrica: las unidades de las<br>ranuras 1, 2 y 3 se encuentran en la primera red eléctrica, en ta

NOTA: Dado que una de las funciones de la redundancia de CA es proporcionar una operación perfecta del servidor a pesar de cualquier falla que se<br>produzca en toda una red eléctrica, la mayor parte de la alimentación se pon capacidades de las dos redes eléctricas son aproximadamente iguales.

**NOTA:** La redundancia de CA sólo se cumple cuando los requisitos de carga no superan la capacidad de la red eléctrica más débil.

#### **Niveles de redundancia de CA**

La configuración mínima necesaria para tener redundancia de CA es tener una unidad de suministro de energía en cada red eléctrica. Es posible definir configuraciones adicionales con cualquier combinación que tenga al menos una unidad de suministro de energía en cada red eléctrica. Sin embargo, para que<br>el máximo nivel de energía esté disponible para su uso, la energía t posible. El límite máximo de energía mientras se mantiene la redundancia de CA es la energía disponible en la más débil de las dos redes eléctricas.

Si por alguna razón el CMC no puede mantener la redundancia de CA, se envían alertas de correo electrónico y/o SNMP a los administradores, siempre que el suceso Redundancia perdida esté configurado para el envío de alertas.

#### **Figura 9-1. Figura 8-2. Dos unidades de suministro de energía por cada red eléctrica y una falla de alimentación en la red eléctrica 1**

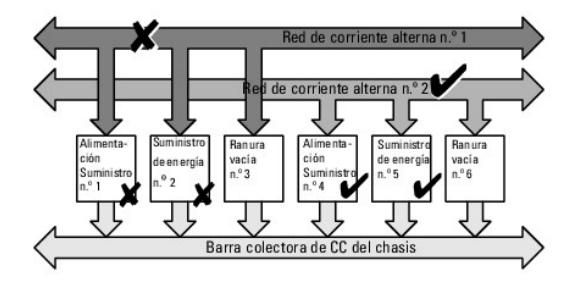

**NOTA:** En el caso de que falle una sola unidad de suministro de energía en esta configuración, las unidades de suministro de energía restantes de la red eléctrica que presenta la falla se marcarán con el estado En línea. En este estado, cualquiera de las unidades de suministro de energía restantes<br>puede fallar sin interrumpir el funcionamiento del sistema. Si una unida la red eléctrica más pequeña no puede admitir todas las asignaciones de alimentación del chasis, el estado de redundancia de CA aparecerá como Sin

redundancia y la condición del chasis aparecerá como Crítica.

### **Modo de redundancia de suministro de energía**

El modo de redundancia de suministro de energía es útil cuando las redes eléctricas redundantes no están disponibles, pero es recomendable protegerse contra la falla de una sola unidad de suministro de energía que desactive los servidores de un gabinete modular. La unidad de suministro de energía con<br>mayor capacidad se mantiene en reserva en línea para este fin. Esto co

Las demás unidades de suministro de energía además de las necesarias para alimentación y redundancia siguen disponibles y se agregarán al grupo en caso de falla.

A diferencia de la redundancia de CA, cuando se selecciona la redundancia de suministro de energía el CMC no requiere que las unidades de suministro de energía estén presentes en posiciones específicas de ranuras de unidades de suministro de energía.

NOTA: La conexión dinámica del suministro de energía (DPSE) permite poner en espera las unidades de suministro de energía. El estado En espera<br>indica una condición física en la que no se suministra alimentación. Al activar

### **Figura 9-2. Redundancia de suministro de energía: total de 4 unidades de suministro de energía con la falla de una unidad.**

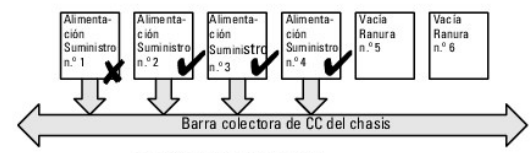

Red eléctrica doble o simple: La redundancia de suministro de energía protege contra fallas de un suministro de energía único.

### **Modo sin redundancia**

El *modo sin redundancia* es el valor predeterminado de fábrica para la configuración de 3 unidades de suministro de energía e indica que el chasis no tiene<br>redundancia de alimentación configurada. En esta configuración, e

El CMC no requiere que las unidades de suministro de energía estén presentes en ranuras específicas cuando está configurado en el modo Sin redundancia.

**NOTA:** Todas las unidades de suministro de energía del chasis aparecerán **En línea** si DPSE está activada durante el modo **Sin redundancia**. Cuando se activa DPSE, todas las unidades de suministro de energía activas en el chasis aparecen en la lista con el estado **En línea** y las unidades adicionales<br>pueden pasar al estado **En espera para mejorar la eficiencia energética** 

**Figura 9-3. Sin redundancia con tres unidades de suministro de energía en el chasis**

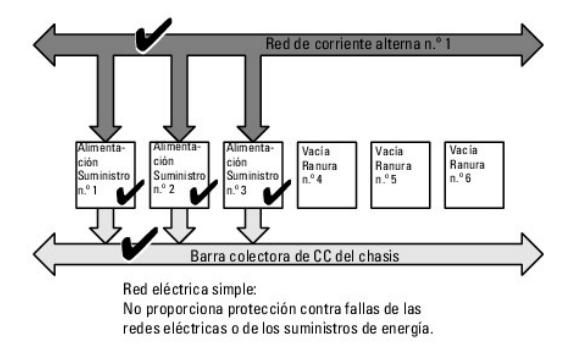

Una falla en una unidad de suministro de energía hace que las demás unidades de suministro de energía salgan del modo En espera, según sea necesario, para cubrir las asignaciones de energía del chasis. Si existen cuatro unidades de suministro de energía y sólo se requieren tres, en caso de que una falle una,<br>la cuarta unidad se pone en línea. Un chasis puede tener las 6

Al activar DPSE, las unidades de suministro de energía adicionales pueden ponerse en modo de espera para aumentar la eficiencia y ahorrar energía. Para<br>obtener más información, consulte Conexión dinámica del suministro de obtener más información, consulte Conexión dinámic

## **Presupuesto de alimentación para módulos de hardware**

La <u>[Figura 9](#page-82-0)-4</u> muestra un chasis con una configuración de seis unidades de suministro de energía. Las unidades de suministro de energía se numeran de 1 a 6<br>a partir del lado izquierdo del gabinete.

<span id="page-82-1"></span><span id="page-82-0"></span>**Figura 9-4. Configuración de chasis con seis unidades de suministro de energía**

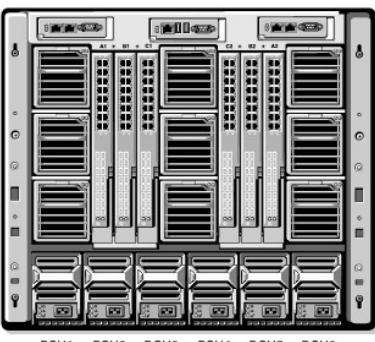

PSU2 PSU3 PSU1 PSU<sub>4</sub> PSU<sub>5</sub> PSU6

El CMC mantiene un presupuesto de alimentación para el gabinete que reserva la potencia necesaria para todos los servidores y componentes instalados.

El CMC asigna alimentación a la infraestructura del CMC y a los servidores del chasis. La infraestructura del CMC consta de los componentes dentro del chasis, por ejemplo, ventiladores, módulos de E/S e iKVM (si están presentes). El chasis puede contener hasta 16 servidores que se comunican con el chasis mediante<br>iDRAC. Para obtener más información, consulte la *Guía del usuario* 

El iDRAC proporciona al CMC sus requisitos de envolvente de potencia antes de encender el servidor. La envolvente de potencia consiste en los requisitos de<br>alimentación máxima y mínima para mantener el servidor en funciona en el servidor. Después de iniciar el funcionamiento y descubrir otros componentes, el iDRAC puede aumentar o reducir sus requisitos de alimentación iniciales.

Cuando se enciende un servidor en un gabinete, el software del iDRAC vuelve a calcular los requisitos de alimentación y solicita el cambio correspondiente en la envolvente de potencia

El CMC otorga la alimentación solicitada al servidor, y la potencia asignada se resta del presupuesto disponible. Una vez que el servidor obtiene la<br>alimentación solicitada, el software de iDRAC del servidor supervisa cont alimentación, la envolvente de potencia del iDRAC puede ser modificada con el paso del tiempo. iDRAC solicita más alimentación solamente cuando los servidores están consumiendo toda la alimentación asignada.

En condiciones de carga pesada, el funcionamiento de los procesadores del servidor puede degradarse para garantizar que el consumo de alimentación se<br>mantenga por debajo del valor de **Límite de alimentación de entrada del** 

El gabinete PowerEdge M1000e puede suministrar suficiente alimentación para el rendimiento máximo de la mayoría de las configuraciones de servidor, pero<br>muchas de las configuraciones disponibles no consumirán la alimentaci aprovisionar alimentación para sus gabinetes, el M1000e permite especificar un **Límite de alimentación de entrada del sistema** para garantizar que el<br>consumo global de corriente alterna del chasis permanezca por debajo de intento por definir un valor de **Límite de alimentación de entrada del sistema** inferior al consumo real fracasará.

Si para el presupuesto total de alimentación es necesario permanecer por debajo del valor del Límite de alimentación de entrada del sistema, el CM asignará a los servidores un valor menor que la alimentación máxima solicitada. Se asigna alimentación a los servidores con base en la configuración de<br>**Prioridad del servidor,** en la que los servidores con prioridad más a después de los servidores con prioridad 1, y así sucesivamente. Los servidores de menor prioridad pueden recibir menos alimentación de acuerdo con la<br>**Capacidad de alimentación máxima de entrada del sistema** y el valor de

Los cambios de configuración, como un servidor adicional en el chasis, pueden requerir un aumento en el **Límite de alimentación de entrada del sistema**. Las necesidades de alimentación de un gabinete modular aumentan también al cambiar las condiciones térmicas que requieren que los ventiladores funcionen a<br>mayor velocidad, lo cual ocasiona un consumo adicional de alimentación. alimentación del gabinete modular. Aunque estén apagados, los servidores consumen una pequeña cantidad de energía para mantener al controlador de<br>administración encendido. Los servidores adicionales pueden encenderse en un del **Límite de alimentación de entrada del sistema** puede aumentarse en cualquier momento hasta un valor máximo de 11637 vatios para permitir el<br>encendido de servidores adicionales.

Los cambios en el gabinete modular que reducen la asignación de alimentación son:

- l Apagado del servidor
- l Servidor
- l Módulo de E/S
- l Retiro de iKVM
- l Transición del chasis al estado apagado

Los usuarios pueden reconfigurar el **Límite de alimentación de entrada del sistema** cuando el chasis está encendido o apagado.

### **Valores de prioridad de alimentación de ranura del servidor**

El CMC permite que los usuarios definan una prioridad de alimentación para cada una de las dieciséis ranuras de servidores de un gabinete. Los valores de prioridad son de **1** (la más alta) a **9** (la más baja). Estos valores se asignan a las ranuras del chasis y todo servidor insertado en esa ranura heredará la prioridad de la ranura. El CMC utiliza la prioridad de ranura para presupuestar alimentación con preferencia para los servidores de más alta prioridad en el gabinete.

<span id="page-83-2"></span>Según el valor predeterminado de prioridad de ranura de servidor, la alimentación se distribuye por igual a todas las ranuras. El cambio de prioridades de ranura permite a los administradores priorizar a qué servidores se les dará preferencia al asignar alimentación. Si los módulos de servidor más importantes se<br>dejan con la prioridad de ranura predeterminada de 1 y los módu mayor, primero se dará alimentación a los módulos de servidor de prioridad 1. Estos servidores de prioridad más alta obtendrían su asignación máxima de<br>alimentación, mientras que a los servidores de prioridad más baja no s encenderían en absoluto, lo que depende del valor mínimo en el que se establece el límite de alimentación de entrada del sistema y los requisitos de alimentación del servidor.

Si un administrador enciende manualmente los módulos de servidor de baja prioridad antes que los de prioridad más alta, los módulos de servidor de<br>prioridad baja serán los primeros módulos a los que se les disminuya su asi mayor prioridad. Por lo tanto, cuando se agota la alimentación disponible para la asignación, el CMC retira alimentación de los servidores de prioridad inferior o<br>igual hasta que alcanzan el nivel mínimo de alimentación.

**NOTA:** A los módulos de E/S, los ventiladores e iKVM (si están presentes) se les asigna la más alta prioridad. El CMC recupera alimentación sólo de los dispositivos de menor prioridad para satisfacer las necesidades de alimentación de módulos o servidores de más alta prioridad.

### <span id="page-83-1"></span>**Conexión dinámica del suministro de energía**

El modo Conexión dinámica del suministro de energía (DPSE) está desactivado de manera predeterminada. Para ahorrar energía, DPSE optimiza la eficiencia<br>energética proporcionada por las unidades de suministro de energía al evita que se genere demasiado calor.

El CMC supervisa la asignación total de alimentación del gabinete y coloca las unidades de suministro de energía en el estado En espera, lo que provoca que<br>la asignación de alimentación total del chasis se realice a través energía son más eficientes cuando funcionan mayor capacidad, esto mejora su eficiencia al mismo tiempo que mejora la longevidad de las unidades de suministro de energía en espera.

Para que las unidades de suministro de energía restantes funcionen con máxima eficiencia:

- ı El modo **Sin redundancia** con DPSE ofrece una gran eficiencia energética, con una cantidad óptima de unidades de suministro de energía en línea. Las<br>unidades de suministro de energía que no se necesitan se colocan en el
- l El modo **Redundancia de unidad de suministro de energía** con DPSE también proporciona eficiencia energética. Por lo menos dos suministros están en línea, con una unidad de suministro de energía requerida para alimentar la configuración y otra para proporcionar redundancia en caso de falla de la<br>unidad de suministro de energía. El modo **Redundancia de unidad de sumini** suministro de energía, pero no ofrece protección en caso de una pérdida de la red de CA.
- ⊥ El modo **Redundancia de CA** con DPSE, en el que al menos dos de los suministros están activos, uno en cada red eléctrica, proporciona un buen<br>equilibrio entre eficiencia y disponibilidad máxima para una configuración de
- La desactivación de DPSE proporciona la más baja eficiencia ya que todas las seis fuentes están activas y comparten la carga, lo cual produce una utilización más baja de cada suministro de energía.

La DPSE puede activarse para las tres configuraciones de redundancia de suministro de energía explicadas anteriormente: **Sin redundancia**, **Redundancia de suministro de energía** y **Redundancia de CA**.

l En una configuración **Sin redundancia** con DPSE, el M1000e puede tener hasta cinco unidades de suministro de energía **En espera**. En una configuración de seis unidades de suministro de energía, algunas unidades se pondrán en espera y no se utilizarán para mejorar la eficiencia<br>energética. La eliminación o falla de una unidad de suministro de energía en líne en **En línea**; sin embargo, las unidades de suministro de energía en espera pueden demorar hasta 2 segundos en activarse, de manera que algunos<br>módulos de servidor pueden perder alimentación durante la transición en la con

**NOTA:** En una configuración de tres unidades de suministro de energía, la carga del servidor puede impedir que una unidad de suministro de energía haga la transición a **En espera**.

l En una configuración con **Redundancia de suministro de energía**, el gabinete siempre mantiene una unidad de suministro de energía adicional<br>encendida y marcada como **En línea** además de las unidades necesarias para alime cuatro unidades de suministro de energía pueden ponerse **En espera** dependiendo de la carga general del sistema. En una configuración de seis unidades de suministro de energía, por lo menos dos unidades de suministro de energía se encuentran siempre encendidas.

Puesto que un gabinete en configuración de **Redundancia de suministro de energía** siempre tiene una unidad de suministro de energía adicional<br>conectada, el gabinete puede tolerar la pérdida de una unidad de suministro de e servidor instalados. La pérdida de la unidad de suministro de energía en línea hará que una unidad en espera se ponga en línea La falla simultánea de<br>varias unidades de suministro de energía puede ocasionar la pérdida de c suministro de energía en espera se encienden.

l En la configuración **Redundancia de CA,** todos los suministros de energía están activos al encenderse el chasis. El uso de la energía se supervisa y, si<br>la configuración del sistema y el consumo de alimentación lo permi eléctrica completa sin interrumpir de alimentación en el gabinete.

Un aumento de la demanda de energía en la configuración de **Redundancia de CA** hará que las unidades de suministro de energía se activen y salgan<br>del estado **En espera.** Esto mantiene la configuración duplicada necesaria p

**NOTA:** Con la DPSE activada, las unidades de suministro de energía en espera se ponen **En línea** para recuperar energía si la demanda aumenta en los tres modos de la política de redundancia de alimentación.

# <span id="page-83-0"></span>**Políticas de redundancia**

La política de redundancia es un conjunto configurable de propiedades que determina la forma en que el CMC administra la alimentación al chasis. Las siguientes políticas de redundancia son configurables con conexión dinámica de unidad de suministro de energía o sin ella:

- l Redundancia de CA
- l Redundancia de suministro de energía
- l Sin redundancia

<span id="page-84-1"></span>La configuración de redundancia predeterminada para un chasis depende de la cantidad de unidades de suministro de energía que contenga, como se en la Tabla

#### <span id="page-84-0"></span>**Tabla 9-1. Configuración predeterminada de redundancia**

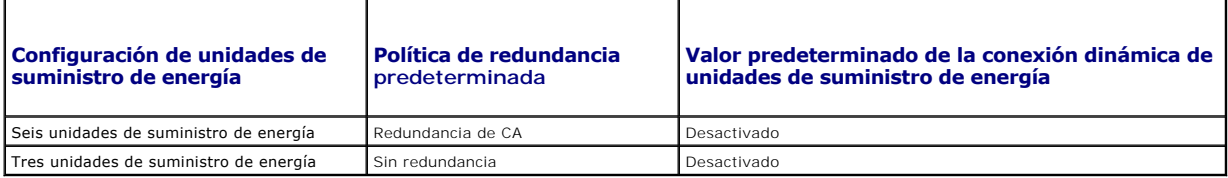

### **Redundancia de CA**

En el modo de redundancia de CA con seis unidades de suministro de energía, las seis unidades están activas. Las tres unidades de suministro de energía de la izquierda deben estar conectadas a una red de CA, mientras que las tres unidades de suministro de energía de la derecha deben estar conectadas a otra red de CA.

Si una red de CA falla, las unidades de suministro de energía de la red de CA en funcionamiento tomarán el control sin interrupción para los servidores o la infraestructura.

PRECAUCION: En el modo de redundancia de CA, debe tener un conjunto equilibrado de unidades de suministro de energía (al menos una unidad<br>en cada red eléctrica). Si esta condición no se cumple, la redundancia de CA no será

## **Redundancia de suministro de energía**

Cuando se activa la redundancia de suministro de energía, una de las unidades de suministro de energía del chasis se mantiene como repuesto, lo cual garantiza que la falla de una de las unidades no ocasione que se apaguen los servidores o el chasis. El modo de redundancia de suministro de energía<br>requiere hasta cuatro unidades de suministro de energía. Si existen unida energética del sistema cuando la DPSE está activada. Las fallas posteriores a una pérdida de redundancia pueden provocar que los servidores del chasis se apaguen.

### **Sin redundancia**

Se utiliza la alimentación de hasta tres unidades de suministro de energía para alimentar el chasis completo. De modo que, en un chasis de 6 unidades de<br>suministro de energía, el chasis continuará funcionando a plena capac

**PRECAUCIÓN: El modo Sin redundancia usa sólo una cantidad mínima de unidades de suministro de energía sin respaldo. La falla de una de las unidades de suministro de energía activas puede ocasionar que los servidores pierdan alimentación y datos.** 

## **Conservación de la energía y cambios en el presupuesto de alimentación**

El CMC puede llevar a cabo la conservación de la energía cuando se llega al límite de alimentación máxima configurado por el usuario. Cuando la demanda de energía supera el **Límite de alimentación de entrada del sistema** configurado por el usuario, el CMC reduce la alimentación a los servidores en orden de<br>prioridad inverso para liberar energía y enviarla en los servidores d

Si todas o varias ranuras del chasis están configuradas con el mismo nivel de prioridad, el CMC disminuye la alimentación a los servidores según el orden de<br>los números de ranura. Por ejemplo, si los servidores en las ranu

**NOTA**: Puede asignar un nivel de prioridad a cada uno de los servidores en el chasis asignándole un número de servidor del 1 al 9 inclusive. El nivel de<br>prioridad predeterminado para todos los servidores es 1. Cuanto meno

Para obtener instrucciones acerca de cómo asignar niveles de prioridad a los servidores, consulte [Por medio de RACADM.](#page-94-0)

Puede asignar el nivel de prioridad de los servidores usando la interfaz gráfica de usuario:

- 1. Haga clic en **Servidores** en el árbol del sistema.
- 2. Haga clic en **Alimentación→ Prioridad**

### <span id="page-84-2"></span>**Conservación de la energía y modo de conservación máxima**

El CMC realiza una conservación máxima de la energía en los siguientes casos:

- l El usuario selecciona el modo de conservación máxima por medio de la interfaz web o RACADM.
- l Una secuencia de línea de comandos automatizada emitida por una fuente de alimentación ininterrumpible selecciona el modo de conservación máxima.

<span id="page-85-1"></span>En el modo de conservación máxima, todos los servidores comienzan a funcionar a su nivel mínimo de energía y todas las solicitudes de asignación de energía del servidor se rechazan. En este modo, el rendimiento de los servidores encendidos puede degradarse. Los servidores adicionales no pueden encenderse, independientemente de la prioridad del servidor.

El rendimiento completo del sistema se restablece cuando el usuario o una secuencia de línea de comandos automatizada deseleccionan el modo de conservación máxima.

#### **Por medio de la interfaz web**

Puede seleccionar o deseleccionar el modo de conservación máxima de la energía por medio de la interfaz gráfica de usuario:

- 1. Haga clic en **Descripción general del chasis** en el árbol del sistema.
- 2. Haga clic en **Alimentación**® **Configuración**.
- 3. Seleccione la casilla **Modo de conservación máxima de la energía** para activar este modo y haga clic en **Aplicar**.
- 4. Deje sin seleccionar la casilla **Modo de conservación máxima de la energía** para restablecer el funcionamiento normal y haga clic en **Aplicar**.

#### **Por medio de RACADM**

Abra una consola serie/Telnet/SSH en CMC e inicie sesión.

l Para activar el modo de consumo máximo de alimentación, escriba:

racadm config -g cfgChassisPower -o cfgChassisMaxPowerConservationMode 1

l Para restaurar el funcionamiento normal, escriba:

racadm config -g cfgChassisPower -o cfgChassisMaxPowerConservationMode 0

#### <span id="page-85-0"></span>**Operación de unidades de suministro de energía de 110 V**

Algunas unidades de suministro de energía admiten operación con una entrada de 110 V CA. Esta entrada puede superar el valor para el circuito. Si<br>alguna de las unidades de suministro de energía está conectada a 110 V CA, e

#### **Por medio de la interfaz web**

Verifique que el circuito de 110 V tenga capacidad para la corriente estimada y realice los siguientes pasos:

- 1. Haga clic en **Descripción general del chasis** en el árbol del sistema.
- 2. Haga clic en **Alimentación**® **Configuración**.
- 3. Seleccione **Permitir operación con 110 V CA** y haga clic en **Aplicar**.

#### **Por medio de RACADM**

Verifique que el circuito de 110 V tenga capacidad para la corriente estimada y realice los siguientes pasos:

- 1. Abra una consola de texto de serie/Telnet/SSH en el CMC e inicie sesión.
- 2. Active las unidades de suministro de energía de 110 V CA:

racadm config -g cfgChassisPower -o cfgChassisAllow110VACOperation 1

#### **Falla de unidad de suministro de energía con política de redundancia Degradada o Sin redundancia.**

El CMC reduce la alimentación a los servidores cuando se produce un caso de alimentación insuficiente, por ejemplo, la falla de una unidad de suministro de<br>energía. Después de reducir la alimentación a los servidores, el C requisitos de alimentación, el CMC apagará los servidores de menor prioridad.

La alimentación para los servidores con mayor prioridad se restaura en incrementos mientras las necesidades de alimentación permanecen dentro del

<span id="page-86-2"></span>presupuesto de alimentación.

**A NOTA: Para establecer la política de redundancia, consulte [Configuración del presupuesto y la redundancia de alimentación](#page-92-0).** 

### **Política de conexión de servidores nuevos**

Cuando se enciende un servidor nuevo, podría ser necesario que el CMC reduzca la alimentación a los servidores con menor prioridad para proporcionar más alimentación al servidor nuevo si la adición del nuevo servidor supera la alimentación disponible para el chasis. Esto podría suceder si el administrador ha<br>configurado un límite de alimentación para el chasis que en menta mediante la reducción de la alimentación asignada a los servidores con menor prioridad, es posible que el nuevo servidor no se pueda encender.

La mayor cantidad de alimentación sostenida que se requiere para hacer funcionar el chasis y todos los servidores con alimentación máxima, incluso el nuevo, es el requisito de alimentación para el peor de los casos. Si esa alimentación está disponible, entonces no se asignará a ningún servidor alimentación menor a<br>la que se necesita para el peor de los casos y el nuevo servido

Si el requisito de alimentación del peor de los casos no se puede cumplir, la alimentación de los servidores con menor prioridad se reducirá hasta liberar suficiente alimentación para iniciar el nuevo servidor.

La [Tabla 9](#page-86-0)-2 describe las acciones realizadas por el CMC cuando se enciende un nuevo servidor en las condiciones descritas anteriormente.

#### <span id="page-86-0"></span>**Tabla 9-2. Respuesta del CMC cuando se intenta encender un servidor**

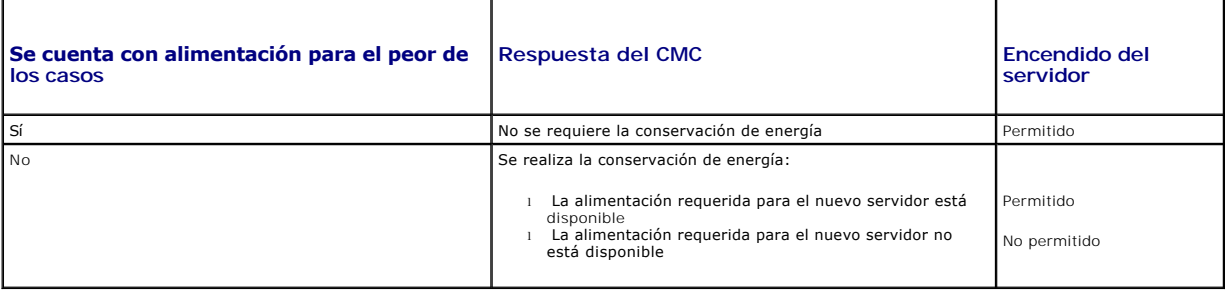

Si una unidad de suministro de energía falla, se produce un estado no crítico y se genera un suceso de falla de unidad de suministro de energía. Al retirar una<br>unidad de suministro de energía se genera un suceso de retiro

Si uno de los sucesos ocasiona una pérdida de redundancia, con base en las asignaciones de alimentación, se genera un suceso de *pérdida de redundancia*.

Si la capacidad de alimentación posterior o la capacidad de alimentación del usuario es mayor que las asignaciones de los servidores, el rendimiento de los servidores se verá degradado o, lo que es peor, los servidores podrían apagarse. Ambas condiciones se dan en orden de prioridad inverso, es decir, los servidores de menor prioridad se apagan primero.

La <u>[Tabla 9](#page-86-1)-3</u> describe la respuesta del firmware al apagado o el desmontaje de una unidad de suministro de energía conforme se aplica a diversas<br>configuraciones de redundancia de las unidades de suministro de energía.

#### <span id="page-86-1"></span>**Tabla 9-3. Impacto en el chasis de la falla o el desmontaje de una unidad de suministro de energía**

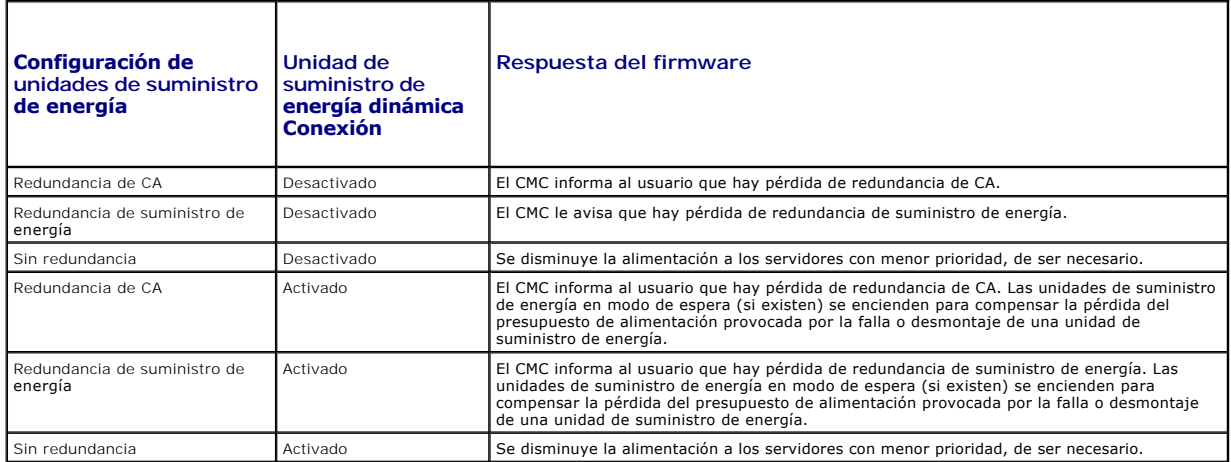

#### **Retiro de unidades de suministro de energía con política de redundancia Degradada o Sin redundancia.**

Es posible que el CMC comience a conservar energía cuando se desmonta una unidad de suministro de energía o se quita cable de CA de una unidad de suministro de energía. El CMC reduce la alimentación de los servidores con menor prioridad hasta que el consumo de energía pueda ser cubierto por las<br>unidades de suministro de energía restantes en el chasis. Si retira más <span id="page-87-3"></span>CMC apague los servidores de menor prioridad.

#### **Límites**

- l El CMC no admite el apagado *automatizado* de un servidor con menor prioridad para permitir el encendido de un servidor con mayor prioridad; sin embargo, se pueden realizar apagados iniciados por el usuario.
- l Los cambios a la política de redundancia de las unidades de suministro de energía están limitados por el número de unidades de suministro de energía en el chasis. Se puede seleccionar cualquiera de los tres valores de configuración de la redundancia de las unidades de suministro de energía que se citan en [Políticas de redundancia](#page-83-0).

### **Cambios de suministro de energía y política de redundancia en el registro de sucesos del sistema**

Los cambios en el modo de suministro de energía y en la política de alimentación redundancia se registran como sucesos. Los sucesos relacionados con el suministro de energía que registra anotaciones en el registro de sucesos del sistema (SEL) son inserción y extracción de suministros de energía, inserción y<br>extracción de entrada de suministros de energía, y declaración y del SEL relacionadas con los cambios de suministros de energía.

#### <span id="page-87-1"></span>**Tabla 9-4. Sucesos del SEL para cambios de suministros de energía**

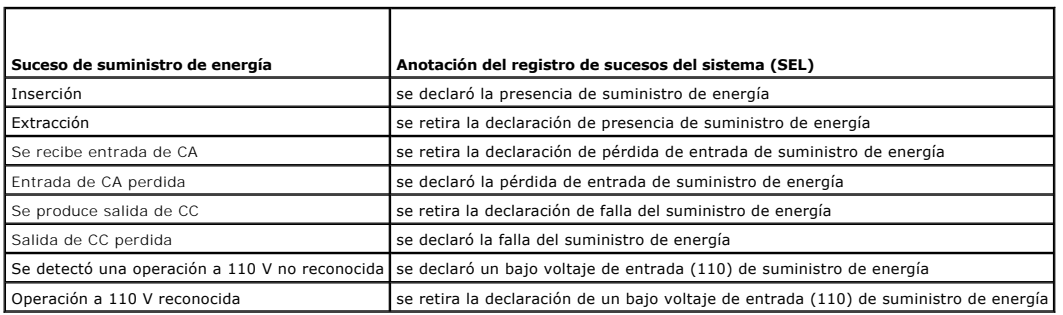

Los sucesos relacionados con cambios en el estado de redundancia de alimentación que registran anotaciones en el SEL son la pérdida de redundancia y la<br>recuperación de redundancia para el gabinete modular que está configur **Redundancia de suministro de energía**. La [Tabla 9](#page-87-2)-5 a continuación muestra las entradas del SEL relacionadas con los cambios de política de alimentación de redundancia.

#### <span id="page-87-2"></span>**Tabla 9-5. Sucesos del SEL para cambios en el estado de redundancia de alimentación**

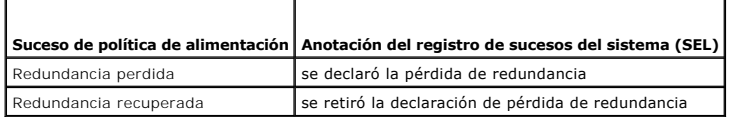

### **Estado de redundancia y condición general de la alimentación**

El estado de redundancia es un factor determinante de la condición general de la alimentación. Cuando se establece la política de redundancia de alimentación, por ejemplo, en Redundancia de CA, y el estado de redundancia indica que el sistema funciona con redundancia, la condición general de la<br>alimentación normalmente será **En buen estad**o. Sin embargo, si no se s redundancia configurada.

**Z** NOTA: El CMC no realiza una comprobación previa de estas condiciones cuando la política de redundancia se cambia a Redundancia de CA o se cambia de esta última a otra. Por lo tanto, configurar la política de redundancia podría ocasionar inmediatamente una pérdida de redundancia o una condición de recuperación.

# <span id="page-87-0"></span>**Configuración y administración de la alimentación**

Usted puede utilizar las interfaces web y RACADM para administrar y configurar los controles de alimentación en el CMC. Expresamente, usted puede:

- l Ver las asignaciones, el consumo y el estado de alimentación del chasis, los servidores y las unidades de suministro de energía
- l Configurar el Límite de alimentación de entrada del sistema y la Política de redundancia del chasis
- l Ejecutar operaciones de control de alimentación (encendido, apagado, restablecimiento del sistema, ciclo de encendido) en el chasis

## **Cómo ver el estado de la condición de las unidades de suministro de energía**

La página **Estado del suministro de energía** muestra el estado y las lecturas de las unidades de suministro de energía asociadas con el chasis.

#### **Por medio de la interfaz web**

El estado de las unidades de suministro de energía puede verse de dos maneras: Desde la sección **Gráficos del chasis** en la página Estado del chasis o en la<br>página **Estado del suministro de energía.** La página **Gráficos de** 

Para ver el estado de todos las unidades de suministro de energía a través de **Gráficos del chasis**:

- 1. Inicie sesión en la interfaz web del CMC.
- 2. Aparecerá la página **Estado del chasis. La sección inferior de Gráficos del chasis** muestra la vista posterior del chasis y contiene el estado de la<br>Condición de todas las unidades de suministro de energía. El estado de gráfico secundario de la unidad de suministro de energía:
	- l Verde: La unidad de suministro de energía está presente, encendida y se está comunicando con el CMC; no hay ninguna indicación sobre condiciones adversas.
	- l Ámbar: Indica la falla de una unidad de suministro de energía. Consulte el registro del CMC para ver los detalles de la condición de falla.
	- s Gris: Aparece durante la inicialización de la unidad de suministro de energía y cuando la unidad se define en el modo de espera, durante el<br>encendido del chasis o la inserción de la unidad de suministro de energía. La un condiciones adversas.
- 3. Pase el cursor sobre el gráfico secundario de una unidad de suministro de energía individual y aparecerá el cuadro de texto o el consejo de pantalla<br>correspondiente. El cuadro de texto proporciona información adiciona
- 4. El gráfico secundario de la unidad de suministro de energía tiene un hipervínculo a la página de interfaz gráfica de usuario del CMC correspondiente<br>. para proporcionar una navegación inmediata a la página **Estado del s**

Para ver el estado de las unidades de suministro de energía a través de **Estado del suministro de energía**:

- 1. Inicie sesión en la interfaz web del CMC.
- 2. Seleccione **Suministros de energía** en el árbol del sistema. Aparece la página **Estado del suministro de energía**.

Las tablas 8-6 y 8-7 ofrecen descripciones sobre la información proporcionada en la página Estado del suministro de energía.

#### **Tabla 9-6. Suministros de energía**

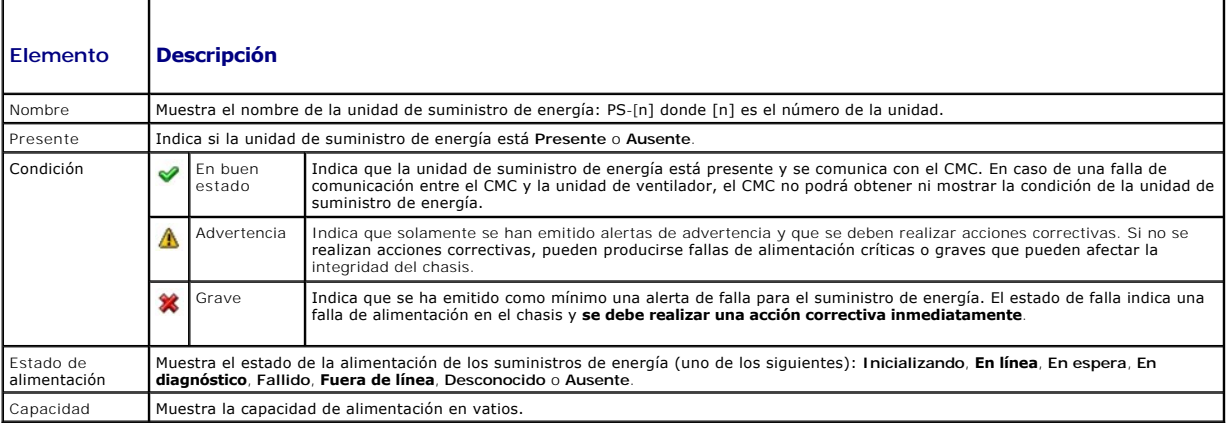

#### **Tabla 9-7. Estado de alimentación del sistema**

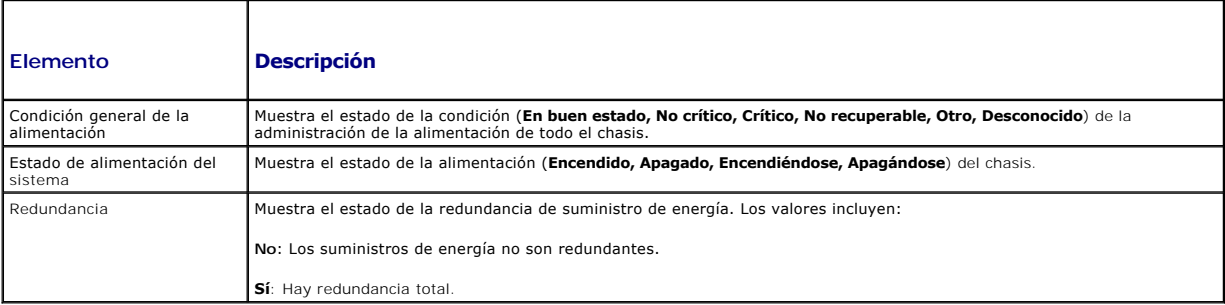

### <span id="page-89-1"></span>**Por medio de RACADM**

Abra una consola de texto de serie/Telnet/SSH en el CMC, inicie sesión y escriba:

racadm getpminfo

Para obtener más información sobre **getpminfo**, incluidos los datos de salida, consulte la *Guía de referencia del administrador de Chassis Management Controller* en el sitio web de asistencia de Dell en **support.dell.com**.

## **Cómo ver el estado del consumo de alimentación**

El CMC proporciona el consumo de alimentación de entrada real para todo el sistema en la página **Estado del consumo de alimentación**.

#### **Por medio de la interfaz web**

**NOTA:** Para realizar acciones de administración de la alimentación, debe contar con privilegios de **Administrador de control del chasis**.

- 1. Inicie sesión en la interfaz web del CMC.
- 2. Seleccione **Descripción general del chasis** en el árbol del sistema.
- 3. Haga clic en **Alimentación**® **Consumo de alimentación**. Se muestra la página **Consumo de alimentación**.

De la [Tabla 9](#page-89-0)-8 a la [Tabla 9](#page-90-0)-11 se describe la información que se muestra en la página **Consumo de alimentación**.

**NOTA:** También puede ver el estado de redundancia de alimentación en **Suministros de energía** en el árbol **Sistema**® ficha **Estado**.

#### **Por medio de RACADM**

Abra una consola de texto de serie/Telnet/SSH en el CMC, inicie sesión y escriba:

#### racadm getpminfo

### <span id="page-89-0"></span>**Tabla 9-8. Estadísticas de alimentación de tiempo real**

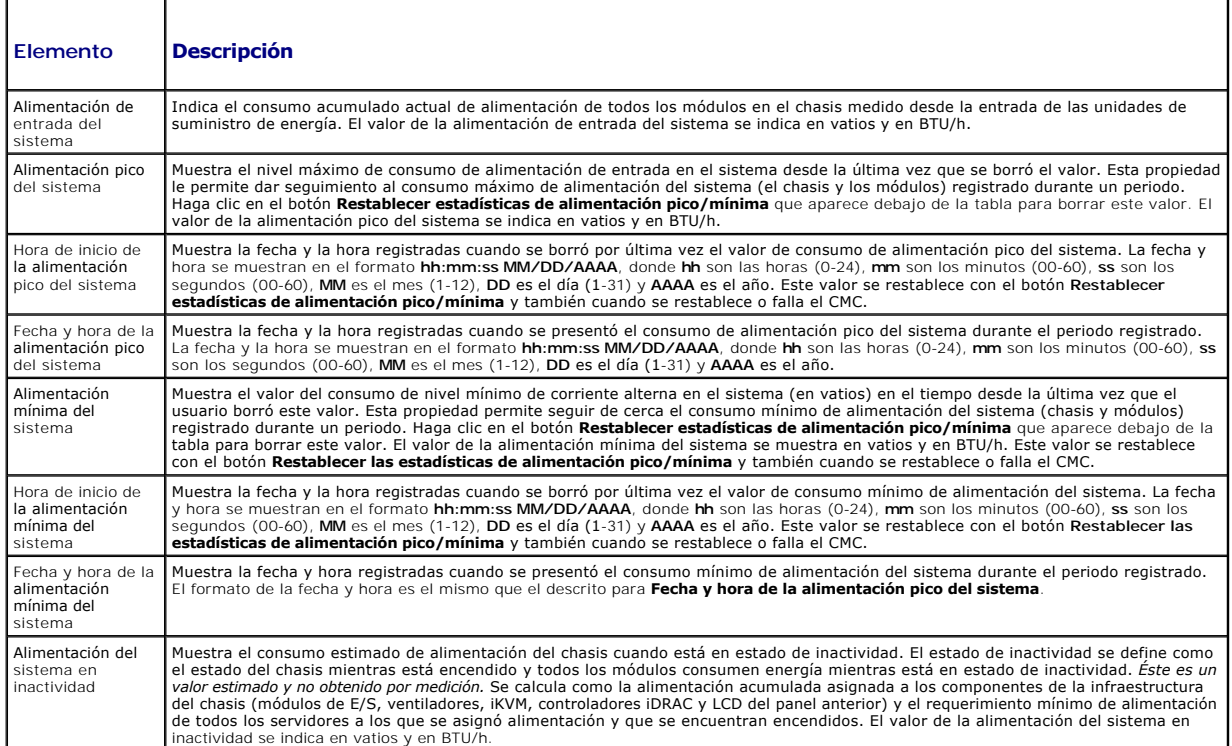

<span id="page-90-1"></span>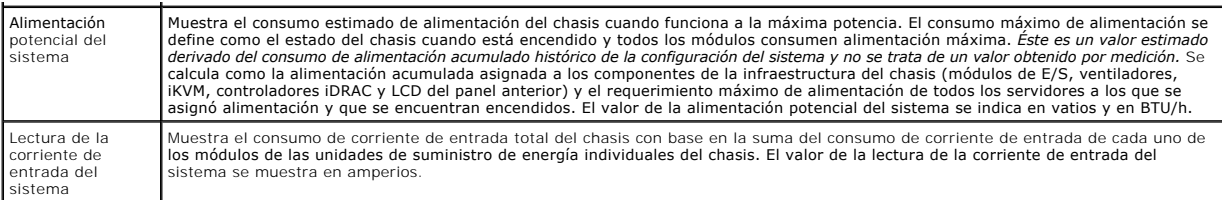

## **Tabla 9-9. Estado de las estadísticas de energía en tiempo real**

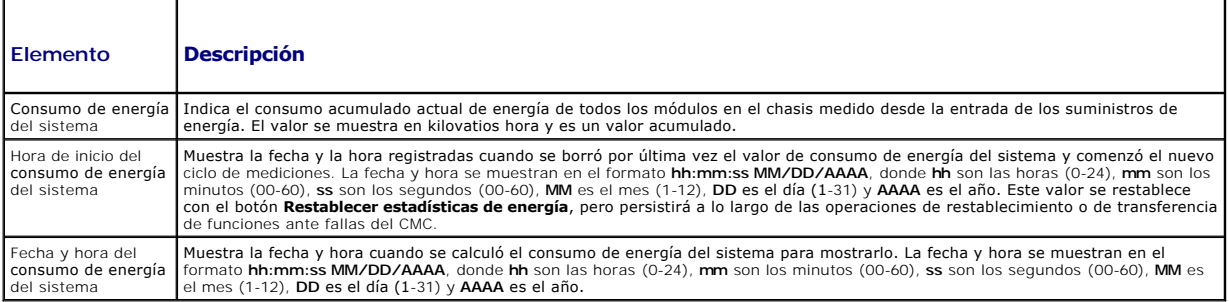

### **Tabla 9-10. Estado de alimentación del sistema**

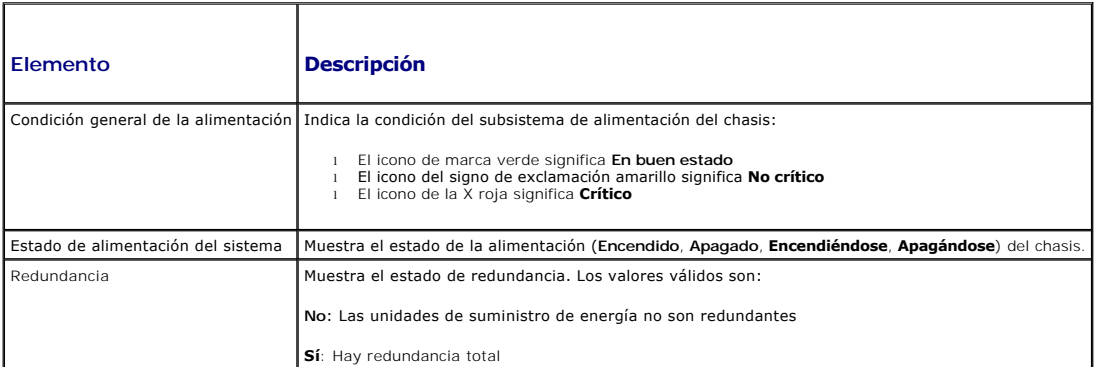

### <span id="page-90-0"></span>**Tabla 9-11. Módulos del servidor**

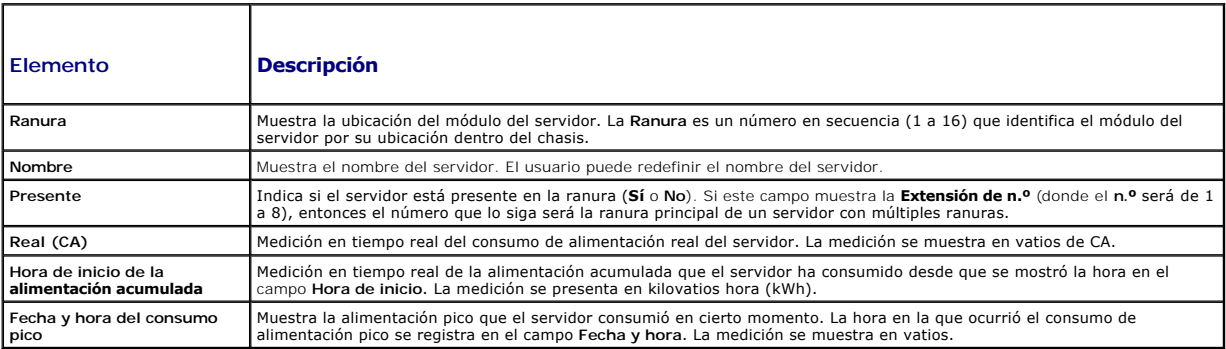

# **Cómo ver el estado del presupuesto de alimentación**

El CMC proporciona descripciones generales del estado de alimentación del subsistema de energía en la página **Estado de presupuesto de alimentación**.

## **Por medio de la interfaz web**

**NOTA:** Para realizar acciones de administración de la alimentación, debe contar con privilegios de **Administrador de control del chasis**.

- <span id="page-91-1"></span>1. Inicie sesión en la interfaz web del CMC**.**
- 2. Seleccione **Descripción general del chasis** en el árbol del sistema.
- 3. Haga clic en **Alimentación**® **Estado del presupuesto**.

### Se muestra la página **Estado de presupuesto de alimentación**.

De la [Tabla 9](#page-91-0)-12 a la [Tabla 9](#page-92-2)-15 se describe la información que se muestra en la página **Estado de presupuesto de alimentación**.

Consulte <u>Configuración del presupuesto y la redundancia de alimentación</u> para obtener información acerca de cómo configurar los valores para esta<br>información.

### **Por medio de RACADM**

Abra una consola de texto de serie/Telnet/SSH en el CMC, inicie sesión y escriba:

racadm getpbinfo

г

Para obtener más información acerca de **getpbinfo,** incluso los detalles de mensajes de salida, consulte la sección de comandos **getpbinfo** en la Guía de<br>referencia del administrador de Chassis Management Controller.

### <span id="page-91-0"></span>**Tabla 9-12. Configuración de la política de alimentación del sistema**

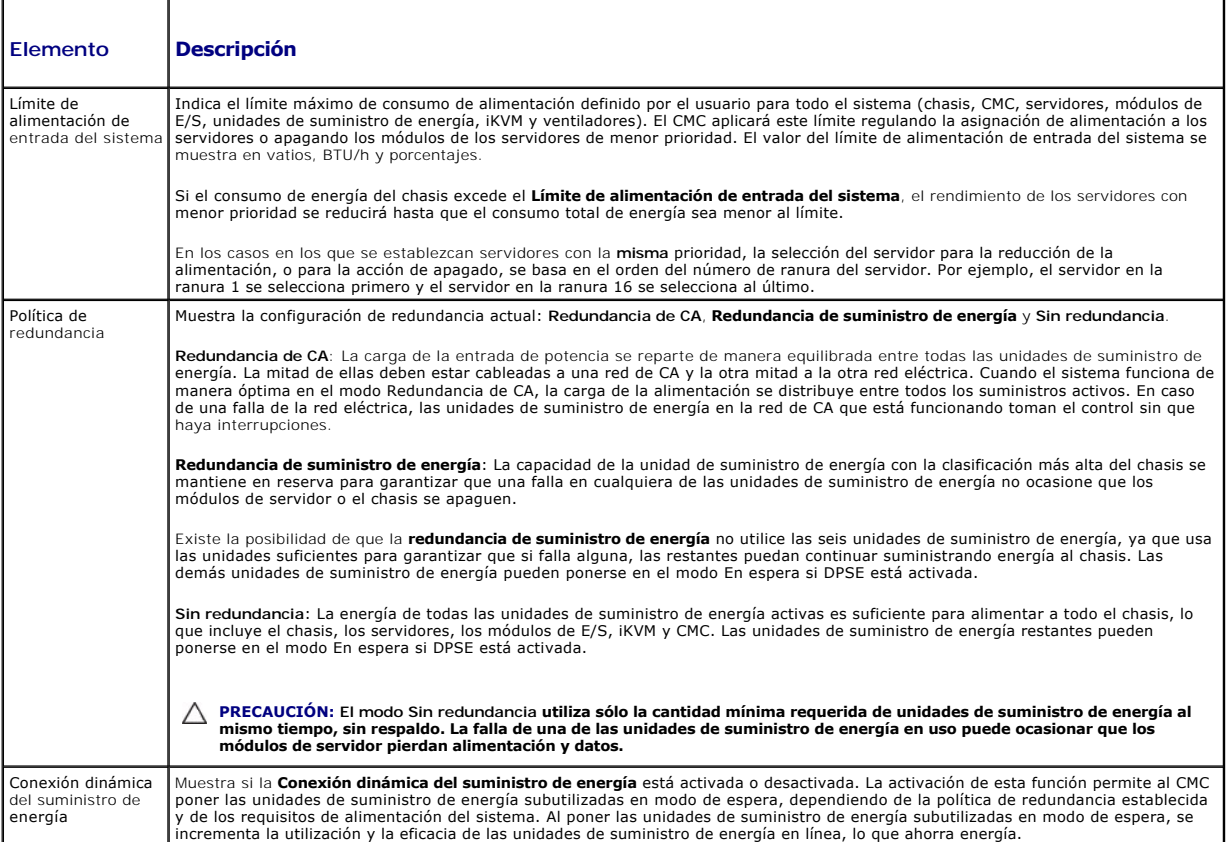

### **Tabla 9-13. Presupuesto de alimentación**

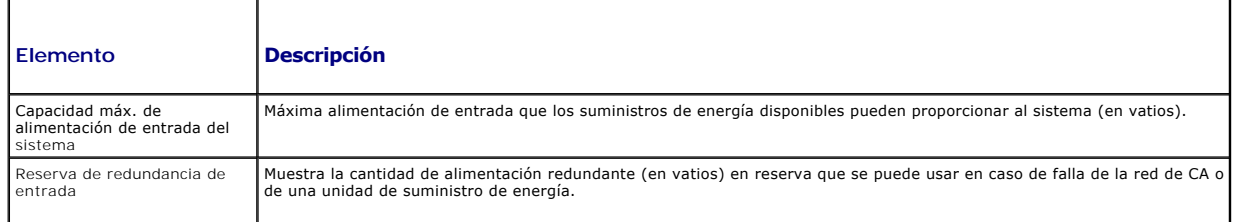

<span id="page-92-1"></span>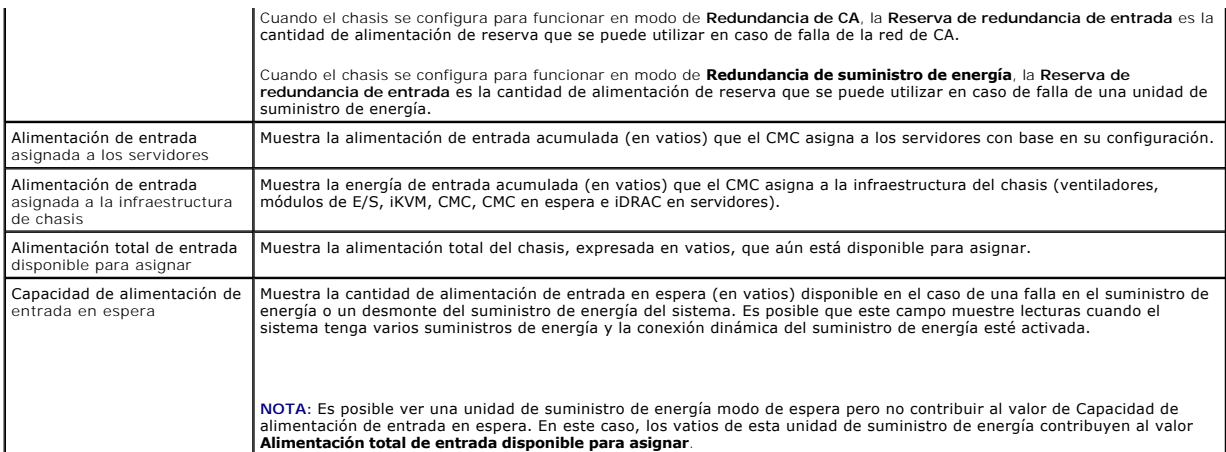

## **Tabla 9-14. Módulos del servidor**

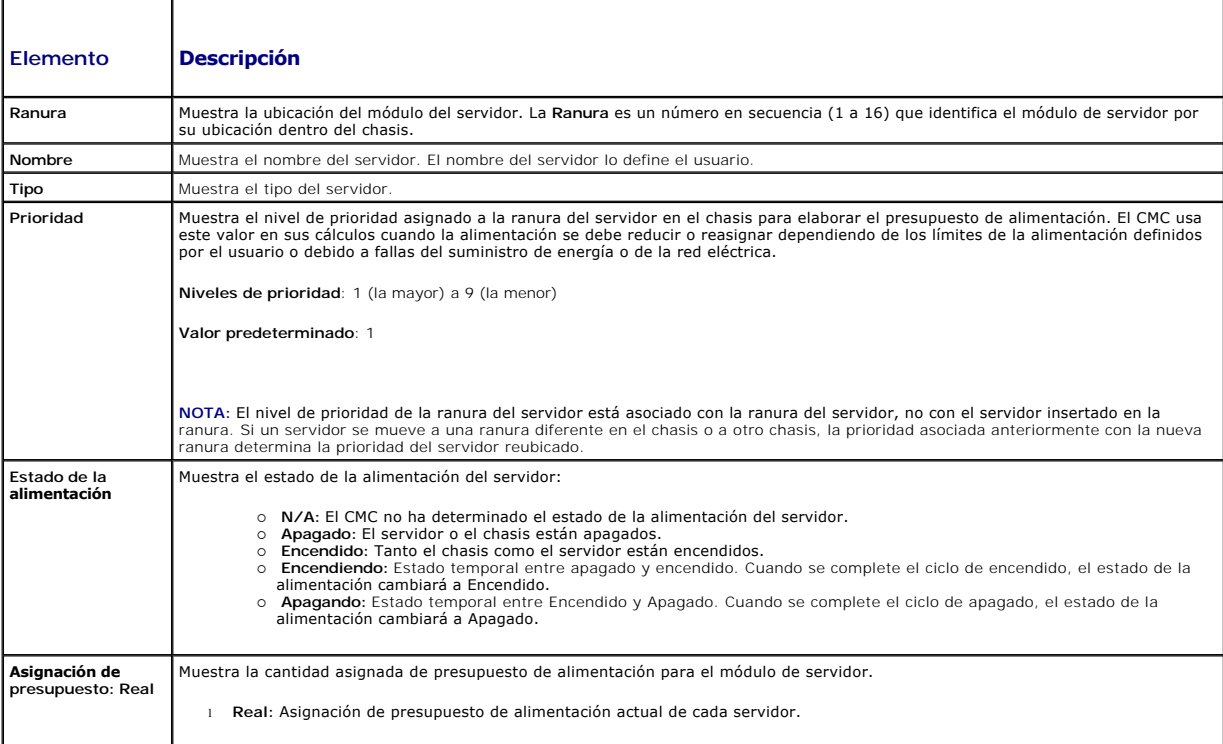

## <span id="page-92-2"></span>**Tabla 9-15. Suministros de energía del chasis**

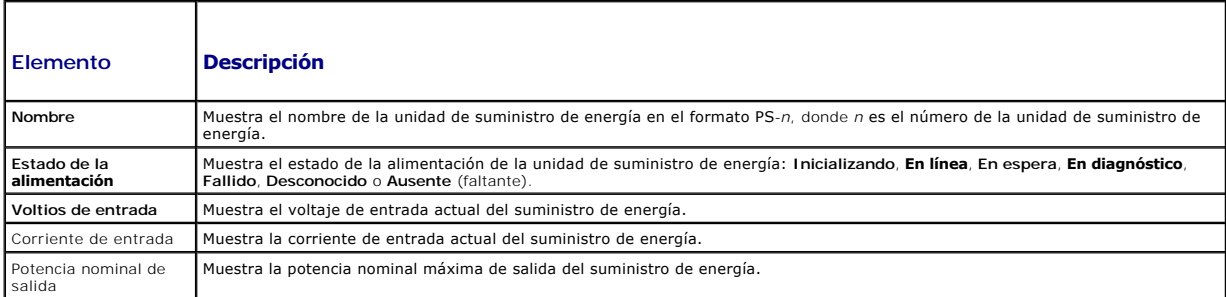

# <span id="page-92-0"></span>**Configuración del presupuesto y la redundancia de alimentación**

<span id="page-93-1"></span>El servicio de administración de la alimentación del CMC optimiza el consumo de alimentación para todo el chasis (el chasis, los servidores, los módulos de E/S, el iKVM, el CMC y las unidades de suministro de energía) y reasigna la alimentación a distintos módulos en función de la demanda.

### **Por medio de la interfaz web**

**NOTA:** Para realizar acciones de administración de la alimentación, debe contar con privilegios de **Administrador de control del chasis**.

- 1. Inicie sesión en la interfaz web del CMC**.**
- 2. Seleccione **Descripción general del chasis** en el árbol del sistema.
- 3. Haga clic en **Alimentación**® **Configuración**.

Aparecerá la página **Configuración de redundancia/presupuesto**.

- 4. Establezca cualquiera o todas las propiedades descritas en la [Tabla 9](#page-93-0)-16 según sus necesidades.
- 5. Haga clic en **Aplicar** para guardar los cambios.

┱

Ē

Para actualizar el contenido de la página **Configuración de redundancia/presupuesto**, haga clic en **Actualizar**. Para imprimir el contenido, haga clic en **Imprimir**.

### <span id="page-93-0"></span>**Tabla 9-16. Propiedades configurables del presupuesto/la redundancia de alimentación**

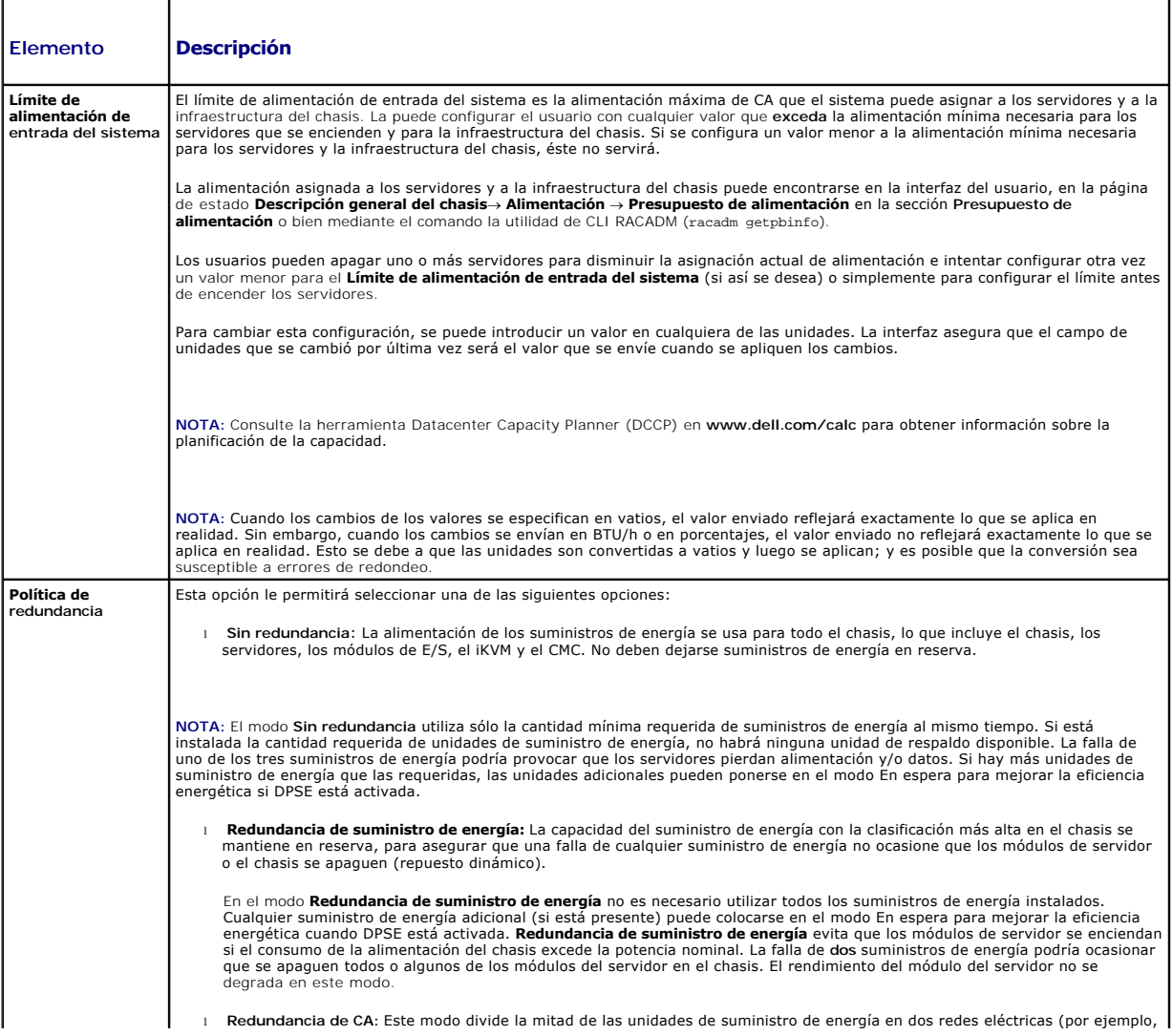

<span id="page-94-1"></span>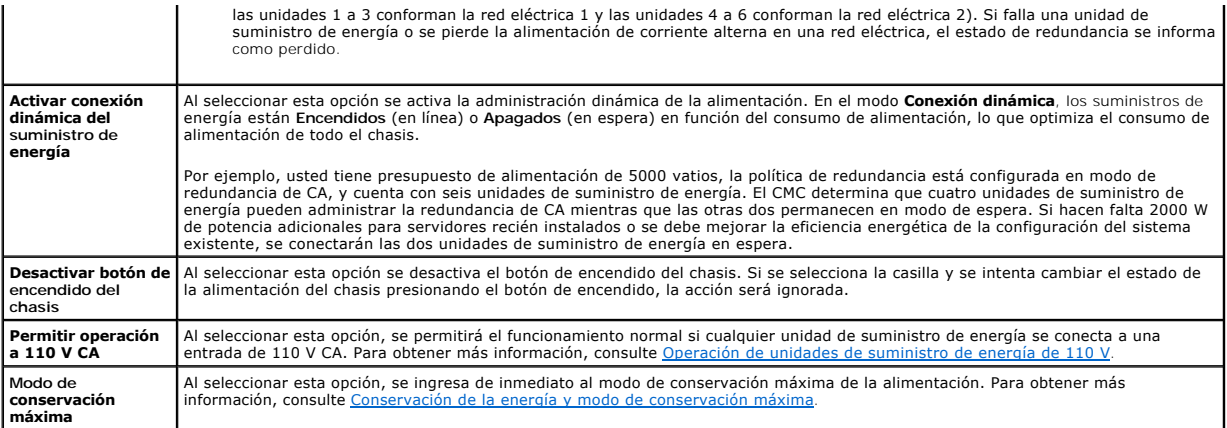

#### <span id="page-94-0"></span>**Por medio de RACADM**

Para activar la redundancia y establecer la política de redundancia:

**NOTA:** Para realizar acciones de administración de la alimentación, debe contar con privilegios de **Administrador de control del chasis**.

- 1. Abra una consola de texto de serie/Telnet/SSH en el CMC e inicie sesión.
- 2. Establezca las propiedades según sea necesario:
	- l Para seleccionar una política de redundancia, escriba:

racadm config -g cfgChassisPower -o cfgChassisRedundancyPolicy <*valor*>

donde <*valor*> es **0** (Sin redundancia), 1 (Redundancia de CA), **2** (Redundancia de suministro de energía). El valor predeterminado es 0.

Por ejemplo, el siguiente comando:

racadm config -g cfgChassisPower -o cfgChassisRedundancyPolicy 1

establece la política de redundancia en 1.

l Para activar o desactivar la conexión dinámica de las unidades de suministro de energía, escriba:

racadm config -g cfgChassisPower -o cfgChassisDynamicPSUEngagementEnable <*valor*>

donde <*valor*> es **0** (desactivar), 1 (activar). El valor predeterminado es 0.

Por ejemplo, el siguiente comando:

racadm config -g cfgChassisPower -o cfgChassisDynamicPSUEngagementEnable 0

desactiva la conexión dinámica de las unidades de suministro de energía.

Para obtener información acerca de los comandos RACADM para encendido del chasis, consulte las secciones **config**, get**config, getpbinfo** y **cfgChassisPower**<br>en la Guía de referencia del administrador del CMC.

## **Asignación de niveles de prioridad a los servidores**

Los niveles de prioridad de servidor determinan de cuáles servidores obtiene energía el CMC cuando se necesita energía adicional.

**NOTA**: La prioridad que asigna a un servidor está vinculada a la ranura y no al servidor. Si traslada el servidor a una nueva ranura, debe reconfigurar la<br>prioridad de la ubicación de la nueva ranura.

**NOTA:** Para realizar acciones de administración de alimentación, debe contar con privilegios de **Administrador de control del chasis**.

### **Por medio de la interfaz web**

- 1. Inicie sesión en la interfaz web del CMC.
- 2. Seleccione **Descripción general de servidores** en el árbol del sistema. Aparece la página **Estado de los servidores**.

<span id="page-95-1"></span>3. Haga clic en **Alimentación**® **Prioridad de servidores**.

Aparece la página **Prioridad de servidores**, en la que se muestra una lista de todos los servidores del chasis.

- 4. Seleccione un nivel de prioridad (de 1 a 9, siendo 1 la prioridad máxima) para uno, varios o todos los servidores. El valor predeterminado es 1. Puede asignar el mismo nivel de prioridad a varios servidores.
- 5. Haga clic en **Aplicar** para guardar los cambios.

### **Por medio de RACADM**

Abra una consola de texto de serie/Telnet/SSH en el CMC, inicie sesión y escriba:

racadm config -g cfgServerInfo -o cfgServerPriority -i <*número de ranura*> <*nivel de prioridad*>

Donde <*número de ranura*> (1 a 16) se refiere a la ubicación del servidor y <*nivel de prioridad*> es un valor entre 1 y 9.

Por ejemplo, el siguiente comando:

racadm config -g cfgServerInfo -o cfgServerPriority -i 5 1

<span id="page-95-0"></span>establece el nivel de prioridad en 1 para el servidor en la ranura 5.

# **Cómo establecer el presupuesto de alimentación**

**NOTA:** Para realizar acciones de administración de la alimentación, debe contar con privilegios de **Administrador de control del chasis**.

#### **Por medio de la interfaz web**

- 1. Inicie sesión en la interfaz web del CMC.
- 2. Haga clic en **Descripción general del chasis** en el árbol del sistema. Aparecerá la página **Condición del chasis**.
- 3. Haga clic en la ficha **Alimentación**.

Aparece la página **Estado del consumo de alimentación**.

4. Haga clic en la subficha **Configuración**.

Aparece la página **Configuración de redundancia/presupuesto**.

- 5. Escriba un valor de presupuesto de hasta 11637 vatios en el campo de texto **Límite de alimentación de entrada del sistema**.
	- NOTA: La capacidad de alimentación del chasis está limitada a 11637 vatios. Si intenta definir un valor de presupuesto máximo de alimentación de<br>CA que sobrepase la capacidad de alimentación del chasis, el CMC mostrará un
	- **NOTA:** Cuando los cambios de los valores se especifican en vatios, el valor enviado reflejará exactamente lo que se aplica en realidad. Sin embargo, cuando los cambios se envían en unidades BTU/h o porcentajes, es posible que el valor enviado no refleje exactamente lo que en<br>realidad se aplica. Esto se debe a que las unidades son convertidas a vatios y luego s errores de redondeo.
- 6. Haga clic en **Aplicar** para guardar los cambios.

### **Por medio de RACADM**

Abra una consola de texto de serie/Telnet/SSH en el CMC, inicie sesión y escriba:

racadm config -g cfgChassisPower -o cfgChassisPowerCap <*valor*>

donde <valor> es un número entre 2715 y 11637 que representa el límite máximo de la alimentación en vatios. El valor predeterminado es 11637.

Por ejemplo, el siguiente comando:

racadm config -g cfgChassisPower -o cfgChassisPowerCap 5400

establece el presupuesto de alimentación máximo en 5400 vatios.

NOTA: La capacidad de alimentación del chasis está limitada a 11637 vatios. Si intenta definir un valor de presupuesto máximo de alimentación de CA<br>que sobrepase la capacidad de alimentación del chasis, el CMC mostrará un

### <span id="page-96-1"></span>**Reducción de la alimentación del servidor para mantener el presupuesto de alimentación**

El CMC reduce la asignación de alimentación a los servidores de menor prioridad cuando se necesita energía adicional para mantener el consumo de alimentación del sistema dentro del **Límite de alimentación de entrada del sistema**. Por ejemplo, cuando se conecta un nuevo servidor, el CMC podría reducir<br>la alimentación de los servidores de menor prioridad para obtener alimentación a los servidores de menor prioridad la cantidad de energía sigue siendo insuficiente, el CMC disminuirá el rendimiento de los servidores hasta liberar suficiente energía para alimentar el servidor nuevo.

El CMC reduce la asignación de alimentación a los servidores en dos casos:

- 1 El consumo general de alimentación excede el [Límite de alimentación de entrada del sistema](#page-95-0) configurable (consulte Cómo establecer de alimentación).
- l Se produce una falla de alimentación en una configuración sin redundancia

Para obtener información sobre la asignación de niveles de prioridad a los servidores, consulte Ejecución de operaciones de control de alimentación en el chasis.

### <span id="page-96-0"></span>**Ejecución de operaciones de control de alimentación en el chasis**

**NOTA:** Para realizar acciones de administración de la alimentación, debe contar con privilegios de **Administrador de control del chasis**.

**NOTA:** Las operaciones de control de alimentación afectan a todo el chasis. Para las operaciones de control de alimentación en un módulo de E/S, consulte [Ejecución de las operaciones de control de alimentación en un módulo de E/S](#page-97-0). Para las operaciones de control de alimentación en servidores, consulte [Ejecución de operaciones de control de alimentación en un servidor](#page-97-1).

El CMC le permite realizar de manera remota varias acciones de administración de la alimentación -como un apagado ordenado- en todo el chasis (el chasis, los servidores, los módulos de E/S, el iKVM y las unidades de suministro de energía).

### **Por medio de la interfaz web**

- 1. Inicie sesión en la interfaz web del CMC.
- 2. Seleccione **Descripción general del chasis** en el árbol del sistema.
- 3. Haga clic en la ficha **Alimentación**.

Aparecerá la página **Estado del consumo de alimentación**.

4. Haga clic en la subficha **Control**.

Aparecerá la página **Control de alimentación del chasis**.

- 5. Haga clic en los botones de radio correspondientes para seleccionar una de las siguientes **operaciones de control de alimentación**:
	- ı Encender el sistema: Enciende la alimentación del chasis (equivale a presionar el botón de encendido cuando la alimentación del chasis está<br>Apagada). Esta opción está desactivada si el chasis ya está Encendido.

**NOTA:** Esta opción enciende el chasis y otros subsistemas (el iDRAC en los servidores, los módulos de E/S y el iKVM). Los servidores no se encenderán.

- l **Apagar el sistema**: Apaga la alimentación del chasis. Esta acción se desactivará si el chasis ya está **Apagado.**
- **NOTA:** Esta acción apaga el chasis (chasis, servidores, módulos de E/S, iKVM y suministros de energía). Los CMC permanecen encendidos, pero en un estado de espera virtual; una unidad de suministro de energía y ventiladores enfrían los CMC en este estado. El suministro de energía también<br>proporcionará alimentación a los ventiladores que funcionarán a baja velocida
	- l **Realizar ciclo de encendido del sistema (reinicio mediante suministro de energía)**: Apaga el sistema y luego lo reinicia (reinicio mediante suministro de energía). Esta acción se desactivará si el chasis ya está **Apagado.**
- **NOTA:** Esta acción apaga y luego reinicia el chasis completo (chasis, servidores configurados para estar siempre encendidos, módulos de E/S, iKVM y suministros de energía).
- l **Restablecer el CMC**: Restablece el CMC sin apagarlo (reinicio mediante sistema operativo). Esta opción se desactiva si el CMC ya está apagado.

**A NOTA:** Esta acción sólo restablece el CMC. No se afecta a ningún otro componente.

- l **Apagado no ordenado**: Esta acción fuerza un apagado no ordenado de todo el chasis (chasis, servidores, módulos de E/S, iKVM y suministros de energía). No intenta cerrar de forma ordenada el sistema operativo de los servidores antes de apagarlos.
- l Haga clic en **Aplicar**. Aparece un cuadro de diálogo que solicita confirmación.
- l Haga clic en **Aceptar** para realizar la acción de administración de la alimentación (por ejemplo, hacer que se reinicie el sistema).

### <span id="page-97-2"></span>**Por medio de RACADM**

Abra una consola de texto de serie/Telnet/SSH en el CMC, inicie sesión y escriba:

racadm chassisaction -m chassis <*acción*>

<span id="page-97-0"></span>donde *<acción*> es powerup, powerdown, powercycle, nongraceshutdown o reset.

# **Ejecución de las operaciones de control de alimentación en un módulo de E/S**

Usted puede ejecutar de manera remota un restablecimiento o un ciclo de encendido en un módulo de E/S individual.

**NOTA:** Para realizar acciones de administración de la alimentación, debe contar con privilegios de **Administrador de control del chasis**.

### **Por medio de la interfaz web**

- 1. Inicie sesión en la interfaz web del CMC.
- 2. Seleccione **Descripción general de módulos de E/S**. Aparecerá la página **Estado de los módulos de E/S**.
- 3. Haga clic en la ficha **Alimentación**.

Aparecerá la página **Control de alimentación**.

- 4. Seleccione la operación que desea ejecutar (**reinicio** o **ciclo de encendido**) en el menú desplegable que se encuentra junto al módulo de E/S en la lista.
- 5. Haga clic en **Aplicar**.

Aparece un cuadro de diálogo que le solicita confirmación.

6. Haga clic en **Aceptar** para realizar la acción de administración de la alimentación (por ejemplo, hacer que el módulo de E/S realice un ciclo de encendido).

## **Por medio de RACADM**

Abra una consola de texto de serie/Telnet/SSH en el CMC, inicie sesión y escriba:

racadm chassisaction -m switch-<*n*> *<acción*>

donde *<n*> es un número de 1 a 6 y especifica el módulo de E/S (A1, A2, B1, B2, C1, C2), y *<acción*> indica la operación que desea ejecutar: powercycle o reset.

### <span id="page-97-1"></span>**Ejecución de operaciones de control de alimentación en un servidor**

**NOTA:** Para realizar acciones de administración de la alimentación, debe contar con privilegios de **Administrador de control del chasis**.

El CMC le permite realizar de manera remota varias acciones de administración de la alimentación, por ejemplo, un apagado ordenado en un servidor<br>individual del chasis.

### **Por medio de la interfaz web**

- 1. Inicie sesión en la interfaz web del CMC.
- 2. Expanda **Descripción general de servidores** en el árbol del sistema y luego seleccione el servidor en el que desee ejecutar una operación de control de alimentación. Aparece la página **Estado del servidor**.
- 3. Haga clic en la ficha **Alimentación**.

Aparece la página **Administración de la alimentación del servidor**.

4. **Estado de alimentación** muestra el estado de alimentación del servidor (uno de los siguientes):

- l **N/A:** El CMC no ha determinado aún el estado de la alimentación del servidor.
- l **Apagado**: El servidor, o el chasis, está apagado.
- l **Encendido:** Tanto el chasis como el servidor están encendidos.
- l **Encendiendo:** Estado temporal entre Apagado y Encendido. Cuando la acción finalice satisfactoriamente, el **Estado de la alimentación** estará **Encendido**.
- l **Apagando:** Estado temporal entre Encendido y Apagado. Cuando la acción finalice satisfactoriamente, el **Estado de la alimentación** estará **Apagado**.
- 5. Seleccione una de las siguientes **Operaciones de control de alimentación** haciendo clic en su botón de radio:
	- l **Encender el servidor**: Enciende el servidor (equivale a pulsar el botón de encendido cuando el servidor está apagado). Esta acción se desactivará si el servidor ya está encendido.
	- l **Apagar el servidor**: Apaga el servidor (equivale a pulsar el botón de encendido cuando el servidor está encendido).
	- l **Apagado ordenado**: Apaga y luego reinicia el servidor.
	- l **Restablecer el sistema (reinicio mediante sistema operativo)**: Reinicia el servidor sin apagarlo. Esta opción se desactiva cuando el servidor ya está apagado.
	- l **Ciclo de encendido del servidor (reinicio mediante suministro de energía)**: Apaga el servidor y luego lo reinicia. Esta opción se desactiva cuando el servidor ya está apagado.
- 6. Haga clic en **Aplicar**. Aparece un cuadro de diálogo que solicita confirmación.
- 7. Haga clic en **Aceptar** para realizar la acción de administración de alimentación (por ejemplo, hacer que el servidor se restablezca).

**√ NOTA:** Todas las operaciones de control de alimentación pueden ejecutarse en varios servidores desde la página Servidores→ Alimentación→ Control.

### **Por medio de RACADM**

Abra una consola de texto de serie/Telnet/SSH en el CMC, inicie sesión y escriba:

racadm serveraction -m <*módulo*> <*acción*>

donde *<módulo*> especifica el servidor por su número de ranura (servidor 1 a 16) en el chasis y *<acción*> indica la operación que desea ejecutar: powerup, powerdown, powercycle, graceshutdown o hardreset.

#### **Operación a 110 V**

Algunos modelos de suministros de energía (unidades de suministro de energía) son capaces de funcionar con corrientes de 220 V o 110 V. La energía de 110 V puede ofrecer capacidad limitada, y es por eso que cuando se detecta una conexión de 110 V el chasis no acepta las solicitudes adicionales de energía<br>del servidor sino hasta que el usuario confirma la operación a 110 toda la capacidad de suministro de energía disponible.

El usuario puede restablecer la confirmación de 110 V en todo momento a través de la interfaz gráfica de usuario o de RACADM después de la instalación inicial. Las anotaciones de suministros de energía se registran en el registro SEL cuando se detectan o se quitan suministros de 110 V. También se registran<br>anotaciones cuando la operación es confirmada o no confirmada por

Cuando el chasis funciona en modo de 110 V y el usuario no confirmó dicha operación, la condición general de la alimentación se encuentra como mínimo en<br>estado No crítico. El icono de advertencia se muestra en la página pr

No se admiten operaciones combinadas de 110 V y 220 V. Si CMC detecta ambos voltajes, se selecciona uno de los dos y los suministros de energía conectados al otro voltaje se apagan y se marcan como fallidos.

## **Solución de problemas**

Para solución de problemas de suministros de energía y problemas relacionados con la alimentación, consulte [Solución de problemas y recuperación](file:///E:/Software/smdrac3/cmc/cmc3_0/sp/ug/recovery.htm#wp1180867).

[Regresar a la página de contenido](file:///E:/Software/smdrac3/cmc/cmc3_0/sp/ug/index.htm)

[Regresar a la página de contenido](file:///E:/Software/smdrac3/cmc/cmc3_0/sp/ug/index.htm)

# **Uso de la interfaz de línea de comandos de RACADM**

**Firmware de Dell Chassis Management Controller Versión 3.0 Guía del usuario**

- 
- 
- [Uso de una consola Serie, Telnet, o SSH](#page-99-0) <br>● [Uso de RACADM para configurar la autentificación de claves públicas mediante SSH](#page-108-0)<br>● Configuración de alertas de SNMP y por correo electrónico
- [Uso de RACADM](#page-99-1)<br>● Uso de RACADM para configurar el CMC <br>● Configuración de múltiples CMC en varios chasis
- [Uso de RACADM para configurar el CMC](#page-102-0) <br>● Configuración de las propiedades de red del CMC <br>● Uso de RACADM para configurar propiedades en
	- [Uso de RACADM para configurar propiedades en el iDRAC](#page-113-0)<br>● Solución de problemas
- $\bullet$  [Uso de RACADM para configurar usuarios](#page-107-0)
- 

RACADM proporciona un conjunto de comandos que le permiten configurar y administrar el CMC mediante una interfaz de texto. Se puede acceder a RACADM por medio de una conexión Telnet/SSH o serie, a través de la consola del CMC de Dell en el iKVM o de manera remota por medio la interfaz de línea de<br>comandos de RACADM instalada en una estación de administración.

La interfaz RACADM se clasifica de la siguiente manera*:*

**NOTA:** RACADM remoto se incluye en el *DVD Dell Systems Management Tools and Documentation* y se instala en una estación de administración.

- l RACADM remoto: Permite ejecutar comandos de RACADM en una estación de administración con la opción **-r** y el nombre DNS o la dirección IP del CMC.
- l RACADM de firmware: Permite iniciar sesión en el CMC por medio de Telnet, SSH, una conexión serie o el iKVM. Con RACADM de firmware, se ejecuta la implementación de RACADM que es parte del firmware del CMC.

Puede utilizar comandos de RACADM remoto en secuencias de comandos para configurar varios CMC. El CMC no admite secuencias de comandos, por lo que<br>no puede ejecutar secuencias de comandos directamente en el CMC. Para obten [Configuración de múltiples CMC en varios chasis](#page-111-0).

## <span id="page-99-0"></span>**Uso de una consola Serie, Telnet, o SSH**

Puede iniciar sesión en el CMC mediante una conexión serie o Telnet/SSH, o por medio de la consola del CMC de Dell en el iKVM. Para configurar el CMC para el acceso serie o remoto, consulte <u>[Configuración del CMC para el uso de consolas de línea de comandos.](file:///E:/Software/smdrac3/cmc/cmc3_0/sp/ug/cliconso.htm#wp1181607)</u> Las opciones de subcomandos de uso más frecuente se<br>muestran en la <u>[Tabla 4](#page-101-0)-2</u>. Hay una lista completa de subcomandos de *administrador de Dell Chassis Management Controller*.

# **Inicio de sesión en el CMC**

Una vez que haya configurado el software del emulador de terminal de la estación de administración y el BIOS del nodo administrado, realice los pasos a<br>continuación para iniciar sesión en el CMC:

- 1. Conéctese al CMC con el software de emulación de terminal de la estación de administración.
- 2. Escriba su nombre de usuario y contraseña para el CMC y luego oprima <Entrar>.

Ahora está conectado al CMC.

### **Inicio de una consola de texto**

Puede iniciar sesión en el CMC mediante Telnet o SSH a través de una red, un puerto serie o una consola del CMC de Dell por medio del iKVM. Abra una sesión de Telnet o SSH, conéctese e inicie sesión en el CMC.

Para obtener información acerca de cómo conectarse al CMC a través del iKVM, consulte [Uso del módulo iKVM](file:///E:/Software/smdrac3/cmc/cmc3_0/sp/ug/ikvm.htm#wp1180867).

### <span id="page-99-1"></span>**Uso de RACADM**

Los subcomandos RACADM se pueden ejecutar de manera remota desde la petición de comandos de la consola serie, Telnet o SSH, o por medio de una petición de comandos normal.

Use los subcomandos de RACADM para configurar las propiedades del CMC y realizar tareas de administración de manera remota. Para ver una lista de subcomandos de RACADM, escriba:

racadm help

Cuando se ejecuta sin opciones ni subcomandos, RACADM muestra información de la sintaxis e instrucciones para acceder a los subcomandos y a la ayuda. Para ver una lista de las opciones de sintaxis y de línea de comandos para subcomandos individuales, escriba:

racadm help *<subcomando>*

## <span id="page-100-1"></span>**Subcomandos de RACADM**

La <u>[Tabla 4](#page-100-0)-1</u> proporciona una lista breve de subcomandos comunes que se utilizan en RACADM. Para ver una lista completa de los subcomandos de RACADM,<br>incluso la sintaxis y las anotaciones válidas, consulte el capítulo de

**NOTA:** El comando **connect está disponible como comando RACADM y como comando integrado del CMC. Los comandos <b>exit, quit y logout** son<br>comandos integrados del CMC, no comandos de RACADM. Ninguno de ellos se puede utiliza

#### <span id="page-100-0"></span>**Tabla 4-1. Subcomandos de RACADM**

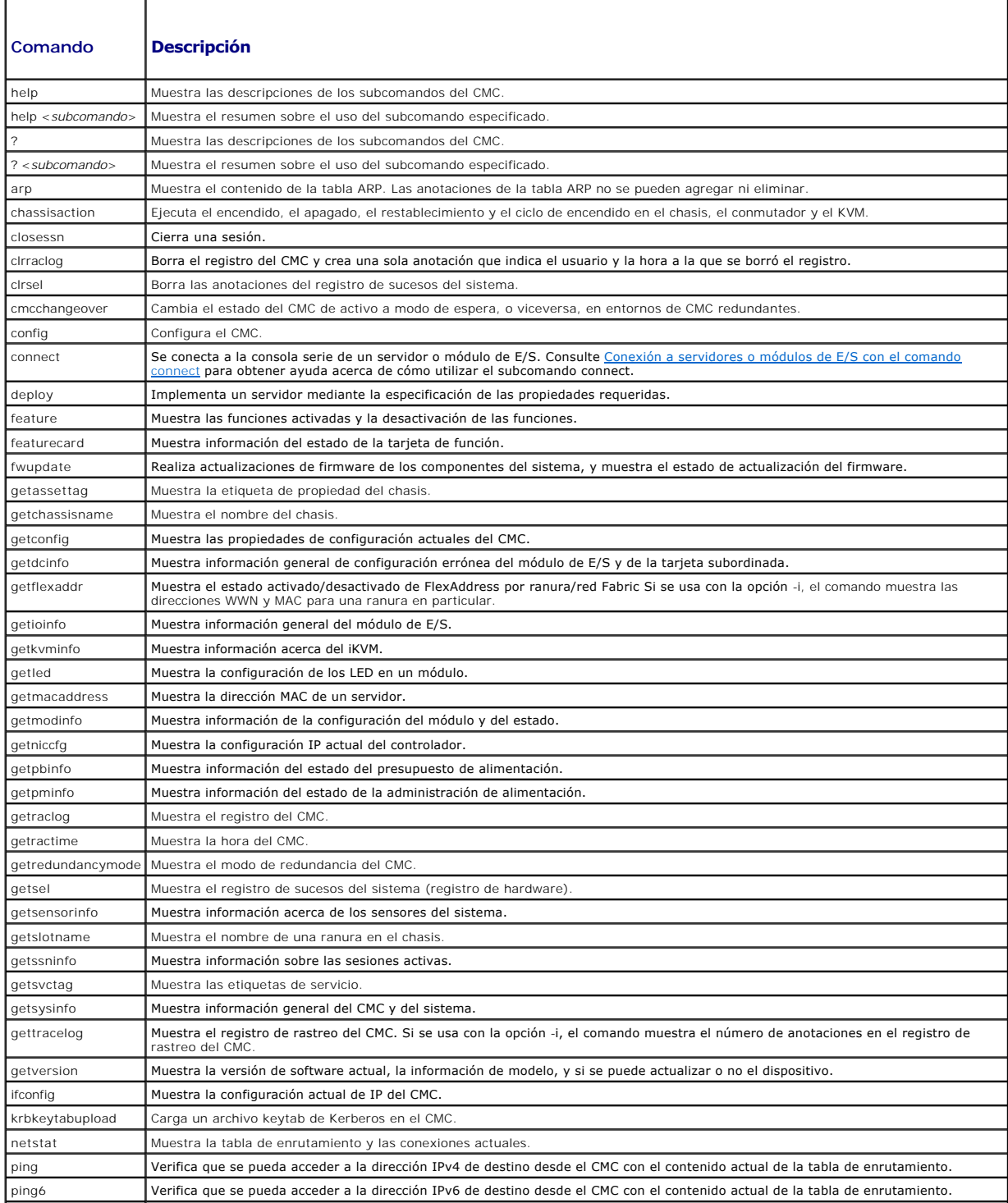

<span id="page-101-1"></span>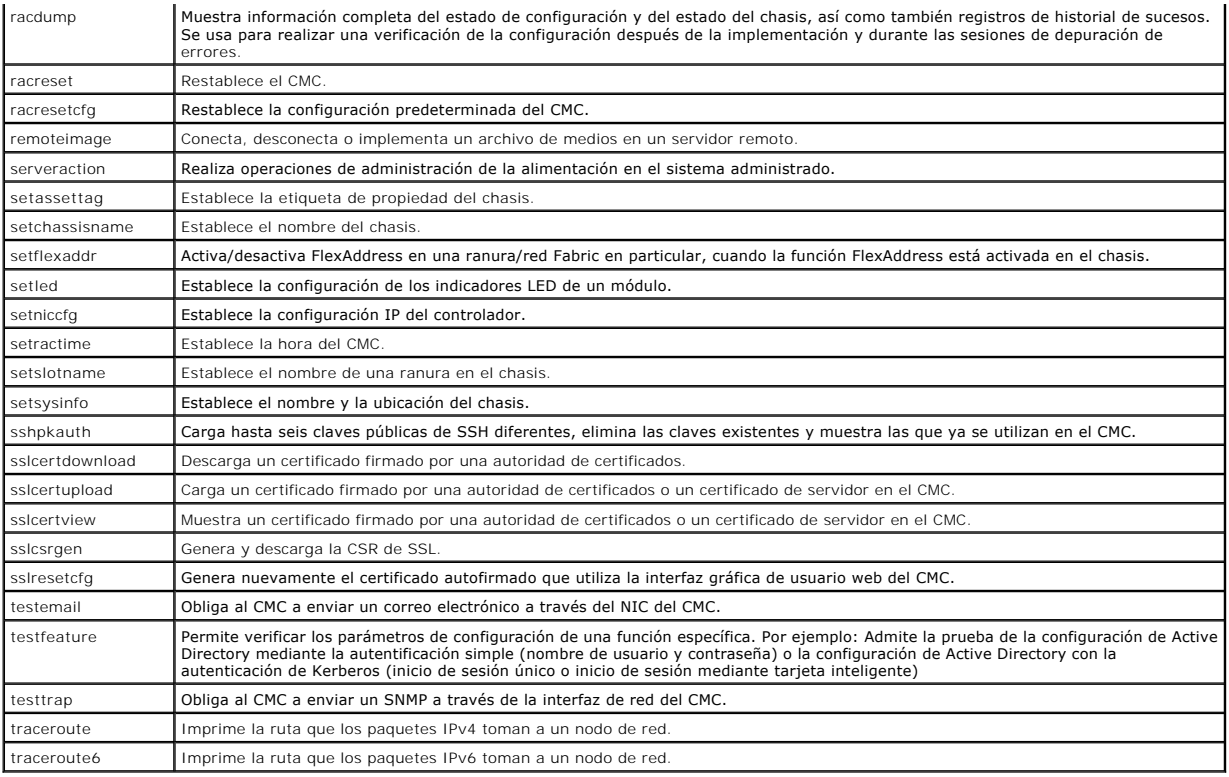

## **Acceso a RACADM de manera remota**

## <span id="page-101-0"></span>**Tabla 4-2. Opciones de los subcomandos de RACADM remoto**

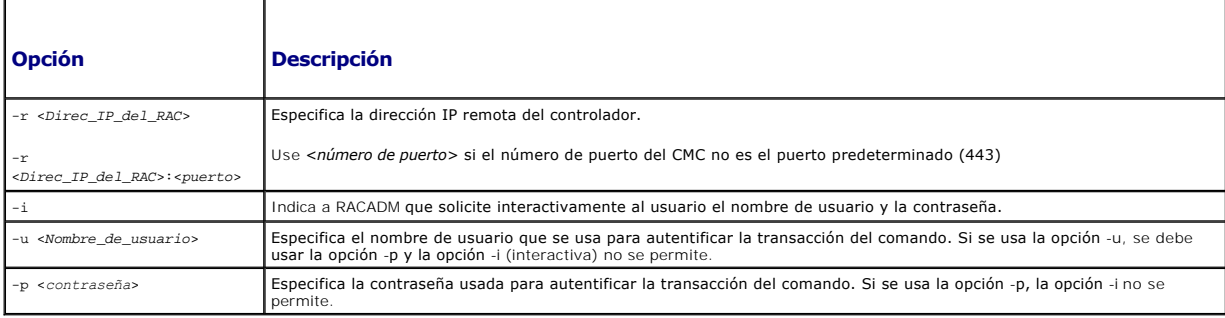

Para acceder a RACADM de manera remota, escriba los siguientes comandos:

racadm -r *<dirección IP del CMC>* -u *<nombre de usuario>* -p *<contraseña> <subcomando> <opciones del subcomando>*

racadm -i -r *<dirección IP del CMC> <subcomando> <opciones del subcomando>*

NOTA: La opción -i indica a RACADM que solicite interactivamente el nombre de usuario y la contraseña. Sin la opción -i, usted debe proporcionar el<br>nombre de usuario y la contraseña en el comando mediante las opciones -u y

Por ejemplo:

racadm -r 192.168.0.120 -u root -p calvin getsysinfo

racadm -i -r 192.168.0.120 getsysinfo

Si el número de puerto HTTPS del CMC se ha cambiado a un puerto personalizado distinto del puerto predeterminado (443), se debe utilizar la siguiente sintaxis:

racadm -r *<dirección IP del CMC>:<puerto> -u <nombre de usuario> -p <contraseña> <subcomando> <opciones del subcomando>*

racadm -i -r *<dirección IP del CMC>:<puerto> <subcomando> <opciones del subcomando>*

## **Activación y desactivación de la capacidad remota de RACADM**

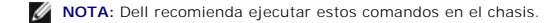

La capacidad remota de RACADM en el CMC está activada de manera predeterminada. En los siguientes comandos, **g** especifica el grupo de configuración al que pertenece el objeto y **-o** especifica el objeto de configuración que se va a configurar.

Para desactivar la capacidad remota de RACADM, escriba:

racadm config -g cfgRacTuning -o cfgRacTuneRemoteRacadmEnable 0

Para volver a activar la capacidad remota de RACADM, escriba:

racadm config -g cfgRacTuning -o cfgRacTuneRemoteRacadmEnable 1

### **Uso de RACADM de manera remota**

**A NOTA: Configure la dirección IP en el CMC antes de usar la capacidad remota de RACADM. Para obtener más información acerca de cómo configurar el<br>CMC, consulte Instalación y configuración del CMC. CMC, consulte Instalación y conf** 

La opción remota (-r) de la consola de RACADM le permite conectarse al sistema administrado y ejecutar subcomandos de RACADM desde una consola remota o una estación de administración. Para usar la capacidad remota, se necesita un nombre de usuario válido (opción -u), una contraseña (opción -p) y la dirección IP del CMC.

Antes de intentar acceder a RACADM de manera remota, confirme que tiene los permisos para hacerlo. Para ver sus privilegios de usuario, escriba:

racadm getconfig -g cfguseradmin -i *n*

donde *n* es su identificación de usuario (de 1 a 16).

Si no conoce su identificación de usuario, intente usar distintos valores para *n*.

NOTA: La capacidad remota de RACADM se admite sólo en estaciones de administración mediante un explorador admitido. Para obtener más<br>información, consulte la sección Exploradores admitidos en la *Matriz de compatibilidad d* 

**NOTA:** Cuando se usa la capacidad remota de RACADM, se debe tener permiso de escritura en las carpetas donde se van a usar los subcomandos de RACADM que involucren operaciones con archivos. Por ejemplo:

racadm getconfig -f <*nombre de archivo*> -r <dirección IP>

o bien:

racadm sslcertupload -t 1 -f c:\cert\cert.txt

Cuando se usa RACADM remoto para capturar los grupos de configuración en un archivo, si no se define una propiedad clave dentro del grupo, el grupo de<br>configuración no se guardará como parte del archivo de configuración. S propiedad clave antes de ejecutar el comando getconfig -f. También **se pueden escribir manualmente las propiedades faltantes en el archivo de**<br>**configuración después de ejecutar el comando** getconfig -f. Esto se aplica a t

Ésta es la lista de todos los grupos indexados que exhiben este comportamiento y sus propiedades clave correspondientes.

cfgUserAdmin - cfgUserAdminUserName

cfgEmailAlert - cfgEmailAlertAddress

cfgTraps - cfgTrapsAlertDestIPAddr

cfgStandardSchema - cfgSSADRoleGroupName

cfgServerInfo - cfgServerBmcMacAddress

## **Mensajes de error de RACADM**

Para obtener información acerca de los mensajes de error de la CLI de RACADM, consulte [Solución de problemas](#page-114-0)

## <span id="page-102-0"></span>**Uso de RACADM para configurar el CMC**

**NOTA: Para configurar el CMC por primera vez. Debe haber iniciado sesión como usuario root** para ejecutar comandos de RACADM en un sistema<br>remoto. Se puede crear otro usuario para otorgar permiso al mismo para configurar

La interfaz web del CMC es la forma más rápida de configurar el CMC (consulte ["Uso de la interfaz web del CMC"](file:///E:/Software/smdrac3/cmc/cmc3_0/sp/ug/usinggui.htm#wp1283672)). Sin embargo, si prefiere la configuración mediante CLI o secuencia de comandos, o si necesita configurar varios CMC, use RACADM remoto, que se instala con los agentes del CMC en la estación de

## <span id="page-103-2"></span><span id="page-103-0"></span>**Configuración de las propiedades de red del CMC**

Antes de comenzar a configurar el CMC, primero se deben configurar los valores de red del CMC para habilitar la administración del CMC de manera remota.<br>Esta configuración inicial asigna los parámetros del sistema de red T

### <span id="page-103-1"></span>**Configuración del acceso inicial al CMC**

En esta sección se explica cómo realizar la configuración inicial de red del CMC por medio de los comandos de RACADM. Toda la configuración descrita en esta<br>sección se puede realizar por medio de la pantalla LCD del panel del panel L

#### **PRECAUCIÓN: Si cambia la configuración en la pantalla Configuración de red del CMC podría desconectar su conexión de red actual.**

Para obtener más información sobre los subcomandos de red, consulte los capítulos sobre subcomandos de RACADM y definiciones de grupos y objetos de bases de datos de propiedades de la *Guía de referencia del administrador de Dell Chassis Management Controller*.

**A NOTA:** Debe tener privilegios de **Administrador de configuración del chasis** para definir la configuración de la red del CMC.

El CMC es compatible con los modos de direccionamiento IPv4 e IPv6. Los valores de configuración de IPv4 e IPv6 son totalmente independientes.

### **Cómo ver la configuración de la red actual de IPv4**

Para ver un resumen de la configuración del NIC, el DHCP, la velocidad de la red y dúplex, escriba:

racadm getniccfg

o bien:

racadm getconfig -g cfgCurrentLanNetworking

### **Cómo ver la configuración de la red actual de IPv6**

Para ver un resumen de la configuración de la red, escriba:

racadm getconfig -g cfgIpv6LanNetworking

Para ver la información de direccionamiento de IPv4 e IPv6 para el chasis, escriba:

racadm getsysinfo

De manera predeterminada, el CMC solicita y obtiene automáticamente una dirección IP del CMC a partir del servidor de protocolo de configuración dinámica de host (DHCP).

Puede desactivar esta función y especificar la dirección IP estática del CMC, la puerta de enlace y la máscara de subred.

Para desactivar el DHCP y especificar la dirección IP estática del CMC, la puerta de enlace y la máscara de subred, escriba:

racadm config -g cfgLanNetworking -o cfgNicUseDHCP 0

racadm config -g cfgLanNetworking -o cfgNicIpAddress <*dirección IP estática*>

racadm config -g cfgLanNetworking -o cfgNicGateway <*puerta de enlace estática*>

racadm config -g cfgLanNetworking -o cfgNicNetmask <*máscara de subred estática*>

### **Cómo ver la configuración de red actual**

Para ver un resumen de la configuración del NIC, el DHCP, la velocidad de la red y dúplex, escriba:

racadm getniccfg

o bien:

racadm getconfig -g cfgCurrentLanNetworking

Para ver la dirección IP y DHCP, la dirección MAC y la información de DNS del chasis, escriba:

racadm getsysinfo

### **Configuración de los valores de red de la LAN**

**NOTA:** Para realizar los siguientes pasos, debe tener privilegios de **Administrador de configuración del chasis**.

**NOTA:** Los valores de la LAN, como la cadena de comunidad y la dirección IP del servidor SMTP, afectan tanto al CMC como a la configuración externa del chasis.

**A** NOTA: Si se tienen dos CMC (activo y en espera) en el chasis y están conectados a la red, el CMC en espera asumirá automáticamente la configuración de la red en caso que el CMC activo falle.

**NOTA:** Cuando IPv6 se activa en el momento del inicio, se envían tres solicitudes de enrutador cada cuatro segundos. Si los conmutadores de red externos ejecutan el protocolo de árbol de expansión (SPT), es posible que los puertos de conmutadores externos queden bloqueados durante un<br>plazo mayor a los doce segundos en los que se envían las solicitudes de enrutador conectividad de IPv6 sea limitada, hasta que los anuncios del enrutador sean enviados por los enrutadores IPv6 sin ser requeridos.

#### **Activación de la interfaz de red del CMC**

Para activar/desactivar la interfaz de red del CMC para IPv4 e IPv6 escriba:

racadm config -g cfgLanNetworking -o cfgNicEnable 1

racadm config -g cfgLanNetworking -o cfgNicEnable 0

#### **NOTA:** El NIC del CMC está activado de manera predeterminada.

Para activar/desactivar el direccionamiento IPv4 del CMC, escriba:

racadm config -g cfgLanNetworking -o cfgNicIPv4Enable 1

racadm config -g cfgLanNetworking -o cfgNicIPv4Enable 0

### **A NOTA:** El direccionamiento IPv4 del CMC está activado de forma predeterminada.

Para activar/desactivar el direccionamiento IPv6 del CMC, escriba:

racadm config -g cfgIpv6LanNetworking -o cfgIPv6Enable 1

racadm config -g cfgIpv6LanNetworking -o cfgIPv6Enable 0

**NOTA:** El direccionamiento IPv6 del CMC está desactivado de forma predeterminada.

De forma predeterminada, para IPv4, el CMC solicita y obtiene automáticamente una dirección IP del CMC a partir del servidor de protocolo de configuración dinámica de host (DHCP). La función de DHCP se puede desactivar y se puede especificar la dirección IP, la puerta de enlace y máscara de subred estáticas para el CMC.

En una red IPv4, para desactivar el DHCP y especificar dirección IP, puerta de enlace y máscara de subred estáticas para el CMC, escriba:

racadm config -g cfgLanNetworking -o cfgNicUseDHCP 0

racadm config -g cfgLanNetworking -o cfgNicIpAddress <dirección IP estática>

racadm config -g cfgLanNetworking -o cfgNicGateway <puerta de enlace estática>

racadm config -g cfgLanNetworking -o cfgNicNetmask <máscara de subred estática>

De forma predeterminada, para IPv6, el CMC solicita y obtiene automáticamente una dirección IP del CMC a partir del mecanismo de configuración automática de IPv6.

En una red IPv6, para desactivar la función de configuración automática y especificar dirección IPv6, puerta de enlace y longitud de prefijo estáticas para el CMC, escriba:

racadm config -g cfgIPv6LanNetworking -o cfgIPv6AutoConfig 0

racadm config -g cfgIPv6LanNetworking -o cfgIPv6Address <dirección IPv6>

racadm config -g cfgIPv6LanNetworking -o cfgIPv6PrefixLength 64

racadm config -g cfgIPv6LanNetworking -o cfgIPv6Gateway <dirección IPv6>

#### **Activación o desactivación de DHCP para la dirección de interfaz de red del CMC**

Cuando está activada, la función de DHCP para la dirección del NIC del CMC solicita y obtiene automáticamente una dirección IP del servidor de protocolo de<br>configuración dinámica de host (DHCP). Esta función está activada

Se puede desactivar la función de DHCP para la dirección del NIC y especificar dirección IP, máscara de subred y puerta de enlace estáticas. Para obtener más información, consulte [Configuración del acceso inicial al CMC](#page-103-1).

#### **Activación o desactivación del DHCP para la dirección IP de DNS**

De manera predeterminada, la función de DHCP para la dirección de DNS del CMC está desactivada. Cuando está activada, esta función obtiene las direcciones<br>de los servidores DNS principal y secundario a partir del servidor servidor DNS.

Para desactivar la función de DHCP para la dirección de DNS y especificar direcciones estáticas de los servidores DNS preferido y alternativo, escriba:

racadm config -g cfgLanNetworking -o cfgDNSServersFromDHCP 0

Para desactivar la función de DHCP para la dirección de DNS para IPv6 y especificar direcciones estáticas de los servidores DNS preferido y alternativo, escriba:

racadm config -g cfgIPv6LanNetworking -o cfgIPv6DNSServersFromDHCP6 0

### **Cómo establecer direcciones IP estáticas de DNS**

**A** NOTA: La configuración de direcciones IP estáticas de DNS sólo será válida cuando la función de DHCP para la dirección de DNS esté desactivada.

En IPv4, para definir las direcciones IP de los servidores DNS primario preferido y secundario, escriba:

racadm config -g cfgLanNetworking -o cfgDNSServer1 <*dirección\_IP*>

racadm config -g cfgLanNetworking -o cfgDNSServer2 <dirección IPv4>

En IPv6, para definir las direcciones IP de los servidores DNS preferido y secundario, escriba:

racadm config -g cfgIPv6LanNetworking -o cfgIPv6DNSServer1 <dirección\_IPv6>

racadm config -g cfgIPv6LanNetworking -o cfgIPv6DNSServer2 <dirección\_IPv6>

### **Configuración de DNS (IPv4 e IPv6)**

l **Registro del CMC:** Para registrar el CMC en el servidor DNS, escriba:

racadm config -g cfgLanNetworking -o cfgDNSRegisterRac 1

**NOTA:** Algunos servidores DNS sólo registran nombres con 31 caracteres o menos. Asegúrese de que el nombre designado esté dentro del límite requerido de DNS.

**NOTA:** Los siguientes valores sólo son válidos si ha registrado el CMC en el servidor DNS estableciendo **cfgDNSRegisterRac** como 1.

1 Nombre del CMC. De manera predeterminada, el nombre del CMC del servidor DNS es cmc-<etiqueta de servicio>. Para cambiar el nombre del CMC en el servidor DNS, escriba:

racadm config -g cfgLanNetworking -o cfgDNSRacName <*nombre*>

donde <*nombre*> es una cadena de hasta 63 caracteres alfanuméricos y guiones. Por ejemplo, cmc-1, d-345.

1 Nombre del dominio DNS. El nombre predeterminado del dominio DNS es un solo carácter en blanco. Para establecer un nombre de dominio DNS, escriba:

racadm config -g cfgLanNetworking -o cfgDNSDomainName <*nombre*>

donde <*nombre*> es una cadena de hasta 254 caracteres alfanuméricos y guiones. Por ejemplo: p45, a-tz-1, r-id-001.

### **Configuración de la negociación automática, el modo dúplex y la velocidad de la red (IPv4 e IPv6)**

Cuando está activada, la función de negociación automática determina si el CMC establece automáticamente el modo dúplex y la velocidad de la red comunicándose con el enrutador o el conmutador más cercano. La negociación automática está activada de manera predeterminada.

Se podrá desactivar la negociación automática y especificar el modo dúplex y la velocidad de la red, si se escribe:

racadm config -g cfgNetTuning -o cfgNetTuningNicAutoneg 0

racadm config -g cfgNetTuning -o cfgNetTuningNicFullDuplex <modo dúplex> donde:

<*modo dúplex*> es 0 (dúplex medio) o 1 (dúplex completo, valor predeterminado)

racadm config -g cfgNetTuning -o cfgNetTuningNicSpeed <velocidad>

donde:

<*velocidad*> es 10 ó 100 (valor predeterminado).

### **Configuración de la VLAN del CMC (IPv4 e IPv6)**

1. Active las capacidades de VLAN de la red de administración del chasis externo:

racadm config -g cfgLanNetworking -o cfgNicVLanEnable 1

2. Especifique la identificación de VLAN para la red de administración del chasis externo:

racadm config -g cfgLanNetworking -o cfgNicVlanID <identificación de VLAN>

Los valores válidos para <identificación de VLAN> son 1 a 4000 y 4021 a 4094. El valor predeterminado es 1.

Por ejemplo:

racadm config -g cfgLanNetworking -o cfgNicVlanID 1

3. A continuación, especifique la prioridad de VLAN para la red de administración del chasis externo:

racadm config -g cfgLanNetworking -o cfgNicVLanPriority <prioridad de VLAN>

Los valores válidos para <prioridad de VLAN> son 0 a 7. El valor predeterminado es 0.

Por ejemplo:

racadm config -g cfgLanNetworking -o cfgNicVLanPriority 7

También puede especificar la identificación y la prioridad de VLAN con un solo comando:

racadm setniccfg -v <identificación de VLAN> <prioridad de VLAN>

Por ejemplo:

racadm setniccfg -v 1 7

#### **Eliminación de la VLAN del CMC**

Para eliminar la VLAN del CMC, desactive las capacidades de VLAN de la red de administración del chasis externo: racadm config -g cfgLanNetworking -o cfgNicVLanEnable 0 También puede eliminar la VLAN del CMC con el siguiente comando: racadm setniccfg -v

### **Configuración de VLAN de un servidor**

Especifique la identificación y la prioridad de VLAN de un servidor específico con el siguiente comando: racadm setniccfg -m server-<n> -v <identificación de VLAN> <prioridad de VLAN> Los valores válidos para <n> son de 1 a 16. Los valores válidos para <identificación de VLAN> son 1 a 4000 y 4021 a 4094. El valor predeterminado es 1. Los valores válidos para <prioridad de VLAN> son 0 a 7. El valor predeterminado es 0. Por ejemplo: racadm setniccfg -m server-1 -v 1 7

#### **Eliminación de VLAN de un servidor**

Para eliminar la VLAN de un servidor, desactive las capacidades de VLAN de la red del servidor especificado:

racadm setniccfg -m server-<n> -v

Los valores válidos para <n> son de 1 a 16.

Por ejemplo:

racadm setniccfg -m server-1 -v

### **Configuración de la unidad de transmisión máxima (MTU) (IPv4 e IPv6)**

La propiedad MTU le permite establecer un límite para el paquete más grande que se puede pasar a través de la interfaz. Para establecer la MTU, escriba:

racadm config -g cfgNetTuning -o cfgNetTuningMtu <*mtu*>

donde <*mtu*> es un valor entre 576 y 1500 inclusive (el valor predeterminado es 1500)

**NOTA:** IPv6 requiere una MTU mínima de 1280. Si IPv6 está activado y **cfgNetTuningMtu** tiene un valor menor, el CMC usará una MTU de 1280.

#### **Configuración de la dirección IP del servidor SMTP (IPv4 e IPv6)**

Usted puede activar el CMC para enviar alertas por correo electrónico con el protocolo simple de transferencia de correo (SMTP) a una dirección IP específica. Para activar esta función, escriba:

racadm config -g cfgRemoteHosts -o cfgRhostsSmtpServerIpAddr <*dirección IP de SMTP*>

donde <*dirección IP de SMTP*> es la dirección IP del servidor SMTP de la red.

**NOTA:** Si la red tiene un servidor SMTP que genera y renueva arrendamientos de direcciones IP periódicamente, y las direcciones son distintas, habrá un periodo durante el cual el valor de esta propiedad no funcionará debido al cambio en la dirección IP especificada del servidor SMTP. En estos casos, use el nombre DNS.

## **Configuración de los valores de seguridad de la red (sólo IPv4)**

**NOTA:** Para realizar los siguientes pasos, debe tener privilegios de **Administrador de configuración del chasis**.

#### **Activación de la comprobación de rango de IP (sólo IPv4)**

El filtrado de IP compara la dirección IP de un inicio de sesión entrante con el rango de direcciones IP que se especifica en las siguientes propiedades de **cfgRacTuning**:

- l cfgRacTuneIpRangeAddr
- l cfgRacTuneIpRangeMask

Sólo se autoriza un inicio de sesión de una dirección IP entrante si los dos valores siguientes son idénticos:

- l **cfgRacTuneIpRangeMask** en cantidad de bits y con la dirección IP entrante
- l **cfgRacTuneIpRangeMask** en cantidad de bits y con **cfgRacTuneIpRangeAddr**

## <span id="page-107-0"></span>**Uso de RACADM para configurar usuarios**

### **Antes de comenzar**

Puede configurar hasta 16 usuarios en la base de datos de propiedades del CMC. Antes de activar manualmente a un usuario del CMC, verifique si existe algún usuario actual. Si está configurando un nuevo CMC o ejecutó el comando racresetcfg de RACADM, el único usuario actual es root con la contraseña calvin. El subcomando racresetcfg restablece al CMC a sus valores predeterminados originales.

**PRECAUCIÓN: Tenga precaución cuando utilice el comando racresetcfg ya que restablecerá** *todos* **los parámetros de configuración originales. Todos los cambios anteriores se perderán.**

**AOTA:** Los usuarios se pueden activar y desactivar con el tiempo y la desactivación de un usuario no lo borra de la base de datos.

Para verificar si un usuario existe, abra una consola de texto de Telnet/SSH en el CMC, inicie sesión y escriba el siguiente comando una vez para cada índice de 1 a 16:

racadm getconfig -g cfgUserAdmin -i <*índice*>

Se muestran varios parámetros e identificaciones de objetos con sus valores actuales. Los dos objetos de interés son:

# cfgUserAdminIndex=XX

cfgUserAdminUserName=

Si el objeto cfgUserAdminUserName no tiene un valor, el número de índice que indica el objeto cfgUserAdminIndex está disponible para su uso. Si hay un<br>nombre después del signo "=", el nombre de usuario tomará ese índice.

**NOTA:** Cuando activa o desactiva un usuario manualmente con el subcomando config de RACADM, *es necesario* especificar el índice con la opción -i. Note que el objeto cfgUserAdminIndex que se muestra en el ejemplo anterior contiene un carácter #. Asimismo, si se usa el comando racadm config -f<br>racadm.cfg para especificar el número de grupos/objetos por escribir, el índice
disponible. Este comportamiento permite tener más flexibilidad al configurar un segundo CMC con los mismos valores que los del CMC principal.

#### **Cómo agregar un usuario del CMC**

Para agregar un nuevo usuario a la configuración del CMC, se pueden usar unos cuantos comandos básicos. Realice los procedimientos siguientes:

- 1. Establezca el nombre de usuario.
- 2. Establezca la contraseña.
- 3. Establezca los privilegios de usuario. Para obtener información sobre los privilegios de usuario, consulte la [Tabla 5](file:///E:/Software/smdrac3/cmc/cmc3_0/sp/ug/usinggui.htm#wp1275265)-40 y la [Tabla 5](file:///E:/Software/smdrac3/cmc/cmc3_0/sp/ug/usinggui.htm#wp1229810)-41 en el capítulo de propiedad de base de datos de la *Guía de referencia del administrador de Dell Chassis Management*.
- 4. Active el usuario.

### **Ejemplo**

El siguiente ejemplo describe cómo agregar un nuevo usuario denominado "Juan" con la contraseña "123456" y privilegios de inicio de sesión en el CMC.

**NOTA**: Consulte la tabla 3-1 en el capítulo de propiedades de la base de datos de la *Guía de referencia del administrador de firmware de Dell Chassis*<br>*Management Controller* para ver una lista de los valores de máscara predeterminado es 0, lo que indica que el usuario no tiene privilegios habilitados.

racadm config -g cfgUserAdmin -o cfgUserAdminUserName -i 2 juan

racadm config -g cfgUserAdmin -o cfgUserAdminPassword -i 2 123456

racadm config -g cfgUserAdmin -i 2 -o cfgUserAdminPrivilege 0x00000001

racadm config -g cfgUserAdmin -i 2 -o cfgUserAdminEnable 1

Para verificar que el usuario se haya añadido satisfactoriamente con los privilegios adecuados, escriba el siguiente comando:

racadm getconfig –g cfgUserAdmin –i 2

## **Uso de RACADM para configurar la autentificación de claves públicas mediante SSH**

### **Antes de comenzar**

Es posible configurar hasta 6 claves públicas que se pueden utilizar con el nombre de usuario "service" median<br>elíminar claves públicas, asegúrese de usar el comando view para ver la claves que ya están configuradas y no s

Cuando se prepare para configurar esta función, tenga en cuente lo siguiente:

- l No hay soporte de interfaz gráfica de usuario para administrar esta función; solamente se puede usar RACADM.
- l Al agregar claves públicas nuevas, verifique que las claves existentes no se encuentren ya en el índice donde se agregará la clave nueva. El CMC no realiza comprobaciones para verificar que las claves anteriores se han eliminado antes de agregar una nueva. Tan pronto se agrega una clave nueva,<br>automáticamente entra en vigor siempre que la interfaz de SSH esté activada
- ⊥ Cuando use la sección del comentario de la clave pública, recuerde que el CMC sólo utiliza los primeros 16 caracteres. El CMC utiliza el comentario de la<br>clave pública para distinguir a los usuarios de SSH cuando usan e

Por ejemplo: Si se configuran dos claves públicas, una con el comentario PC1 y otra con el PC2:

racadm getssninfo (racadm getssninfo)

Type (Tipo) User (Usuario) IP Address (Dirección IP) Login Date/Time (Fecha y hora de inicio de sesión)

SSH (SSH) PC1 (PC1) x.x.x.x (x.x.x.x) 06/16/2009 09:00:00 (16/06/2009 09:00:00)

SSH (SSH) PC2 (PC2) x.x.x.x (x.x.x.x) 06/16/2009 09:00:00 (16/06/2009 09:00:00)

Para obtener más información acerca de sshpkauth, consulte la *Guía de referencia del administrador de Dell Chassis Management Controller*.

### **Generación de claves públicas para Windows**

Antes de agregar una cuenta, se requiere una clave pública del sistema que accederá al CMC mediante SSH. Hay dos maneras de generar el par de claves públicas/privadas: Mediante la aplicación Generador de claves PuTTY para clientes que ejecutan Windows o mediante la CLI ssh-keygen para clientes que ejecutan Linux.

Esta sección describe instrucciones sencillas para generar un par de claves públicas/privadas en ambas aplicaciones. Para ver usos adicionales o avanzados de estas herramientas, consulte la ayuda de la aplicación.

Para usar el generador de claves PuTTY para los clientes de Windows y crear la clave básica:

- 1. Inicie la aplicación y seleccione SSH-2 RSA o SSH-2 DSA para el tipo de clave que generará (SSH-1 no es compatible).
- 2. Escriba el número de bits para la clave. El número debe estar entre 768 y 4096.

**NOTA:** Es posible que el CMC no muestre un mensaje si agrega claves menores de 768 o mayores de 4096, pero al intentar iniciar sesión estas claves fallan.

3. Haga clic en **Generar** y mueva el mouse dentro de la ventana como se indica.

Luego de crear la clave, se puede modificar el campo de comentario de la clave.

También se puede escribir una frase contraseña para asegurar la clave. Verifique que ha guardado la clave privada.

- 4. Hay dos opciones para usar la clave pública:
	- l Guardar la clave pública en un archivo para cargarlo más tarde
	- l Copiar y pegar el texto desde la ventana **Clave pública para pegar...** al agregar la cuenta mediante la opción de texto

## **Generación de claves públicas para Linux**

La aplicación ssh-keygen para clientes Linux es una herramienta de línea de comandos sin interfaz gráfica de usuario. Abra una ventana de terminal y en la petición de shell escriba:

ssh-keygen –t rsa –b 1024 –C testing

Donde,

la opción –t debe ser dsa o rsa.

la opción –b especifica el tamaño de cifrado de bits entre 768 y 4096.

la opción -c permite modificar el comentario de clave pública y es opcional.

La frase contraseña es opcional.

Siga las instrucciones. Luego de completar el comando, utilice el archivo público para pasar a RACADM y cargar el archivo.

### **Notas de la sintaxis de RACADM para CMC**

Cuando utiliza el comando racadm sshpkauth, asegúrese de cumplir estos requisitos:

- l Para la opción -i, el parámetro debe ser **svcacct**. Todos los demás parámetros para -i fallan en el CMC. El parámetro svcacct representa una cuenta especial para la autentificación de la clave pública mediante SSH en CMC.
- l Para iniciar sesión en el CMC, el usuario debe ser **service**. Los usuarios de otras categorías tienen acceso a las claves públicas ingresadas por medio del comando sshpkauth.

## **Cómo ver las claves públicas**

Para ver las claves públicas que se han agregado al CMC, escriba:

racadm sshpkauth –i svcacct –k all –v

Para ver una sola clave por vez, reemplace all con un número de 1 a 6. Por ejemplo, para ver la clave 2, escriba:

racadm sshpkauth –i svcacct –k 2 –v

### **Cómo agregar claves públicas**

Para agregar una clave pública al CMC mediante la opción de carga de archivo (-f), escriba:

racadm sshpkauth -i svcacct -k 1 -p 0xfff -f <archivo de clave pública>

**Z** NOTA: [La opción de carga de archivo sólo puede utilizarse con RACADM remoto. Para obtener más información, consulte](#page-101-0) Acceso a RACADM de manera remota y las secciones subsiguientes

Para ver los privilegios de clave pública, consulte la tabla 3-1 en el capítulo sobre propiedades de la base de datos de la *Guía de referencia del administrador de Dell Chassis Management Controller*.

Para agregar una clave pública mediante la opción de carga de texto, escriba:

racadm sshpkauth –i svcacct –k 1 –p 0xfff –t "<texto de clave pública>"

## **Eliminación de claves públicas**

Para eliminar una clave pública escriba:

racadm sshpkauth –i svcacct –k 1 –d

Para eliminar todas las claves públicas escriba:

racadm sshpkauth –i svcacct –k all –d

## **Inicio de sesión con autentificación de clave pública**

Luego de cargar las claves públicas, deberá poder iniciar sesión en el CMC mediante SSH sin tener que escribir una contraseña. También tendrá la opción de<br>enviar un solo comando de RACADM como argumento de línea de comando

Conectar:

ssh service@<dominio>

O bien:

ssh service@<*dirección\_IP*>

donde <dirección\_IP> es la dirección IP del CMC.

#### Envío de comandos racadm:

ssh service@<dominio> racadm getversion

ssh service@<dominio> racadm getsel

Si se configuró una frase contraseña al crear el par de claves públicas/privadas, al iniciar sesión con la cuenta "service", es posible que se le indique que debe<br>volver a escribir la frase contraseña. Si se utiliza una fr automatizar eso también. Para los clientes Windows se puede usar la aplicación Pageant. Se ejecuta en segundo plano y hace que la introducción de la frase<br>contraseña sea imperceptible. Para los clientes Linux se puede util documentación que las acompaña.

### **Activación de un usuario del CMC con permisos**

Para activar un usuario con permisos administrativos específicos (autoridad basada en funciones), primero localice un índice de usuario disponible mediante los<br>pasos descritos en <u>[Antes de comenzar](#page-107-0)</u>. Luego escriba las sigu

racadm config -g cfgUserAdmin -o cfgUserAdminPrivilege -i *<índice> <valor de máscara de bits de privilegios de usuario>*

**NOTA**: Consulte la tabla 3-1 en el capítulo de propiedades de la base de datos de la *Guía de referencia del administrador de Dell Chassis Management*<br>*Controller* para ver una lista de los valores de máscara de bits váli 0, lo que indica que el usuario no tiene privilegios activados.

### **Desactivación de un usuario del CMC**

Por medio de RACADM, sólo es posible desactivar usuarios del CMC manualmente y de forma individual. No es posible eliminar usuarios mediante un archivo de configuración.

El siguiente ejemplo muestra la sintaxis del comando que se puede usar para eliminar un usuario del CMC:

racadm config -g cfgUserAdmin -i 2 cfgUserAdminPrivilege 0x0

## **Configuración de alertas de SNMP y por correo electrónico**

Usted puede configurar el CMC para enviar capturas de sucesos de SNMP y/o de correo electrónico cuando ocurren ciertos sucesos en el chasis. Para obtener<br>más información e instrucciones, consulte Cómo configurar alertas SN o configurar alertas SNMP y Configuración de alertas por corre

Es posible especificar destinos de captura como direcciones numéricas (IPv6 o IPv4) con el formato adecuado o nombres de dominio completamente<br>expresados (FQDN). Elija un formato que sea coherente con la tecnología/infraes

**NOTA:** La función de **Captura de prueba** no detecta elecciones incorrectas con base en la configuración de red actual. Por ejemplo, si se usa un destino IPv6 en un entorno exclusivo de II

## **Configuración de múltiples CMC en varios chasis**

Por medio de RACADM, usted puede configurar uno o varios CMC con propiedades idénticas.

Cuando realiza una consulta en una tarjeta de CMC especifica con las identificaciones de grupo y de objeto de la tarjeta, RACADM crea el archivo de configuración racadm.cfg a partir de la información obtenida. Mediante la exportación del archivo a uno o varios CMC, usted puede configurar los<br>controladores con propiedades idénticas en una cantidad de tiempo mínima.

**NOTA:** Algunos archivos de configuración contienen información exclusiva del CMC (como la dirección IP estática) que se debe modificar antes de exportar el archivo a otros CMC.

1. Use RACADM para hacer una consulta en el CMC de destino que contiene la configuración deseada.

**NOTA:** El archivo de configuración generado es **myfile.cfg.** Usted puede cambiar el nombre del archivo.

**NOTA:** El archivo **.cfg** no contiene contraseñas de usuario. Cuando el archivo **.cfg** se carga en el nuevo CMC, es necesario volver a agregar todas las contraseñas.

2. Abra una consola de texto de Telnet/SSH en el CMC, inicie sesión y escriba:

racadm getconfig -f myfile.cfg

**NOTA:** El redireccionamiento de la configuración del CMC hacia un archivo por medio de **getconfig -f** sólo se admite con la interfaz de RACADM remoto. Para obtener más información, consulte Acc

- 3. Modifique el archivo de configuración con un editor de textos simple (opcional). Cualquier carácter de formato especial en el archivo de configuración podría dañar la base de datos de RACADM.
- 4. Use el archivo de configuración recién creado para modificar un CMC de destino.

En la petición de comandos, escriba:

racadm config -f myfile.cfg

5. Restablezca el CMC de destino que fue configurado. En la petición de comandos, escriba:

racadm reset

El subcomando **getconfig -f myfile.cfg (paso 1) solicita la configuración de CMC para el CMC activo y genera el archivo myfile.cfg. Si es necesario, se puede<br>cambiar el nombre del archivo o guardarlo en una ubicación difer** 

Puede usar el comando **getconfig** para realizar las siguientes acciones:

- l Mostrar todas las propiedades de configuración en un grupo (especificado por el nombre del grupo y el índice)
- l Mostrar todas las propiedades de configuración de usuario por nombre de usuario

El subcomando **config** carga la información en otros CMC. Server Administrator usa el comando **config** para sincronizar las bases de datos de usuarios y de contraseñas.

## **Creación de un archivo de configuración del CMC**

El archivo de configuración del CMC, **<***nombre\_de\_archivo***>.cfg**, se usa con el comando racadm config -f <nombre\_de\_archivo>.cfg para crear un archivo de texto simple. El comando permite generar un archivo de configuración (similar a un archivo **.ini**) y configurar el CMC a partir de este archivo.

Se puede usar cualquier nombre de archivo y el archivo no requiere de la extensión **.cfg** (aunque en este apartado se haga referencia al mismo con esa denominación).

**NOTA:** Para obtener más información acerca del subcomando **getconfig**, consulte la *Guía de referencia del administrador de Dell Chassis Management Controller*.

RACADM analiza el archivo **.cfg** cuando éste se carga por primera vez en el CMC para verificar que los nombres de los grupos y los objetos presentes sean<br>méndos y que se estén siguiendo ciertas reglas de sintaxis simples.

Para verificar si hay errores antes de crear el archivo de configuración, use la opción -**c** con el subcomando **config**. Con la opción -**c**, config sólo verifica la sintaxis y *no* escribe en el CMC.

Utilice las siguientes directrices al crear un archivo **.cfg**:

l Si el analizador encuentra un grupo indexado, el valor del objeto anclado es el que distingue a los diversos índices.

El analizador lee en todos los índices del CMC para ese grupo. Todos los objetos dentro de ese grupo son modificaciones cuando el CMC se configura. Si un objeto modificado representa un índice nuevo, el índice se crea en el CMC durante la configuración.

l Usted no puede especificar un índice deseado en un archivo **.cfg**.

Los índices se pueden crear y se pueden eliminar. Con el tiempo, el grupo se puede fragmentar con índices utilizados y no utilizados. Si hay un índice<br>presente, éste es modificado. Si no hay un índice presente, se usa el p indexadas en las que no es necesario hacer correspondencias exactas del índice entre todos los CMC que se están administrando. Se agregan nuevos<br>usuarios al primer índice disponible. Es posible que un archivo .cfg que se a

l Use el subcomando racresetcfg para configurar ambos CMC con propiedades idénticas.

Use el subcomando racresetcfg para restablecer la configuración predeterminada original del CMC y luego ejecute el comando racadm config -f «nombre\_de\_archivo».cfg. Asegúrese de que el archivo .**cfg** incluya todos los objetos, usuarios, índices y otros parámetros deseados. Consulte el<br>capítulo de propiedades de la base de datos de la *Guía de referencia del ad* completa de los objetos y grupos.

 $\bigwedge$  PRECAUCIÓN: Utilice el subcomando racresetcfg para restablecer la configuración predeterminada original de la base de datos y de la interfaz de red del CMC y para eliminar a todos los usuarios y las configuraciones de usuario. Aunque el usuario "root" está disponible, también se<br>restablecerá la configuración predeterminada de los demás usuarios.

### **Reglas de análisis**

l Las líneas que comienzan con un carácter de almohadilla/numeral (#) se tratan como comentarios.

Una línea de comentario *debe* comenzar en la columna uno. Los caracteres "#" que se encuentren en cualquier otra columna se leerán como caracteres #.

Algunos parámetros de módem pueden incluir caracteres # en sus cadenas. No se requiere un carácter de escape. Es recomendable generar un archivo **.cfg** a partir de un comando racadm getconfig -f *<nombre\_de\_archivo>*.cfg y luego ejecutar un comando racadm config -f *<nombre\_de\_archivo>*.cfg para otro CMC, sin agregar caracteres de escape.

Por ejemplo:

# # This is a comment (Esto es un comentario) [cfgUserAdmin]([cfgUserAdmin]) cfgUserAdminPageModemInitString=<Modem init # not a comment> (cfgUserAdminPageModemInitString=<# de inicio de módem, no es un comentario>)

l Todas las anotaciones de grupos deben estar entre corchetes de apertura y de cierre ([ y ]**)**.

El carácter inicial "[" que denota un nombre de grupo *debe* estar en la columna uno. Este nombre de grupo *se debe* especificar antes que cualquiera de los objetos en el grupo. Los objetos que no tienen un nombre de grupo asociado producirán un error. Los datos de configuración se organizan en<br>grupos según se define en el capítulo de propiedades de la base de datos de la *Controller*.

El siguiente ejemplo muestra un nombre de grupo, el objeto y el valor de propiedad del objeto:

[cfgLanNetworking] -{*nombre de grupo*}

cfgNicIpAddress=143.154.133.121 {*nombre de objeto*} {*valor del objeto*}

l Todos los parámetros están especificados como pares "objeto=valor" sin espacios en blanco entre el objeto, el símbolo "=" y el valor.

Se ignorarán los espacios en blanco que se incluyan después del valor. Los espacios en blanco dentro de una cadena de valores se mantienen sin<br>modificación. El carácter que se encuentre a la derecha del signo = (por ejempl son caracteres de secuencia de comandos de conversación de módem válidos.

[cfgLanNetworking] -{*nombre de grupo*} cfgNicIpAddress=143.154.133.121 {*valor del objeto}*

l El analizador del archivo **.cfg** ignora una anotación de objeto de índice.

El usuario *no puede* especificar qué índice se va a usar. Si el índice ya existe, se utiliza o bien se crea la nueva anotación en el primer índice disponible de dicho grupo.

El comando racadm getconfig -f *<nombre\_de\_archivo>*.cfg coloca un comentario delante de los objetos del índice, lo que permite ver los comentarios incluidos.

**NOTA:** Se puede crear un grupo indexado manualmente mediante el siguiente comando:

racadm config -g <nombre\_de\_grupo> -o <objeto anclado> -i <índice de 1 a 16> <nombre de ancla exclusivo>

⊥ La línea de un grupo indexado *no se puede* eliminar de un archivo **.cfg.** Si se elimina la línea con un editor de textos, RACADM se detendrá al analizar el<br>archivo de configuración y producirá una alerta sobre el error

El usuario debe eliminar un objeto indexado manualmente con el siguiente comando:

racadm config -g <*nombre\_de\_grupo*> -o <*nombre\_de\_objeto*> -i <*índice de 1 a 16*> ""

**A NOTA:** Una cadena NULA (que se identifica por dos caracteres ") indica al CMC que elimine el índice del grupo especificado.

Para ver el contenido de un grupo indexado, use el siguiente comando:

racadm getconfig -g <*nombre\_de\_grupo*> -i <*índice de 1 a 16*>

l Para grupos indexados, el ancla de objeto *debe* ser el primer objeto después del par [ ].

Los siguientes son ejemplos de los grupos indexados actuales:

[cfgUserAdmin]

cfgUserAdminUserName=<*NOMBRE\_DE\_USUARIO*>

Si escribe racadm getconfig -f <*miejemplo*>.cfg, el comando genera un archivo **.cfg** para la configuración actual del CMC. Este archivo de configuración se puede usar como ejemplo y como punto de partida para su archivo **.cfg** exclusivo.

## **Modificación de la dirección IP del CMC**

Cuando modifique la dirección IP del CMC en el archivo de configuración, elimine todas las anotaciones de «variable»=«valor» innecesarias. Sólo la etiqueta<br>variable real del grupo con [ y ] permanece, incluyendo las dos an

```
Ejemplo:
```

```
#
```

```
# Object Group "cfgLanNetworking" (Grupo de objeto "cfgLanNetworking")
```
#

[cfgLanNetworking]([cfgLanNetworking])

cfgNicIpAddress=10.35.10.110 (cfgNicIpAddress=10.35.10.110)

cfgNicGateway=10.35.10.1 (cfgNicGateway=10.35.10.1)

#### Este archivo será actualizado de la siguiente manera:

#

# Object Group "cfgLanNetworking" (Grupo de objeto "cfgLanNetworking")

#

[cfgLanNetworking] ([cfgLanNetworking])

cfgNicIpAddress=10.35.9.143 (cfgNicIpAddress=10.35.9.143)

# comment, the rest of this line is ignored (comentario, el resto de esta línea se ignora)

cfgNicGateway=10.35.9.1 (cfgNicGateway=10.35.9.1)

El comando racadm config -f <*miarchivo*>.cfg analiza el archivo e identifica todos los errores por número de línea. Un archivo correcto actualizará las anotaciones adecuadas. Además, usted puede usar el mismo comando getconfig que se usó en el ejemplo anterior para confirmar la actualización.

Use este archivo para descargar cambios aplicables a toda la empresa o para configurar nuevos sistemas en la red con el comando racadm getconfig -f <*miarchivo*>.cfg.

**NOTA:** *Anchor* es una palabra reservada y no se debe usar en el archivo **.cfg**.

## **Uso de RACADM para configurar propiedades en el iDRAC**

Los comandos config/getconfig de RACADM admiten la opción -m <módulo> para los grupos de configuración siguientes:

- l cfgLanNetworking
- l cfgIPv6LanNetworking
- l cfaRacTuning
- l cfgRemoteHosts
- l cfgSerial
- l cfgSessionManagement

NOTA: Para obtener más información sobre los valores y rangos predeterminados de la propiedad, consulte la **Guía del usuario de Integrated Dell**<br>*Remote Access Controller 6 (iDRAC6) Enterprise para servidores blade*.

<span id="page-114-1"></span>Si el firmware del servidor no admite una función, la configuración de una propiedad relacionada con esa función muestra un error. Por ejemplo, si se usa<br>RACADM para activar el syslog remoto en un iDRAC no compatible apare

De forma similar, al mostrar las propiedades del iDRAC mediante el comando getconfig de RACADM, los valores de las propiedades aparecerán como *N/A* para<br>una función no admitida en el servidor.

Por ejemplo:

- \$ racadm getconfig -g cfgSessionManagement -m server-1
- # cfgSsnMgtWebServerMaxSessions=N/A
- # cfgSsnMgtWebServerActiveSessions=N/A
- # cfgSsnMgtWebServerTimeout=N/A
- # cfgSsnMgtSSHMaxSessions=N/A
- # cfgSsnMgtSSHActiveSessions=N/A
- # cfgSsnMgtSSHTimeout=N/A
- # cfgSsnMgtTelnetMaxSessions=N/A
- # cfgSsnMgtTelnetActiveSessions=N/A
- # cfgSsnMgtTelnetTimeout=N/A

## **Solución de problemas**

La [Tabla 4](#page-114-0)-3 muestra problemas comunes relacionados con RACADM remoto.

### <span id="page-114-0"></span>**Tabla 4-3. Uso de comandos serie/RACADAM: Preguntas frecuentes**

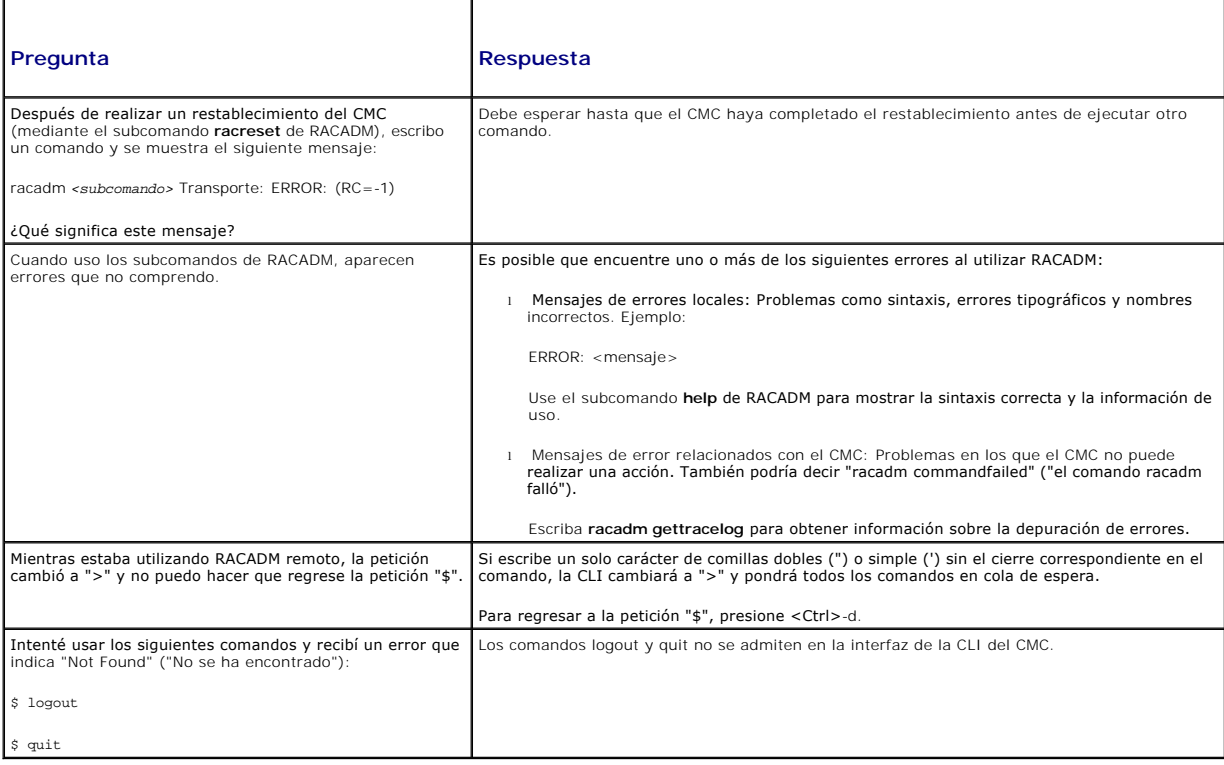

[Regresar a la página de contenido](file:///E:/Software/smdrac3/cmc/cmc3_0/sp/ug/index.htm)

## **Solución de problemas y recuperación**

**Firmware de Dell Chassis Management Controller Versión 3.0 Guía del usuario**

- 
- 
- 
- Supervisión de la alimentación y ejecución de los comandos de control de alimentación en el chasis
- 
- 
- 
- 
- 
- ● [Descripción general](#page-115-0) a la consola de diagnósticos
- ● [Herramientas de supervisión del chasis](#page-115-1) and a restablecimiento de componentes
- [Primeros pasos para solucionar problemas en un sistema remoto](#page-122-0) **Solución de problemas de errores de protocolo de hora de red** (NTP)
	- <sup>O</sup> [Interpretación de los colores y los patrones de parpadeo de los LED](#page-130-1)
- ● [Solución de problemas de energía](#page-122-2) energía energía energía energía energía energía energía energía energía energía energía energía energía energía energía energía energía energía energía energía energía energía energía en
- ● [Cómo ver los resúmenes del chasis](#page-123-0) **Solución de problemas de red**
- [Cómo ver el estado de la condición del chasis y de los componentes](#page-125-0)  [Restablecimiento de la contraseña de administrador olvidada](#page-133-1)
- ● [Cómo ver los registros de sucesos](#page-125-1) sobre a substitutiva de sucesos sobre a [Solución de problemas de alertas](#page-134-0)

## <span id="page-115-0"></span>**Descripción general**

En esta sección se explica cómo realizar tareas relacionadas con la recuperación y la solución de problemas del sistema remoto a través de la interfaz web del CMC.

- l Recopilación de información de configuración, estado de errores y registros de errores
- l Administración de la alimentación en un sistema remoto
- l Cómo ver la información del chasis
- l Cómo ver los registros de sucesos
- l Uso de la consola de diagnósticos
- l Restablecer componentes
- l Solución de problemas de protocolo de hora de red (NTP)
- l Solución de problemas de red
- l Solución de problemas de alertas
- l Restablecimiento de la contraseña del administrador
- l Códigos y registros de errores

## <span id="page-115-1"></span>**Herramientas de supervisión del chasis**

### **Recopilación de información de configuración, registros y estado del chasis**

El subcomando **racdump** permite utilizar un solo comando para obtener información completa sobre el estado del chasis, datos de estado de configuración y registros históricos de sucesos.

### **Uso**

racadm racdump

El subcomando racdump muestra la siguiente información:

- l Información general del sistema/RAC
- l Información del CMC
- l Información del chasis
- l Información de la sesión
- l Información del sensor
- l Información de la compilación de firmware

### **Interfaces admitidas**

l RACADAM mediante CLI

- l RACADM remoto
- l RACADM mediante Telnet

El comando RACDUMP puede ejecutarse de manera remota desde la petición de comando de la consola serie, Telnet o SSH, o por medio de una petición de comando normal.

Para ver una lista de las opciones de sintaxis y de línea de comandos para subcomandos RACDUMP, escriba:

racadm help <racdump>

## **RACDUMP mediante CLI**

Racdump incluye los siguientes subsistemas e incorpora los siguientes comandos de RACADM:

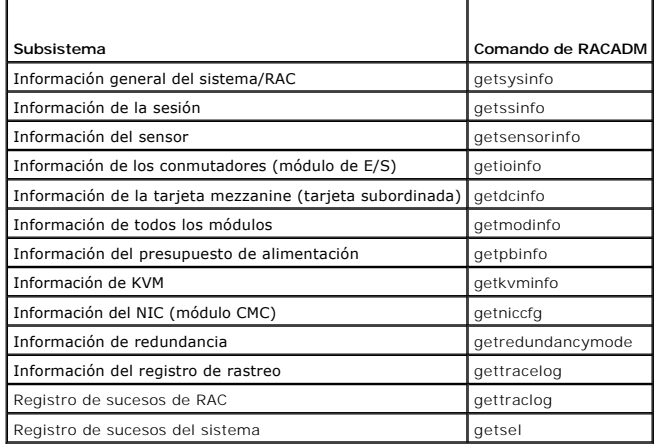

#### **Uso**

racadm racdump

## **RACDUMP remoto**

RACADM remoto es una utilidad en el cliente que puede ejecutarse desde una estación de administración a través de la interfaz de red fuera de banda. Se<br>proporciona una opción de capacidad remota (-r) que le permite conecta como la dirección IP del CMC.

**NOTA:** Al utilizar la capacidad remota de RACADM, se debe tener permiso de escritura en las carpetas en las que se utilizan los subcomandos de RACADM que involucran operaciones de archivos, por ejemplo:

- ¡ racadm getconfig -f <nombre de archivo>
- ¡ racadm sslcertdownload -t <tipo> [-f <nombre\_de\_archivo>]

## **Uso de RACDUMP remoto**

Para utilizar el subcomando RACDUMP de manera remota, escriba los siguientes comandos:

racadm -r <dirección IP del CMC> -u <nombre de usuario> -p <contraseña>

<subcomando> <opciones de subcomando>

racadm -i -r <dirección IP del CMC> <subcomando> <opciones del subcomando>

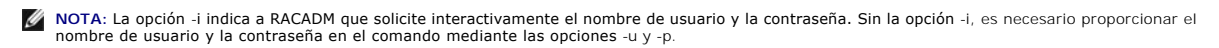

Por ejemplo:

racadm -r 192.168.0.120 -u root -p calvin racdump

racadm -i -r 192.168.0.120 racdump

<span id="page-117-0"></span>Si el número de puerto HTTPS del CMC se ha cambiado a un puerto personalizado distinto del puerto predeterminado (443), se debe utilizar la siguiente sintaxis:

racadm -r <dirección IP del CMC>:<puerto> -u <nombre de usuario> -p <contraseña> <subcomando> <opciones del subcomando>

racadm -i -r <dirección IP del CMC>:<puerto> <subcomando> <opciones del subcomando>

### **RACDUMP mediante Telnet**

RACDUMP mediante SSH/Telnet se utiliza para hacer referencia al uso del comando RACDUMP desde un símbolo del sistema SSH o Telnet.

Para obtener más información sobre la instrucción RACDUMP, consulte la sección [Uso de la interfaz de línea de comandos de RACADM](file:///E:/Software/smdrac3/cmc/cmc3_0/sp/ug/racadm.htm#wp1180082) y la "Guía de referencia de  $administradores de CM$ 

### <span id="page-117-2"></span>**Configuración de los LED para identificar componentes en el chasis**

Se pueden configurar los LED de todos los componentes o de componentes individuales (el chasis, los servidores y los módulos de E/S) para que parpadeen con el fin de identificar el componente en el chasis.

**NOTA:** Para modificar esta configuración, debe tener privilegios de **Administrador de configuración del chasis**.

#### **Por medio de la interfaz web**

Para activar el parpadeo de los LED de uno, varios o todos los componentes:

- 1. Inicie sesión en la interfaz web del CMC.
- 2. Haga clic en **Chasis** en el árbol del sistema.
- 3. Haga clic en la ficha **Solución de problemas**.
- 4. Haga clic en la subficha **Identificar**. Aparecerá la página **Identificar**, donde se muestra una lista de todos los componentes en el chasis.
- 5. Para activar el parpadeo del LED de un componente, marque la casilla junto al nombre del dispositivo y luego haga clic en **Parpadear**.
- 6. Para desactivar el parpadeo del LED de un componente, marque la casilla junto al nombre del dispositivo y luego haga clic en **Dejar de hacer parpadear**.

#### **Por medio de RACADM**

Abra una consola de texto de serie, Telnet o SSH en el CMC, inicie sesión y escriba:

racadm setled -m <*módulo*> [-l <*estado\_del\_LED*>]

donde *<módulo>* especifica el módulo cuyo LED desea configurar. Opciones de configuración:

- l server-*n* donde *n*=1-16
- l switch-*n* donde *n*=1-6
- l cmc-active

y <*estado\_del\_LED*> especifica si el LED debe parpadear. Opciones de configuración:

- l 0: Sin parpadear (valor predeterminado)
- l 1: Parpadeando

### <span id="page-117-1"></span>**Cómo configurar alertas SNMP**

Las capturas del protocolo simple de administración de red (SNMP), o *capturas de sucesos*, son similares a las alertas por correo electrónico. La estación de administración las usa para recibir datos no solicitados del CMC.

Se puede configurar el CMC para generar capturas de sucesos.La <u>[Tabla 12](#page-118-0)-2</u> p**roporciona una descripción general de los sucesos que desencadenan alertas**<br>de SNMP y por correo electrónico. Para obtener más información sobre electrónic

**NOTA:** A partir de la versión 2.10 del CMC, SNMP es compatible con IPv6. Se puede incluir una dirección IPv6 o el nombre del dominio completamente expresado (FODN) en el destino de un alerta de sucesos

#### <span id="page-118-0"></span>**Tabla 12-2. Sucesos del chasis que pueden generar SNMP**

<span id="page-118-1"></span>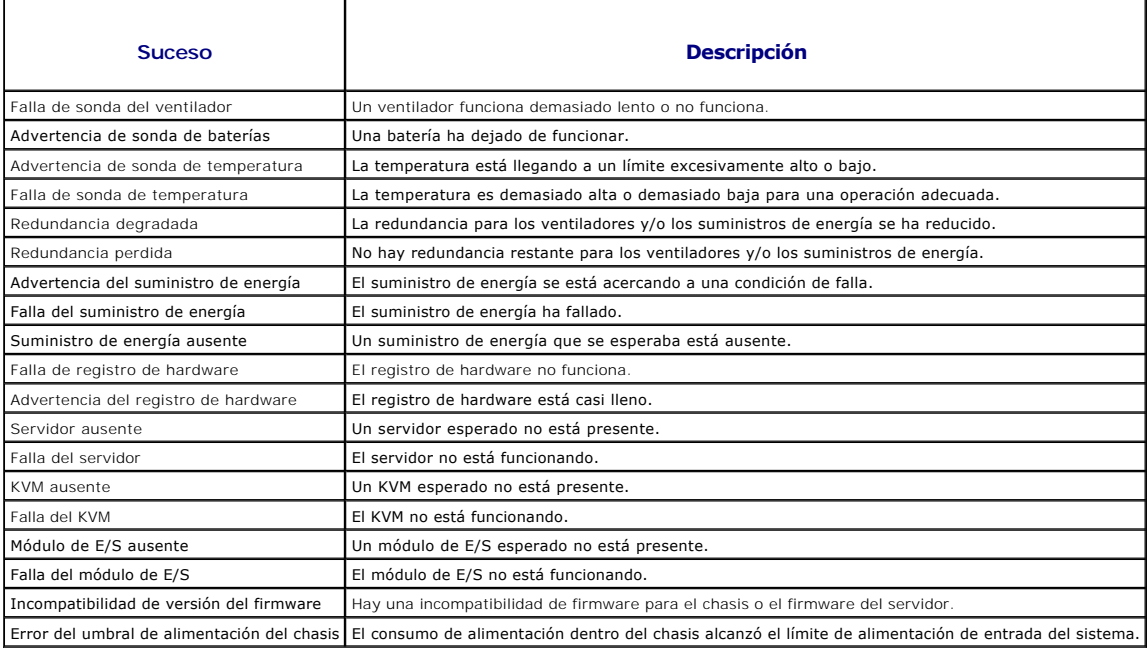

Puede agregar y configurar alertas de SNMP usando la interfaz web o RACADM.

#### **Por medio de la interfaz web**

**NOTA:** Para agregar o configurar alertas de SNMP, debe tener privilegios de **Administrador de configuración del chasis**.

- **X** NOTA: Para mayor seguridad, Dell recomienda especialmente cambiar la contraseña predeterminada de la cuenta root (Usuario 1). La cuenta root es la cuenta administrativa predeterminada que se incluye con el CMC. Para cambiar la contraseña predeterminada para la cuenta root, haga clic en la<br>identificación de usuario 1 para abrir la página **Configuración de usuario**. La esquina superior derecha de la página.
- 1. Inicie sesión en la interfaz web del CMC.
- 2. Seleccione **Chasis** en el árbol del sistema.
- 3. Haga clic en la ficha **Alertas**. Aparecerá la página **Sucesos del chasis**.
- 4. Activar las alertas:
	- a. Seleccione las casillas de los sucesos para los que desea activar las alertas. Para activar todos los sucesos para las alertas, seleccione la casilla **Seleccionar todo**.
	- b. Haga clic en **Aplicar** para guardar la configuración.
- 5. Haga clic en la subficha **Configuración de capturas**. Aparecerá la página **Destino de alertas de sucesos del chasis**.
- 6. Escriba una dirección válida en un campo **Destino** vacío.

NOTA: Una dirección válida es una dirección que recibe las alertas de captura. Use el formato IPv4 "de cuatro puntos", la notación estándar de<br>dirección IPv6 o el FQDN. Por ejemplo: 123.123.123.123 ó 2001:db8:85a3::8a2e:37

- 7. Escriba la **Cadena de comunidad de SNMP** a la que pertenece la estación de administración de destino.
	- NOTA: La cadena de comunidad en la página **Destino de alertas de sucesos del chasis** es diferente de la cadena de comunidad de la página<br>**Chasis→ Red→ Servicio**s. La cadena de comunidad de capturas de SNMP es la comunidad administración usan para consultar el daemon de SNMP en el CMC.
- 8. Haga clic en **Aplicar** para guardar los cambios.

Para probar cuál es el destino de las alertas de una captura de sucesos:

- <span id="page-119-2"></span>1. Inicie sesión en la interfaz web del CMC.
- 2. Seleccione **Chasis** en el árbol del sistema.
- 3. Haga clic en la ficha **Alertas**. Aparecerá la página **Sucesos del chasis**.
- 4. Haga clic en la ficha **Configuración de capturas**. Aparecerá la página **Destino de alertas de sucesos del chasis**.
- 5. Haga clic en **Enviar** en la columna **Probar captura**, al lado del destino.

**NOTA:** Especifique destinos de captura como direcciones numéricas (IPv6 o IPv4) con el formato adecuado o nombres de dominio completamente expresados (FQDN). Elija un formato que sea coherente con la tecnología/infraestructura de su red. La función **Probar captura** no puede detectar<br>elecciones incorrectas con base en la configuración de red actual (por ejempl

#### <span id="page-119-1"></span>**Por medio de RACADM**

1. Abra una consola de texto de serie/Telnet/SSH en el CMC e inicie sesión.

**NOTA:** Sólo se puede seleccionar una máscara de filtro para las alertas tanto de SNMP como por correo electrónico. Puede ignorar el paso 2 si ya ha seleccionado una máscara de filtro.

2. Escriba lo siguiente para activar las alertas:

racadm config -g cfgAlerting -o cfgAlertingEnable 1

3. Escriba lo siguiente para especificar los sucesos para los que desea que el CMC genere alertas:

racadm config -g cfgAlerting -o cfgAlertingFilterMask <*valor de máscara*>

donde *<valor de máscara>* es un valor hexadecimal entre 0x0 y 0x017fffdf.

Para obtener el valor de la máscara, utilice una calculadora científica en modo hexadecimal y sume los segundos valores de las máscaras individuales (1,<br>2, 4, etc.) usando la tecla <O>.

Por ejemplo, para activar la captura de alertas para la advertencia de sonda de baterías (0x2), la falla del suministro de energía (0x1000) y la falla del KVM (0x80000), teclee 2 <O> 1000 <O> 200000 y oprima la tecla <=>.

El valor hexadecimal resultante es 208002 y el valor de la máscara para el comando de RACADM es 0x208002.

#### <span id="page-119-0"></span>**Tabla 12-3. Máscaras de filtro para capturas de sucesos**

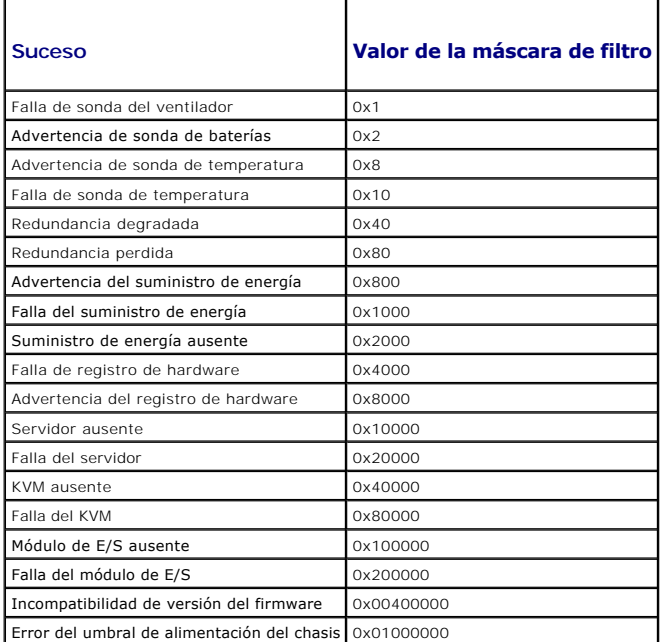

4. Escriba lo siguiente para activar las alertas de capturas:

<span id="page-120-0"></span>racadm config -g cfgTraps -o cfgTrapsEnable 1 -i <*índice*>

donde <í*ndice>* es un valor entre 1 y 4. El CMC usa el número de índice para distinguir hasta cuatro destinos configurables para alertas de captura. Los<br>destinos pueden especificarse como direcciones numéricas (IPv6 o IP (FQDN).

5. Escriba lo siguiente para especificar una dirección IP de destino para recibir la alerta de capturas:

racadm config -g cfgTraps -o cfgTrapsAlertDestIPAddr *<dirección IP>* -i <*índice*>

donde *<dirección IP>* es un destino válido e *<índice>* es el valor del índice que se especificó en el paso 4.

6. Escriba lo siguiente para especificar el nombre de comunidad:

racadm config -g cfgTraps -o cfgTrapsCommunityName *<nombre de comunidad>* -i <*índice*>

donde *<nombre de comunidad>* es la comunidad SNMP a la que pertenece el chasis e *<índice>* es el valor del índice que se especificó en los pasos 4 y 5.

Se pueden configurar hasta cuatro destinos para recibir alertas de captura. Para agregar más destinos, repita los pasos 2 a 6.

NOTA: Los comandos que se indican en los pasos 2 a 6 sobrescriben todos los valores configurados para el índice que especifique (1 a 4). Para<br>determinar si un índice tiene valores configurados previamente, escriba: racadm

Para probar cuál es el destino de las alertas de una captura de sucesos, escriba:

racadm testtrap -i <*índice*>

donde*<índice>* es un valor de 1 a 4 que representa el destino de alerta que desea probar. Si no está seguro del número de índice, escriba:

racadm getconfig -g cfgTraps -i <*índice*>

### <span id="page-120-1"></span>**Configuración de alertas por correo electrónico**

Cuando el CMC detecta un suceso del chasis, como una advertencia del entorno o la falla de un componente, se puede configurar para enviar una alerta por<br>correo electrónico a una o más direcciones de correo electrónico.

La <u>[Tabla 12](#page-118-0)-2</u> proporciona una descripción general de los sucesos que desencadenan alertas de SNMP y por correo electrónico. Para obtener más información<br>sobre las alertas de SNMP, consulte <u>[Cómo configurar alertas SNMP](#page-117-1)</u>.

Puede agregar y configurar alertas de correo electrónico a través de la interfaz web o RACADM.

#### **Por medio de la interfaz web**

**NOTA:** Para agregar o configurar alertas de correo electrónico, debe tener privilegios de **Administrador de configuración del chasis**.

- 1. Inicie sesión en la interfaz web del CMC.
- 2. Seleccione **Chasis** en el árbol del sistema.
- 3. Haga clic en la ficha **Alertas**. Aparecerá la página **Sucesos del chasis**.
- 4. Active las alertas:
	- a. Seleccione las casillas de los sucesos para los que desea activar las alertas. Para activar todos los sucesos para las alertas, seleccione la casilla **Seleccionar todo**.
	- b. Haga clic en **Aplicar** para guardar la configuración.
- 5. Haga clic en la subficha **Configuración de las alertas por correo electrónico**. Aparecerá la página **Destino de alerta por correo electrónico**.
- 6. Especifique la dirección IP del servidor SMTP:
	- a. Localice el campo **Servidor SMTP (correo electrónico)** y luego escriba el nombre de host SMTP o la dirección IP.

NOTA: Debe configurar el servidor de correo electrónico SMTP para aceptar correos electrónicos transmitidos desde la dirección IP del CMC, una<br>función que normalmente está desactivada en la mayoría de los servidores de cor instrucciones acerca de cómo realizar esto de forma segura, consulte la documentación incluida con el servidor SMTP.

b. ⊂Escriba el correo electrónico originador deseado para la alerta o deje el campo en blanco para usar el originador de correo electrónico<br>Predeterminado. El valor predeterminado es cmc@<dirección\_IP>, donde <dirección\_I sintaxis del nombre del correo electrónico es <nombredecorreoelectrónico>[@<dominio>] y se puede especificar un dominio de correo electrónico de forma opcional.

Si no se especifica el valor de @<dominio> y hay un dominio de red del CMC activo, la dirección de correo electrónico de

<nombredecorreoelectrónico>@<dominio\_cmc> se usará como correo electrónico de origen. Si no se especifica el valor de @<dominio> y el CMC no tiene un dominio de red activo, se usará la dirección IP del CMC (por ejemplo, <nombredecorreoelectrónico>@<dirección\_IP>).

- <span id="page-121-4"></span>c. Haga clic en **Aplicar** para guardar los cambios.
- 7. Especifique las direcciones de correo electrónico que recibirán las alertas:
	- a. Escriba una dirección de correo electrónico válida en un campo **Dirección de correo electrónico de destino** vacío.
		- b. Escriba un **Nombre** opcional. Éste es el nombre de la entidad que recibirá el correo electrónico. Si se introduce un nombre para una dirección de correo electrónico no válida, éste será ignorado.
	- c. Haga clic en **Aplicar** para guardar la configuración.

Para enviar un correo electrónico de prueba a un destino de alerta de correo electrónico:

- 1. Inicie sesión en la interfaz web del CMC.
- 2. Seleccione **Chasis** en el árbol del sistema.
- 3. Haga clic en la ficha **Alertas**. Aparecerá la página **Sucesos del chasis**.
- 4. Haga clic en la subficha **Configuración de las alertas por correo electrónico**. Aparecerá la página **Destino de alerta por correo electrónico**.
- 5. Haga clic en **Enviar** en la columna **Dirección de correo electrónico de destino** al lado del destino.

### **Por medio de RACADM**

- 1. Abra una consola de texto de serie/Telnet/SSH en el CMC e inicie sesión.
- <span id="page-121-2"></span>2. Escriba lo siguiente para activar las alertas:

racadm config -g cfgAlerting -o cfgAlertingEnable 1

**NOTA:** Sólo se puede seleccionar una máscara de filtro para las alertas tanto de SNMP como por correo electrónico. Si ya ha establecido una máscara de filtro, puede omitir el paso 3.

3. Escriba lo siguiente para especificar los sucesos para los que desea que el CMC genere alertas:

racadm config -g cfgAlerting -o cfgAlertingFilterMask <*valor de máscara*>

donde *<valor de máscara>* es un valor hexadecimal entre 0x0 y 0x017fffdf y debe expresarse con los caracteres iniciales *0x*. La [Tabla 12](#page-119-0)-3 proporciona máscaras de filtro para cada tipo de suceso. Para obtener instrucciones acerca de cómo calcular el valor hexadecimal para la máscara de filtro que desea mascards de mais para cada apparentiera de Racademys

<span id="page-121-0"></span>4. Escriba lo siguiente para activar las alertas de correo electrónico:

racadm config -g cfgEmailAlert -o cfgEmailAlertEnable 1 -i <*índice*>

donde *<índice>* es un valor entre 1 y 4. El CMC usa el número de índice para distinguir hasta cuatro direcciones de correo electrónico de destino configurables.

<span id="page-121-1"></span>5. Escriba lo siguiente para especificar la dirección de correo electrónico de destino para recibir las alertas por correo electrónico:

racadm config -g cfgEmailAlert -o cfgEmailAlertAddress *<dirección de correo electrónico>* -i <*índice*>

donde *<dirección de correo electrónico>* es una dirección de correo electrónico válida e *<índice>* es el valor del índice que se especificó en el [paso 4.](#page-121-0)

#### <span id="page-121-3"></span>6. Escriba lo siguiente para especificar el nombre de la persona que recibirá la alerta por correo electrónico:

racadm config -g cfgEmailAlert -o cfgEmailAlertEmailName *<nombre de correo electrónico>* -i <*índice*>

donde *<nombre de correo electrónico>* es el nombre de la persona o grupo que recibirá la alerta por correo electrónico e *<índice>* es el valor del índice que se especificó en el <u>[paso 4](#page-121-0)</u> y el <u>[paso 5](#page-121-1)</u>. El nombre de correo electrónico puede contener hasta 32 caracteres alfanuméricos, guiones, guiones bajos y<br>puntos. Los espacios no son válidos.

7. Escriba lo siguiente para configurar el host SMTP mediante la configuración de la propiedad de base de datos cfgRhostsSmtpServerIpAddr:

racadm config -g cfgRemoteHosts -o cfgRhostsSmtpServerIpAddr host.domain

en donde host.domain es un nombre de dominio completamente expresado.

Puede configurar hasta cuatro direcciones de correo electrónico de destino para recibir alertas por correo electrónico. Para agregar más direcciones de correo<br>electrónico, repita del <u>[paso 2](#page-121-2)</u> al <u>paso 6</u>.

**NOTA:** Los comandos que se indican en los pasos 2 a 6 sobrescriben todos los valores configurados para el índice que especifique (1 a 4). Para determinar si un índice tiene valores configurados previamente, escriba: racadm getconfig -g cfgEmailAlert -i <*índice*>. Si el índice está configurado,<br>aparecerán valores para los objetos cfgEmailAlertAddress y cfgEmailAl

### <span id="page-122-0"></span>**Primeros pasos para solucionar problemas en un sistema remoto**

Las preguntas siguientes se suelen utilizar para solucionar problemas de alto nivel en el sistema administrado:

- 1. ¿El sistema está encendido o apagado?
- 2. Si está encendido, ¿el sistema operativo se encuentra en funcionamiento, bloqueado o simplemente inmovilizado?
- 3. Si está apagado, ¿se ha apagado de forma imprevista?

## <span id="page-122-1"></span>**Supervisión de la alimentación y ejecución de los comandos de control de alimentación en el chasis**

Puede utilizar la interfaz web o RACADM para:

- l Ver el estado de alimentación actual del sistema.
- l Realizar un apagado ordenado por medio del sistema operativo al reiniciar y encender o apagar el sistema.

Para obtener información acerca de la administración de la alimentación en el CMC y sobre la configuración del presupuesto de alimentación, la redundancia y<br>el control de alimentación, consulte <u>Administración de la alimen</u>

### **Cómo ver el estado del presupuesto de alimentación**

Para obtener instrucciones acerca de cómo ver el estado de presupuesto de alimentación del chasis, los servidores y las unidades de suministro de energía por medio de la interfaz web o RACADM, consulte Cómo ver

### **Ejecución de una operación de control de alimentación**

Para obtener instrucciones acerca de cómo encender, apagar, reiniciar o realizar el ciclo de encendido en el sistema por medio de la interfaz web del CMC o<br>RACADM, consulte <u>Fiecución de operaciones de control de alimentac</u> E/S y [Ejecución de operaciones de control de alimentación en un servidor](file:///E:/Software/smdrac3/cmc/cmc3_0/sp/ug/pwrmgmt.htm#wp1206592).

## <span id="page-122-2"></span>**Solución de problemas de energía**

Utilice los siguientes elementos para ayudar a solucionar problemas de suministro de energía y problemas relacionados con la alimentación eléctrica:

- l **Problema:** Se configuró la **Política de redundancia de alimentación** con la opción **Redundancia de CA** y apareció un suceso de Redundancia de suministro de energía perdida.
	- ¡ **Resolución A**: Esta configuración requiere al menos un suministro de energía en el lado 1 (las tres ranuras de la izquierda) y un suministro de energía en el lado 2 (las tres ranuras de la derecha) que estén presentes y en estado funcional en el gabinete modular. Además, la capacidad de<br>cada lado debe suficiente para soportar el total de asignaciones de energía ne garantizar una completa operación de redundancia de CA, asegúrese de que esté disponible una configuración completa de seis unidades de suministro de energía).
	- ¡ **Resolución B:** Revise si todos los suministros de energía están correctamente conectados a las dos redes de CA. Los suministros del lado 1 deben estar conectados a una red de CA, y los del lado 2 deben estar conectados a la otra red, y ambas redes de CA deben estar funcionando. La **redundancia de CA** se pierde cuando una de las dos redes no funciona.
- l **Problema:** El estado de la unidad de suministro de energía se muestra como **Fallido (Sin CA),** aun cuando hay un cable de CA conectado y la unidad está generando buena potencia de salida de CA.
	- **Resolución A:** Compruebe y reemplace el cable de CA. Compruebe y confirme que la unidad de distribución de energía que proporciona la<br>alimentación al suministro de energía funciona como se espera. Si no se soluciona el reemplazar el suministro de energía.
	- ¡ **Resolución B:** Verifique que la unidad de suministro de energía esté conectada con el mismo voltaje que las demás unidades. Si el CMC detecta que una unidad de suministro de energía funciona a diferente voltaje, la unidad se apagará y se marcará como fallida.

l **Problema:** La conexión dinámica del suministro de energía está activada, pero ninguno de los suministros de energía se muestra en el modo **Espera**.

- ¡ **Resolución A:** No hay suficiente alimentación excedente. Uno o más suministros de energía pasarán al estado En espera sólo cuando el excedente de alimentación disponible en el gabinete supere la capacidad de al menos un suministro de energía.
- ¡ **Resolución B:** La conexión dinámica del suministro de energía no se puede admitir por completo con las unidades de suministro de energía presentes en este gabinete. Para verificar si es así, utilice la interfaz web para desactivar la conexión dinámica del suministro de energía y luego<br>volver a encenderla. Si la conexión dinámica del suministro de energía no
- l **Problema:** Se insertó un nuevo servidor en el gabinete con suficientes suministros de energía, pero el servidor no se enciende.
- <span id="page-123-2"></span>o **Resolución A:** Revise la configuración del límite de alimentación de entrada del sistema; es posible que se haya configurado demasiado bajo para<br>permitir que se enciendan los servidores adicionales.
- ¡ **Resolución B:** Verifique el funcionamiento a 110 V. Si hay suministros de energía conectados a los circuitos de 110 V, deberá confirmar que se trata de una configuración válida para que los servidores estén autorizados a encenderse. Para obtener más información, consulte los valores de configuración de la alimentación.
- ¡ **Resolución C:** Verifique el valor de conservación máxima de energía. Si esta opción está establecida, los servidores no estarán autorizados a encenderse. Para obtener más información, consulte los valores de configuración de la alimentación.
- o **Resolución D:** Compruebe la prioridad de alimentación de la ranura asociada con el servidor recién insertado y asegúrese de que no esté por<br>debajo de cualquier otra prioridad de alimentación de ranura del servidor.
- l **Problema:** La alimentación disponible cambia continuamente, aun cuando no haya cambiado la configuración de gabinete modular.
	- ¡ **Resolución:** La versión CMC 1.2 y versiones posteriores tienen administración dinámica de alimentación de ventiladores que reduce brevemente la asignación de alimentación a los servidores si el gabinete opera cerca de límite máximo de alimentación configurado por el usuario; hace que se asigne alimentación a los ventiladores mediante la reducción del rendimiento del servidor para mantener el consumo de alimentación de entrada<br>por debajo del **Límite de alimentación de entrada del sistema**. Éste es el compo
- l **Problema:** 2000 W se considera como el **Excedente para rendimiento pico**.
	- ¡ **Resolución:** El gabinete tiene 2000 W de alimentación excedente disponible en la configuración actual y el **Límite de alimentación de entrada del sistema** puede ser reducido de forma segura en esta cantidad sin afectar el rendimiento del servidor.
- l **Problema:** Un subconjunto de servidores perdió alimentación después de una falla de la red de CA, aun cuando el chasis estaba operando en la configuración de **Redundancia de CA** con seis suministros de energía.
	- ¡ **Resolución:** Esto puede ocurrir si los suministros de energía se conectan incorrectamente a redes de CA redundantes en el momento en que ocurre la falla de la red de CA. La política de **Redundancia de CA** requiere que se conecten los tres suministros de energía de la izquierda a una<br>red de CA, y que se conecten los tres suministros de energía de la derecha suministro de energía, por ejemplo, si PSU3 y PSU4 se conectan a las redes de CA equivocadas, una falla en la red de CA ocasionará la pérdida de alimentación en los servidores de menor prioridad.
- l **Problema:** Los servidores de menor prioridad perdieron alimentación eléctrica luego de una falla de una unidad de suministro de energía.
	- ¡ **Resolución:** Este comportamiento es normal si la política de alimentación de gabinete se configuró como **Sin redundancia**. Para evitar que una falla de alimentación futura ocasione que se apaguen los servidores, asegúrese de que el chasis tenga como mínimo cuatro suministros de energía y se configure de manera que la política de **Redundancia de suministro de energía** evite que la falla de una unidad de suministro de<br>energía afecte la operación del servidor.
- l **Problema:** El rendimiento general del servidor disminuye cuando la temperatura ambiente aumenta en el centro de datos.
	- ¡ **Resolución:** Esto puede ocurrir si el **Límite de alimentación de entrada del sistema** se ha configurado con un valor que provoca una necesidad de alimentación mayor de los ventiladores que se tenga que compensar con una reducción de alimentación para los servidores. El usuario puede<br>aumentar el **Límite de alimentación de entrada del sistema** a un valor mayor que ventiladores sin afectar el rendimiento del servidor.

## <span id="page-123-0"></span>**Cómo ver los resúmenes del chasis**

El CMC proporciona una visión general resumida del chasis, los CMC activos y en espera, el iKVM, los ventiladores, los sensores de temperatura y los módulos de E/S.

#### **Por medio de la interfaz web**

Para ver resúmenes del chasis, los CMC, el iKVM y los módulos de E/S:

- 1. Inicie sesión en la interfaz web del CMC.
- 2. Seleccione **Chasis** en el árbol del sistema.
- 3. Haga clic en la ficha **Resumen**. Aparecerá la página **Resumen del chasis**.

La [Tabla 12](#page-124-2)-4, la Tabla 12-5, la Tabla 12-6 y la Tabla 12-7 describen la información proporcionada.

#### <span id="page-123-1"></span>**Tabla 12-4. Resumen del chasis**

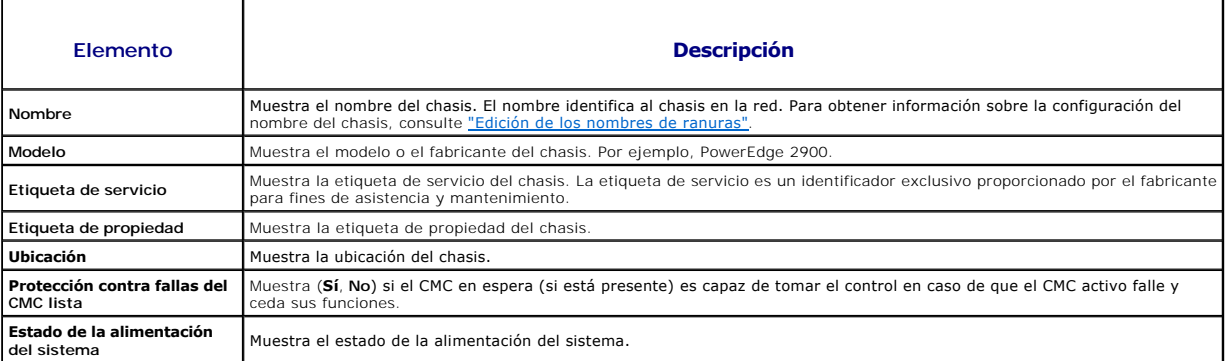

<span id="page-124-3"></span><span id="page-124-0"></span>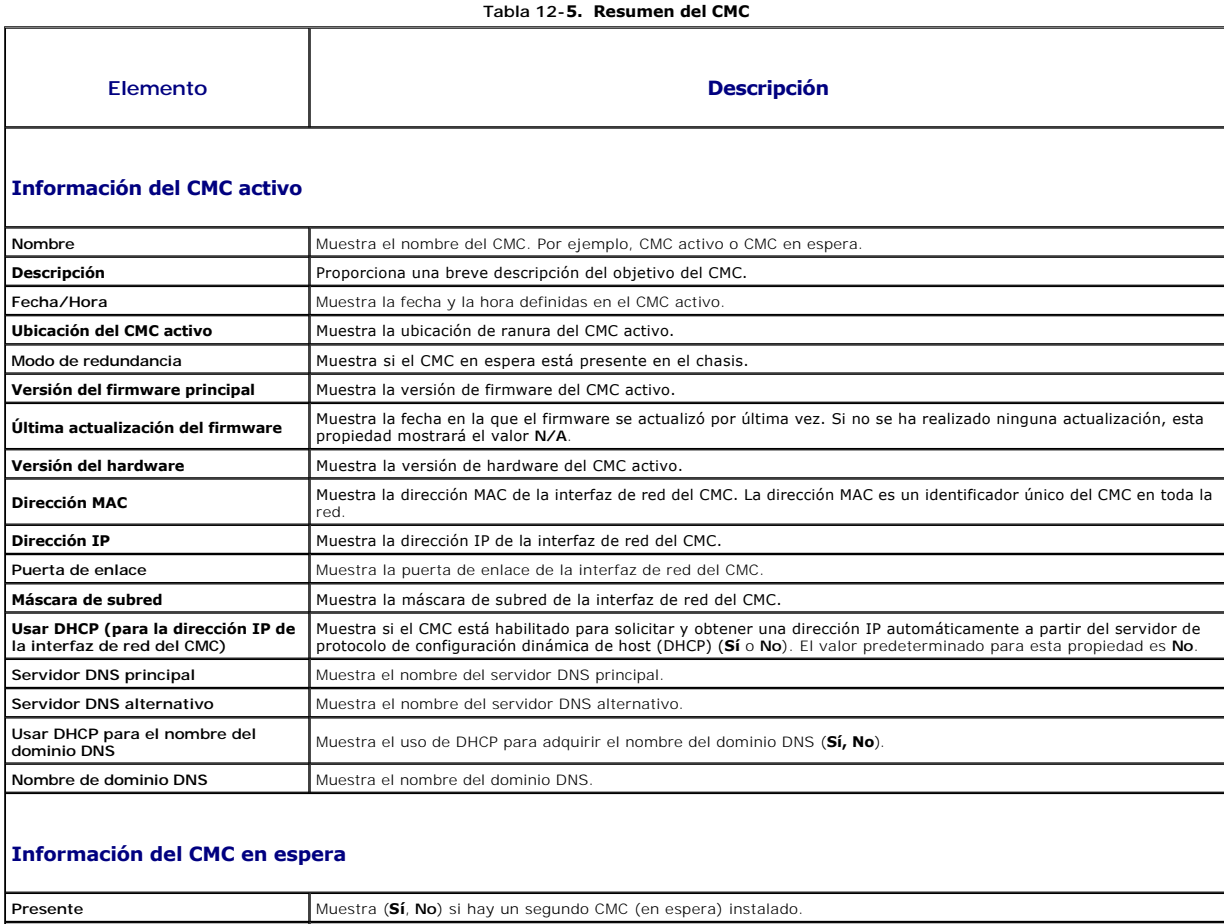

# **Versión del firmware en espera** | Muestra la versión del firmware del CMC que está instalada en el CMC en espera.

## <span id="page-124-1"></span>**Tabla 12-6. Resumen del iKVM**

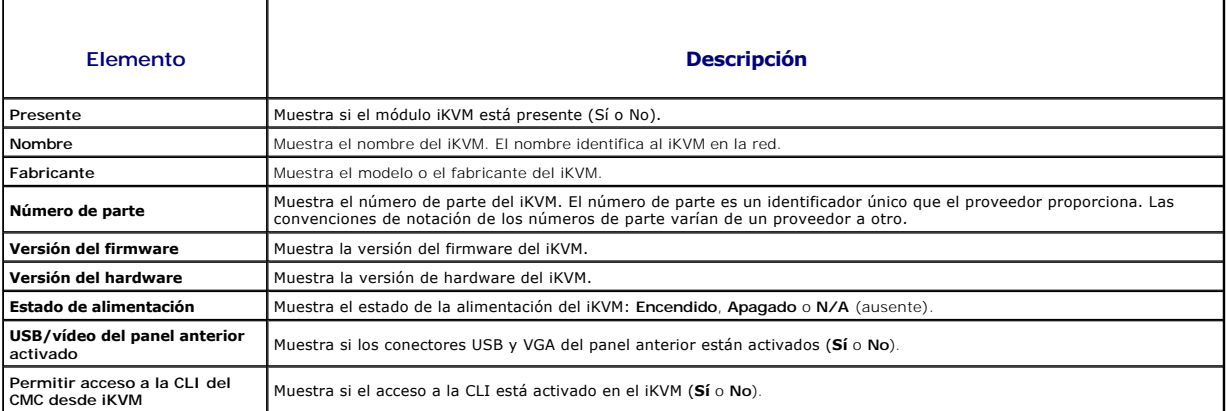

## <span id="page-124-2"></span>**Tabla 12-7. Resumen del módulo de E/S**

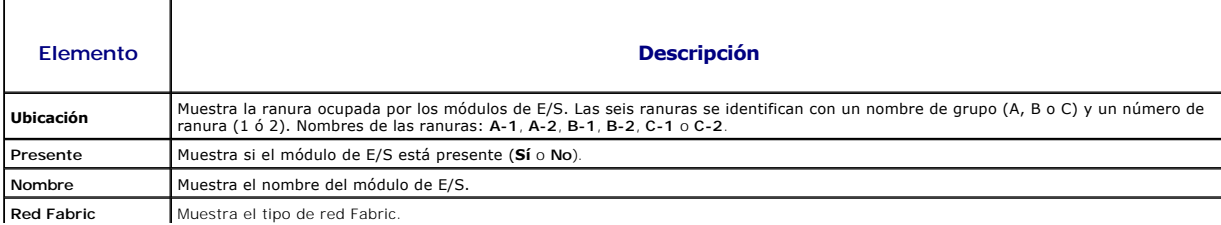

<span id="page-125-2"></span>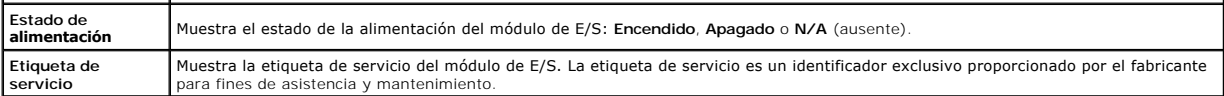

### **Por medio de RACADM**

- 1. Abra una consola de texto de serie/Telnet/SSH en el CMC e inicie sesión.
- 2. Para ver los resúmenes del chasis y del CMC, escriba:

racadm getsysinfo

3. Para ver el resumen del iKVM, escriba:

racadm getkvminfo

4. Para ver el resumen del módulo de E/S, escriba:

racadm getioinfo

## <span id="page-125-0"></span>**Cómo ver el estado de la condición del chasis y de los componentes**

#### **Por medio de la interfaz web**

Para ver los resúmenes de la condición del chasis y de los componentes:

- 1. Inicie sesión en la interfaz web del CMC.
- 2. Seleccione **Chasis** en el árbol del sistema. Aparecerá la página **Condición del chasis**.

La sección **Gráficos del chasis** proporciona una vista gráfica frontal y posterior del chasis. La representación gráfica proporciona una descripción visual general de los componentes instalados en el chasis y su estado correspondiente.

Cada gráfico muestra una representación en tiempo real de los componentes instalados. El estado del componente se indica mediante la superposición del gráfico secundario del componente.

- l Sin superposición: El componente está presente, encendido y se está comunicando con el CMC; no hay ninguna indicación sobre una condición adversa.
- l Señal de precaución de color ámbar: Indica que sólo se emitieron alertas de advertencia y deben realizarse acciones correctivas.
- l X de color rojo: Indica que existe al menos una condición de falla. Esto significa que el CMC aún se puede comunicar con el componente y que el estado de la condición se reporta como crítico.
- l Color gris: Indica que el componente está presente y no está encendido. No se está comunicando con el CMC y no hay ninguna indicación sobre una condición adversa.

Todos los componentes muestran un cuadro de texto o una sugerencia de pantalla correspondiente cuando el cursor se coloca sobre el gráfico secundario del componente. El estado de los componentes se actualiza en forma dinámica, y los cuadros de texto y los colores de los gráficos<br>secundarios de los componentes se cambian automáticamente para reflejar el estado

Al hacer clic en el gráfico secundario del componente se selecciona la información de ese componente y los vínculos de acceso rápido que se muestran debajo de los gráficos del chasis.

La sección Registro de hardware del CMC ofrece la últimas 10 anotaciones de ese registro como referencia (consulte Cómo ver el registro de hardware).

#### **Por medio de RACADM**

Abra una consola de texto de serie/Telnet/SSH en el CMC, inicie sesión y escriba:

racadm getmodinfo

## <span id="page-125-1"></span>**Cómo ver los registros de sucesos**

Las páginas **Registro de hardware y registro del CMC** muestran sucesos críticos del sistema que ocurren en el sistema administrado.

### <span id="page-126-1"></span>**Cómo ver el registro de hardware**

El CMC genera un registro de sucesos de hardware que ocurren en el chasis. Se puede ver el registro de hardware usando la interfaz web y RACADM remoto.

**NOTA:** Para borrar el registro de hardware, debe tener privilegios de **Administrador de borrado de registros**.

NOTA: Puede configurar el CMC para enviar capturas SNMP o por correo electrónico cuando ocurran sucesos específicos. Para obtener información sobre<br>la configuración del CMC para enviar alertas, consulte <u>Cómo configurar al</u>

### **Ejemplos de anotaciones en el registro de hardware**

critical System Software event: redundancy lost

Wed May 09 15:26:28 2007 normal System Software event: log cleared was asserted

Wed May 09 16:06:00 2007 warning System Software event: predictive failure was asserted

Wed May 09 15:26:31 2007 critical System Software event: log full was asserted

Wed May 09 15:47:23 2007 unknown System Software event: unknown event

#### **Por medio de la interfaz web**

Puede ver, guardar una versión en archivo de texto y borrar el registro de hardware en la interfaz web del CMC.

La [Tabla 12](#page-126-0)-8 ofrece descripciones de la información proporcionada en la página **Registro de hardware** en la interfaz web del CMC.

Para ver el registro de hardware:

- 1. Inicie sesión en la interfaz web del CMC.
- 2. Haga clic en **Chasis** en el árbol del sistema.
- 3. Haga clic en la ficha **Registros**.
- 4. Haga clic en la subficha **Registro de hardware**. Aparecerá la página **Registro de hardware**.

Para guardar una copia del registro de hardware en la estación de administración o en la red:

1. Haga clic en **Guardar registro**.

J.

Se abrirá un cuadro de diálogo.

2. Seleccione una ubicación para un archivo de texto del registro.

NOTA: Como el registro se guarda como archivo de texto, no aparecerán las imágenes gráficas que se usan para indicar la gravedad en la interfaz de<br>usuario. En el archivo de texto, la gravedad se indica con las palabras En

Para borrar el registro de hardware, haga clic en **Borrar registro**.

**A NOTA:** El CMC crea una nueva anotación de registro que indica que el registro se borró.

#### <span id="page-126-0"></span>**Tabla 12-8. Información del registro de hardware**

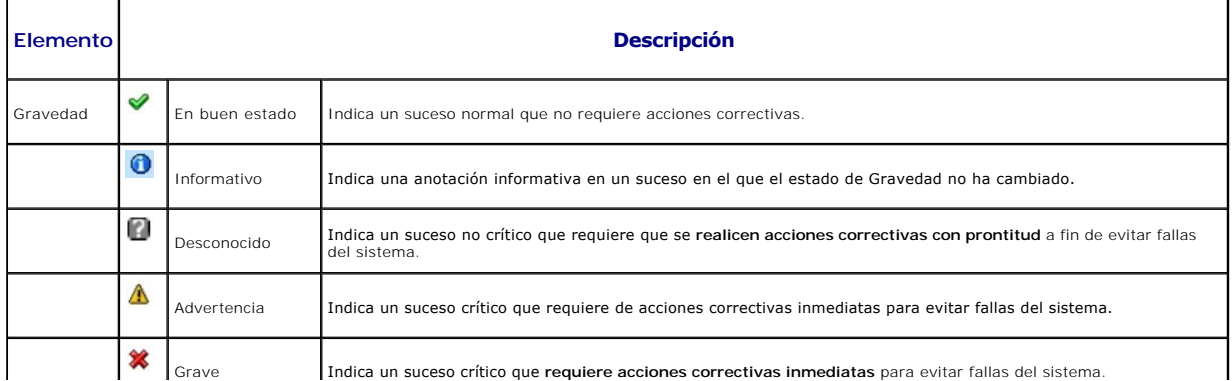

<span id="page-127-1"></span>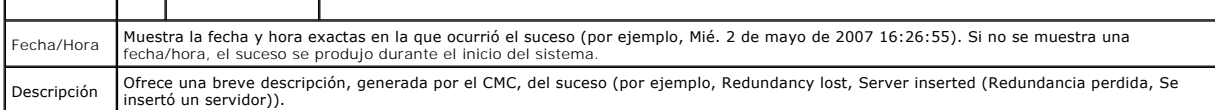

#### **Por medio de RACADM**

- 1. Abra una consola de texto de serie/Telnet/SSH en el CMC e inicie sesión.
- 2. Para ver el registro de hardware, escriba:

racadm getsel

Para borrar el registro de hardware, escriba:

racadm clrsel

## **Cómo ver el registro del CMC**

El CMC genera un registro de los sucesos relacionados con el chasis.

**NOTA:** Para borrar el registro de hardware, debe tener privilegios de **Administrador de borrado de registros**.

#### **Por medio de la interfaz web**

Se puede ver, guardar una versión en archivo de texto y borrar el registro del CMC en la interfaz web del CMC.

Podrá volver a ordenar las anotaciones de registro según el origen, fecha/hora o descripción, si hace clic en el encabezado de la columna. Si se vuelve a hacer<br>clic en el encabezado de la columna se invertirá el orden.

La [Tabla 12](#page-127-0)-9 muestra descripciones de la información proporcionada en la página **Registro del CMC** en la interfaz web del CMC.

Para ver el registro del CMC:

- 1. Inicie sesión en la interfaz web del CMC.
- 2. Haga clic en **Chasis** en el árbol del sistema.
- 3. Haga clic en la ficha **Registros**.
- 4. Haga clic en la subficha **Registro del CMC**. Aparecerá la página **Registro del CMC**.
- 5. Para guardar una copia del registro del CMC en la estación de administración o en la red, haga clic en **Guardar registro**.

Se abrirá un cuadro de diálogo; seleccione una ubicación para un archivo de texto del registro.

### <span id="page-127-0"></span>**Tabla 12-9. Información del registro del CMC**

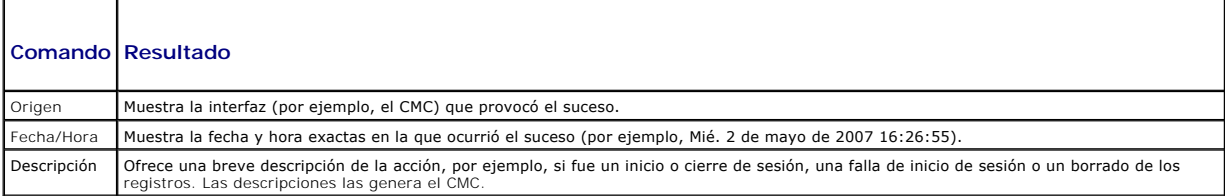

## **Por medio de RACADM**

- 1. Abra una consola de texto de serie/Telnet/SSH en el CMC e inicie sesión.
- 2. Para ver el registro de hardware, escriba:
	- racadm getraclog
	- Para borrar el registro de hardware, escriba:

<span id="page-128-3"></span>racadm clrraclog

## <span id="page-128-0"></span>**Uso de la consola de diagnósticos**

La página **Consola de diagnósticos** permite a los usuarios avanzados, o a los usuarios con ayuda del personal de asistencia técnica, diagnosticar problemas relacionados con el hardware del chasis mediante comandos de la CLI.

**NOTA:** Para modificar esta configuración, debe tener privilegios de **Administrador de comandos de depuración**.

Para acceder a la página de **Consola de diagnósticos**:

- 1. Inicie sesión en la interfaz web del CMC.
- 2. Haga clic en **Chasis** en el árbol del sistema.
- 3. Haga clic en la ficha **Solución de problemas**.
- 4. Haga clic en la subficha **Diagnósticos**. Aparecerá la página **Consola de diagnósticos**.

Para ejecutar un comando CLI de diagnóstico, escriba el comando en el campo Intr**oducir comando de RACADM** y luego haga clic en **Enviar** para ejecutar el<br>comando de diagnóstico. Aparecerá una página de resultados del diagn

Para regresar a la página **Consola de diagnósticos** haga clic en **Volver a la página Consola de diagnósticos** o en **Actualizar.**

La consola de diagnósticos admite los comandos que aparecen en la [Tabla 12](#page-128-2)-10 así como también los comandos de RACADM.

#### <span id="page-128-2"></span>**Tabla 12-10. Comandos de diagnóstico admitidos**

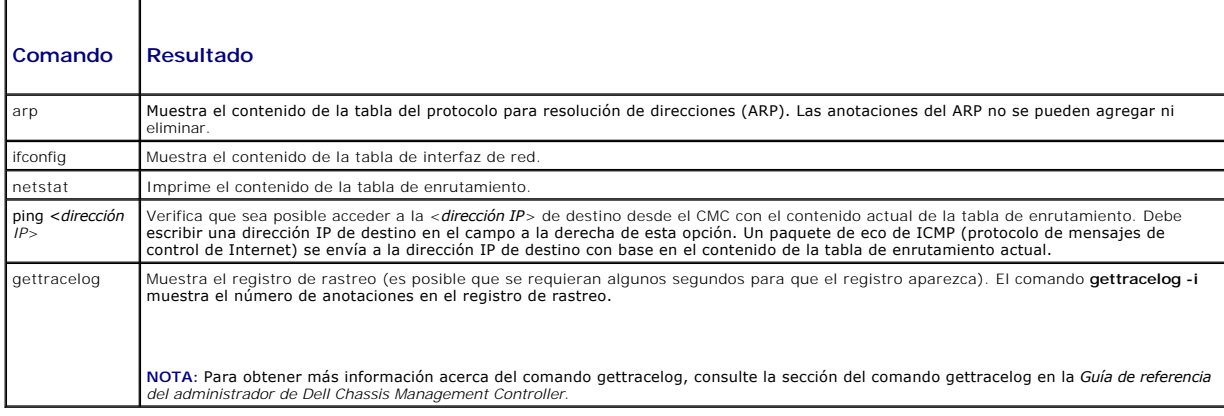

### <span id="page-128-1"></span>**Restablecimiento de componentes**

La página **Restablecimiento de componentes** permite que los usuarios restablezcan el CMC activo o que realicen recolocaciones virtuales de servidores que<br>hacen que estos últimos se comporten como si se hubieran retirado ne

**NOTA:** Para restablecer componentes, deberá tener privilegios de **Administrador de comandos de depuración**.

Para acceder a la página de **Consola de diagnósticos**:

- 1. Inicie sesión en la interfaz web del CMC.
- 2. Haga clic en **Chasis** en el árbol del sistema.
- 3. Haga clic en la ficha **Solución de problemas**.
- 4. Haga clic en la subficha **Restablecer componentes**. Aparecerá la página **Restablecer componentes**. La sección **Resumen del CMC** de la página **Restablecer componentes** muestra la siguiente información:

**Tabla 12-11. Resumen del CMC**

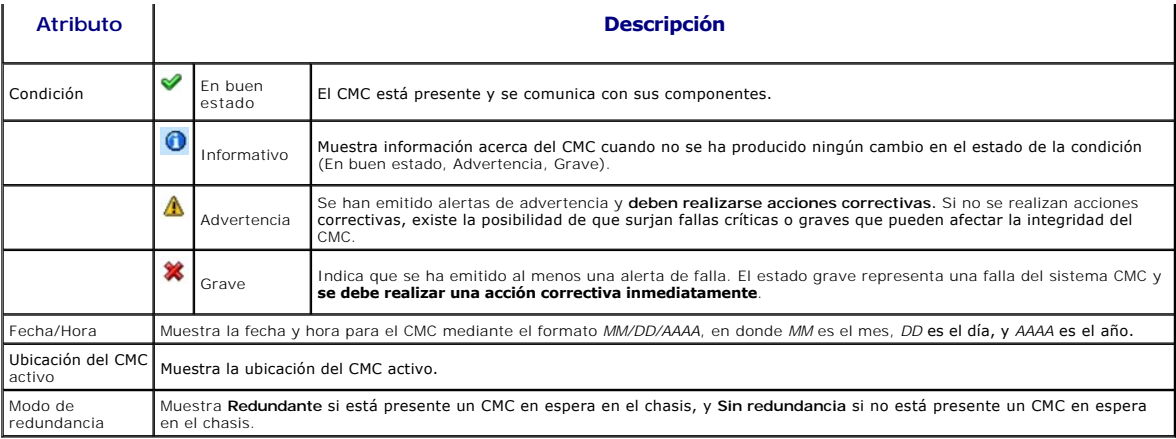

5. La sección **Servidor de recolocación virtual** de la página **Restablecer componentes** muestra la siguiente información:

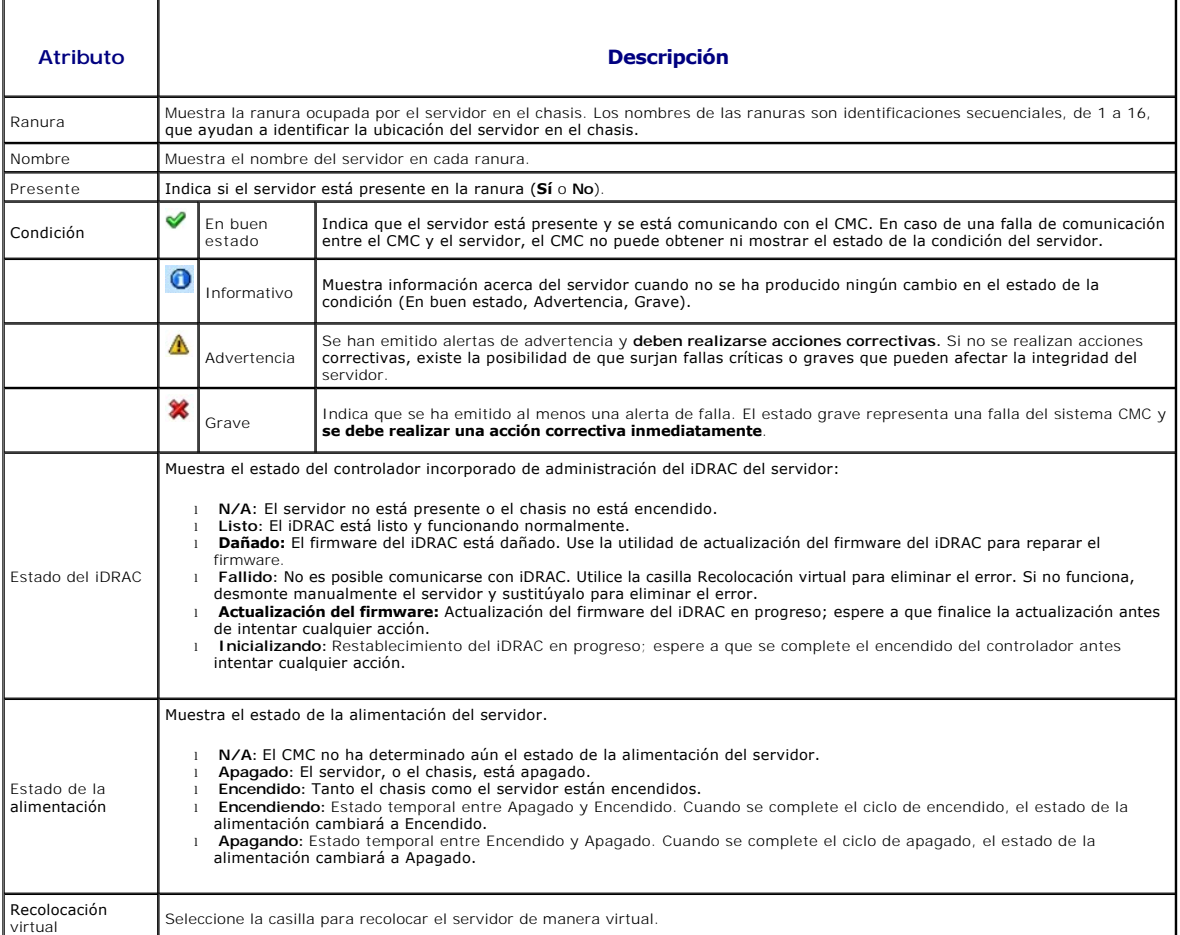

**Tabla 12-12. Servidor de recolocación virtual**

6. Para recolocar un servidor de manera virtual, haga clic en la casilla de los servidores que desea recolocar y después seleccione **Aplicar selecciones.**<br>Esta operación hace que los servidores se comporten como si se hubi

7. Seleccione Restablecer/Protección contra fallas del CMC para que se restablezca el CMC activo. Si existe un CMC en espera y el chasis es totalmente<br>redundante, el CMC activo cede sus funciones, lo que hace que el CMC en

## <span id="page-130-0"></span>**Solución de problemas de errores de protocolo de hora de red (NTP)**

Después de configurar el CMC para sincronizar su reloj con un servidor de tiempo remoto en la red, el cambio de hora y fecha puede llevar de 2 a 3 minutos. Si<br>después de este tiempo no se produce el cambio, puede ser neces diversos motivos:

- l Es posible que haya un problema con los valores de Servidor NTP 1, Servidor NTP 2 y Servidor NTP 3.
- l Es posible que se haya introducido accidentalmente un nombre de host o una dirección IP no válidos.
- l Es posible que haya un problema de conectividad de red que impida que el CMC se comunique con alguno de los servidores NTP configurados.
- l Podría existir un problema de DNS que impida que se resuelvan algunos nombres de host del servidor NTP.

El CMC proporciona herramientas para resolver estos problemas, y el registro de rastreo del CMC constituye la fuente principal de información para la solución de problemas. Este registro contiene un mensaje de error para los errores relacionados con NTP. Si el CMC no puede sincronizarse con alguno de los servidores NTP remotos que han sido configurados, obtendrá la sincronización del reloj del sistema local.

Si el CMC está sincronizado con el reloj del sistema local y no con un servidor de tiempo remoto, el registro de rastreo tendrá una anotación similar a la siguiente:

Jan 8 20:02:40 cmc ntpd[1423]: synchronized to LOCAL(0), stratum 10

También se puede verificar el estado de ntpd escribiendo el siguiente comando racadm:

racadm getractime –n

Si no aparece `\*' en uno de los servidores configurados, es posible que algo no esté configurado correctamente. La salida generada por el comando anterior también contiene estadísticas de NTP detalladas que pueden ser útiles para depurar los motivos por los que el servidor no se sincroniza. Si se intenta configurar un servidor NTP basado en Windows, puede ser útil aumentar el parámetro MaxDist para ntpd. Antes de cambiar este parámetro, lea y comprenda<br>todas las consecuencias de hacerlo, especialmente porque el parámetro p

racadm config –g cfgRemoteHosts –o cfgRhostsNtpMaxDist 32

Luego de realizar el cambio, reinicie el ntpd de la siguiente manera: desactive el NTP, espere de 5 a 10 segundos y luego vuelva a activar el NTP.

**NOTA:** NTP puede requerir de 3 minutos más para intentar sincronizarse nuevamente.

Para desactivar el NTP, escriba:

racadm config –g cfgRemoteHosts –o cfgRhostsNtpEnable 0

Para activar el NTP, escriba:

racadm config –g cfgRemoteHosts –o cfgRhostsNtpEnable 1

Si los servidores NTP se configuran correctamente y esta anotación está presente en el registro de rastreo, se confirmará que el CMC no puede sincronizarse con ninguno de los servidores NTP configurados.

Es posible que haya otras anotaciones de registro de rastreo relacionadas con NTP que sirvan de ayuda para solucionar los problemas. Si se trata de un<br>problema de error de configuración de la dirección IP del servidor NTP,

Jan 8 19:59:24 cmc ntpd[1423]: Cannot find existing interface for address 1.2.3.4 Jan 8 19:59:24 cmc ntpd[1423]: configuration of 1.2.3.4 failed

Si se ha configurado un valor del servidor NTP con un nombre de host no válido, posiblemente verá una anotación de registro de rastreo similar a:

Aug 21 14:34:27 cmc ntpd\_initres[1298]: host name not found: blabla Aug 21 14:34:27 cmc ntpd\_initres[1298]: couldn't resolve `blabla', giving up on it

Consulte [Uso de la consola de diagnósticos](#page-128-0) para obtener información sobre cómo introducir el comando gettracelog para revisar el registro de rastreo mediante la interfaz gráfica de usuario del CMC.

### <span id="page-130-1"></span>**Interpretación de los colores y los patrones de parpadeo de los LED**

Los LED del chasis proporcionan información por medio de colores y parpadeos o la ausencia de parpadeos:

- l Los LED que se mantienen encendidos en color verde indican que el componente está encendido. Si el LED verde está parpadeando, indica un suceso crítico pero rutinario, como una carga de firmware, durante el cual la unidad no es operativa. Esto no indica una falla.
- l El parpadeo de un LED de color ámbar en un módulo indica una falla en ese módulo.
- 1 El usuario puede configurar los LED que parpadean en color azul y utilizarlos para la identificación (consulte Configuración de los LED para identificar componentes en el chasis).

**Tabla 12-13. Colores y patrones de parpadeo de los LED** 

**Componente Color del LED, patrón de parpadeo Significado** 

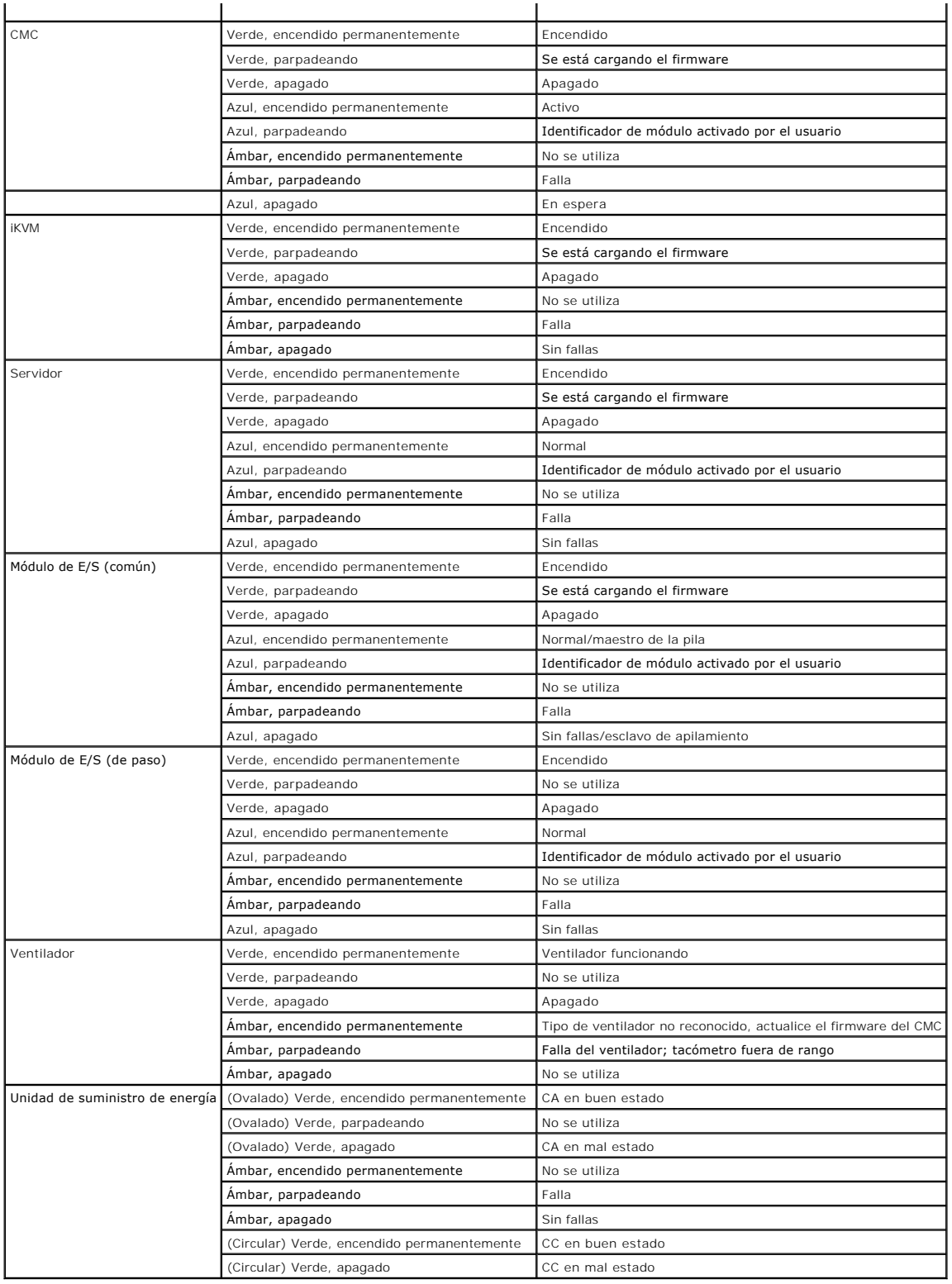

# <span id="page-131-0"></span>**Solución de problemas de un CMC que no responde**

**A NOTA:** No es posible iniciar sesión en el CMC en espera por medio de una consola serie.

<span id="page-132-1"></span>Si no puede iniciar sesión en el CMC por medio de cualquiera de las interfaces (interfaz web, Telnet, SSH, RACADM remoto o serie), puede verificar la<br>funcionalidad del CMC mediante la observación sus indicadores LED, la ob recuperación de la imagen del firmware del CMC.

## **Observación de los LED para aislar el problema**

Desde el frente del CMC como está instalado en el chasis, verá dos indicadores LED a la izquierda de la tarjeta.

LED superior: El LED verde superior indica la alimentación. Si NO está encendido:

- 1. Verifique que haya corriente alterna presente en al menos un suministro de energía.
- 2. Verifique que la tarjeta del CMC esté asentada correctamente. Puede liberar/tirar de la palanca de expulsión, desmontar el CMC y reinstalarlo asegurándose que la tarjeta esté insertada completamente y que el pestillo cierre correctamente.

LED inferior: El indicador LED inferior es de varios colores. Cuando el CMC está activo y funcionando, y no hay ningún problema, el LED inferior es azul. Si es de color ámbar, se ha detectado una falla. La falla podría ser causada por cualquiera de los siguientes tres sucesos:

- l Una falla del núcleo. En este caso, se debe reemplazar la tarjeta del CMC.
- l Una falla de autoprueba. En este caso, se debe reemplazar la tarjeta del CMC.
- l Una imagen dañada. En este caso, es posible recuperar el CMC mediante la carga de la imagen del firmware del CMC.
- NOTA: Un inicio/restablecimiento normal del CMC demora un poco más de un minuto para iniciar su sistema operativo completamente y estar disponible<br>para iniciar sesión. El indicador LED azul está activado en el CMC activo. activado en el CMC en espera.

## **Obtención de la información de recuperación desde el puerto serie DB-9**

Si el LED inferior es de color ámbar, la información de recuperación debe estar disponible en el puerto serie DB-9, que se ubica en el frente del CMC.

Para obtener la información de recuperación:

- 1. Instale un cable de módem NULO entre el CMC y la máquina cliente.
- 2. Abra el emulador de terminal de su elección (como HyperTerminal o Minicom). Configuración: 8 bits, sin paridad, sin control de flujo, velocidad en baudios de 115200.

La falla de la memoria del núcleo hará que se muestre un mensaje de error cada 5 segundos.

3. Presione <Entrar>. Si aparece una petición **recover**, hay información adicional disponible. La petición indicará el número de ranura del CMC y el tipo de falla.

Para mostrar el motivo de la falla y la sintaxis de algunos comandos, escriba

recover

- y luego oprima <Entrar>. Peticiones de ejemplo:
- recover1[self test] CMC 1 self test failure

recover2[Bad FW images] CMC2 has corrupted images

- l Si la petición indica una falla de autoprueba, no hay componentes a los que se pueda dar servicio en el CMC. El CMC está dañado y debe ser devuelto a Dell.
- l Si la petición indica **Imágenes de firmware dañadas**, siga los pasos que se indican en [Recuperación de la imagen del firmware](#page-132-0) para resolver el problema.

## <span id="page-132-0"></span>**Recuperación de la imagen del firmware**

El CMC entra al modo de recuperación cuando no es posible realizar un inicio normal del sistema operativo del CMC. En el modo de recuperación, hay un<br>pequeño subconjunto de comandos disponible que permite reprogramar los d firmware, **firmimg.cmc.** Este es el mismo archivo de imagen del firmware que se usa para las actualizaciones normales del firmware. El proceso de<br>recuperación muestra su actividad actual e inicia el sistema operativo del C

Cuando escribe recover y luego oprime <Entrar> en la petición **recover**, aparece el motivo de la recuperación y los subcomandos disponibles. Un ejemplo de secuencia de recuperación podría ser:

recover getniccfg

recover setniccfg 192.168.0.120 255.255.255.0 192.168.0.1

recover ping 192.168.0.100

recover fwupdate -g -a 192.168.0.100

**NOTA:** Conecte el cable de red al conector RJ45 del extremo izquierdo

NOTA: En el modo de recuperación, usted no puede enviar comandos ping al CMC normalmente porque no hay ningún apilamiento de red activo. El<br>comando **recover ping <IP del servidor TFT**P> le permite enviar comandos ping al

## <span id="page-133-0"></span>**Solución de problemas de red**

El registro de rastreo interno del CMC le permite depurar los sistemas de alerta y de red del CMC. Puede acceder al registro de rastreo a través de la interfaz web del CMC (consulte "<u>[Uso de la consola de diagnósticos](#page-128-0)</u>") o de RACADM (consulte "<u>[Uso de la interfaz de línea de comandos de RACADM](file:///E:/Software/smdrac3/cmc/cmc3_0/sp/ug/racadm.htm#wp1180082)</u>" y la sección de<br>comandos **gettracelog** en la Guía de referencia del administrador de

El registro de rastreo da seguimiento a la siguiente información:

- l DHCP: Rastrea los paquetes que se envían a un servidor DHCP y que se reciben del mismo.
- l DDNS: Rastrea solicitudes y respuestas de actualización de DNS dinámico.
- l Cambios de configuración en las interfaces de red.

El registro de rastreo también puede contener códigos de error específicos del firmware del CMC que están relacionados con el firmware interno del CMC, no con el sistema operativo del sistema administrado.

## <span id="page-133-1"></span>**Restablecimiento de la contraseña de administrador olvidada**

PRECAUCION: Muchas de las reparaciones sólo pueden realizarlas los técnicos de servicio autorizados. El usuario debe llevar a cabo únicamente<br>las tareas de solución de problemas y las reparaciones sencillas autorizadas en **siga las instrucciones de seguridad que se incluyeron con el producto.** 

Para realizar acciones de administración, se requiere un usuario con privilegios de **Administrador**. El software del CMC tiene una función de seguridad para la protección de la contraseña de la cuenta del usuario que puede desactivarse si se olvida la contraseña de la cuenta del administrador. Si se olvida la contraseña de la cuenta del administrador, se puede recuperar a través del puente PASSWORD\_RSET en la placa del CMC.

La placa del CMC tiene un conector de restablecimiento de contraseña con dos patas como se muestra en la <u>Figura 12-1</u>. Si se instala un puente en el<br>conector de restablecimiento, la cuenta y contraseña predeterminadas del la contraseña.

**NOTA:** Asegúrese de que módulo del CMC esté en un estado pasivo antes de comenzar.

Para realizar acciones de administración, se requiere un usuario con privilegios de Administrador. Si se olvida la contraseña de la cuenta del administrador, es<br>posible restablecerla a través del puente PASSWORD\_RST en la

El puente PASSWORD\_RST utiliza un conector de dos clavijas, tal como se muestra en la [Figura 12](#page-134-1)-1.

Mientras el puente PASSWORD RST está instalado, la cuenta y contraseña predeterminadas del administrador están activadas y se definen con los siguientes valores predeterminados:

username: root

password: calvin

La cuenta del administrador se restablecerá de forma temporal, independientemente de que se haya eliminado la cuenta o se haya cambiado la contraseña.

**NOTA:** Cuando el puente PASSWORD\_RST está instalado, se utiliza una configuración de consola serie predeterminada (y no valores de propiedades de configuración), tal como se indica a continuación:

- cfgSerialBaudRate=115200
- cfgSerialConsoleEnable=1
- cfgSerialConsoleQuitKey=^\
- cfgSerialConsoleIdleTimeout=0
- cfgSerialConsoleNoAuth=0
- cfgSerialConsoleCommand=""

cfgSerialConsoleColumns=0

1. Presione el pestillo de liberación del CMC en la palanca y mueva la palanca hacia el lado opuesto del panel frontal del módulo. Deslice el módulo CMC para sacarlo del gabinete.

- <span id="page-134-2"></span>**NOTA:** Las descargas electroestáticas pueden causar daños al CMC. En determinadas condiciones, las cargas electroestáticas pueden acumularse en el cuerpo o en algún objeto y luego descargarse en el CMC. Para evitar daños ocasionados por descargas electroestáticas, tome las precauciones<br>necesarias para descargar toda electricidad estática de su cuerpo antes de manipul
- 2. Retire el conector de puente del conector de restablecimiento de contraseña e inserte un puente de dos patas para activar la cuenta predeterminada<br>del administrador. Consulte la <u>[Figura 12](#page-134-1)-1</u> para localizar el puente de

<span id="page-134-1"></span>**Figura 12-1. Ubicación del puente de restablecimiento de contraseña**

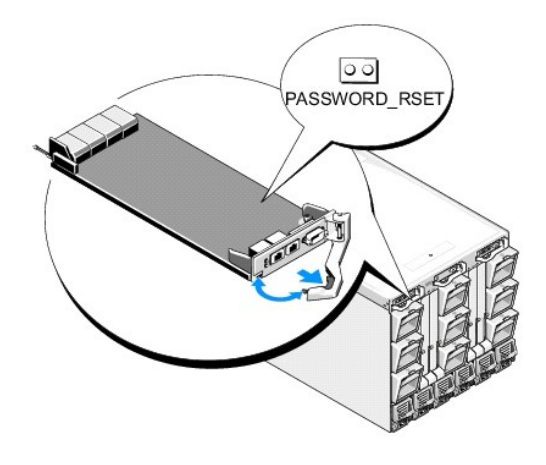

#### **Tabla 12-14. Opciones del puente de contraseña del CMC**

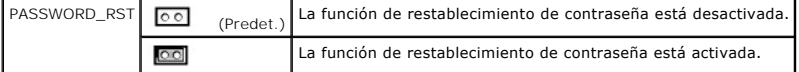

3. Deslice el módulo CMC hacia adentro del gabinete. Vuelva a conectar los cables que se desconectaron.

**NOTA:** Asegúrese de que el módulo CMC se convierta en el CMC activo y que siga en ese estado hasta completar los pasos restantes.

- <span id="page-134-3"></span>4. Si el módulo CMC donde se colocó el puente es el único CMC existente, simplemente espere a que termine de reiniciarse. Si cuenta con CMC<br>redundantes en el chasis, inicie un cambio para hacer que el módulo CMC donde se c usuario para realizar los siguientes pasos:
	- a. Acceda a la página Chasis y haga clic en la ficha **Alimentación** $\rightarrow$  subficha Control.
	- b. Seleccione el botón **Restablecer CMC (reinicio mediante sistema operativo)**.
	- c. Haga clic en **Aplicar**.

El CMC cederá automáticamente sus funciones al módulo redundante y este último se convertirá en el módulo activo.

- 5. Inicie sesión en el CMC activo con el nombre de usuario **root** y la contraseña **calvin** predeterminados de administrador, y restaure la configuración pertinente de cuenta de usuario. Las cuentas y contraseñas existentes permanecen activadas.
- 6. Realice toda acción pertinente de administración, lo que incluye la creación de una nueva contraseña de administrador que reemplace a la que se había olvidado.
- 7. Retire el puente de dos patas PASSWORD\_RST y vuelva a colocar el tapón del puente.
	- a. Presione el pestillo de liberación del CMC en la palanca y mueva la palanca hacia el lado opuesto del panel frontal del módulo. Deslice el módulo CMC para sacarlo del gabinete.
	- b. Retire el puente de dos patas y vuelva a colocar el tapón del puente.
	- c. Deslice el módulo CMC hacia adentro del gabinete. Vuelva a conectar los cables que se desconectaron. Repita el [paso 4](#page-134-3) para que el módulo CMC sin puente se convierta en el CMC activo.

## <span id="page-134-0"></span>**Solución de problemas de alertas**

Use el registro del CMC y el registro de rastreo para solucionar problemas de las alertas del CMC. El éxito o falla de cada intento de entrega de las capturas<br>de SNMP o de correo electrónico se anota en el registro del CMC

Puede configurar las alertas de SNMP por medio de la interfaz web. Para obtener información, consulte "[Cómo configurar alertas SNMP](#page-117-1)".

[Regresar a la página de contenido](file:///E:/Software/smdrac3/cmc/cmc3_0/sp/ug/index.htm)

## **Uso de la interfaz web del CMC**

**Firmware de Dell Chassis Management Controller Versión 3.0 Guía del usuario**

- 
- ● [Configuración de los valores básicos del CMC](#page-137-0)  **Selección** de servidores LDAP
- ● [Página de condición del chasis](#page-138-0) anticontes en el configuración de la configuración de grupo de LDAP
- [Resumen de componentes del chasis](#page-138-1) and the component estable and the certificados de sequridad de LDAP
- 
- ● [Supervisión del estado de la condición del sistema](#page-142-0) <br>● [Administración de sesiones](#page-168-0)
- ● [Visualización del estado de la pantalla LCD](#page-152-0) <br>● [Configuración de servicios](#page-169-0)
- 
- [Cómo ver las identificaciones World Wide Name/Media Access](#page-152-1)
- ● [Configuración de las propiedades de red del CMC](#page-153-0) <br>● [Administración de actualizaciones de firmware](#page-172-1)
- 
- ● [Cómo agregar y configurar usuarios del CMC](#page-157-2) <br>● [FlexAddress](#page-180-0)
- 
- Configuración y administración de los certificados de Microsoft Active [Uso compartido de archivos remotos](#page-183-0)<br>Directory
- ● [Administración de certificados de Active Directory](#page-163-1) <br>● [Preguntas frecuentes](#page-184-0)
- 
- [Acceso a la interfaz web del CMC](#page-136-0)  **exercicion** y administración de los servicios genéricos de protocolo ligero de so a directorio
	-
	-
	-
	-
- [Información del componente seleccionado](#page-139-0)  [Protección de las comunicaciones del CMC con certificados SSL y digitales](#page-165-1)
	-
	-
	- $\bullet$  [Configuración del presupuesto de alimentación](#page-172-0)
	-
- O [Configuración de VLAN](#page-157-1) **Configuración** de VLAN
	-
	-
	-
- [Archivo keytab de Kerberos](#page-163-2) **Solución de problemas del CMC**

El CMC proporciona una interfaz web que permite configurar las propiedades y los usuarios del CMC, realizar tareas de administración remotas y solucionar problemas de un sistema remoto (administrado). Para la administración diaria del chasis, use la interfaz web del CMC. En este capítulo se proporciona<br>información acerca de cómo realizar tareas de administración del chasis

También puede realizar todas las tareas de configuración de la interfaz web con los comandos de RACADM local o las consolas de línea de comandos (consola<br>serie, Telnet o SSH). Para obtener más información acerca del uso RA información acerca de cómo usar las consolas de línea de comandos, consulte [Configuración del CMC para el uso de consolas de línea de comandos](file:///e:/software/smdrac3/cmc/cmc3_0/sp/ug/cliconso.htm#wp1181607).

**NOTA:** Si utiliza Microsoft Internet Explorer, conectándose a través de un proxy, y recibe el error "La página XML no se puede mostrar", deberá desactivar el proxy para continuar.

## <span id="page-136-0"></span>**Acceso a la interfaz web del CMC**

Para acceder a la interfaz web del CMC mediante IPv4:

1. Abra una ventana de un explorador web compatible.

Para obtener información actualizada sobre los exploradores web admitidos, consulte la *Matriz de compatibilidad de software de los sistemas Dell* que se encuentra en el sitio web de asistencia de Dell: **support.dell.com/manuals**.

2. Escriba el siguiente URL en el campo Dirección y luego oprima <Entrar>:

https://<*dirección IP del CMC*>

Si se ha modificado el número de puerto HTTPS predeterminado (puerto 443), escriba:

https://<dirección IP del CMC>:<número de puerto>

donde <dirección IP del CMC> es la dirección IP del CMC y <número de puerto> corresponde al número de puerto HTTPS.

#### Aparece la página de **Inicio de sesión de CMC**.

Para acceder a la interfaz web del CMC mediante IPv6:

1. Abra una ventana de un explorador web compatible.

Para obtener información actualizada sobre los exploradores web admitidos, consulte la *Matriz de compatibilidad de software de los sistemas Dell* que se encuentra en el sitio web de asistencia de Dell: **support.dell.com/manuals**.

2. Escriba el siguiente URL en el campo **Dirección** y luego oprima <Entrar>:

https://[<*dirección IP del CMC>*]

**NOTA:** Cuando utilice IPv6, deberá poner la *<dirección IP del CMC>* entre corchetes ([ ]).

La especificación del número de puerto HTTPS en la URL es opcional si todavía está utilizando el valor predeterminado (443). De lo contrario, debe<br>especificar el número de puerto. La sintaxis para la URL IPv6 del CMC con e

https://[*<dirección IP del CMC>*]:<*número de puerto*>

donde <*dirección IP del CMC*> es la dirección IP del CMC y <*número de puerto*> corresponde al número de puerto HTTPS.

Aparece la página de **Inicio de sesión de CMC**.

## **Inicio de sesión**

**NOTA:** Para iniciar sesión en el CMC, debe tener una cuenta del CMC con privilegios para **Iniciar sesión en el CMC**.

**NOTA:** El nombre de usuario predeterminado de la CMC es **root** y la contraseña es **calvin**. La cuenta "root" es la cuenta administrativa predeterminada que se incluye con la CMC. Para mayor seguridad, se recomienda cambiar la contraseña predeterminada de la cuenta root durante la configuración inicial.

**NOTA:** La CMC no admite caracteres ASCII extendidos, como por ejemplo ß, å, é, ü u otros caracteres utilizados principalmente en idiomas distintos al inglés.

**Z** NOTA: No puede iniciar sesión en la interfaz web con diferentes nombres de usuarios en varias ventanas del explorador en una sola estación de trabajo.

Puede iniciar sesión como usuario de CMC o como usuario de Active Directory.

Para iniciar sesión:

- 1. En el campo **Nombre de usuario**, escriba su nombre de usuario:
	- l Nombre de usuario de la CMC: *<nombre de usuario>*
	- l Nombre de usuario de Active Directory: *<dominio>\<nombre de usuario>*, *<dominio>/<nombre de usuario>* o <usuario>@<dominio>.
	- l Nombre de usuario de LDAP: <nombre de usuario>

*M* NOTA: Este campo distingue entre mayúsculas y minúsculas.

2. En el campo **Contraseña**, escriba la contraseña de usuario de la CMC o de Active Directory.

**NOTA:** Este campo distingue entre mayúsculas y minúsculas.

- 3. De forma opcional, puede seleccionar un límite de tiempo de espera para la sesión. El tiempo de espera es el plazo en el que puede permanecer<br>Conectado sin actividad antes de que el sistema cierre la sesión automáticame servicio web. Para obtener más información, consulte Configuración de servicios.
- 4. Haga clic en **Aceptar** o presione <Entrar>.

## **Cierre de sesión**

Cuando inicia sesión en la interfaz web, usted puede desconectarse en cualquier momento si hace clic en **Desconectar** en la esquina superior derecha de cualquier página.

**NOTA**: Tenga cuidado de aplicar (guardar) todos los valores o la información que introduzca en una página. Si se desconecta o se desplaza a otra<br>página sin aplicar los cambios, éstos se perderán.

## <span id="page-137-0"></span>**Configuración de los valores básicos del CMC**

### **Cómo establecer el nombre del chasis**

Puede establecer el nombre del chasis que se usa para identificar al chasis en la red. (El nombre predeterminado es "Dell Rack System"). Por ejemplo, una<br>consulta del SNMP sobre el nombre del chasis informará el nombre que

Para establecer el nombre del chasis:

- 1. Inicie sesión en la interfaz web del CMC. Aparecerá la página **Condición del chasis**.
- 2. Haga clic en la ficha **Configuración**. Aparecerá la página **Configuración general del chasis**.
- 3. Escriba el nuevo nombre en el campo **Nombre del chasis** y luego haga clic en **Aplicar**.

## **Establecimiento de la fecha y la hora en el CMC**

Puede definir la fecha y la hora manualmente, o puede sincronizar la fecha y la hora con un servidor de protocolo de hora de red (NTP).

- 1. Inicie sesión en la interfaz web del CMC. Aparecerá la página **Condición del chasis**.
- 2. Haga clic en la ficha **Configuración**. Aparecerá la página **Configuración general del chasis**.
- 3. Haga clic en la subficha **Fecha/Hora**. Aparecerá la página **Fecha/Hora**.
- 4. Para sincronizar la fecha y la hora con un protocolo de hora de red (NTP), seleccione **Activar NTP** y especifique hasta tres servidores NTP.
- 5. Para establecer la fecha y la hora manualmente, deseleccione **Activar NTP** y edite los campos **Fecha** y **Hora**, seleccione la **Zona horaria** del menú desplegable y haga clic en **Aplicar**.

Para establecer la fecha y la hora mediante la interfaz de línea de comandos, consulte el comando config y las secciones de grupo de propiedad de base de datos cfgRemoteHosts en la *Guía de referencia del administrador de Dell Chassis Management Controller*.

# <span id="page-138-0"></span>**Página de condición del chasis**

Al iniciar sesión en CMC, se abre la página *Condición del chasis (Descripción general del chasis→* Propiedades→ Condición). En esta página se muestran la información y las acciones que se necesitan con más frecuencia.

La página **Condición del chasis** muestra una vista gráfica en vivo del chasis y sus componentes, además de información detallada sobre estos componentes. De acuerdo con el componente seleccionado, se encuentran disponibles diferentes acciones o vínculos a otras páginas. Además se muestran los últimos sucesos en el registro de hardware de CMC.

Toda la información de la página **Condición del chasis** se actualiza dinámicamente. La página contiene dos secciones principales: Resumen de componentes<br>del chasis en la parte superior y después la lista Sucesos recientes

La sección **Resumen de componentes del chasis** (que también lleva el título "Condición del chasis" cuando ofrece información general del chasis) muestra<br>representaciones gráficas y la información relacionada. Al hacer clic

La mitad izquierda de la sección **Resumen de componentes del chasis** muestra gráficos y vínculos de acceso rápido del chasis. La mitad derecha de la sección muestra información, vínculos y acciones relacionadas con el componente seleccionado. Haga clic en la representación gráfica de un componente para<br>seleccionarlo. El gráfico adquiere un color azul después de seleccionarlo.

La lista **Sucesos recientes del registro de hardware de CMC** muestra los 10 sucesos más recientes del registro. El contenido de esta sección se actualiza<br>dinámicamente y se presenta con el último suceso en el primer lugar

## <span id="page-138-1"></span>**Resumen de componentes del chasis**

## **Gráficos del chasis**

Las vistas frontal y posterior (las imágenes superior e inferior, respectivamente) representan el chasis. Los servidores y la pantalla LCD se muestran en la<br>vista frontal, en tanto los demás componentes se muestran en la v muestra en el gráfico en la posición (la ranura) en la que está instalado. Las posiciones vacías se indican por medio de un fondo de color gris oscuro. El icono<br>del componente indica visualmente su estado. En la Tabla 5-1, apoyar el cursor sobre un componente aparece información adicional sobre ese componente.

**Tabla 5-1. Estados del icono del servidor**

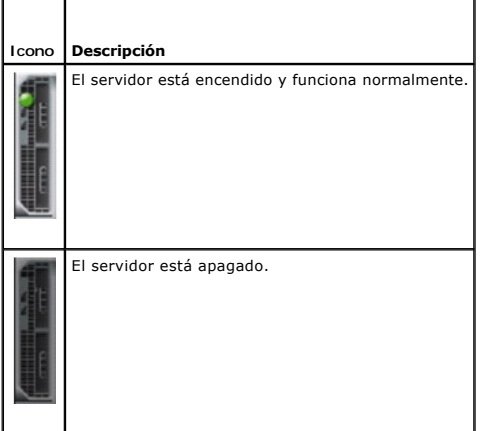

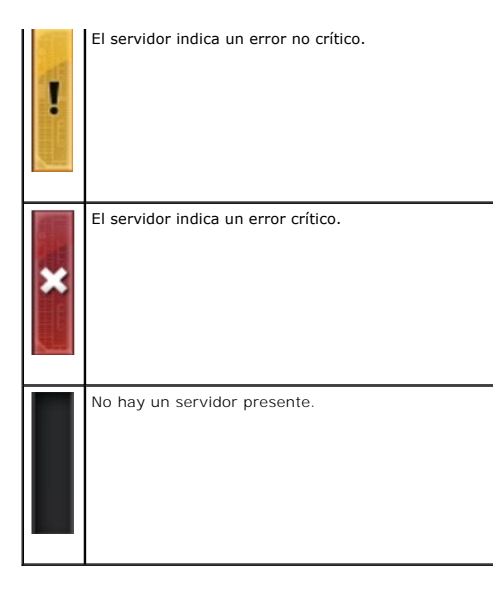

Los vínculos de acceso rápido del chasis se muestran debajo de los gráficos.

**Tabla 5-2. Vínculos de acceso rápido del chasis**

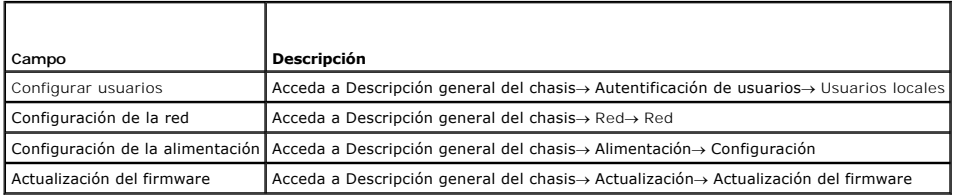

## **Condición del chasis**

Cuando se abre la primera página, el lado derecho muestra alertas e información sobre el nivel del chasis. Se presentan todas las alertas activas críticas y no críticas.

Al hacer clic en un componente, la información de nivel del chasis es reemplazada por una pantalla de información sobre el componente seleccionado. Para<br>regresar a la información sobre el nivel del chasis, haga clic en **Vo** 

**Tabla 5-3. Información de la página del chasis**

| Campo                       | Descripción                                                                                                    |
|-----------------------------|----------------------------------------------------------------------------------------------------|
| Modelo                      | Muestra el modelo del panel LCD del chasis.                                                                                                    |
| Firmware                    | Muestra la versión de firmware del CMC activo.                                                                                                    |
| Etiqueta de<br>servicio     | Muestra la etiqueta de servicio del chasis. La etiqueta de servicio es un identificador exclusivo proporcionado por el fabricante para fines<br>de asistencia y mantenimiento.                                                                               |
| Etiqueta de<br>propiedad    | Muestra la etiqueta de propiedad del chasis.                                                                                                    |
| Alimentación de<br>entrada  | Indica la cantidad de alimentación eléctrica que el chasis consume en ese momento.                                                                                                    |
| Límite de<br>alimentación   | La alimentación de entrada máxima que puede consumirse, de acuerdo con el valor asignado por el usuario. Cuando el chasis alcanza<br>este límite, los servidores comienzan a regularse para evitar un mayor aumento de la alimentación de entrada requerida. |
| Política de<br>alimentación | Preferencia asignada por el usuario para coordinar varias unidades de suministro de energía.                                                                                                    |
| Condición                   | Muestra la condición general del subsistema de alimentación del chasis.                                                                                                    |

## <span id="page-139-0"></span>**Información del componente seleccionado**

La información del componente seleccionado se muestra en tres secciones independientes:

l Las secciones de condición, rendimiento y propiedades

Los sucesos activos críticos y no críticos de los registros de hardware, de existir, se muestran en esta sección. Aquí también se muestran los datos de

rendimiento que varían con el transcurso del tiempo.

l Propiedades

En esta sección se muestran las propiedades de los componentes que no varían con el tiempo o cambian sólo excepcionalmente.

l Vínculos de acceso rápido

La sección de vínculos de acceso rápido ofrece una forma sencilla para dirigirse a las páginas y las acciones que se acceden con más frecuencia. En esta<br>sección sólo se muestran los vínculos correspondientes al componente

#### **Tabla 5-4. Información de condición y rendimiento: Servidores**

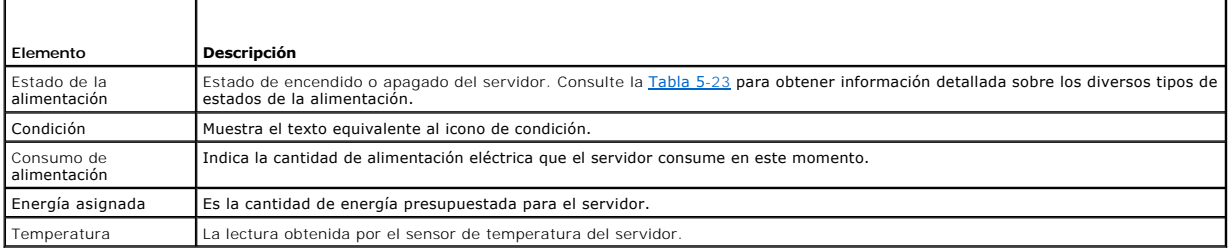

### **Tabla 5-5. Propiedades de servidor**

'n

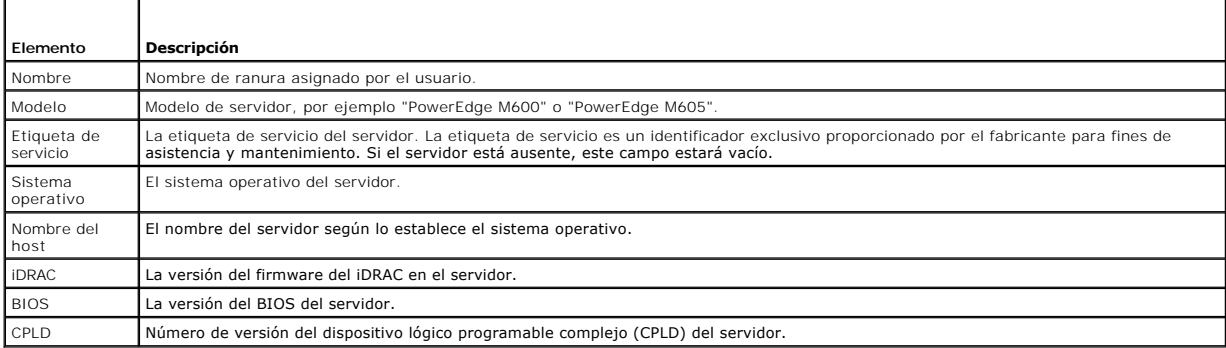

#### **Tabla 5-6. Vínculos de acceso rápido: Servidores**

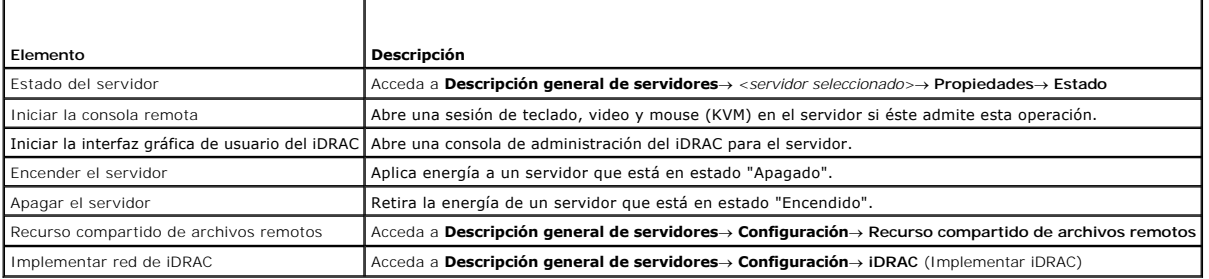

#### **Tabla 5-7. Condición y rendimiento del módulo de E/S**

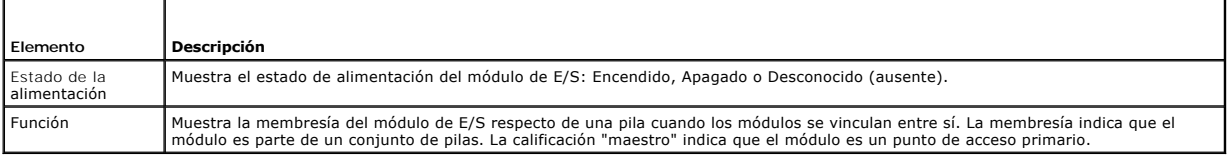

#### **Tabla 5-8. Propiedades del módulo de E/S**

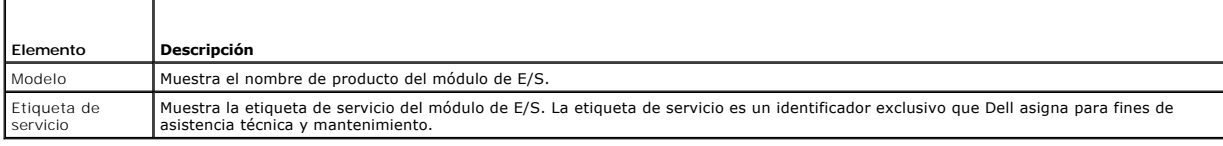

## **Tabla 5-9. Vínculos de acceso rápido: módulos de E/S**

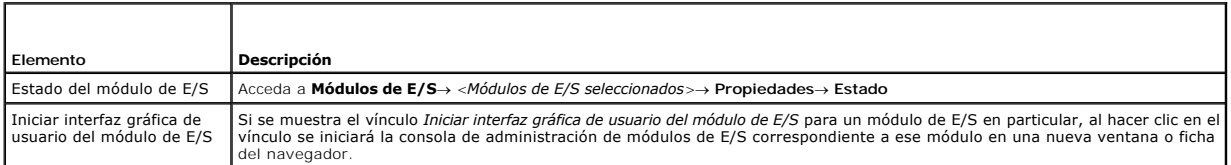

## **Tabla 5-10. Condición y rendimiento del CMC activo**

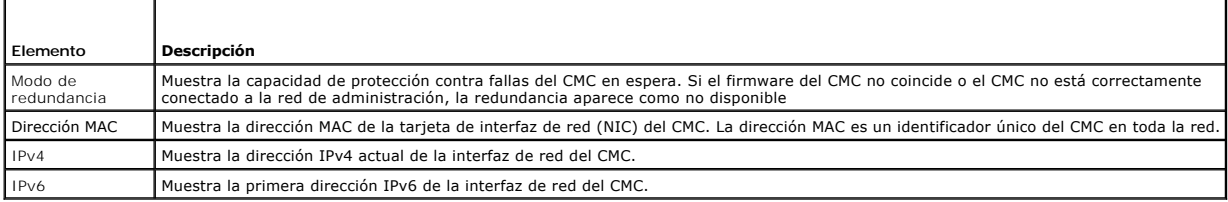

### **Tabla 5-11. Propiedades de CMC**

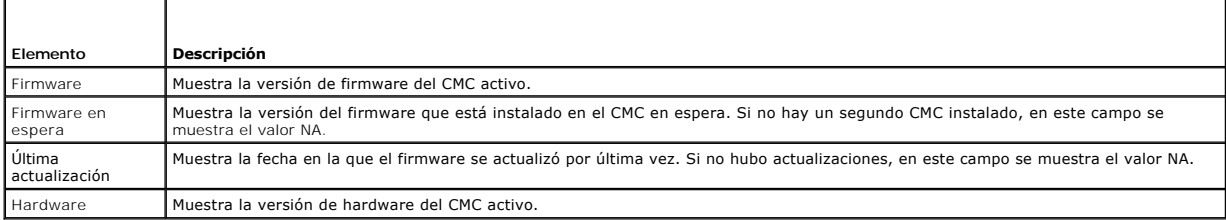

### **Tabla 5-12. Vínculos de acceso rápido: CMC**

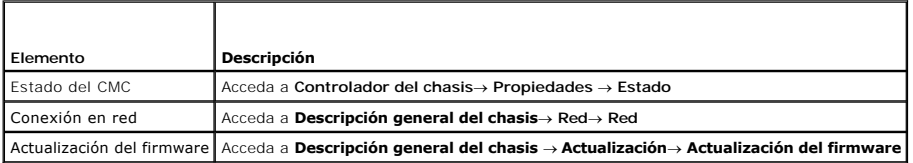

### **Tabla 5-13. Condición y rendimiento de iKVM**

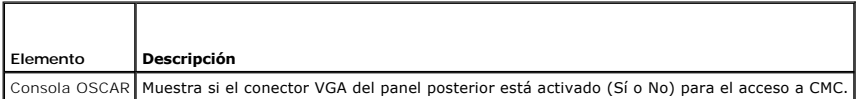

## **Tabla 5-14. Propiedades de iKVM**

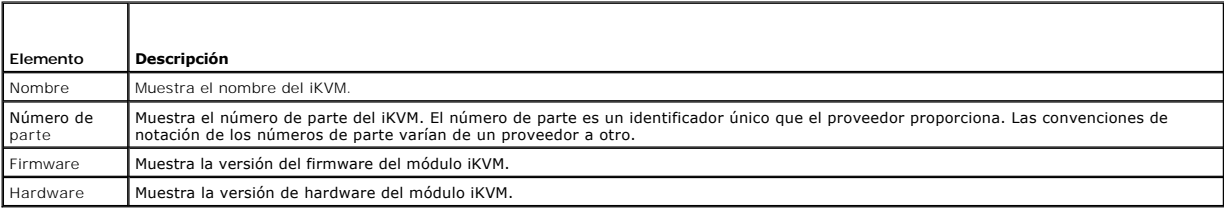

### **Tabla 5-15. Vínculos de acceso rápido: iKVM**

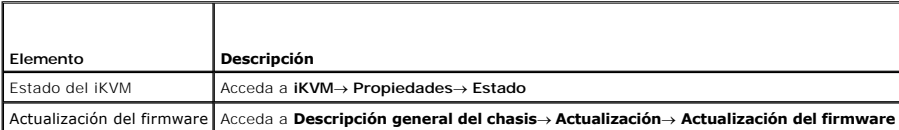

### **Tabla 5-16. Condición y rendimiento del ventilador**

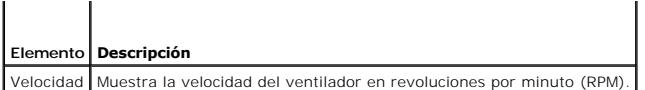

### **Tabla 5-17. Propiedades del ventilador**

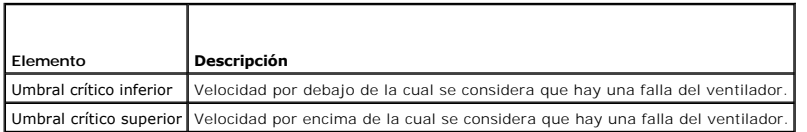

#### **Tabla 5-18. Vínculos de acceso rápido: ventilador**

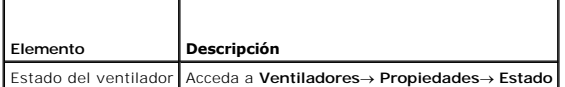

### **Tabla 5-19. Condición y rendimiento de las unidades de suministro de energía**

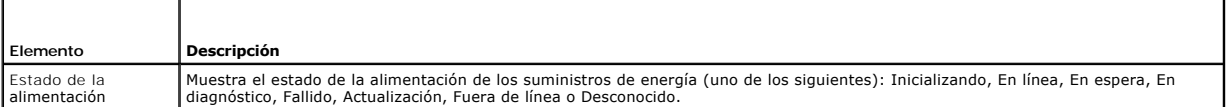

Ē.

#### **Tabla 5-20. Propiedades de las unidades de suministro de energía**

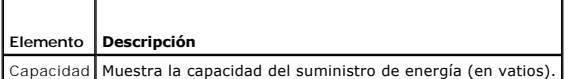

#### **Tabla 5-21. Vínculos de acceso rápido: unidades de suministro de energía**

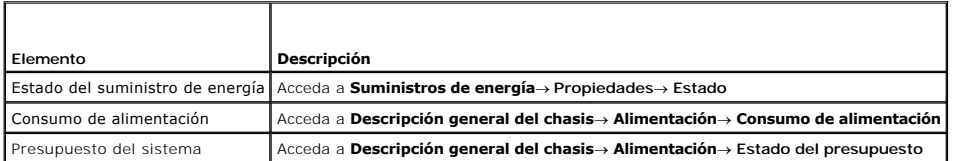

#### **Tabla 5-22. Condición y rendimiento de LCD**

 $\top$ 

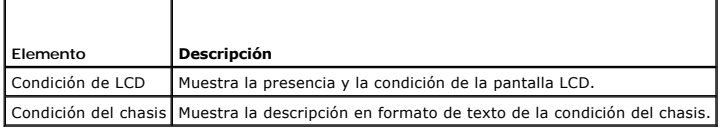

No hay vínculos de acceso rápido para la pantalla LCD.

# <span id="page-142-0"></span>**Supervisión del estado de la condición del sistema**

## **Cómo ver los resúmenes del chasis y los componentes**

El CMC muestra una representación gráfica del chasis en la página **Condición del chasis** que ofrece una descripción visual del estado de los componentes<br>instalados. La página **Condición del chasis** se actualiza en forma di

**Figura 5-1. Ejemplo de gráficos de chasis en la interfaz web**

<span id="page-143-1"></span>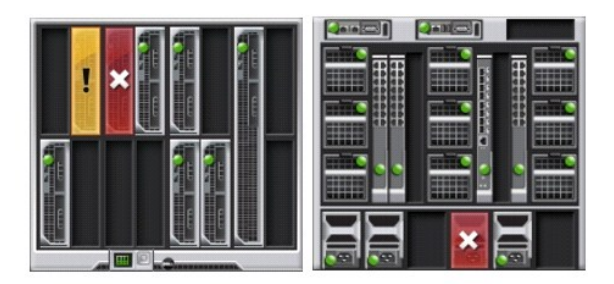

La página **Condición del chasis** ofrece el estado de la condición general del chasis, los CMC activos y en espera, los módulos de servidor, los módulos de E/S,<br>los ventiladores, iKVM, los suministros de energía (unidades d [información detallada sobre el componente. Para obtener instrucciones acerca de cómo ver el chasis y los resúmenes de los componentes, consulte Cómo ver](file:///e:/software/smdrac3/cmc/cmc3_0/sp/ug/recovery.htm#wp1201814)  los del chasis.

### **Cómo ver el estado del presupuesto de alimentación**

La página **Estado de presupuesto de alimentación** muestra el estado del presupuesto de alimentación del chasis, los servidores y las unidades de suministro de energía (PSU) del chasis.

Para obtener instrucciones acerca de cómo ver el estado del presupuesto de alimentación, consulte [Cómo ver el estado del consumo de alimentación](file:///e:/software/smdrac3/cmc/cmc3_0/sp/ug/pwrmgmt.htm#wp1227932). Para obtener más información acerca de la administración de la alimentación en el CMC, consulte [Administración de la alimentación](file:///e:/software/smdrac3/cmc/cmc3_0/sp/ug/pwrmgmt.htm#wp1188066).

### **Cómo ver el nombre de modelo del servidor y etiqueta de servicio**

El nombre del modelo y la etiqueta de servicio de cada servidor se pueden obtener de manera instantánea mediante los pasos siguientes:

- l Cómo expandir la rama Servidores en el árbol del sistema. Todos los servidores (1 a 16) aparecen en la lista expandida de servidores. Una ranura sin un servidor tendrá su nombre deshabilitado.
- l Al pasar el cursor sobre el nombre o el número de ranura de un servidor, aparece información sobre el nombre de modelo del servidor y la etiqueta de servicio (si la información está disponible).

## **Cómo ver el estado de la condición de todos los servidores**

El estado de todos los servidores puede verse en la sección **Gráficos del chasis** de la página **Condición del chasis** o la página **Estado de servidores**.

**Gráficos del chasis** proporciona una descripción gráfica de todos los servidores instalados en el chasis.

Para ver la condición de todos los servidores a través de Gráficos del chasis:

1. Inicie sesión en la interfaz web del CMC.

Aparecerá la página **Condición del chasis**. La sección izquierda de **Gráficos del chasis** muestra la vista frontal del chasis y contiene la condición de todos los servidores. La condición del servidor se indica mediante la superposición de niveles del gráfico secundario del servidor:

- l Sin superposición: El servidor está presente, encendido y se está comunicando con el CMC; no hay ninguna indicación sobre una condición adversa.
- l Señal de precaución de color ámbar: Indica que sólo se emitieron alertas de advertencia y deben tomarse medidas correctivas.
- l X de color rojo: Indica que existe al menos una condición de falla. Esto significa que el CMC aún se puede comunicar con el componente y que el estado de la condición que se reporta es crítico.
- l Color gris: Indica que el componente está presente y no está encendido. No se está comunicando con el CMC y no hay ninguna indicación sobre una condición advers

La página **Estado de los servidores** proporciona descripciones generales de los servidores en el chasis. Para ver el estado de la condición de todos los servidores por medio de la página Estado de servidores:

- 1. Inicie sesión en la interfaz web del CMC.
- 2. Seleccione **Descripción general de servidores** en el árbol del sistema. Aparece la página **Estado de servidores**.

### <span id="page-143-0"></span>**Tabla 5-23. Información del estado de todos los servidores**

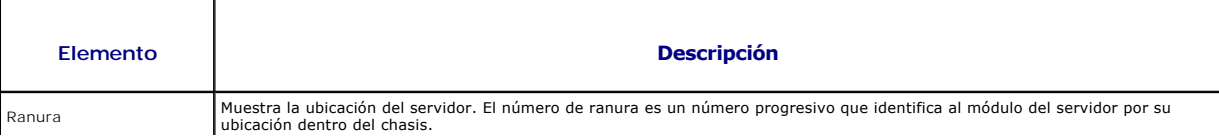
<span id="page-144-1"></span>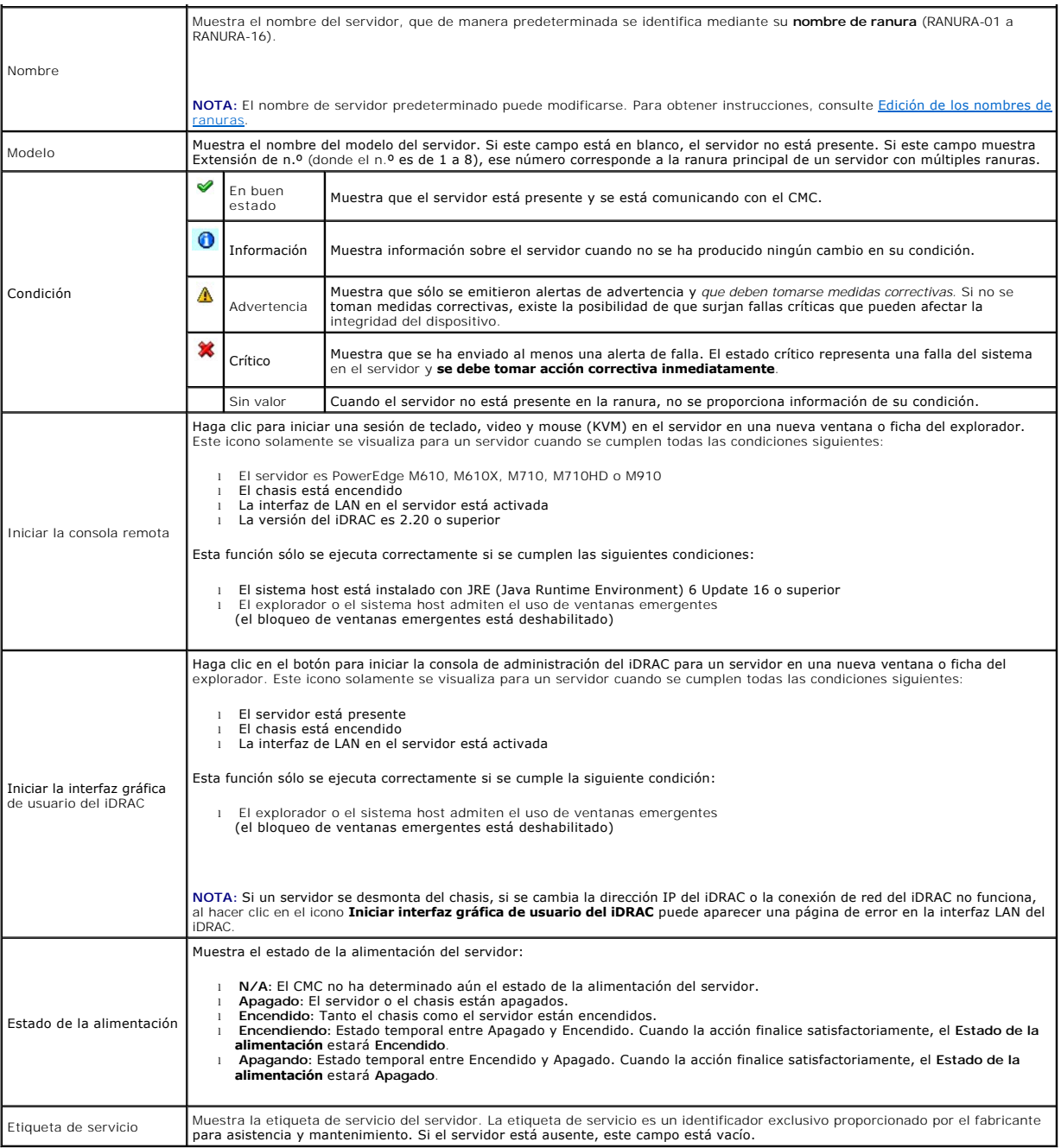

Para obtener información acerca de cómo iniciar la consola de administración del iDRAC y políticas de inicio de sesión único, consulte Cómo iniciar el iDRAC mediante el inicio de sesión único.

# <span id="page-144-0"></span>**Edición de los nombres de ranuras**

**La página Nombres de ranuras** le permite actualizar los nombres de las ranuras en el chasis. Los nombres de las ranuras se usan para identificar a los<br>servidores individuales. Al elegir los nombres de las ranuras se aplic

- l Los nombres pueden contener **un máximo de 15** caracteres ASCII no extendidos (códigos ASCII 32 a 126).
- l Los nombres de las ranuras deben ser únicos dentro del chasis. Dos ranuras no pueden tener el mismo nombre.
- 1 Las cadenas no distinguen entre mayúsculas y minúsculas. Server-1, server-1 y SERVER-1 son nombres equivalentes.
- l Los nombres de las ranuras no deben comenzar con las siguientes cadenas:
	- l Switch-
- l Fan-
- l PS-
- l KVM
- l DRAC-
- l MC-
- l Chassis
- l Housing-Left
- l Housing-Right
- l Housing-Center

1 Se pueden usar las cadenas Serverr-1 a Server-16, pero sólo para la ranura correspondiente. Por ejemplo, Server-3 es un nombre válido para la ranura 3, pero no para la ranura 4. Observe que Server-03 es un nombre válido para *cualquier* ranura.

**NOTA:** Para cambiar un nombre de ranura, debe tener privilegios de **Administrador de configuración del chasis**.

**IOTA:** El valor de los nombres de ranuras en la interfaz web reside en el CMC solamente. Si se retira un servidor del chasis, el valor del nombre de ranura no permanece con el servidor.

**NOTA:** El valor del nombre de ranura no se extiende al iKVM opcional. La información de nombre de ranura está disponible a través de la FRU del iKVM.

**NOTA:** El valor de los nombres de ranuras en la interfaz web del CMC siempre prevalece sobre cualquier cambio que usted aplique al nombre que aparece en la interfaz del iDRAC.

Para editar un nombre de ranura:

- 1. Inicie sesión en la interfaz web del CMC.
- 2. Seleccione **Descripción general de servidores** en el menú **Chasis** del árbol del sistema.
- 3. Haga clic en **Configuración** ® **Nombres de ranuras**. Aparecerá la página **Nombres de ranuras**.
- 4. Escriba el nombre nuevo o actualizado de la ranura en el campo **Nombre de la ranura**. Repita esta acción para cada ranura a la que desee cambiar el nombre.
- 5. Haga clic en **Aplicar**.
- 6. Para restablecer el nombre de ranura predeterminado (**SLOT-01** a **SLOT- 16**, basándose en la ubicación de la ranura del servidor) al servidor, oprima **Restaurar valor predeterminado**.

# **Uso del nombre de host del servidor como nombre de ranura**

La página **Nombres de ranuras** permite reemplazar los nombres de ranuras estáticos por el nombre de host del servidor (o el nombre del sistema), si se encuentra disponible. Esto requiere que el agente OMSA esté instalado en el servidor. Para obtener más información sobre el agente OMSA, consulte la *Guía del usuario de Dell OpenManage Server Administrator*.

Para utilizar el nombre de host del servidor como nombre de ranura:

- 1. Inicie sesión en la interfaz web del CMC.
- 2. Seleccione **Descripción general de servidores** en el menú **Chasis** del árbol del sistema.
- 3. Haga clic en **Configuración → Nombres de ranuras**. Aparecerá la página Nombres de ranuras.
- 4. Seleccione la casilla **Usar nombre de host para el nombre de ranura**.
- 5. Haga clic en **Aplicar**.

## **Cómo establecer el primer dispositivo de inicio para los servidores**

La página **Primer dispositivo de inicio** le permite especificar el primer dispositivo de inicio del CMC para cada servidor. Es posible que éste no sea el primer dispositivo de inicio real del servidor o que represente un dispositivo presente en ese servidor; más bien, representa un dispositivo que el CMC usará como el<br>primer dispositivo de inicio con respecto a ese servidor.

Puede definir el dispositivo de inicio predeterminado y también puede definir un dispositivo de inicio para una sola vez para poder iniciar una imagen especial que realice tareas como ejecutar diagnósticos o reinstalar un sistema operativo.

El dispositivo de inicio que especifique debe existir y contener medios iniciables.

**Tabla 5-24. Dispositivos de inicio** 

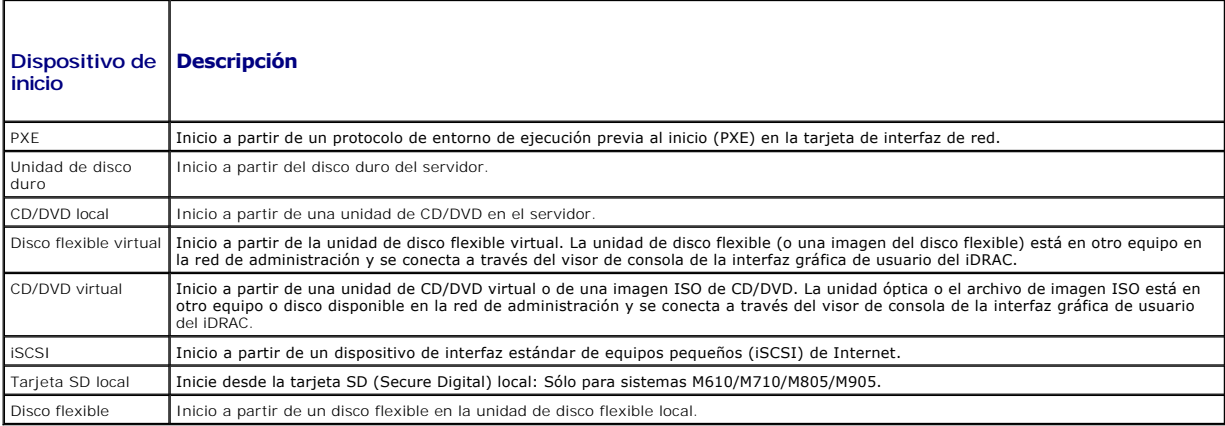

**NOTA:** Para configurar el primer dispositivo de inicio para los servidores, debe tener privilegios de **Administrador de servidor** o **Administrador de configuración del chasis** y privilegios para iniciar sesión en el iDRAC.

Para definir el primer dispositivo de inicio para algunos o todos los servidores del chasis:

- 1. Inicie sesión en la interfaz web del CMC.
- 2. Haga clic en **Descripción general de servidores** en el árbol del sistema y, a continuación, haga clic en **Configuración**® **Primer dispositivo de inicio**. Se muestra una lista de servidores, uno por fila.
- 3. Seleccione el dispositivo de inicio que desea utilizar para cada servidor en el cuadro de lista.
- 4. Si desea que el servidor utilice el dispositivo seleccionado cada vez que se inicia, deje en blanco la casilla **Inicio único**.

Si desea que el servidor utilice el dispositivo seleccionado sólo en el siguiente ciclo de inicio, seleccione la casilla **Inicio único** para dicho servidor.

5. Haga clic en **Aplicar**.

### **Cómo ver el estado de la condición de un servidor individual**

El estado de la condición de un servidor individual puede verse de dos maneras: Desde la sección **Gráficos del chasis** en la página **Condición del chasis** o en la página **Estado del servidor**.

La página **Condición del chasis** proporciona una descripción gráfica de un servidor individual instalado en el chasis.

Para ver el estado de la condición de los servidores individuales a través de Gráficos del chasis:

1. Inicie sesión en la interfaz web del CMC.

Aparecerá la página **Condición del chasis**. La sección superior de **Gráficos del chasis** muestra la vista frontal del chasis y contiene el estado de la condición de los servidores individuales. El estado de la condición del servidor se indica mediante la superposición de niveles del gráfico secundario del servidor:

- 1 Sin superposición: Indica que el servidor está presente, encendido y se está comunicando con el CMC; no hay ninguna indicación sobre una condición adversa.
- l Señal de precaución de color ámbar: Indica que sólo se emitieron alertas de advertencia y deben tomarse medidas correctivas.
- l X de color rojo: Indica que existe al menos una condición de falla. Esto significa que el CMC aún se puede comunicar con el componente y que el estado de la condición se reporta como crítico.
- l Color gris: Indica que el componente está presente y no está encendido. No se está comunicando con el CMC y no hay ninguna indicación sobre una condición adversa.
- 2. Pase el cursor sobre el gráfico secundario de un servidor.

Aparecerá un cuadro de texto o una sugerencia de pantalla. El cuadro de texto proporciona información adicional sobre dicho servidor.

3. Haga clic en el gráfico secundario del servidor para seleccionar la información del servidor y ver los vínculos de acceso rápido a la derecha de los gráficos del chasis.

La página **Estado del servidor (**diferente a la página Estado de los servidores) proporciona una descripción general del servidor y un punto de inicio a la<br>interfaz web para el Integrated Dell Remote Access Controller (iDR

NOTA: Para utilizar la interfaz para el usuario de iDRAC, usted debe tener un nombre de usuario y una contraseña de iDRAC. Para obtener más<br>información acerca del iDRAC y del uso de la interfaz web del iDRAC, consulte la

Para ver el estado de la condición de un servidor individual:

1. Inicie sesión en la interfaz web del CMC.

T

г

- 2. Expanda la opción **Descripción general de servidores** en el árbol del sistema. Todos los servidores (1 a 16) aparecen en la lista expandida de **Servidores**.
- 3. Haga clic en el servidor (ranura) que desea ver. Aparecerá la página **Estado del servidor**.

También puede visualizar la página Estado del servidor si hace clic en el vínculo de estado en los vínculos de acceso rápido del servidor que aparecen a la<br>derecha de la página.

#### **Tabla 5-25. Estado del servidor individual - Propiedades**

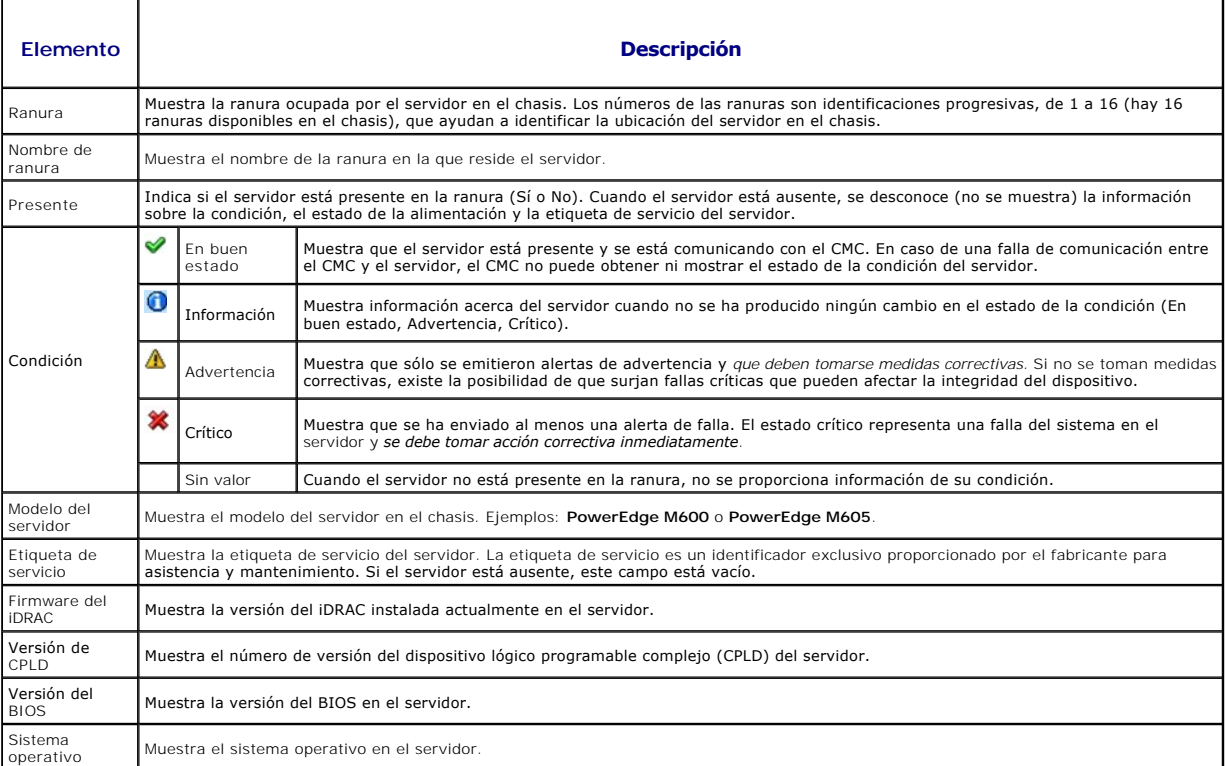

### **Tabla 5-26. Estado del servidor individual - Registro de sucesos del sistema del iDRAC**

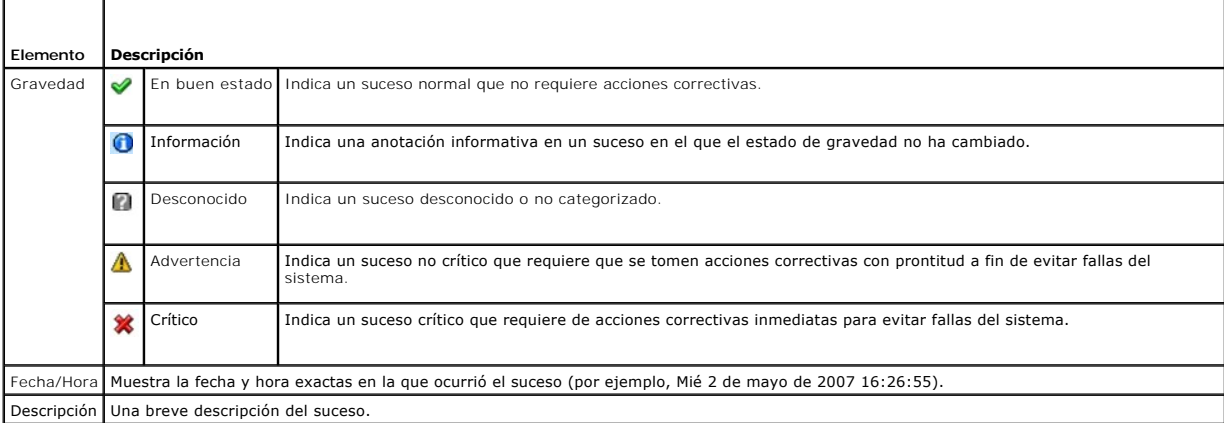

I

**Tabla 5-27. Estado del servidor individual - Configuración de red del iDRAC** 

 $\mathbf{I}$ 

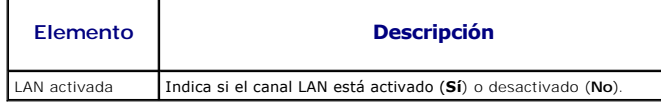

т

### **Tabla 5-28. Estado del servidor individual - Configuración de red del iDRAC de IPv4**

٦

J.

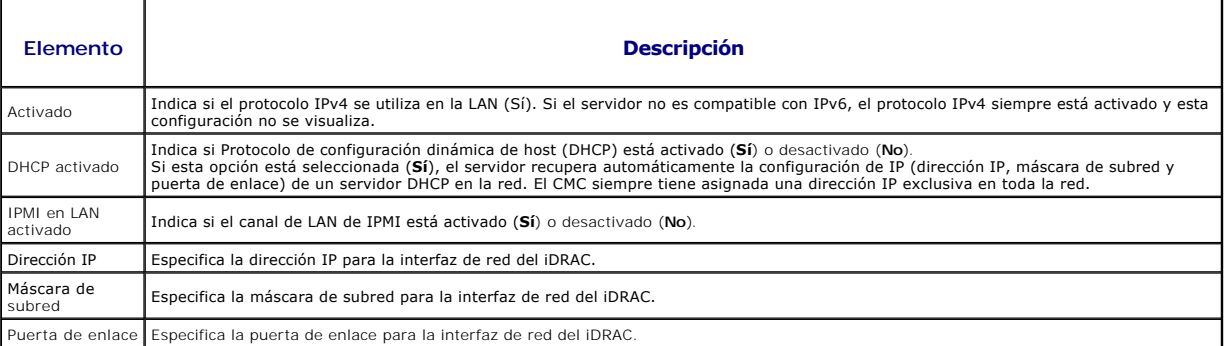

### **Tabla 5-29. Estado del servidor individual - Configuración de red del iDRAC de IPv6**

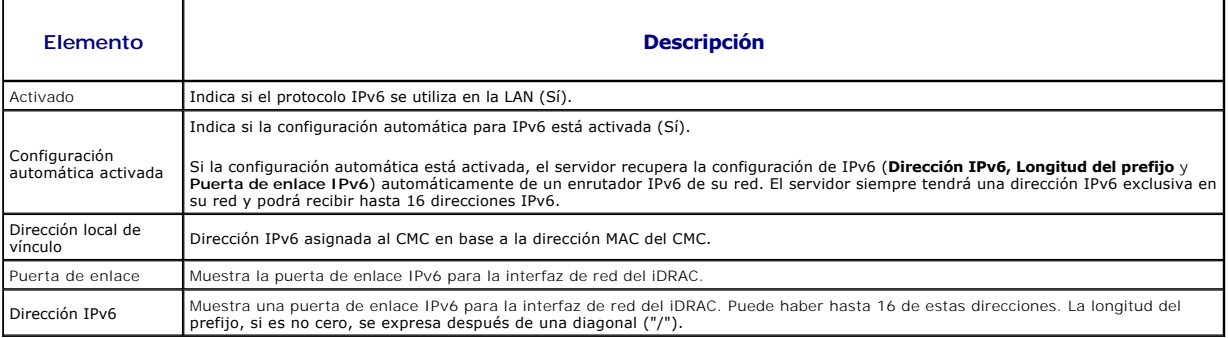

### **Tabla 5-30. Estado de servidor individual - Dirección de WWN/MAC**

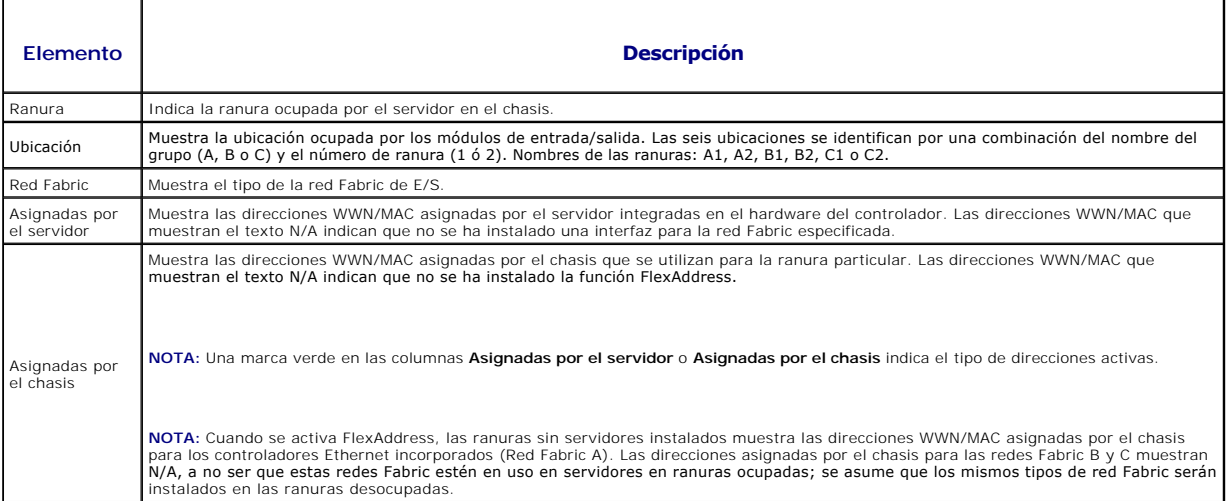

Para obtener información acerca de cómo iniciar la consola de administración del iDRAC y políticas de inicio de sesión único, consulte <u>Cómo iniciar el iDRAC</u><br>mediante el inicio de sesión único.

# **Cómo ver la condición de los módulos de E/S**

El estado de la condición de los módulos de E/S puede verse de dos maneras: Desde la sección Resumen de componentes del chasis en la página **Condición**<br>del chasis o en la página **Estado de los módulos de E/S**. La página **C** 

Para ver el estado de la condición de los módulos de E/S a través de Gráficos del chasis:

1. Inicie sesión en la interfaz web del CMC.

Aparecerá la página **Condición del chasis**. La sección inferior de **Gráficos del chasis** muestra la vista posterior del chasis y contiene el estado de la condición de los módulos de E/S. El estado de la condición del módulo de E/S se indica mediante la superposición de niveles del gráfico secundario del módulo de E/S:

- l Sin superposición: El módulo de E/S está presente, encendido y se está comunicando con el CMC; no hay ninguna indicación sobre una condición advers
- l Señal de precaución de color ámbar: Indica que sólo se emitieron alertas de advertencia y deben tomarse medidas correctivas.
- l X de color rojo: Indica que existe al menos una condición de falla. Esto significa que el CMC aún se puede comunicar con el componente y que el estado de la condición que se informa es crítico.
- l Color gris: Indica que el módulo de E/S está presente y no está encendido. No se está comunicando con el CMC y no hay ninguna indicación sobre una condición adversa.
- 2. Pase el cursor sobre el gráfico secundario de un módulo de E/S.

Aparecerá un cuadro de texto o una sugerencia de pantalla. El cuadro de texto proporciona información adicional sobre dicho módulo de E/S.

3. Haga clic en el gráfico secundario del módulo de E/S para seleccionar la información del módulo y los vínculos de acceso rápido que se muestran a la derecha de los gráficos del chasis.

La página **Estado de los módulos de E/S** proporciona descripciones generales de todos los módulos de E/S asociados con el chasis. Para obtener<br>instrucciones acerca de cómo ver la condición de los módulos de E/S mediante la E/S.

# **Cómo ver el estado de la condición de los ventiladores**

**NOTA:** Durante las actualizaciones del firmware de CMC o iDRAC en un servidor, algunos o todos los ventiladores del chasis funcionarán al 100%. Esto es normal.

El estado de la condición de los ventiladores puede verse de dos maneras: Desde la sección Res**umen de componentes del chasis** en la página **Condición del**<br>chasis o en la página Estado de los ventiladores. La página **Condi** 

1. Inicie sesión en la interfaz web del CMC.

Aparecerá la página **Condición del chasis**. La sección inferior de **Gráficos del chasis** muestra la vista posterior del chasis y contiene el estado de la<br>condición de todos los ventiladores. El estado de la condición de lo de ventiladores:

- l Sin superposición: El ventilador está presente y funcionando; no hay ninguna indicación sobre una condición adversa.
- l Señal de precaución de color ámbar: Indica que sólo se emitieron alertas de advertencia y deben tomarse medidas correctivas.
- 1 X de color rojo: Indica que existe al menos una condición de falla. Esto significa que el estado de la condición se reporta como crítico.
- l Color gris: Indica que el ventilador está presente y no está encendido. No existe una indicación de una condición adversa.
- 2. Pase el cursor sobre el gráfico secundario de un ventilador.

Aparecerá un cuadro de texto o una sugerencia de pantalla. El cuadro de texto proporciona información adicional sobre ese ventilador.

3. Haga clic en el gráfico secundario del ventilador para seleccionar la información del ventilador y los vínculos de acceso rápido que se muestran a la derecha de los gráficos del chasis.

L**a página Estado de los ventiladores** proporciona el estado y las mediciones de velocidad (en revoluciones por minuto o RPM) de los ventiladores en el chasis.<br>Puede haber uno o más ventiladores.

El CMC, que controla la velocidad de los ventiladores, aumenta o disminuye automáticamente la velocidad de los mismos en función de los sucesos que se producen en todo el sistema. El CMC genera una alerta y aumenta la velocidad de los ventiladores cuando se producen los siguientes sucesos:

- l Se excede el umbral de temperatura ambiental del CMC.
- l Un ventilador falla.
- l Se desmonta un ventilador del chasis.

Para ver el estado de la condición de las unidades de ventilador:

- 1. Inicie sesión en la interfaz web del CMC.
- 2. Seleccione **Ventiladores** en el árbol del sistema. Aparecerá la página **Estado de los ventiladores**.

También puede ver la página **Estado de los ventiladores** si hace clic en el vínculo de estado en los vínculos de acceso rápido a información del ventilador a la derecha de la página.

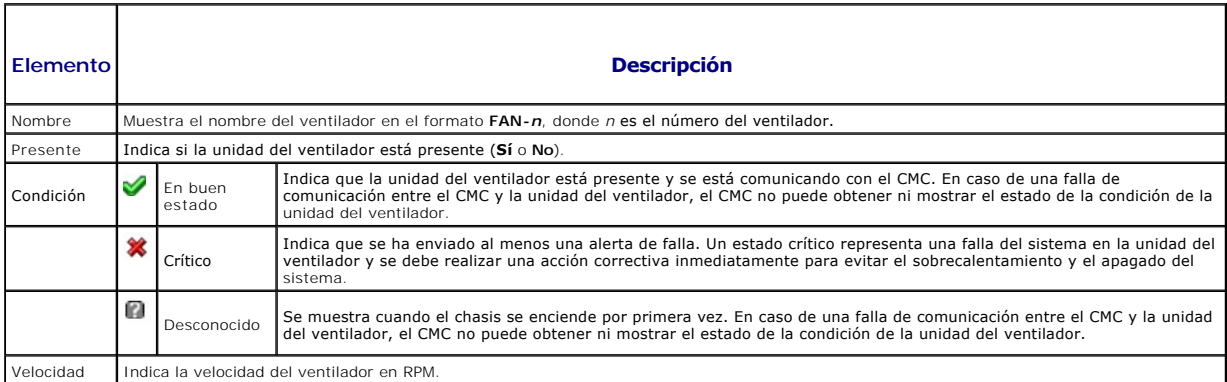

#### **Tabla 5-31. Información del estado de la condición de los ventiladores**

### **Cómo ver el estado del iKVM**

El módulo KVM de acceso local para el chasis del servidor Dell M1000e se denomina módulo de conmutador KVM integrado Avocent o iKVM. El estado de la condición del iKVM asociado con el chasis puede verse en la página **Condición del chasis**.

Para ver el estado de la condición del iKVM a través de **Gráficos del chasis**:

1. Inicie sesión en la interfaz web del CMC.

Aparecerá la página **Condición del chasis**. La sección inferior de **Gráficos del chasis** muestra la vista posterior del chasis y contiene el estado de la condición del iKVM. El estado de la condición del iKVM se indica mediante la superposición del gráfico secundario del iKVM:

- l Sin superposición: El iKVM está presente, encendido y se está comunicando con el CMC; no hay ninguna indicación sobre una condición adversa.
- l Señal de precaución de color ámbar: Indica que sólo se emitieron alertas de advertencia y deben tomarse medidas correctivas.
- l X de color rojo: Indica que existe al menos una condición de falla. Esto significa que el CMC aún se puede comunicar con el iKVM y que el estado de la condición que se reporta es crítico.
- l Color gris: Indica que el iKVM está presente y no está encendido. No se está comunicando con el CMC y no hay ninguna indicación sobre una condición adversa.
- 2. Pase el cursor sobre el gráfico secundario de un iKVM.

Aparecerá un cuadro de texto o una sugerencia de pantalla. El cuadro de texto proporciona información adicional sobre ese iKVM.

3. Haga clic en el gráfico secundario del iKVM para seleccionar la información del iKVM y los vínculos de acceso rápido que se muestran a la derecha de los gráficos del chasis.

También puede visualizar la página **Estado de iKVM** si hace clic en el vínculo de estado en los vínculos de acceso rápido de iKVM que aparecen a la derecha de la página.

Para obtener instrucciones adicionales acerca de cómo ver el estado y las propiedades de configuración del iKVM, consulte:

- l [Cómo ver el estado y las propiedades del iKVM](file:///e:/software/smdrac3/cmc/cmc3_0/sp/ug/ikvm.htm#wp1204443)
- l [Activación o desactivación del panel anterior](file:///e:/software/smdrac3/cmc/cmc3_0/sp/ug/ikvm.htm#wp1204564)
- l [Activación de la consola de CMC de Dell a través de iKVM](file:///e:/software/smdrac3/cmc/cmc3_0/sp/ug/ikvm.htm#wp1204579)
- l [Actualización del firmware de iKVM](file:///e:/software/smdrac3/cmc/cmc3_0/sp/ug/ikvm.htm#wp1204434)

Para obtener más información acerca del iKVM, consulte [Uso del módulo iKVM](file:///e:/software/smdrac3/cmc/cmc3_0/sp/ug/ikvm.htm#wp1180867).

### **Cómo ver el estado de la condición de las unidades de suministro de energía**

El estado de la condición de las unidades de suministro de energía relacionadas con el chasis puede verse de dos maneras: Desde la sección Resumen de<br>componentes del chasis en la página **Condición del chasis** o en la págin

Para ver el estado de la condición de todos las unidades de suministro de energía a través de **Gráficos del chasis**:

1. Inicie sesión en la interfaz web del CMC.

Aparecerá la página **Condición del chasis**. La sección inferior de **Gráficos del chasis** muestra la vista posterior del chasis y contiene el estado de la

condición de todas las unidades de suministro de energía. El estado de la condición de la unidad de suministro de energía se indica mediante la superposición del gráfico secundario de la unidad:

- l Sin superposición: La unidad de suministro de energía está presente, encendida y se está comunicando con el CMC; no hay ninguna indicación sobre una condición adversa.
- l Señal de precaución de color ámbar: Indica que sólo se emitieron alertas de advertencia y deben tomarse medidas correctivas.
- l X de color rojo: Indica que existe al menos una condición de falla. Esto significa que el CMC aún se puede comunicar con la unidad de suministro de energía y que el estado de la condición se reporta como crítico.
- 1 Color gris: Indica que la unidad de suministro de energía está presente y no está encendida. No se está comunicando con el CMC y no hay ninguna indicación sobre una condición adversa.
- 2. Al pasar el cursor sobre el gráfico secundario de una unidad de suministro de energía individual se mostrará un cuadro de texto o una sugerencia de pantalla. El cuadro de texto proporciona información adicional sobre esa unidad de suministro de energía.
- 3. Haga clic en el gráfico secundario de la unidad de suministro de energía para seleccionar la información de la unidad y los vínculos de acceso rápido que se muestran a la derecha de los gráficos del chasis.

La página **Estado del suministro de energía** muestra el estado y las lecturas de las unidades de suministro de energía asociadas con el chasis. Para obtener<br>más información acerca de la administración de la alimentación en

Para ver el estado de la condición de las unidades de suministro de energía:

1. Inicie sesión en la interfaz web del CMC.

#### 2. Seleccione **Suministros de energía** en el árbol del sistema. Aparecerá la página **Estado del suministro de energía**.

También puede visualizar la página **Estado de la unidad de suministro de energía** si hace clic en el vínculo de estado en los vínculos de acceso rápido de la unidad que aparecen a la derecha de la página.

### **Tabla 5-32. Información del estado de la condición del suministro de energía**

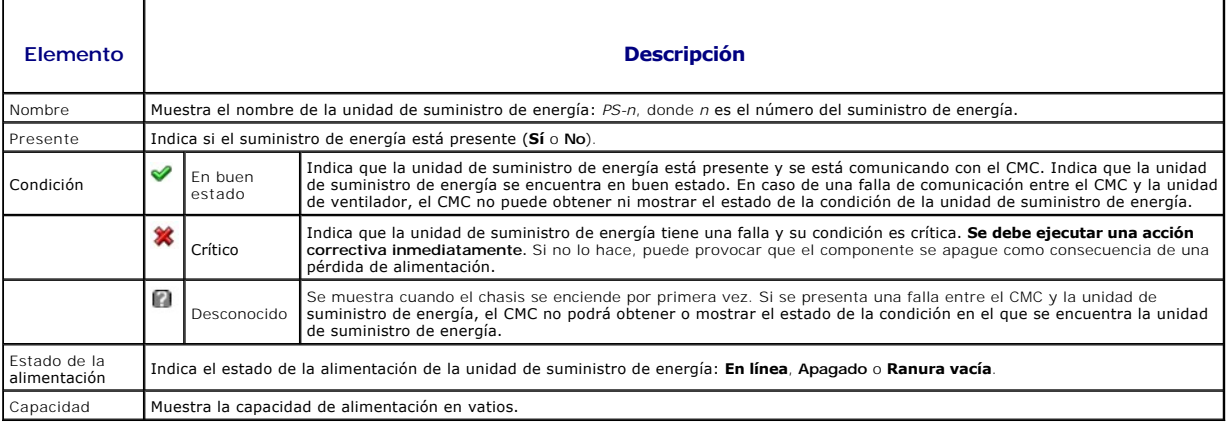

#### **Tabla 5-33. Estado de la alimentación del sistema**

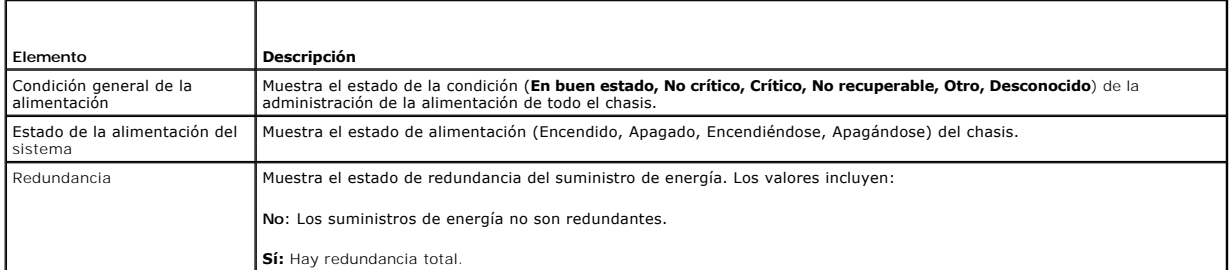

### **Cómo ver el estado de los sensores de temperatura**

La página **Estado de sensores de temperatura** muestra el estado y la lectura de las sondas de temperatura de todo el chasis (chasis y servidores).

**NOTA:** El valor de las sondas de temperatura no se puede editar. Cualquier cambio fuera del umbral generará una alerta que provocará que la velocidad de los ventiladores varíe. Por ejemplo, si la sonda de temperatura ambiente del CMC excede el umbral, la velocidad de los ventiladores del chasis aumentará. Para ver el estado de la condición de las sondas de temperatura:

- 1. Inicie sesión en la interfaz web del CMC.
- 2. Seleccione **Sensores de temperatura** en el árbol del sistema. Aparecerá la página **Estado de los sensores de temperatura**.

#### **Tabla 5-34. Información del estado de la condición de los sensores de temperatura**

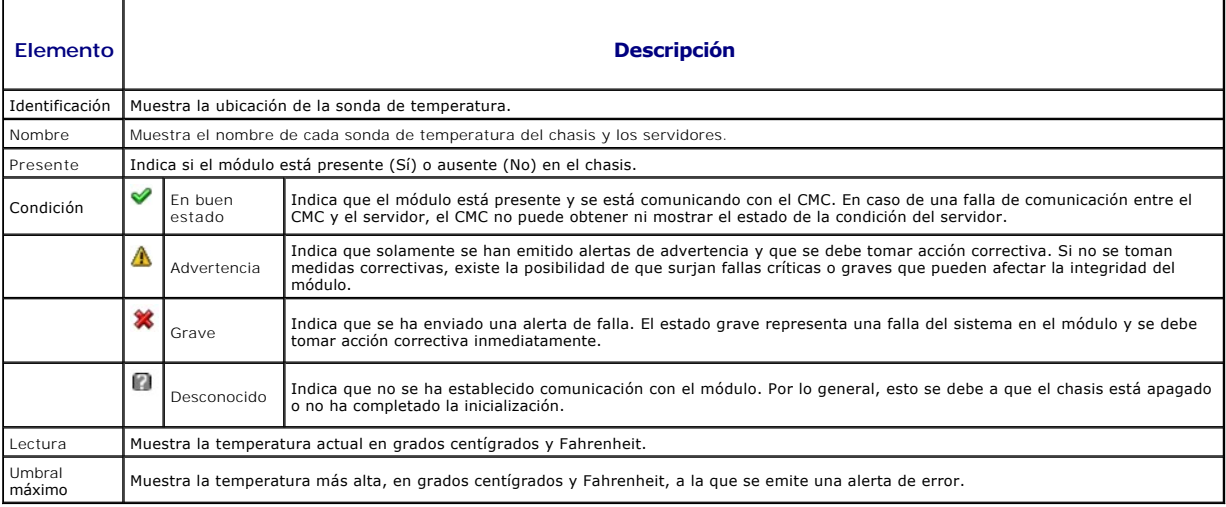

# **Visualización del estado de la pantalla LCD**

Puede ver el estado de la condición de la pantalla LCD por medio de los gráficos del chasis relacionados en la página **Condición del chasis**.

Para ver el estado de la condición de la pantalla LCD:

1. Inicie sesión en la interfaz web del CMC.

Aparecerá la página **Condición del chasis**. La sección superior de Gráficos del chasis muestra la vista frontal del chasis. El estado de la condición de la<br>pantalla LCD se indica mediante la superposición del gráfico secun

- l Sin superposición: La pantalla LCD está presente y encendida, y se está comunicando con el CMC. No existe una condición adversa.
- l Señal de precaución de color ámbar: Se emitieron alertas de advertencia y deben tomarse medidas correctivas.
- l X de color rojo: Existe al menos una condición de falla. El estado de la condición es crítico.
- l Color gris: Indica que la pantalla LCD está presente y no está encendida. No se está comunicando con el CMC y no hay ninguna una condición adversa.
- 2. Pase el cursor sobre el gráfico secundario de la pantalla LCD. Aparecerá un cuadro de texto o una sugerencia de pantalla con información adicional sobre la pantalla LCD.
- 3. Haga clic en el gráfico secundario de la pantalla LCD para seleccionar la información correspondiente y visualizarla a la derecha de los gráficos del chasis.

# **Cómo ver las identificaciones World Wide Name/Media Access Control (WWN/MAC)**

La **página Resumen de WWN/MAC** le permite ver la configuración WWN y la dirección MAC de una ranura en el chasis.

## **Configuración de la red Fabric**

La **sección Configuración de la red Fabric** muestra el tipo de red Fabric de entrada/salida que se instala para la red Fabric A, red Fabric B y red Fabric C. Una marca verde indica que la red Fabric está activada para FlexAddress. La función FlexAddress se utiliza para instalar direcciones WWN/MAC de ranuras<br>persistentes y asignadas por el chasis en varias redes Fabric y ranuras en

**A NOTA:** Consulte [Uso de FlexAddress](file:///e:/software/smdrac3/cmc/cmc3_0/sp/ug/flexaddr.htm#wp1002244) para obtener más información acerca de la función FlexAddress.

## <span id="page-153-1"></span>**Direcciones WWN/MAC**

La sección **Dirección WWN/MAC** muestra la información de WWN/MAC que se asigna a todos los servidores, aun si esas ranuras de servidor se encuentren actualmente vacías. **Ubicación** muestra la ubicación de la ranura ocupada por los módulos de entrada/salida. Las seis ranuras se identifican por una<br>combinación del nombre de grupo (A, B o C) y el número de ranura (1 ó 2): se utilizan para la ranura específica. Una marca verde en las columnas **Asignadas por el servidor** o **Asignadas por el chasis** indica el tipo de direcciones<br>activas. Las direcciones asignadas por el chasis se asignan cuand

# **Configuración de las propiedades de red del CMC**

**NOTA:** Los cambios de la configuración de la red pueden ocasionar la pérdida de conectividad en el inicio de sesión de red actual.

### **Configuración del acceso inicial al CMC**

Antes de que pueda comenzar a configurar el CMC, debe configurar primero los valores de red del CMC para permitir la administración del CMC de manera<br>remota. Esta configuración inicial asigna los parámetros del sistema de

**NOTA:** Debe tener privilegios de **Administrador de configuración del chasis** para configurar los valores de red del CMC.

- 1. Inicie sesión en la interfaz web.
- 2. Seleccione **Descripción general del chasis** en el árbol del sistema.
- 3. Haga clic en la ficha **Red**. Aparecerá la página **Configuración de la red**.
- 4. Active o desactive DHCP para el CMC seleccionando o dejando en blanco la casilla **Usar DHCP (para la dirección IP de interfaz de red del CMC)**.
- 5. Si desactivó el DHCP, escriba la dirección IP, la puerta de enlace y la máscara de subred.
- 6. Haga clic en **Aplicar cambios** en la parte inferior de la página.

## **Configuración de los valores de red de la LAN**

**NOTA:** Debe tener privilegios de **Administrador de configuración del chasis** para configurar los valores de red del CMC.

**NOTA**: Los valores en la página **Configuración de la red**, como la cadena de comunidad y la dirección IP del servidor SMTP, afectan tanto al CMC como a<br>la configuración externa del chasis.

**NOTA: Si tiene dos CMC (activo y en espera) en el chasis y están conectados a la red, el CMC en espera asumirá automáticamente la configuración de la<br>red en caso que el CMC activo falle.** 

- 1. Inicie sesión en la interfaz web.
- 2. Haga clic en la ficha **Red**.
- 3. Configure los valores de red del CMC descritos desde la [Tabla 5](#page-153-0)-35 hasta la [Tabla 5](#page-155-0)-37.
- 4. Haga clic en **Aplicar cambios**.

[Para configurar los valores de rango de IP y bloqueo de IP, haga clic en el botón](#page-156-0) **Configuración avanzada** (consulteConfiguración de los valores de seguridad de la red

Para actualizar el contenido de la página **Configuración de la red**, haga clic en **Actualizar**.

Para imprimir el contenido de la página **Configuración de la red**, haga clic en **Imprimir**.

#### <span id="page-153-0"></span>**Tabla 5-35. Configuración de red**

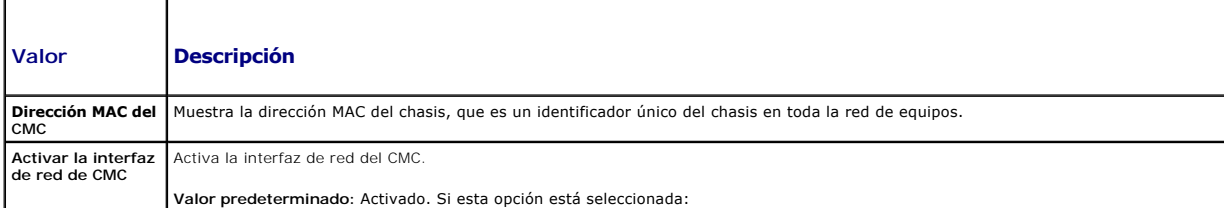

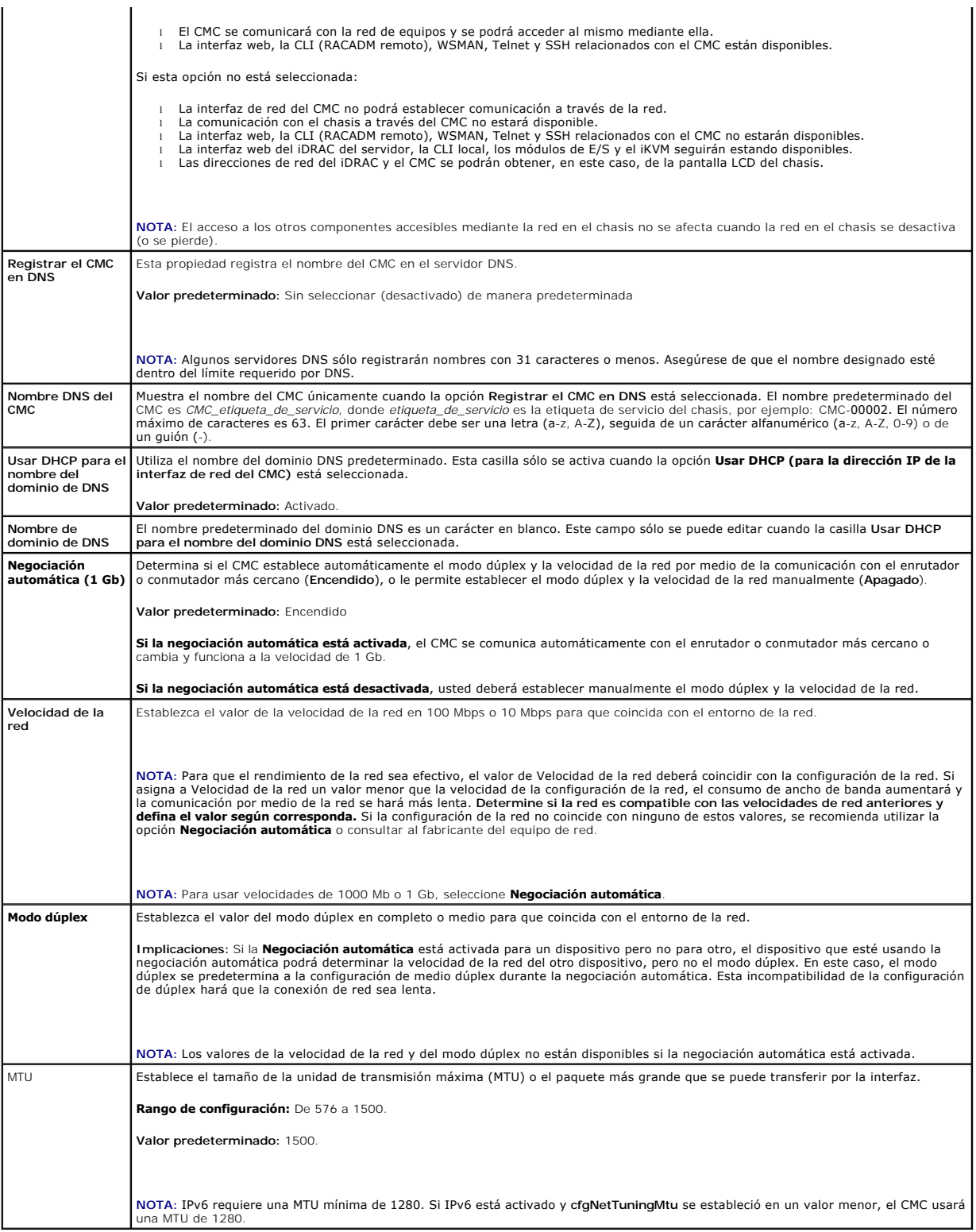

**Tabla 5-36. Configuración de IPv4** 

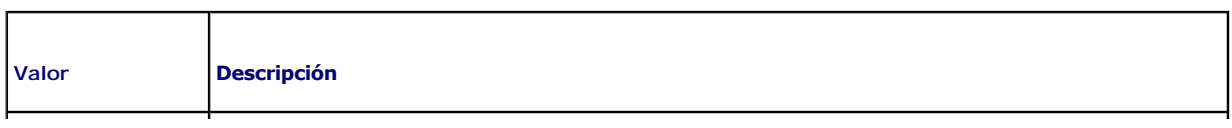

Ē,

<span id="page-155-1"></span>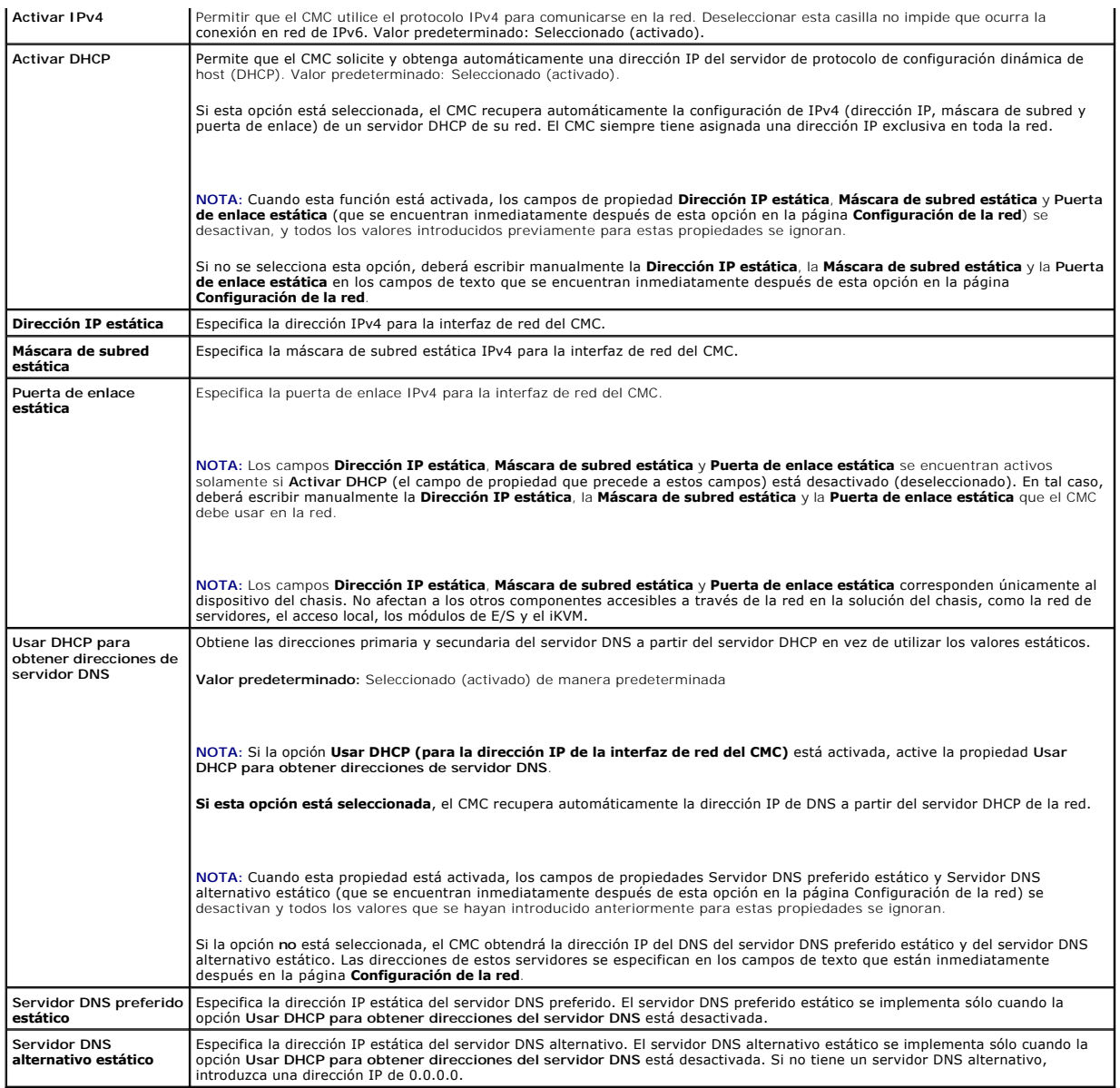

### <span id="page-155-0"></span>**Tabla 5-37. Configuración de IPv6**

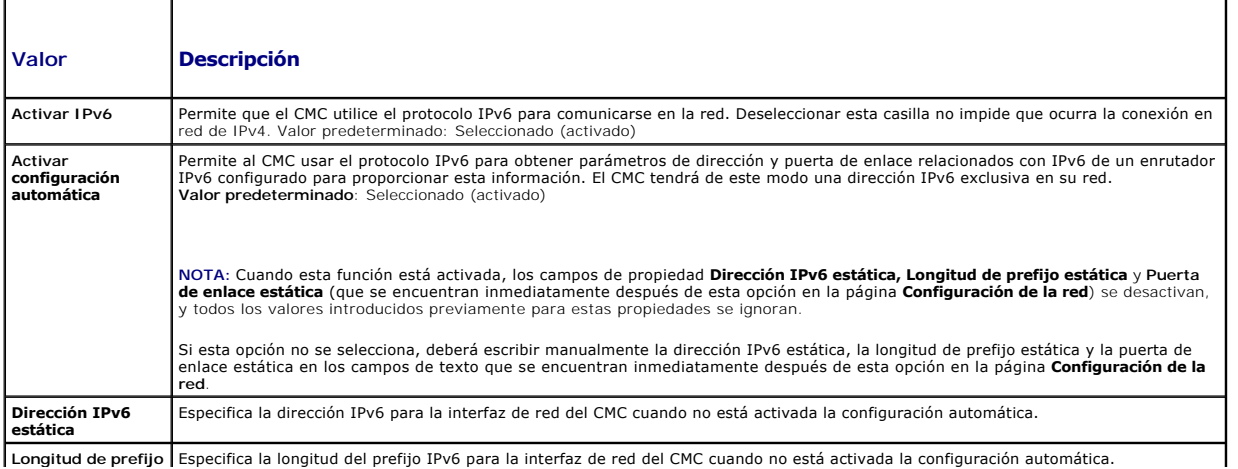

**Longitud de prefijo** Especifica la longitud del prefijo IPv6 para la interfaz de red del CMC cuando no está activada la configuración automática.

<span id="page-156-1"></span>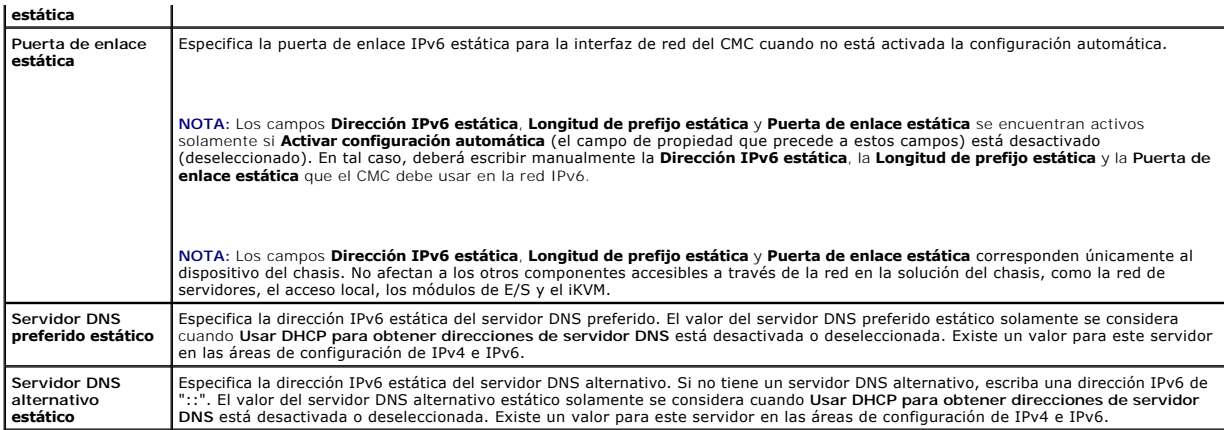

# <span id="page-156-0"></span>**Configuración de los valores de seguridad de la red del CMC**

**NOTA:** Para realizar los siguientes pasos, debe tener privilegios de **Administrador de configuración del chasis**.

- 1. Inicie sesión en la interfaz web.
- 2. Haga clic en la ficha **Red**.

Aparecerá la página **Configuración de la red**.

3. Haga clic en el botón **Configuración avanzada**.

Aparecerá la página **Seguridad de la red**.

4. Configure los valores de seguridad de la red del CMC.

La [Tabla 5](#page-156-2)-38 describe los **valores** de la página **Seguridad de la red**.

**A NOTA:** Los valores de Rango de IP y Bloqueo de IP se aplican únicamente a IPv4.

<span id="page-156-2"></span>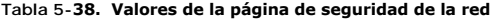

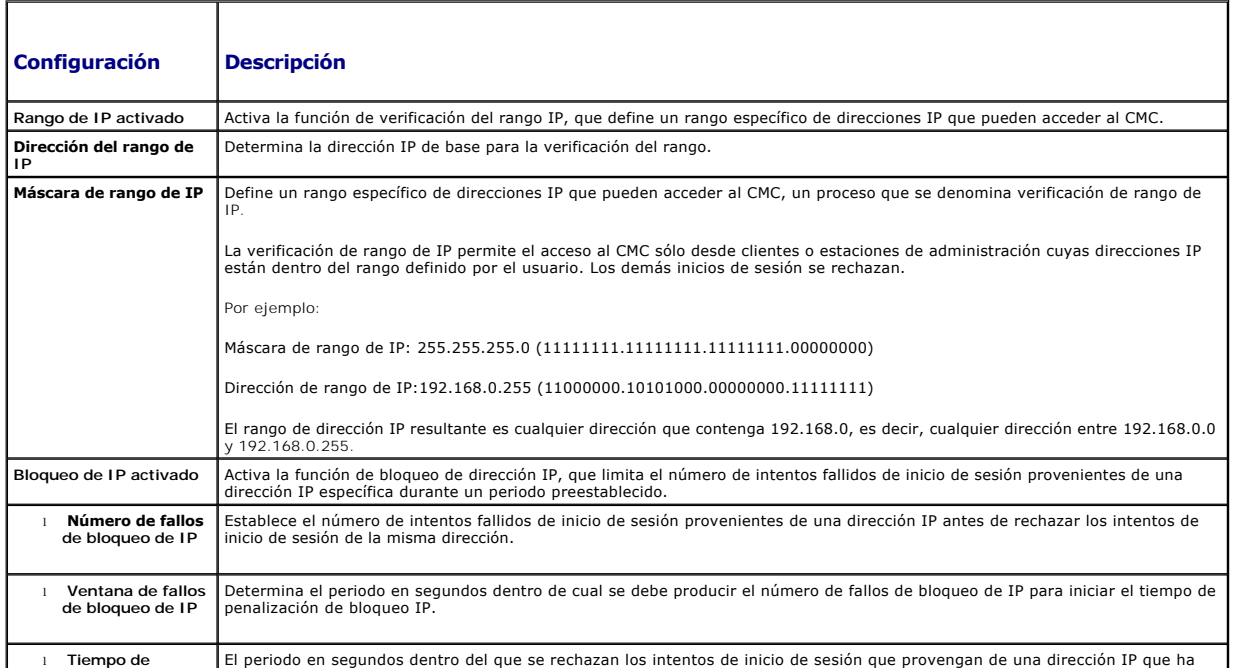

<span id="page-157-1"></span>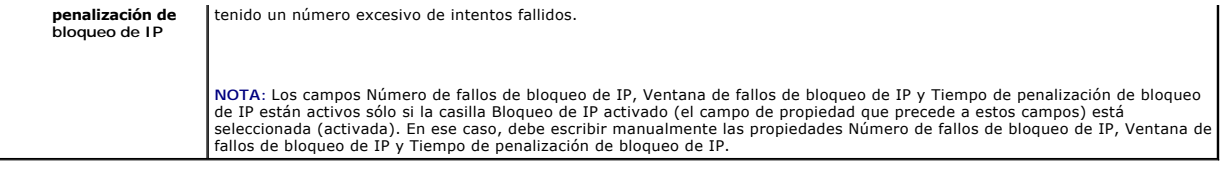

5. Haga clic en **Aplicar** para guardar la configuración.

Para actualizar el contenido de la página **Seguridad de la red**, haga clic en **Actualizar**.

Para imprimir el contenido de la página **Seguridad de la red**, haga clic en **Imprimir**.

# **Configuración de VLAN**

Las VLAN se usan para permitir que diferentes LAN virtuales coexistan en el mismo cable de red físico y para segregar el tráfico de red por motivos de seguridad o de administración de carga. Cuando se activa la función de VLAN, se asigna una etiqueta VLAN a cada paquete de red.

- 1. Inicie sesión en la interfaz web.
- 2. Haga clic en la ficha **Red→** subficha VLAN.

Aparecerá la página **Configuración de etiquetas VLAN**. Las etiquetas VLAN son propiedades del chasis. Se conservan con el chasis aunque se retire el componente.

3. Configure los valores de VLAN del CMC/iDRAC.

La [Tabla 5](#page-157-0)-39 describe los **valores** de la página **Seguridad de la red**.

#### <span id="page-157-0"></span>**Tabla 5-39. Configuración de etiquetas VLAN**

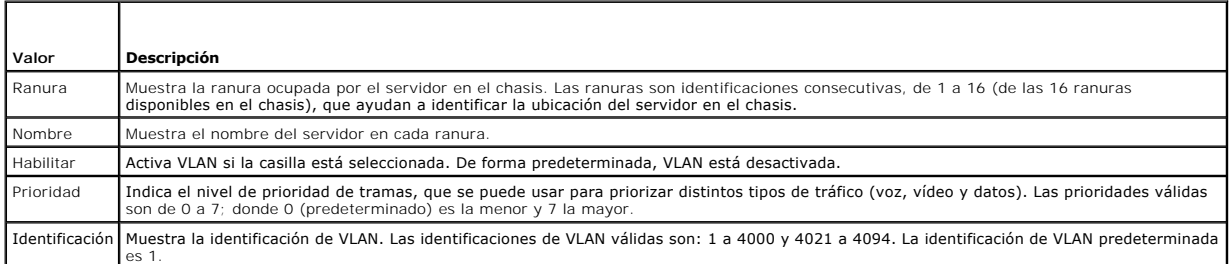

4. Haga clic en **Aplicar** para guardar la configuración.

También puede acceder a esta página a través de **Descripción general del chasis**® **Servidores**® ficha **Configuración**® subficha **VLAN**.

# **Cómo agregar y configurar usuarios del CMC**

Para administrar el sistema con el CMC y mantener la seguridad del sistema, cree usuarios exclusivos con permisos administrativos específicos (o con *autoridad*<br>*basada en funcione*s). Para obtener seguridad adicional, tam ocurre un suceso determinado en el sistema.

## **Tipos de usuarios**

Hay dos tipos de usuarios: Usuarios del CMC y usuarios del iDRAC. Los usuarios del CMC también se conocen como "usuarios del chasis". Como el iDRAC<br>reside en el servidor, los usuarios del iDRAC se conocen como "usuarios de

Los usuarios del CMC pueden ser usuarios locales o usuarios del servicio de directorio. Los usuarios del iDRAC también pueden ser usuarios locales o del servicio de directorio.

Excepto cuando un usuario del CMC tiene privilegios de **Administrador de servidor**, los privilegios otorgados a los usuarios del CMC no se transfieren<br>automáticamente al mismo usuario en un servidor, ya que los usuarios de ni viceversa. Esta regla protege la seguridad y la integridad de los servidores.

#### <span id="page-157-2"></span>**Tabla 5-40. Tipos de usuarios**

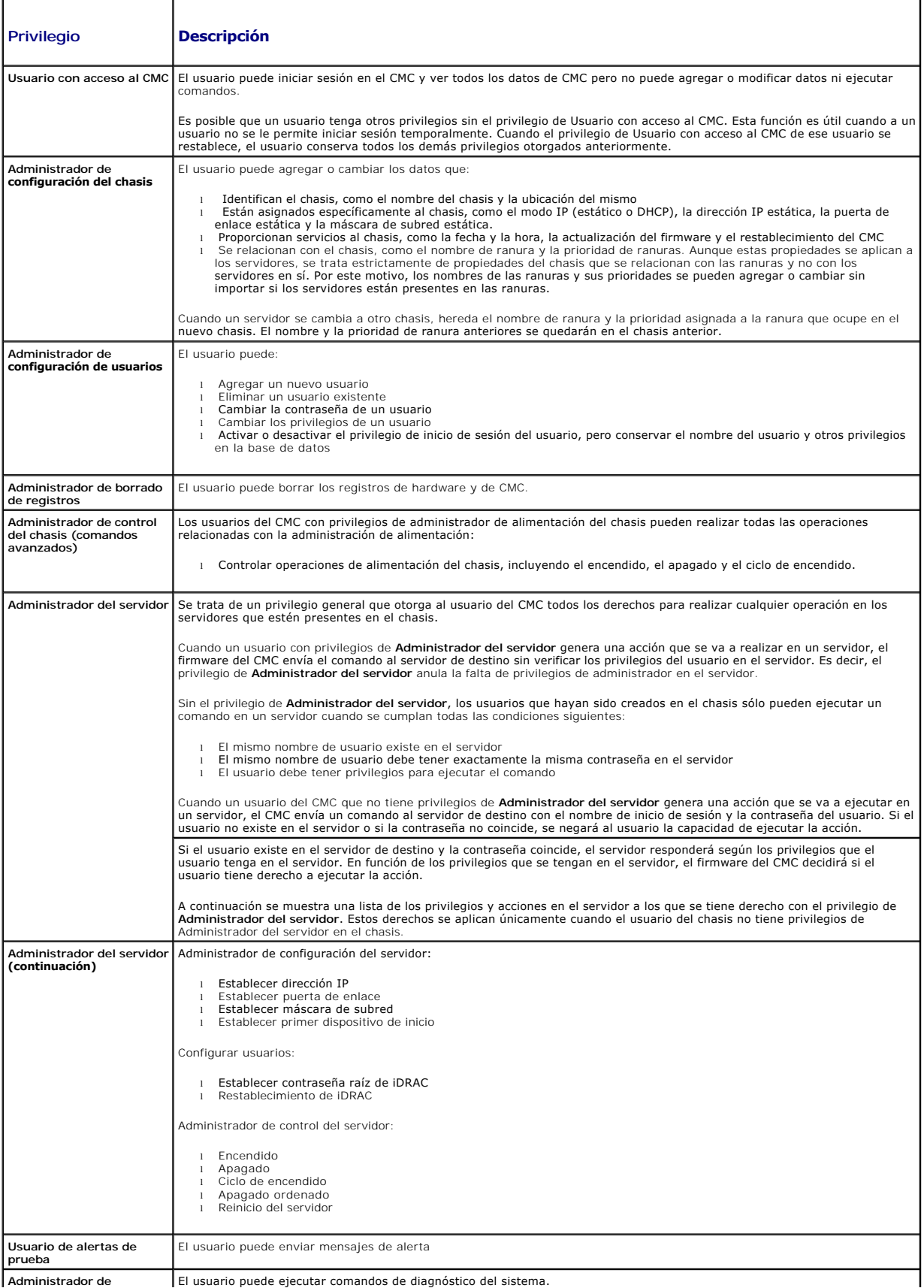

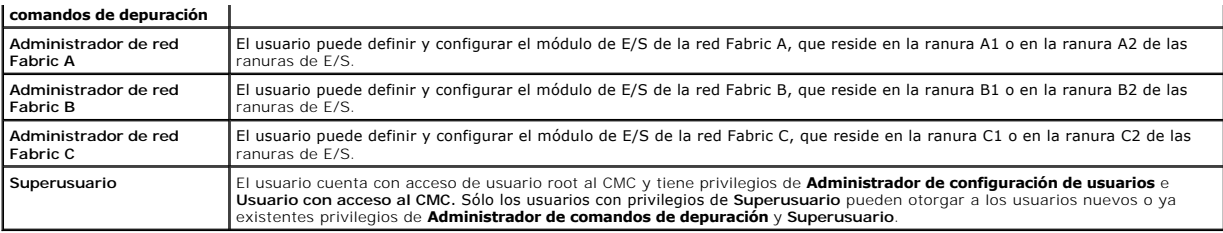

Los grupos de usuarios del CMC proporcionan una serie de grupos de usuarios que tienen privilegios de usuario previamente asignados.

**NOTA:** Si selecciona Administrador, Usuario avanzado o Usuario invitado y luego agrega o elimina un privilegio del conjunto predefinido, el grupo del CMC cambiará automáticamente a Personalizado.

### **Tabla 5-41. Privilegios del grupo del CMC**

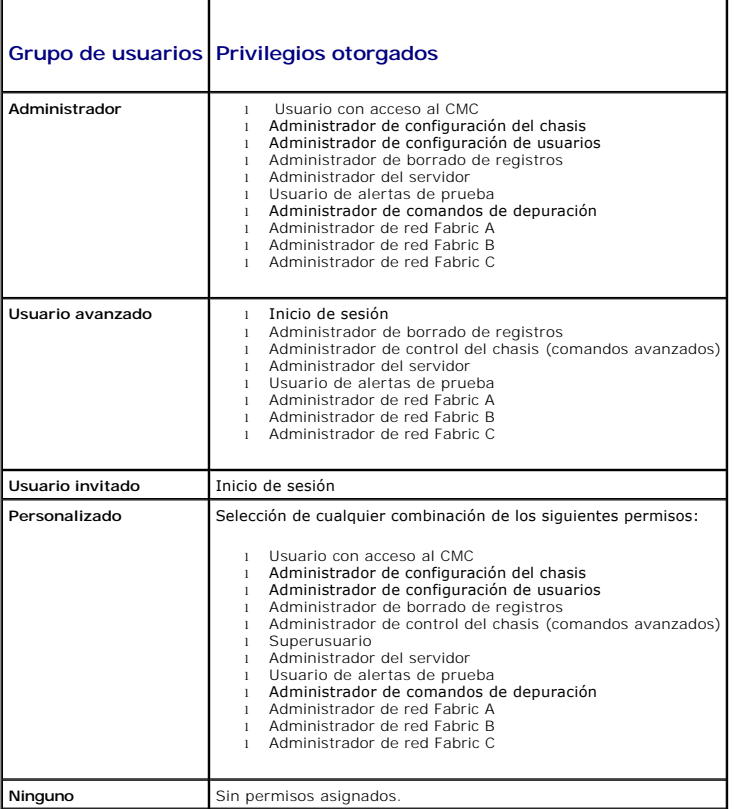

**Tabla 5-42. Comparación de los privilegios entre administradores, usuarios avanzados y usuarios invitados del CMC** 

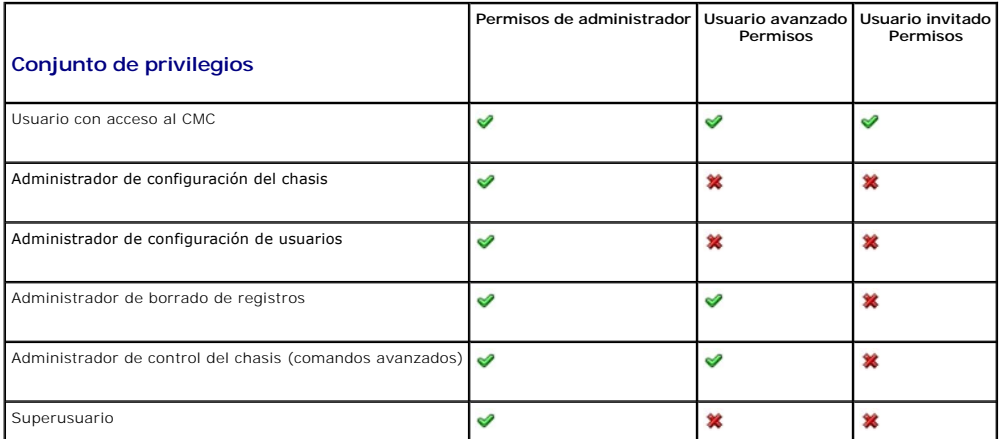

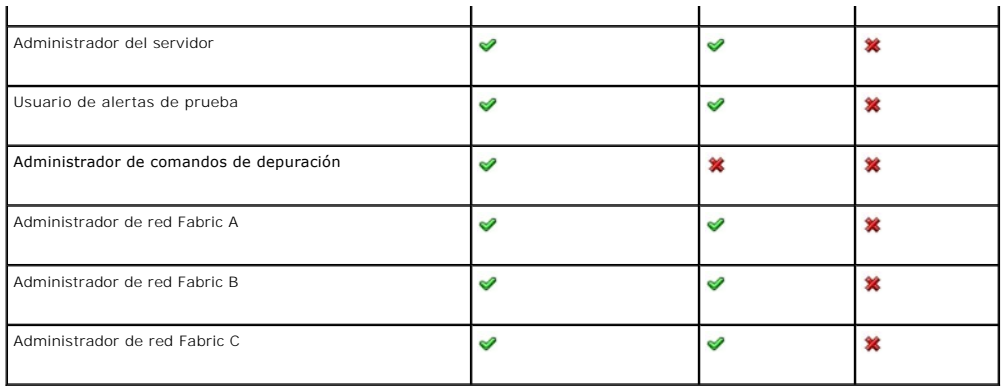

# **Cómo agregar y administrar usuarios**

En las páginas **Usuarios** y **Configuración de usuarios** en la interfaz web, usted puede ver información acerca de los usuarios del CMC, agregar un nuevo usuario y cambiar la configuración de un usuario existente.

Puede configurar hasta 16 usuarios locales. Si se requieren usuarios adicionales y la empresa utiliza Microsoft Active Directory o los servicios genéricos del Protocolo ligero de acceso a directorios (LDAP), puede definir

Los usuarios se pueden conectar mediante sesiones de la interfaz web, Telnet serie, SSH e iKVM. Se puede dividir un máximo de 22 sesiones activas (interfaz<br>web, Telnet, serie, SSH e iKVM, en cualquier combinación) entre lo

**NOTA:** Para mayor seguridad, se recomienda cambiar la contraseña predeterminada de la cuenta root (usuario 1). La cuenta root es la cuenta administrativa predeterminada que se incluye con el CMC. Para cambiar la contraseña predeterminada de la cuenta root, haga clic en **Identificación de**<br>**usuario 1** para abrir la página **Configuración de usuario**. La ayuda p derecha de la página.

Para agregar y configurar usuarios del CMC:

**NOTA:** Para poder realizar los pasos a continuación, debe tener privilegios para **Configurar usuarios**.

- 1. Inicie sesión en la interfaz web.
- 2. Haga clic en la ficha **Autentificación de usuarios.** Aparecerá la página Usuarios locales, donde se muestran la identificación de usuario, el nombre de<br>usuario, los privilegios del CMC y el estado de inicio de sesión de
- 3. Haga clic en un número de identificación de usuario disponible. Aparece la página **Configuración de usuario**.

Para actualizar el contenido de la página **Usuarios**, haga clic en **Actualizar**. Para imprimir el contenido de la página **Usuarios**, haga clic en **Imprimir**.

4. Seleccione la configuración general para el usuario.

**Tabla 5-43. Configuración general para definir un nombre de usuario y contraseña del CMC para usuarios nuevos o ya existentes.** 

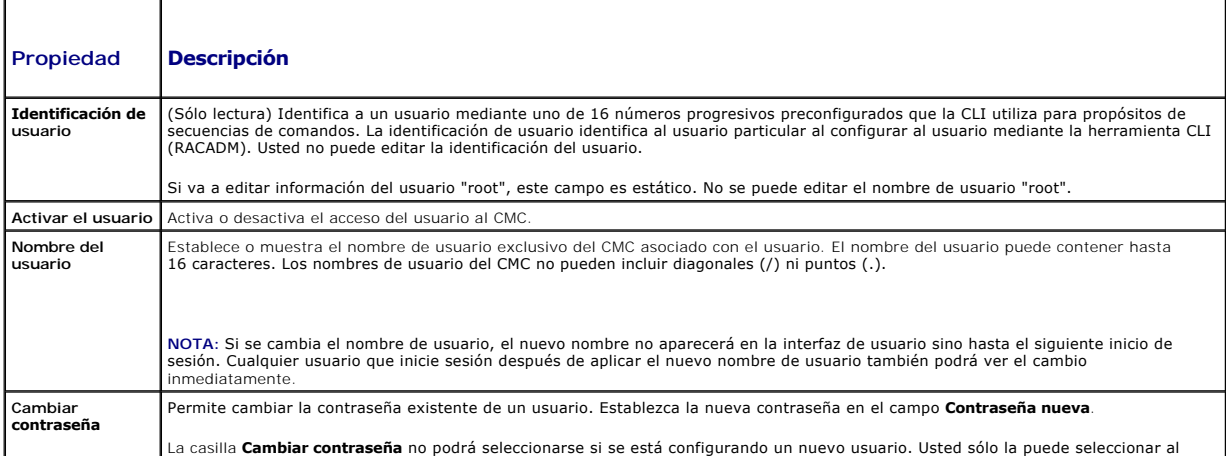

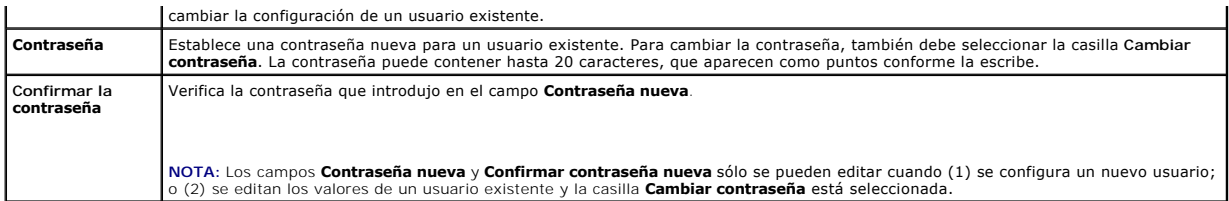

5. Asigne el usuario al grupo de usuarios de la CMC. La [Tabla 5](#page-157-2)-40 describe los privilegios de los usuarios del CMC.

Cuando seleccione un valor de privilegios de usuario en el menú desplegable **Grupo de CMC**, se mostrarán los privilegios habilitados (aparecerán como casillas marcadas en la lista) de acuerdo con la configuración predefinida para ese grupo.

Puede personalizar la configuración de privilegios para el usuario marcando o desmarcando las casillas. Una vez que haya seleccionado un grupo de CMC o bien haya efectuado selecciones de privilegios de usuario personalizadas, haga clic en **Aplicar cambios** para guardar la configuración.

6. Haga clic en **Aplicar cambios**.

Para actualizar el contenido de la página **Configuración de usuario**, haga clic en **Actualizar**.

Para imprimir el contenido de la página **Configuración de usuario**, haga clic en **Imprimir**.

# **Configuración y administración de los certificados de Microsoft Active Directory**

**NOTA:** Para configurar los valores de Active Directory para el CMC, debe tener privilegios de **Administrador de configuración del chasis**.

**A** NOTA: Para obtener más información acerca de la configuración de Active Directory y sobre cómo configurar Active Directory con el esquema estándar o un esquema extendido, consulte [Uso del servicio de directorio del CMC](file:///e:/software/smdrac3/cmc/cmc3_0/sp/ug/actvdiry.htm#wp1180082)

Puede usar el servicio de Microsoft Active Directory para configurar el software para que otorgue acceso al CMC. El servicio de Active Directory le permite agregar y controlar los privilegios de los usuarios existentes del CMC.

Para acceder a la página **Menú principal de Active Directory**:

- 1. Inicie sesión en la interfaz web.
- 2. Haga clic en la ficha **Autentificación de usuarios** y luego en la subficha **Servicios de directorios.** Seleccione el botón de radio del esquema estándar o<br>extendido de Microsoft Active Directory. Aparecerán las tablas d

# **Valores comunes**

Esta sección le permite configurar y ver los valores comunes de Active Directory para CMC.

### **Tabla 5-44. Valores comunes**

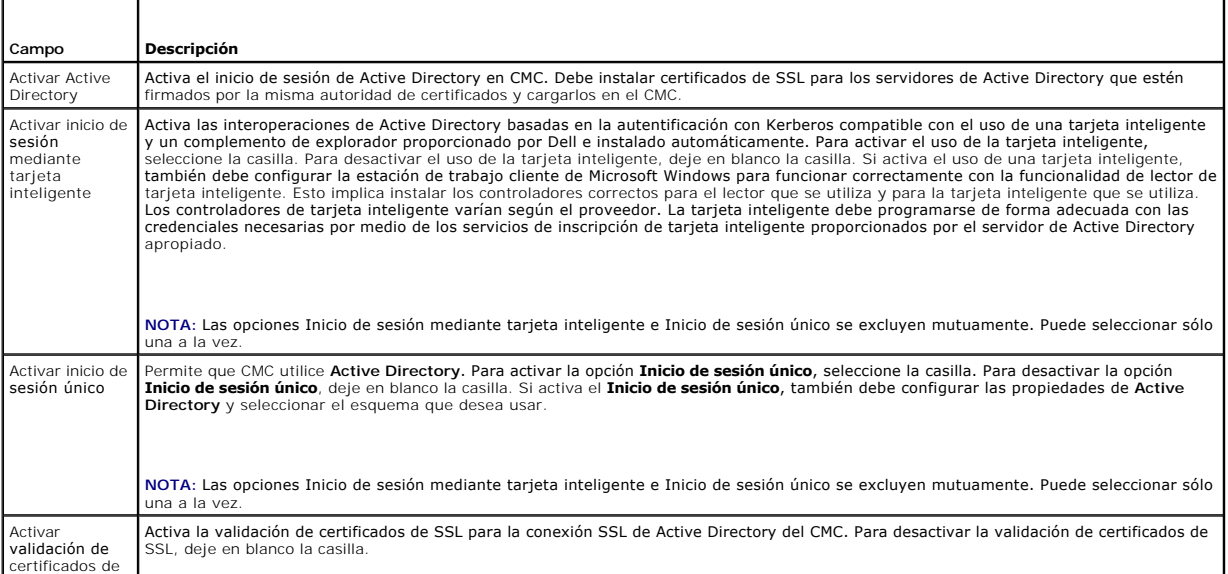

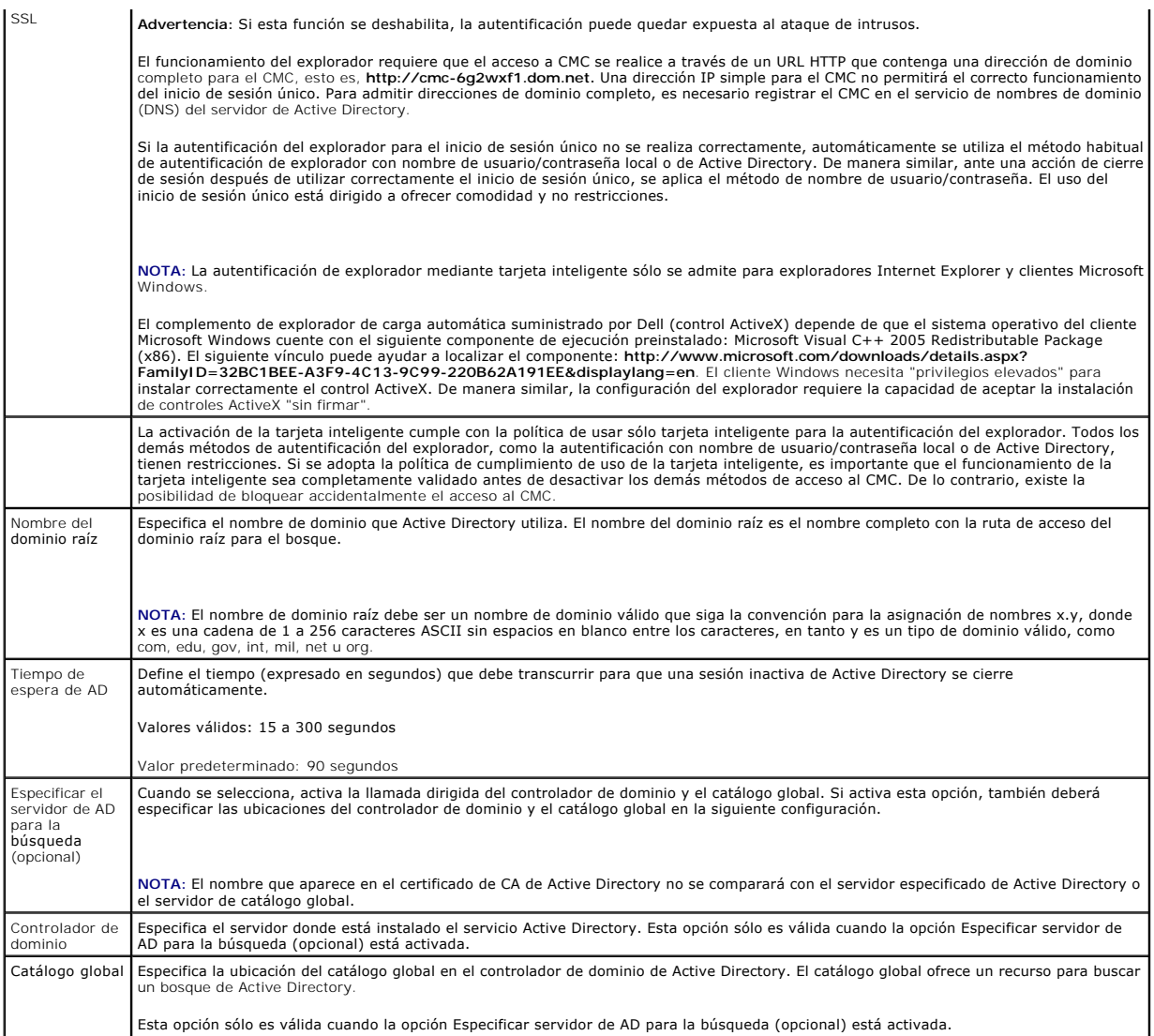

# **Configuración del esquema estándar**

Esta sección, que aparece cuando se selecciona Microsoft Active Directory (esquema estándar), presenta los grupos de funciones con nombres, dominios y<br>privilegios relacionados para todo grupo de funciones que ya esté confi

Para cambiar la configuración de un grupo de funciones, haga clic en el botón del grupo de funciones en la lista Grupos de funciones.

**A** NOTA: Si hace clic en el vínculo de un grupo de funciones antes de aplicar los nuevos valores que ha introducido, perderá esos valores. Para evitar la pérdida de los nuevos valores, haga clic en **Aplicar** antes de hacer clic en el botón de un grupo de funciones.

Aparecerá la página Configurar grupo de funciones:

- l Nombre de grupo: Nombre que identifica el grupo de funciones en el Active Directory asociado con la tarjeta del CMC.
- l Dominio del grupo: Dominio en el que se ubica el grupo.
- l Privilegio del grupo: Nivel de privilegio para el grupo.

Haga clic en **Aplicar** para guardar los valores.

Haga clic en **Volver a la página de configuración** para regresar a la página **Servicios de directorios**.

Para actualizar el contenido de la página **Servicios de directorios**, haga clic en **Actualizar**.

Para imprimir el contenido de la página **Servicios de directorios**, haga clic en **Imprimir**.

### **Configuración del esquema extendido**

Esta sección, que aparece cuando se selecciona Microsoft Active Directory (esquema extendido), presenta las siguientes propiedades:

- Mombre del dispositivo CMC: Muestra el nombre del objeto de dispositivo de RAC creado para el CMC. El nombre del dispositivo CMC identifica de forma<br>exclusiva la tarjeta del CMC en Active Directory. El nombre del dispositi obtener más información acerca de los objetos de dispositivos de RAC, consulte la Guía del usuario del CMC.
- l Nombre de dominio del CMC: Muestra el nombre DNS (cadena de caracteres) del dominio en el que reside el objeto de dispositivo de RAC de Active Directory. El dominio del CMC debe ser un nombre válido de dominio formado por x.y, donde x es una cadena de 1 a 256 caracteres ASCII sin espacios<br>en blanco entre los caracteres, en tanto y **es un tipo válido de dominio co**

### **Administración de certificados de Active Directory**

Esta sección muestra las propiedades del certificado de Active Directory recientemente cargado en el CMC. Si carga un certificado, utilice esta información para<br>verificar que el certificado es válido y no está vencido.

**NOTA:** De manera predeterminada, el CMC no tiene un certificado de servidor emitido por una autoridad de certificados para Active Directory. Usted<br>debe cargar un certificado de servidor vigente y firmado por una autoridad

Se muestran las siguientes propiedades del certificado:

- l Número de serie: El número de serie del certificado.
- l Información del titular: El titular del certificado (nombre de la persona o empresa certificada).
- l Información del emisor: El emisor del certificado (nombre de la autoridad de certificados).
- l Válido desde: Indica la fecha de inicio del certificado.
- l Válido hasta: Indica la fecha de vencimiento del certificado.

Utilice los siguientes controles para cargar y descargar este certificado:

- l Cargar: Inicia el proceso de carga del certificado. Este certificado, que se obtiene de Active Directory, brinda acceso al CMC.
- l Descargar: Inicia el proceso de descarga. El sistema le solicitará que indique una ubicación para guardar el archivo. Cuando seleccione esta opción, haga clic en **Siguiente** y aparecerá el cuadro de diálogo **Descarga de archivo.** Use este cuadro de diálogo para especificar una ubicación en la estación<br>de administración o en la red compartida para el certificado de serv

**NOTA:** De manera predeterminada, el CMC no tiene un certificado de servidor emitido por una autoridad de certificados para Active Directory. Usted<br>debe cargar un certificado de servidor vigente y firmado por una autoridad

## **Archivo keytab de Kerberos**

Puede cargar un archivo keytab de Kerberos generado en el servidor de Active Directory relacionado. Se puede generar el archivo keytab de Kerberos desde<br>el servidor de Active Directory ejecutando la utilidad **ktpass.exe. E** 

**IOTA:** El CMC no tiene un archivo keytab de Kerberos para Active Directory. Usted debe cargar un archivo keytab de Kerberos actualmente generado. Para obtener más información, consulte [Configuración de inicio de sesión único](file:///e:/software/smdrac3/cmc/cmc3_0/sp/ug/actvdiry.htm#wp1211699).

Están permitidas las siguientes acciones:

- 1 Examinar: Abre el cuadro de diálogo Examinar, que permite seleccionar el certificado de servidor que desea cargar
- l Cargar: Inicia el proceso de carga del certificado por medio de la ruta de acceso que haya especificado.

# **Configuración y administración de los servicios genéricos de protocolo ligero de acceso a directorios**

Puede usar el servicio genérico de Protocolo ligero de acceso a directorios (LDAP) para configurar el software para que brinde acceso al CMC. El servicio LDAP<br>le permite agregar y controlar los privilegios de los usuarios

**NOTA:** Para configurar los valores de LDAP para el CMC, debe tener privilegios de **Administrador de configuración del chasis**.

Para ver y configurar LDAP:

- 1. Inicie sesión en la interfaz web.
- 2. Haga clic en la ficha **Autentificación de usuarios** y luego en la subficha **Servicios de directorios**. Aparecerá la página **Servicios de directorios**.
- 3. Haga clic en el botón de radio relacionado con LDAP genérico.

4. Configure las opciones que aparecen y haga clic en **Aplicar**.

Se encuentran disponibles las siguientes opciones de configuración:

#### **Tabla 5-45. Valores comunes**

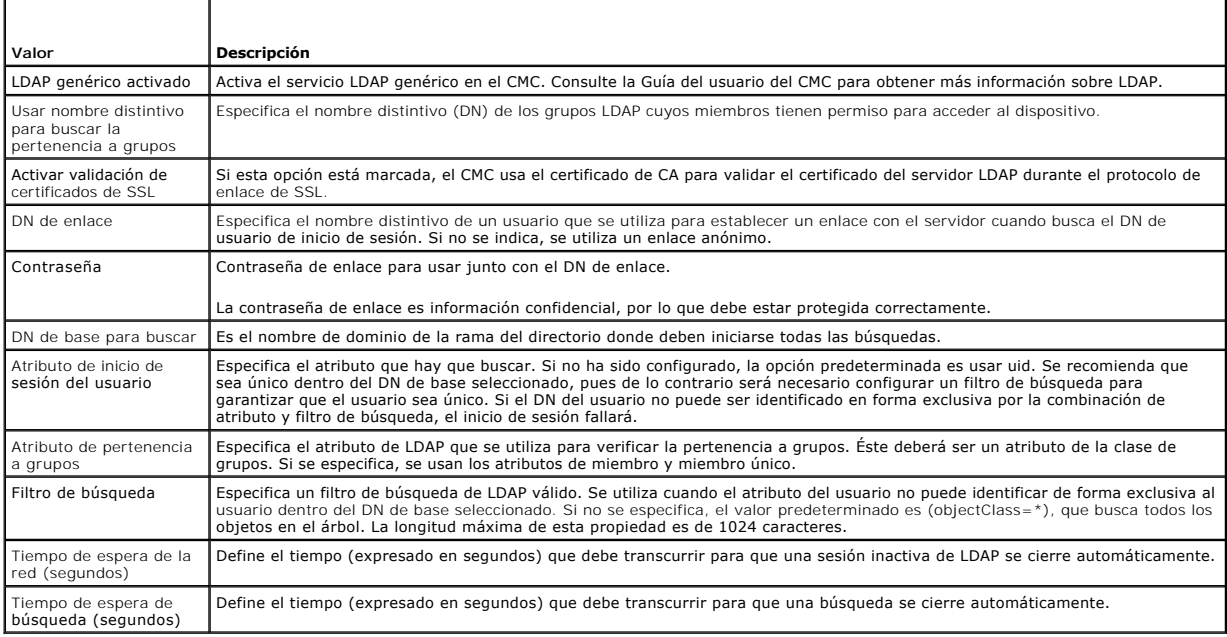

## **Selección de servidores LDAP**

Puede configurar el servidor que usará con LDAP genérico de dos maneras. Los servidores estáticos le permiten al administrador colocar un nombre de dominio completamente expresado (FQDN) o una dirección IP en el campo. De forma alternativa, puede obtenerse una lista de servidores LDAP si se buscan<br>sus registros de SRV en los DNS. En la sección de servidores LDAP se mu

l Usar servidores LDAP estáticos: Al seleccionar esta opción, el servicio LDAP utiliza los servidores especificados con el número de puerto proporcionado (consulte la información a continuación).

**NOTA:** Debe seleccionar la opción de servidor estático o DNS.

- l Dirección del servidor LDAP: Permite especificar el FQDN o la dirección IP del servidor LDAP. Para especificar múltiples servidores LDAP redundantes que tienen a disposición el mismo dominio, proporcione la lista de todos los servidores separados por comas. CMC intenta conectar a cada servidor, uno por uno, hasta que logra una conexión exitosa.
- ı Puerto del servidor LDAP: Es el puerto de LDAP a través de SSL, que de forma predeterminada será el 636 si no se configura la opción. En CMC versión<br>− 3.0 no se admite el uso de puertos que no sean SSL, ya que la contra
- 1 Usar DNS para encontrar servidores LDAP: Al seleccionar esta opción, LDAP usa el dominio de búsqueda y el nombre de servicio a través de DNS. Debe<br>seleccionar la opción de servidor estático o DNS.

Se ejecutará la siguiente consulta de DNS para los registros de SRV:

\_[Service Name].\_tcp.[Dominio de búsqueda]

donde <*Dominio de búsqueda*> es el dominio de nivel raíz que se utiliza en la consulta y <*Nombre de servicio*> indica el nombre del servicio a utilizar en la consulta. Por ejemplo:

\_ldap.\_tcp.dell.com

donde ldap es el nombre del servicio y dell.com es el dominio de búsqueda.

# **Administración de la configuración de grupo de LDAP**

La tabla de la sección Configuración de grupo muestra una lista de los grupos de funciones con nombres, dominios y privilegios relacionados para todo grupo de funciones que ya esté configurado.

- l Para configurar un nuevo grupo de funciones, haga clic en el nombre de un grupo que no tenga nombres, dominios ni privilegios.
- l Para cambiar la configuración de un grupo de funciones ya existente, haga clic en el nombre del grupo de funciones.

Al hacer clic aparecerá la página **Configurar grupo de funciones**. La ayuda para esa página está disponible mediante el vínculo **Ayuda** en la esquina superior derecha de la página.

# **Administración de certificados de seguridad de LDAP**

Esta sección muestra las propiedades del certificado de LDAP recientemente cargado en el CMC. Si carga un certificado, utilice esta información para verificar que el certificado es válido y no está vencido.

**NOTA:** De manera predeterminada, el CMC no tiene un certificado de servidor emitido por una autoridad de certificados para Active Directory. Usted<br>debe cargar un certificado de servidor vigente y firmado por una autoridad

Se muestran las siguientes propiedades del certificado:

- l Número de serie: El número de serie del certificado.
- l Información del titular: El titular del certificado (nombre de la persona o empresa certificada).
- l Información del emisor: El emisor del certificado (nombre de la autoridad de certificados).
- l Válido desde: Indica la fecha de inicio del certificado.
- l Válido hasta: Indica la fecha de vencimiento del certificado.

Utilice los siguientes controles para cargar y descargar este certificado:

- l Cargar: Inicia el proceso de carga del certificado. Este certificado, que se obtiene del servidor LDAP, brinda acceso al CMC.
- ⊥ Descargar: Inicia el proceso de descarga. El sistema le solicitará que indique una ubicación para guardar el archivo. Cuando seleccione esta opción,<br>haga clic en **Siguiente** y aparecerá el cuadro de diálogo Descarga de

# **Protección de las comunicaciones del CMC con certificados SSL y digitales**

Este apartado proporciona información acerca de las siguientes funciones de seguridad de datos que están incorporadas en el CMC:

- l Capa de sockets seguros (SSL)
- l Solicitud de firma de certificado (CSR)
- l Acceso al menú principal de SSL
- l Generación de una nueva CSR
- l Carga de un certificado de servidor
- l Cómo ver un certificado de servidor

# **Capa de sockets seguros (SSL)**

El CMC incluye un servidor web que está configurado para usar el protocolo de seguridad SSL, que es el estándar de la industria, para transferir datos cifrados<br>a través de Internet. SSL se basa en la tecnología de cifrado cifrada y autentificada entre los clientes y servidores a fin de evitar escuchas ilegales en una red.

La SSL permite a un sistema habilitado con esta característica a que realice las siguientes tareas:

- l Autentificarse ante un cliente habilitado con SSL
- l Permitir que el cliente se autentifique ante el servidor
- l Permitir que ambos sistemas establezcan una conexión cifrada

Este proceso de cifrado brinda una protección de datos de alto nivel. El CMC emplea el estándar de cifrado SSL de 128 bits, la forma más segura de cifrado que está generalmente disponible para los exploradores de Internet en Norteamérica.

El servidor web del CMC incluye un certificado digital SSL firmado automáticamente de Dell (identificación de servidor). Para garantizar una alta seguridad en<br>Internet, sustituya el certificado SSL del servidor web mediant

## **Solicitud de firma de certificado (CSR)**

Una CSR es una solicitud digital a una autoridad de certificados (denominada CA en la interfaz web) para obtener un certificado de servidor seguro. Los certificados de servidor seguro garantizan la identidad de un sistema remoto y garantizan que otros usuarios no puedan ver o cambiar la información<br>intercambiada con dicho sistema. Para garantizar la seguridad del CMC, se certificados y cargar el certificado que se reciba de la autoridad de certificados.

Una autoridad de certificados es una entidad comercial reconocida en el sector de tecnología informática por cumplir estándares altos de análisis fiable, identificación y otros criterios de seguridad importantes. Entre los ejemplos de autoridades de certificados se incluyen Thawte y VeriSign. Una vez que la<br>autoridad de certificados recibe la solicitud de firma de certifica estándares de seguridad de la autoridad de certificados, esta última emite un certificado que identifica al solicitante de manera exclusiva para realizar transacciones a través de redes y en Internet.

Después de que la autoridad de certificados aprueba la solicitud de firma de certificado y le envía un certificado, usted debe cargar el certificado en el firmware del CMC. La información de la solicitud de firma de certificado almacenada en el firmware del CMC debe coincidir con la información contenida en el certificado.

### **Acceso al menú principal de SSL**

**NOTA:** Para configurar los valores de SSL para el CMC, debe tener privilegios de **Administrador de configuración del chasis**.

**A NOTA:** Todos los certificados de servidor que se carguen deben estar vigentes (no deben haber expirado) y deben estar firmados por una autoridad de certificados.

- 1. Inicie sesión en la interfaz web.
- 2. Haga clic en la ficha **Red** y luego en la subficha **SSL**. Aparecerá la página **Menú principal de SSL**.

Use las opciones de la página **Menú principal de SSL** para generar una CSR para enviarla a una autoridad de certificados. La información de la solicitud de firma de certificado se almacena en el firmware del CMC.

### **Generación de una nueva solicitud de firma de certificado**

Para garantizar la seguridad, se recomienda especialmente obtener y cargar un certificado de servidor seguro en el CMC. Los certificados del servidor seguro<br>garantizan la identidad de un sistema remoto y que la información

### **Tabla 5-46. Opciones del menú principal de SSL**

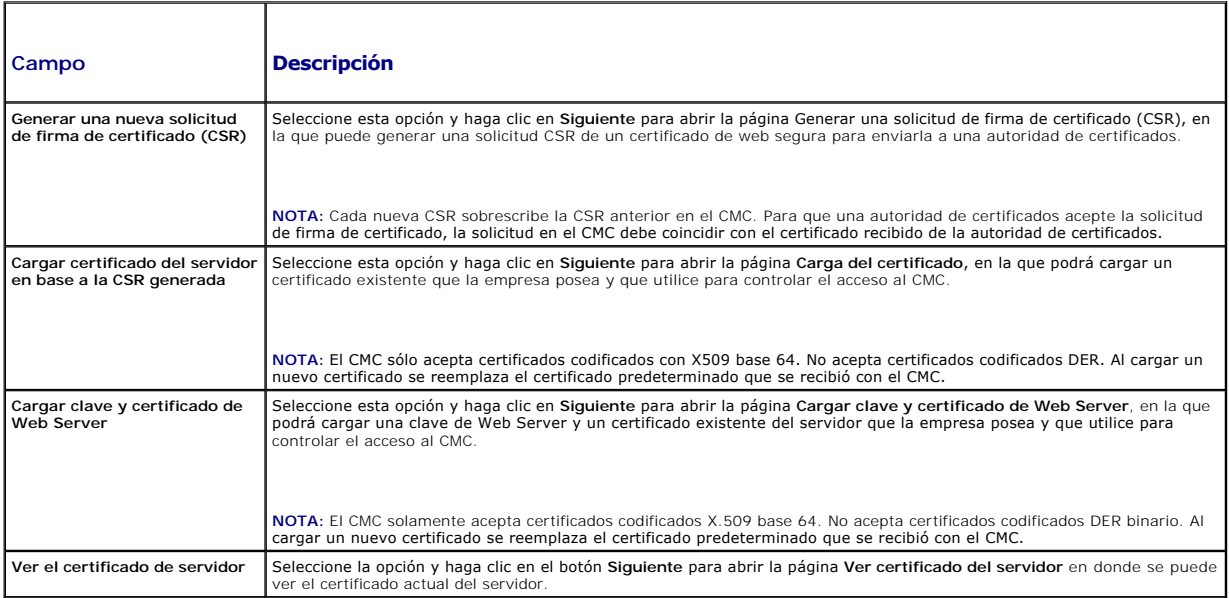

Para obtener un certificado de servidor seguro para el CMC, debe enviar una solicitud de firma de certificado (CSR) a la autoridad de certificados de su<br>elección. La CSR es una solicitud digital para obtener un certificado identificación exclusiva.

Cuando se genera una CSR desde la página **Generar solicitud de firma de certificado (CSR)**, se le pide que guarde una copia en la estación de<br>administración o en la red compartida y la información exclusión para a generar autoridad de certificados, debe cargarlo en el CMC.

NOTA: Para que el CMC acepte el certificado de servidor emitido por la autoridad de certificados, la información de autentificación contenida en el nuevo<br>certificado debe coincidir con la información almacenada en el CMC c

△ PRECAUCIÓN: Cuando se genera una nueva CSR, ésta sobrescribe la CSR anterior que esté en el CMC. Si se sobrescribe una CSR pendiente antes de que la autoridad de certificados otorgue el certificado de servidor correspondiente, el CMC no aceptará el certificado de servidor porque la<br>información que usa para autentificar el certificado se ha perdido. Tome las p **sobrescribir las CSR pendientes.**

Para generar una CSR:

1. Desde la página **Menú principal de SSL**, seleccione **Generar una nueva solicitud de firma de certificado (CSR)** y luego haga clic en **Siguiente**. Aparecerá la página **Generar solicitud de firma de certificado (CSR)**.

- 2. Escriba un valor para cada atributo de la CSR.
- 3. Haga clic en **Generar**. Aparecerá un cuadro de diálogo **Descarga de archivo**.
- 4. Guarde el archivo **csr.txt en la estación de administración o en la red compartida. (También puede abrir el archivo en este momento y guardarlo<br>después.) Más adelante, enviará este archivo a una autoridad de certificad**

#### **Tabla 5-47. Opciones de la página Generar solicitud de firma de certificado (CSR)**

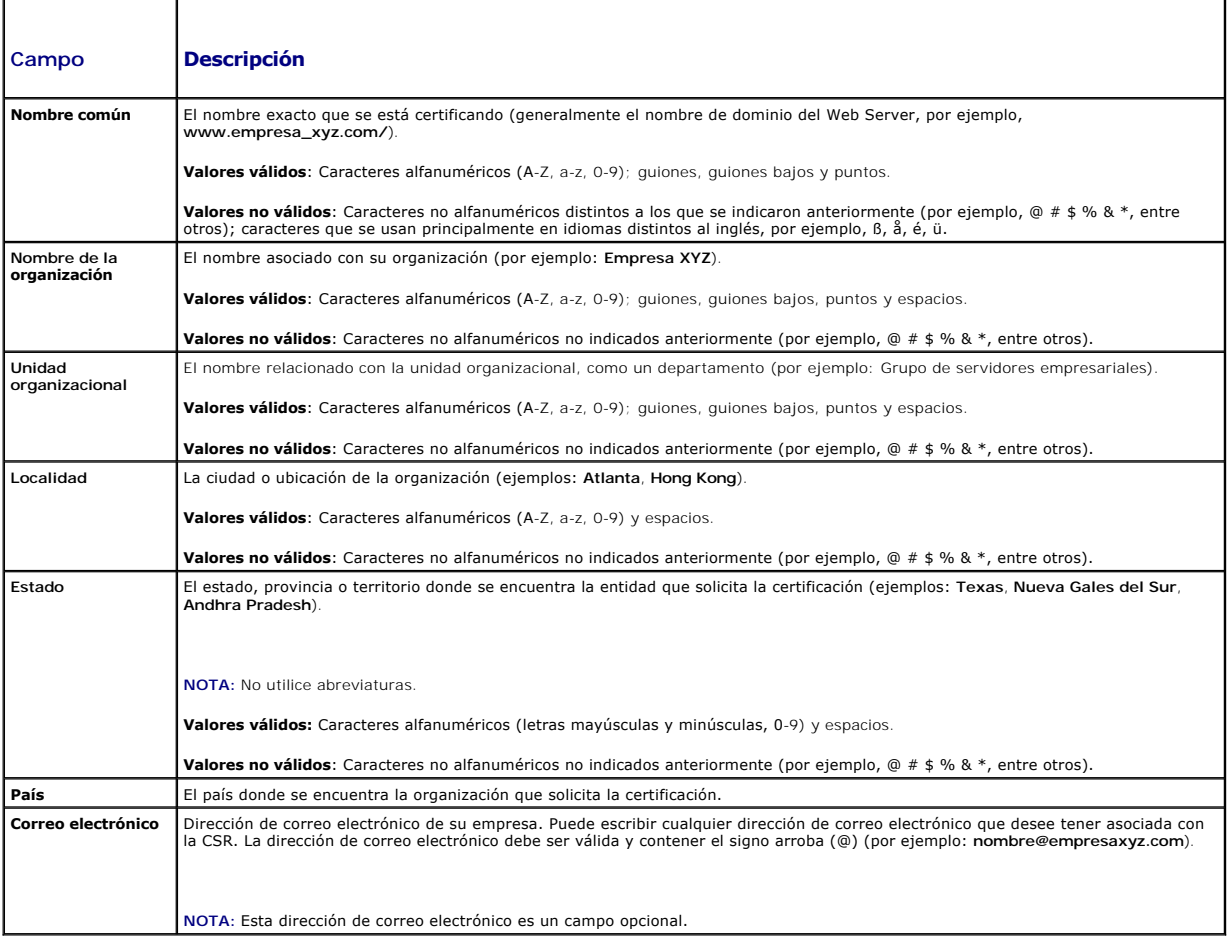

### **Carga de un certificado de servidor**

- 1. En la página **Menú principal de SSL**, seleccione **Cargar certificado del servidor basado en CSR generada** y luego haga clic en **Siguiente**. Aparecerá la página **Carga del certificado**.
- 2. Escriba la ruta de acceso del archivo en el campo de texto o haga clic en **Examinar** para seleccionar el archivo.
- 3. Haga clic en **Aplicar**. Si el certificado no es válido, aparecerá un mensaje de error.
- **NOTA:** El valor **Ruta de acceso del archivo** muestra la ruta de acceso relativa del archivo del certificado que se va a cargar. Debe escribir la ruta de<br>acceso absoluta al archivo, que incluye la ruta de acceso completa y

Para actualizar el contenido de la página **Carga del certificado**, haga clic en **Actualizar**.

Para imprimir el contenido de la página **Carga del certificado**, haga clic en **Imprimir**.

# **Carga de la clave y el certificado de Web Server**

1. Seleccione la opción **Cargar clave y certificado de Web Server** y haga clic en **Siguiente**.

- <span id="page-168-1"></span>2. Ingrese el archivo de clave privada por medio del menú Examinar.
- 3. Ingrese el archivo de certificado por medio del menú Examinar.
- 4. Después de cargar los dos archivos, haga clic en **Aplicar**. Si la clave y el certificado de Web Server no coinciden, aparecerá un mensaje de error.

NOTA: El CMC sólo acepta certificados codificados con X509 base 64. Los certificados que utilizan otros esquemas de codificación, como por ejemplo<br>DER, no se aceptan. Al cargar un nuevo certificado se reemplaza el certific

**S** NOTA: Para cargar una clave y certificado de servidor de Web Server debe tener privilegios de Administrador de configuración del chasis.

**NOTA:** Una vez que el certificado se ha cargado correctamente, CMC se reinicia y deja de estar disponible temporalmente. Para evitar que otros<br>usuarios sean desconectados durante el restablecimiento, notifique a los usuar la ficha Red de la página Sesiones para ver si hay sesiones activas.

### **Cómo ver un certificado de servidor**

Desde la página **Menú principal de SSL**, seleccione **Ver certificado del servidor** y luego haga clic en **Siguiente**. Aparecerá la página **Ver certificado del servidor**.

La [Tabla 5](#page-168-0)-48 describe los campos asociados con las descripciones que aparecen en la ventana **Certificado**.

<span id="page-168-0"></span>**Tabla 5-48. Información de certificados** 

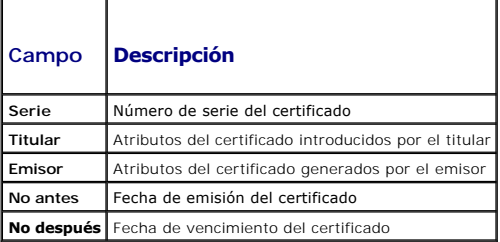

Para actualizar el contenido de la página **Ver certificado del servidor** haga clic en **Actualizar**.

Para imprimir el contenido de la página **Ver certificado del servidor**, haga clic en **Imprimir**.

# **Administración de sesiones**

La página **Sesiones** muestra todas las instancias actuales de las conexiones al chasis y le permite terminar cualquier sesión activa.

**NOTA:** Para terminar una sesión, debe tener privilegios de **Administrador de configuración del chasis**.

Para administrar o terminar una sesión:

- 1. Inicie sesión en el CMC a través de la web.
- 2. Haga clic en la ficha **Red** y luego en la subficha **Sesiones**.
- 3. En la página **Sesiones**, ubique la sesión que desea terminar y haga clic en el botón correspondiente.

**Tabla 5-49. Propiedades de la sesión** 

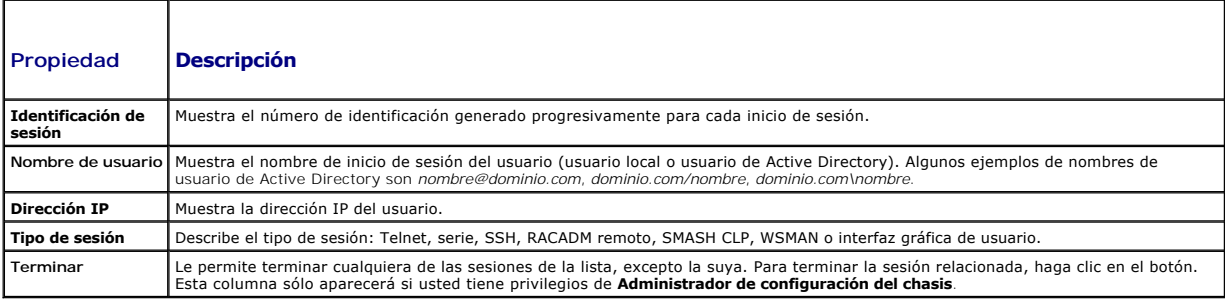

# <span id="page-169-2"></span><span id="page-169-1"></span>**Configuración de servicios**

El CMC incluye un Web Server que está configurado para utilizar el protocolo de seguridad SSL estándar de la industria para aceptar y transferir datos cifrados de y para clientes en Internet. El Web Server incluye un certificado digital SSL de Dell autofirmado (identificación del servidor) y es responsable de aceptar y<br>responder solicitudes de HTTP seguras de clientes. La interfa

**NOT**A: La herramienta de CLI remota (RACADM) y la interfaz web utilizan el Web Server. Si el Web Server b no está activo, RACADM remoto y la interfaz<br>web no funcionarán.

NOTA: En caso de un restablecimiento del Web Server, espere al menos un minuto para que los servicios estén disponibles de nuevo. Un<br>prestablecimiento del Web Server generalmente sucede como resultado de cualquiera de los

**NOTA:** Para modificar la configuración de los servicios, debe tener privilegios de **Administrador de configuración del chasis**.

Para configurar los servicios del CMC:

- 1. Inicie sesión en la interfaz web del CMC.
- 2. Haga clic en la ficha **Red**.
- 3. Haga clic en la subficha **Servicios**. Aparecerá la página **Servicios**.
- 4. Configure los servicios siguientes según sea necesario:
	- l Consola serie del CMC ([Tabla 5](#page-169-0)-50)
	- l Web Server ([Tabla 5](#page-170-0)-51)
	- l SSH ([Tabla 5](#page-170-1)-52)
	- 1 Telnet ([Tabla 5](#page-171-0)-53)
	- l RACADM remoto ([Tabla 5](#page-171-1)-54)
	- l SNMP ([Tabla 5](#page-172-0)-55)
	- 1 Syslog remoto ([Tabla 5](#page-172-1)-56)

5. Haga clic en **Aplicar** y actualice todos los intervalos de tiempo de espera predeterminados y los límites máximos de tiempo de espera.

#### <span id="page-169-0"></span>**Tabla 5-50. Configuración de la consola serie del CMC**

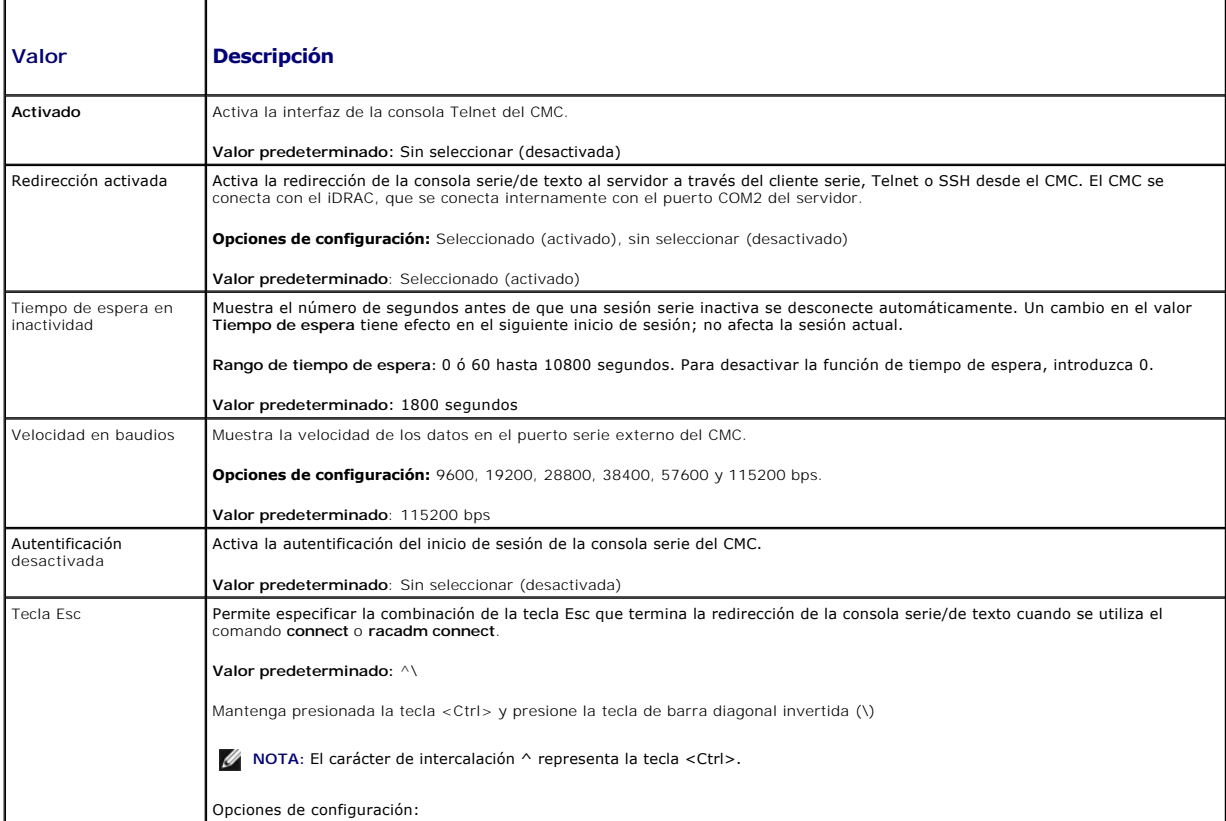

<span id="page-170-2"></span>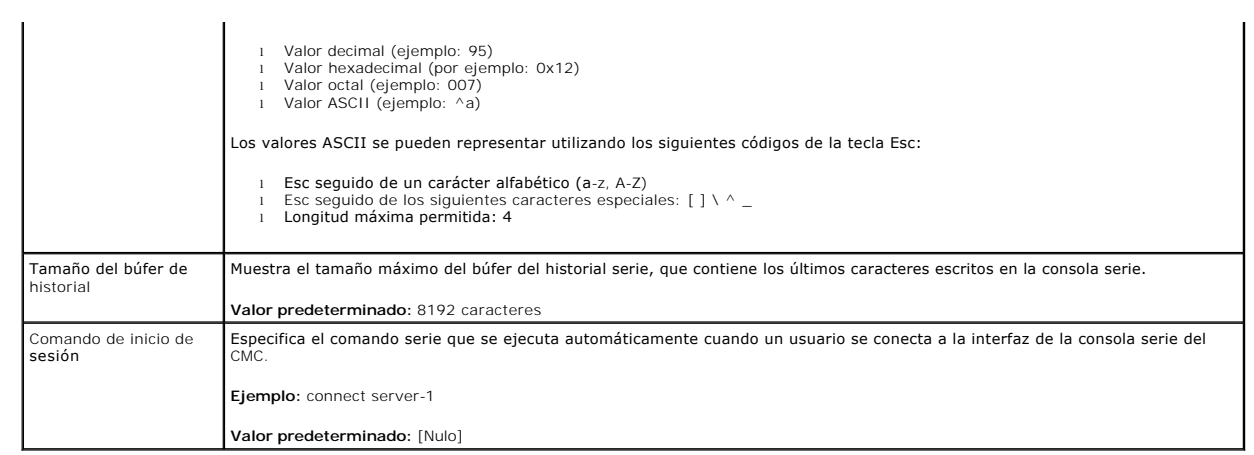

### <span id="page-170-0"></span>**Tabla 5-51. Configuración de Web Server**

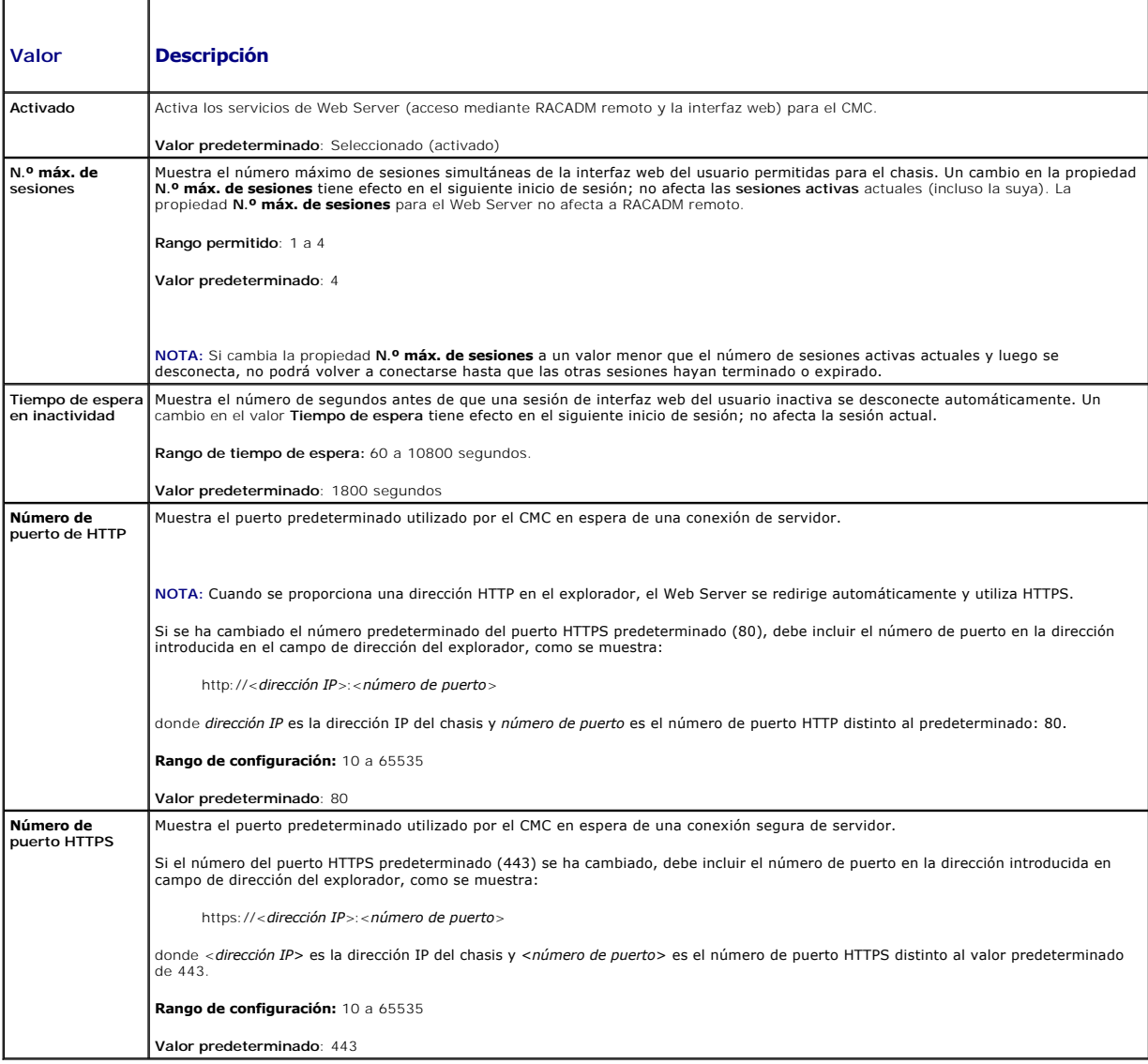

 $\overline{\phantom{a}}$ 

<span id="page-170-1"></span>**Tabla 5-52. Configuración de SSH** 

 $\overline{1}$ 

 $\overline{\phantom{a}}$ 

<span id="page-171-2"></span>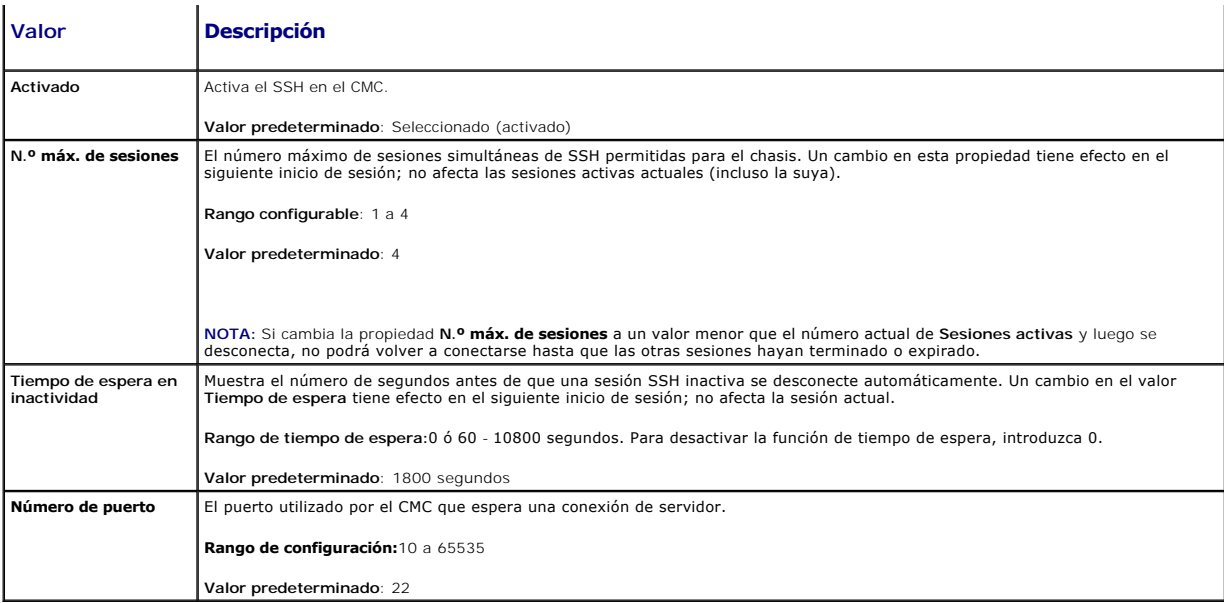

# <span id="page-171-0"></span>**Tabla 5-53. Configuración de Telnet**

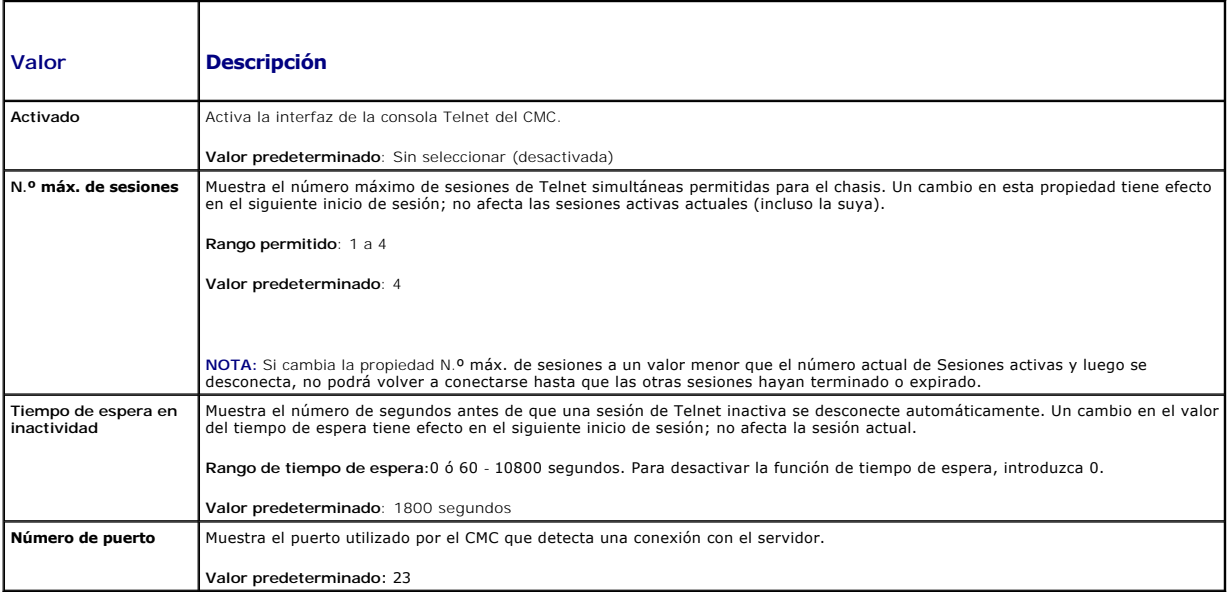

# <span id="page-171-1"></span>**Tabla 5-54. Configuración de RACADM remoto**

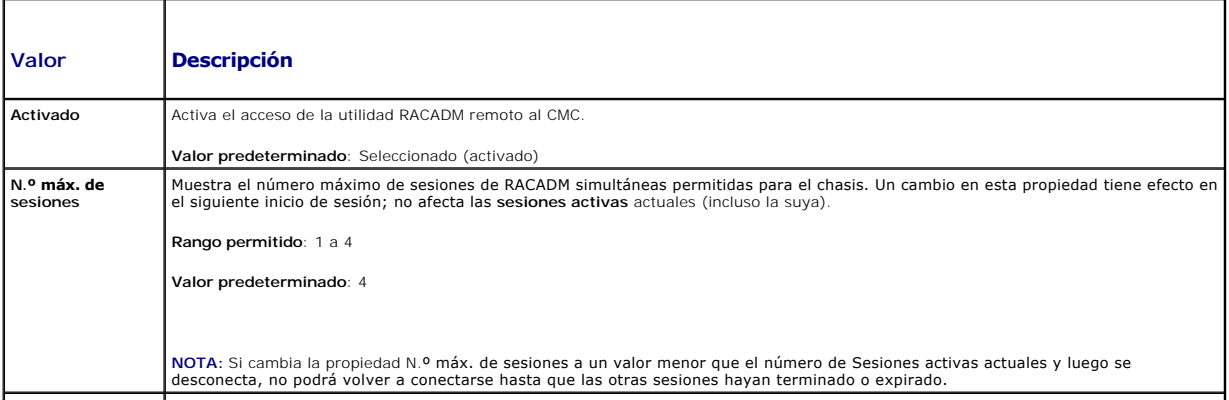

<span id="page-172-2"></span>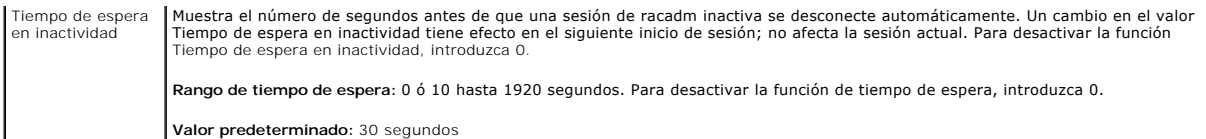

### <span id="page-172-0"></span>**Tabla 5-55. Configuración de SNMP**

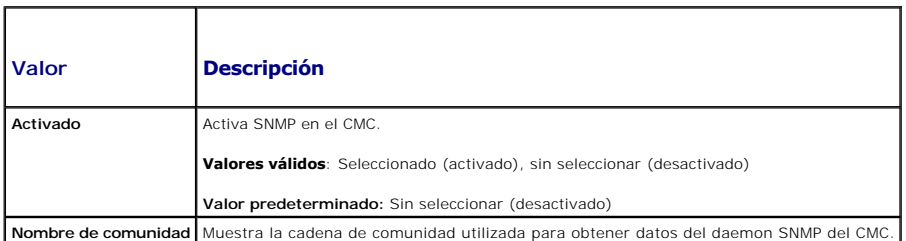

### <span id="page-172-1"></span>**Tabla 5-56. Configuración de Syslog remoto**

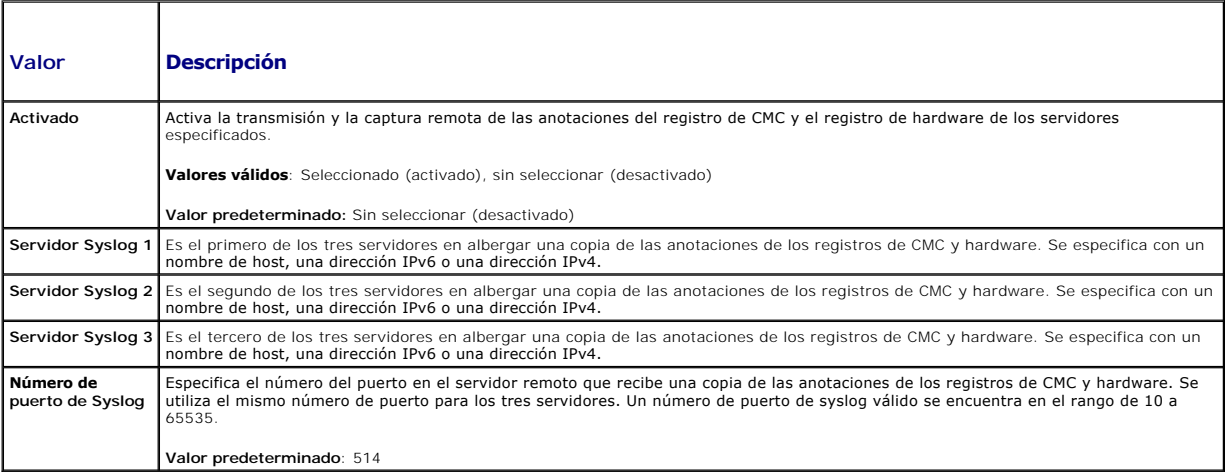

# **Configuración del presupuesto de alimentación**

El CMC le permite presupuestar y administrar la alimentación para el chasis. El servicio de administración de alimentación optimiza el consumo de energía y<br>reasigna la alimentación eléctrica a los distintos módulos en func

Para obtener instrucciones acerca de cómo configurar la alimentación mediante el CMC, consulte [Configuración y administración de la alimentación](file:///e:/software/smdrac3/cmc/cmc3_0/sp/ug/pwrmgmt.htm#wp1193364).

Para obtener más información acerca del servicio de administración de la alimentación del CMC, consulte [Administración de la alimentación](file:///e:/software/smdrac3/cmc/cmc3_0/sp/ug/pwrmgmt.htm#wp1188066).

# **Administración de actualizaciones de firmware**

En esta sección se describe cómo usar la interfaz web para actualizar el firmware. Los siguientes componentes del chasis se pueden actualizar mediante la interfaz gráfica de usuario o los comandos RACADM:

- l CMC: activo y en espera
- l iKVM
- l iDRAC
- l Servicios de infraestructura del módulo de E/S

Cuando se actualiza el firmware, se recomienda seguir un proceso que puede evitar una pérdida del servicio si la actualización falla. Consulte <u>Instalación o</u><br>actualización del firmware del CMC para obtener las normas a se

# **Cómo ver las versiones actuales del firmware**

La página Actualización muestra la versión actual de todos los componentes que se pueden actualizar en el chasis. Esto puede incluir el firmware del iKVM, el

firmware del CMC activo, (si corresponde), el firmware del CMC en espera, el firmware del iDRAC y el firmware de los dispositivos de infraestructura del módulo de E/S. Para obtener más información, consulte Actualización del firm

Para abrir una página de actualización para los dispositivos seleccionados:

- 1. Haga clic en el nombre del dispositivo o seleccione la casilla **Seleccionar/Deseleccionar todo**.
- 2. Haga clic en **Aplicar actualización**.

Aparecerá una página de actualización para los dispositivos seleccionados.

Si el chasis contiene un servidor cuyo iDRAC está en modo de recuperación o si el CMC detecta que un iDRAC tiene el firmware dañado, el iDRAC también **aparece en la página Actualización del firmware. Consulte <u>[Recuperación del firmware del iDRAC por medio del CMC](#page-175-0)</u> para ver los pasos para recuperar el<br>firmware del iDRAC mediante el CMC.** 

Para ver los componentes del chasis que se pueden actualizar:

- 1. Inicie sesión en la interfaz web. Para obtener más información, consulte [Acceso a la interfaz web del CMC](#page-136-0).
- 2. Haga clic en **Descripción general del chasis** en el árbol del sistema.
- 3. Haga clic en la ficha **Actualizar**. Aparecerá la página **Actualización del firmware**.

Para visualizar los componentes del servidor que se pueden actualizar:

- 1. Inicie sesión en la interfaz web. Para obtener más información, consulte [Acceso a la interfaz web del CMC](#page-136-0).
- 2. Haga clic en **Descripción general de servidores** en el árbol del sistema.
- 3. Haga clic en la ficha **Actualizar**. Aparecerá la página **Actualización de componentes de servidor**.

# **Actualización del firmware**

- **NOTA:** Para actualizar el firmware del CMC, debe tener privilegios de **Administrador de configuración del chasis**.
- **NOTA:** La actualización del firmware conserva la configuración actual del CMC y del iKVM.
- **NOTA:** Si se utiliza una sesión de interfaz de usuario web para actualizar el firmware de los componentes del sistema, debe establecerse un valor suficientemente elevado de **Tiempo de espera en inactividad** para adecuarse al tiempo de transferencia de archivos. En algunos casos, es posible que<br>el tiempo de transferencia de archivos de firmware sea de hasta 30 minuto [Configuración de servicios](#page-169-2).

La página **Actualización del firmware** muestra la versión actual del firmware para cada componente de la lista y le permite actualizar el firmware a la revisión más reciente. Los pasos necesarios para actualizar firmware de dispositivos son:

- l Seleccione los dispositivos a actualizar
- l Haga clic en el botón **Aplicar** debajo del grupo
- l Haga clic en **Examinar** para seleccionar la imagen de firmware
- l Haga clic en **Iniciar actualización del firmware** para iniciar el proceso de actualización. Aparecerá un mensaje que dice **Transfiriendo imagen de archivo**, seguido de una página de estado del progreso.

**NOTA:** Asegúrese de tener la versión más reciente del firmware. Puede descargar la versión más reciente del archivo de imagen del firmware en el sitio web de asistencia de Dell: **support.dell.com**.

#### **Actualización de firmware del CMC**

- **NOTA:** Durante las actualizaciones del firmware del CMC o del iDRAC en un servidor, algunas o todas las unidades de ventilador en el chasis girarán al 100%. Esto es normal.
- **A NOTA:** El CMC activo se restablecerá y no estará disponible temporalmente después de que el firmware se haya cargado correctamente. Si existe un CMC en espera, las funciones de ambos CMC se intercambiarán. El CMC en espera se convertirá en el CMC activo. Si se aplica una actualización sólo al<br>CMC activo, después de que se haya completado el restablecimiento el CMC
- **NOTA:** Para evitar que otros usuarios sean desconectados durante el restablecimiento, notifique a los usuarios autorizados que puedan tratar de iniciar sesión en el CMC y consulte la página Sesiones para ver si hay sesiones activas. Para abrir la página Sesiones, seleccione Chasis en el árbol, haga clic<br>en la ficha Red y luego haga clic en la subficha Sesiones. La ayuda p derecha de la página.
- **A NOTA:** Al transferir archivos al CMC y desde el mismo, el icono de transferencia de archivos gira durante la transferencia. Si el icono no está animado, asegúrese de que el explorador esté configurado para permitir animaciones. Para obtener instrucciones, consulte Habilita Internet Explorer.
- **NOTA:** Si experimenta problemas al descargar archivos desde el CMC con Internet Explorer, active la opción **No guardar las páginas cifradas en el disco**. Para obtener instrucciones, consulte Descarga de archivos desde
- <span id="page-174-1"></span>1. En la página **Actualización del firmware**, seleccione los CMC que desee actualizar marcando la casilla **Actualizar destinos** de los CMC. Ambos CMC pueden actualizarse al mismo tiempo.
- 2. Haga clic en el botón **Aplicar actualización del CMC** debajo de la lista de componentes de CMC.

**NOTA:** El nombre predeterminado de la imagen del firmware del CMC es **firmimg.cmc**. El firmware del CMC debe actualizarse primero, antes de actualizar el firmware del dispositivo de infraestructura del módulo de E/S.

- 3. En el campo **Imagen del firmware,** introduzca la ruta de acceso al archivo de imagen del firmware en la estación de administración o en la red<br>compartida, o haga clic en **Examinar para dirigirse a la ubicación del archi**
- 4. Haga clic en **Iniciar actualización del firmware**. La sección **Progreso de actualización del firmware** proporciona información del estado de la actualización del firmware. Aparecerá un indicador del estado en la página mientras se carga el archivo de imagen. El tiempo para la transferencia de<br>archivos puede variar mucho en función de la velocidad de la conexión. C automáticamente y aparece el cronómetro de actualización del firmware. Puntos adicionales para tener en cuenta:
	- l No utilice el botón **Actualizar** ni visite otra página durante la trasferencia de archivos.
	- l Para cancelar el proceso, haga clic en **Cancelar transferencia y actualización de archivos**: Esta opción sólo está disponible durante la transferencia de archivos.
	- l El estado de la actualización se muestra en el campo **Estado de la actualización**; este campo se actualiza automáticamente durante el proceso de transferencia de archivos.

**A NOTA:** Es posible que la actualización del CMC requiera de varios minutos.

5. En un CMC en espera, el campo **Estado de la actualización** mostrará el mensaje "Listo" cuando se complete la actualización. En un CMC activo, durante<br>las etapas finales del proceso de actualización del firmware, la sesi

Después de que el CMC se haya restablecido, el nuevo firmware aparecerá en la página **Actualización del firmware**.

**NOTA**: Después de actualizar el firmware, borre la caché del explorador de web. Consulte la ayuda en línea de su explorador de web para obtener<br>instrucciones acerca de cómo borrar la caché del explorador.

## **Actualización del firmware de iKVM**

**A NOTA:** Una vez que se ha cargado el firmware correctamente, iKVM se reinicia y deja de estar disponible temporalmente.

- 1. Vuelva a iniciar sesión en la interfaz web del CMC.
- 2. Seleccione **Descripción general del chasis** en el árbol del sistema.
- 3. Haga clic en la ficha **Actualizar**. Aparecerá la página **Actualización del firmware**.
- 4. Seleccione el iKVM para actualizar la casilla **Actualizar destinos** para ese iKVM.
- 5. Haga clic en el botón **Aplicar actualización del iKVM** debajo de la lista de componentes de iKVM.
- 6. En el campo **Imagen del firmware**, introduzca la ruta de acceso al archivo de imagen del firmware en la estación de administración o en la red compartida, o haga clic en **Examinar** para desplazarse a la ubicación del archivo.

**NOTA:** El nombre predeterminado de la imagen del firmware de iKVM es **kvm.bin**, aunque el usuario puede cambiarlo para evitar confusiones con imágenes anteriores.

- 7. Haga clic en **Iniciar actualización del firmware**.
- 8. Haga clic en **Sí** para continuar. La sección **Progreso de actualización del firmware** proporciona información sobre el estado de la actualización del firmware. Aparecerá un indicador de estado en la página mientras se carga el archivo de imagen. El tiempo para la transferencia de archivos puede<br>variar mucho en función de la velocidad de la conexión. Cuando comienza el p
	- l No utilice el botón **Actualizar** ni visite otra página durante la trasferencia de archivos.
	- l Para cancelar el proceso, haga clic en **Cancelar transferencia y actualización de archivos**: Esta opción sólo está disponible durante la transferencia de archivos.
	- l El estado de la actualización se muestra en el campo **Estado de la actualización**; este campo se actualiza automáticamente durante el proceso de transferencia de archivos.

**A NOTA:** La actualización del iKVM puede requerir de hasta dos minutos.

<span id="page-174-0"></span>Cuando se completa la actualización, el iKVM se reinicia y el nuevo firmware aparece en la página **Actualización del firmware**.

#### <span id="page-175-1"></span>**Actualización del firmware de los dispositivos de infraestructura del módulo de E/S**

Al realizar esta actualización, se actualiza el firmware para un componente del dispositivo del módulo de E/S, pero no el firmware del dispositivo mismo; el<br>componente es el circuito de interfaz entre el dispositivo del mó

- 1. Vuelva a iniciar sesión en la interfaz web del CMC.
- 2. Seleccione **Descripción general del chasis** en el árbol del sistema.
- 3. Haga clic en la ficha **Actualizar**. Aparecerá la página **Actualización del firmware**.
- 4. Seleccione el dispositivo del módulo de E/S que desea actualizar seleccionando la casilla **Actualizar destinos** del dispositivo del módulo de E/S.
- 5. Haga clic en el botón **Aplicar actualización del módulo de E/S** debajo de la lista de componentes de módulo de E/S.

**NOTA:** El campo **Imagen del firmware** no se muestra para los destinos de dispositivo de infraestructura del módulo de E/S (IOMINF) porque la imagen requerida reside en el CMC. El firmware del CMC debe actualizarse primero, antes de actualizar el firmware del dispositivo de infraestructura del módulo de E/S.

El CMC autoriza las actualizaciones del dispositivo de infraestructura del módulo de E/S cuando detecta que el firmware del mismo no está actualizado con la imagen que se encuentra en el sistema de archivos del CMC. Si el firmware del dispositivo de infraestructura del módulo de E/S está actualizado,<br>el CMC impedirá su actualización. Los dispositivos de infraestructura

- 6. Haga clic en **Iniciar actualización del firmware.** La sección **Progreso de actualización del firmware** proporciona información del estado de la<br>actualización del firmware. Aparecerá un indicador del estado en la página archivos puede variar mucho en función de la velocidad de la conexión. Cuando comienza el proceso interno de actualización, la página se actualiza<br>automáticamente y aparece el cronómetro de actualización del firmware. Punt
	- l No utilice el botón **Actualizar** ni visite otra página durante la trasferencia de archivos.
	- l El estado de la actualización se muestra en el campo **Estado de la actualización**; este campo se actualiza automáticamente durante el proceso de transferencia de archivos.
- NOTA: No aparecerá ningún cronómetro de transferencia cuando se actualiza el firmware de dispositivo de infraestructura del módulo de E/S. El proceso<br>de actualización puede causar una breve pérdida de la conectividad en el complete la actualización. Una vez que se completa la actualización, se muestra el nuevo firmware y el sistema actualizado deja de aparecer en la página **Actualización del firmware**.

### **Actualización del firmware del iDRAC del servidor**

**NOTA:** El iDRAC (en un servidor) se reiniciará y no estará disponible temporalmente después de que se hayan cargado correctamente las actualizaciones del firmware.

**NOTA:** El firmware del iDRAC debe ser de la versión 1.4 o superior para los servidores con iDRAC, o 2.0 o superior para los servidores con iDRAC6 Enterprise.

- 1. Vuelva a iniciar sesión en la interfaz web del CMC.
- 2. Seleccione **Descripción general del chasis** en el árbol del sistema.
- 3. Haga clic en la ficha **Actualizar**. Aparecerá la página **Actualización del firmware**.
- 4. Seleccione los iDRAC que desee actualizar seleccionando la casilla **Actualizar destinos** de dichos dispositivos.
- 5. Haga clic en el botón **Aplicar actualización del iDRAC** debajo de la lista de componentes de iDRAC.
- 6. En el campo **Imagen del firmware**, introduzca la ruta de acceso del archivo de imagen del firmware en la estación de administración o en la red compartida, o haga clic en **Examinar** para dirigirse a la ubicación del archivo.
- 7. Haga clic en **Iniciar actualización del firmware.** La sección **Progreso de actualización del firmware** proporciona información del estado de la<br>actualización del firmware. Aparecerá un indicador del estado en la página automáticamente y aparece el temporizador de actualización del firmware. Puntos adicionales para tener en cuenta:
	- No utilice el botón Actualizar ni visite otra página durante la trasferencia de archivo
	- l Para cancelar el proceso, haga clic en **Cancelar transferencia y actualización de archivos**: Esta opción sólo está disponible durante la transferencia de archivos.
	- l El estado de la actualización se muestra en el campo **Estado de la actualización**; este campo se actualiza automáticamente durante el proceso de transferencia de archivos.

<span id="page-175-0"></span>**NOTA:** Es posible que la actualización del CMC o del servidor requiera de varios minutos.

# **Recuperación del firmware del iDRAC por medio del CMC**

El firmware del iDRAC se actualiza normalmente a través de las capacidades del iDRAC, como la interfaz veb del iDRAC, la interfaz de línea de comando SM-CLP<br>o los paquetes de actualización específicos del sistema operativo ver instrucciones acerca de cómo actualizar el firmware del iDRAC.

Las generaciones tempranas de servidores pueden restablecer el firmware dañado mediante el nuevo proceso de actualización de firmware del iDRAC.<br>Cuando el CMC detecta el firmware dañado del iDRAC, indica el servidor en la

Siga estos pasos para actualizar el firmware del iDRAC.

- 1. Descargue el firmware del iDRAC más reciente en el equipo de administración de la dirección **support.dell.com**.
- 2. Inicie sesión en la interfaz web (consulte [Acceso a la interfaz web del CMC\)](#page-136-0)
- 3. Haga clic en **Descripción general del chasis** en el árbol del sistema.
- 4. Haga clic en la ficha **Actualizar**. Aparecerá la página **Actualización del firmware**.
- 5. Seleccione los iDRAC del mismo modelo que desee actualizar seleccionando la casilla **Actualizar destinos** de dichos dispositivos.
- 6. Haga clic en el botón **Aplicar actualización del iDRAC** debajo de la lista de componentes de iDRAC.
- 7. Haga clic en **Examinar**, vaya a la imagen del firmware del iDRAC que descargó y haga clic en **Abrir**.

**NOTA**: El nombre predeterminado de la imagen del firmware del iDRAC es **firmimg.imc**. El firmware del CMC debe actualizarse primero, antes de<br>actualizar el firmware del dispositivo de infraestructura del módulo de E/S.

- 8. Haga clic en **Iniciar actualización del firmware**. Puntos adicionales para tener en cuenta:
	- l No utilice el botón **Actualizar** ni visite otra página durante la trasferencia de archivos.
	- l Para cancelar el proceso, haga clic en **Cancelar transferencia y actualización de archivos**: Esta opción sólo está disponible durante la transferencia de archivos.
	- l El estado de la actualización se muestra en el campo **Estado de la actualización**; este campo se actualiza automáticamente durante el proceso de transferencia de archivos.

**A NOTA:** La actualización del firmware del iDRAC puede requerir de hasta diez minutos.

# **Administración del iDRAC**

El CMC proporciona la página Implementar iDRAC para permitir al usuario configurar los valores de configuración de red del iDRAC del servidor instalado y<br>recién insertado. Desde esta página, el usuario puede configurar uno

Para obtener más información sobre el comportamiento del iDRAC, consulte la *Guía del usuario del iDRAC* en el sitio web de asistencia de Dell: **support.dell.com/manuals**.

### **QuickDeploy de iDRAC**

La sección **QuickDeploy de iDRAC** de la página **Implementación del iDRAC** tiene los valores de configuración de red que se aplican a los servidores recién insertados. Puede usar estos valores para rellenar automáticamente la tabla **Configuración de la red del iDRAC** debajo de la sección QuickDeploy. Una vez<br>que se activa QuickDeploy, se aplica la configuración de QuickDeploy sistente de configuración del panel LCD para obtener más información acerca de la configuración de QuickDeploy de iDRAC.

Siga estos pasos para activar y definir la configuración de **QuickDeploy de iDRAC**:

- 1. Inicie sesión en la interfaz web del CMC.
- 2. Seleccione **Descripción general de servidores** en el árbol del sistema.
- 3. Haga clic en la ficha **Configuración**. Aparece la página **Implementación del iDRAC**.
- 4. Defina los valores de QuickDeploy según corresponda.

#### **Tabla 5-57. Configuración de QuickDeploy**

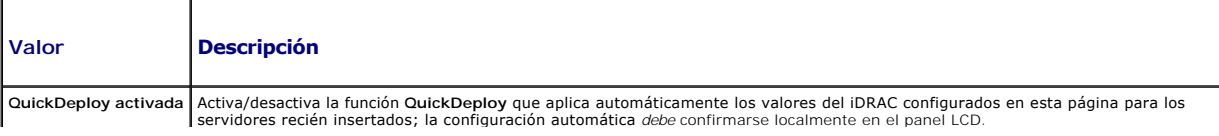

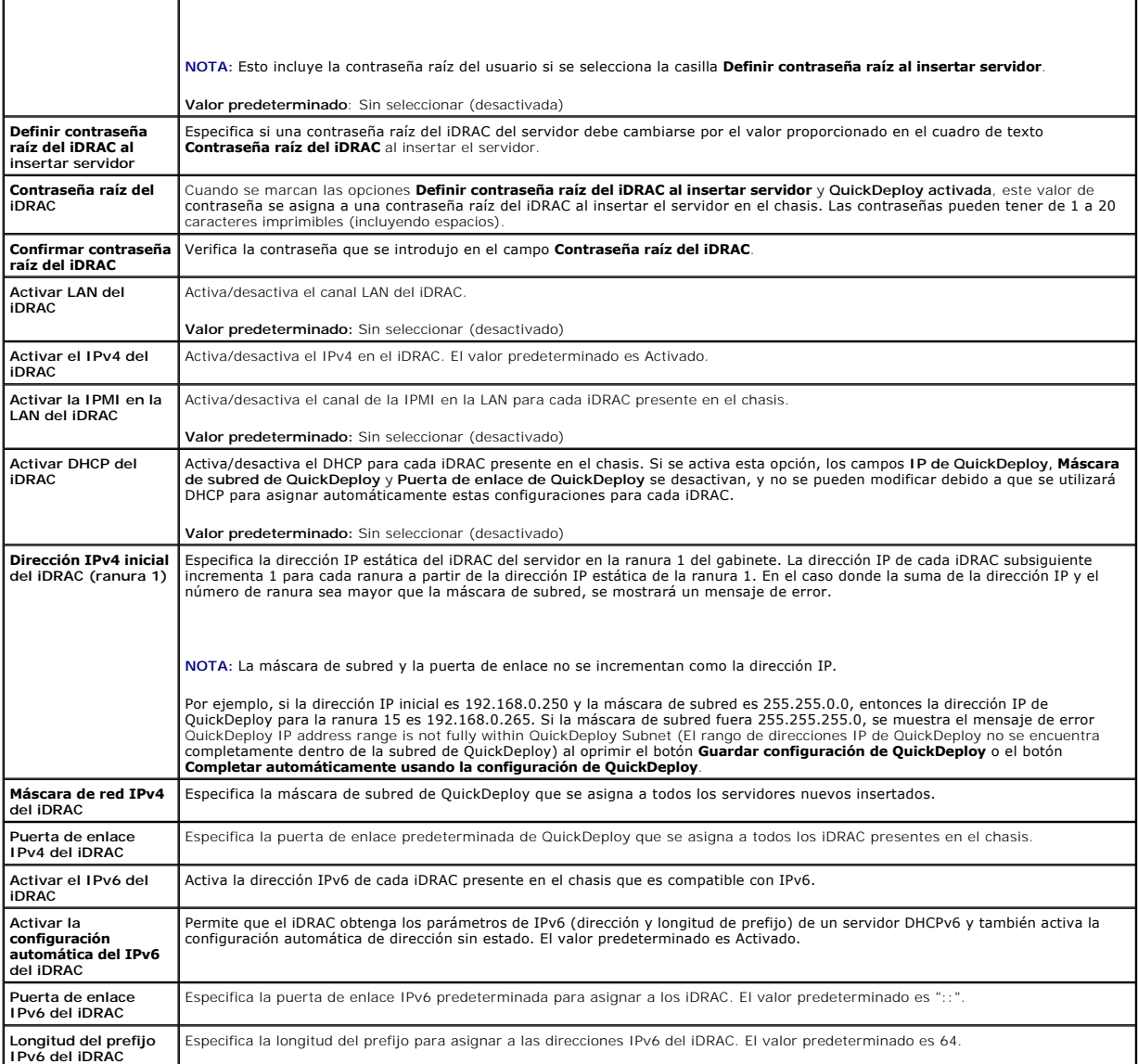

5. Para guardar las selecciones, haga clic en el botón **Guardar configuración de QuickDeploy**. Si realizó cambios en la configuración de red del iDRAC,<br>haga clic en el botón **Aplicar configuración de red del iDRAC** para

6. Para actualizar la tabla a la configuración de QuickDeploy guardada más reciente y restaurar los valores actuales de configuración de red del iDRAC de cada servidor instalado, haga clic en el botón **Actualizar**.

**NOTA:** Al hacer clic en el botón **Actualizar** se eliminan todas las configuraciones de QuickDeploy de iDRAC y de red del iDRAC que no se hayan guardado.

La función QuickDeploy solamente se ejecuta cuando está activada y se inserta un servidor en el chasis. Si se seleccionan **Definir contraseña raíz del iDRAC**<br>al Insertar servidor y QuickDeploy activada, se pedirá al usuari

**INOTA:** Cuando existe una diferencia de LAN o de IPMI en la LAN, el sistema le solicita al usuario que acepte el valor de dirección IP de QuickDeploy. Si la diferencia es el valor de DHCP, se le pide al usuario que acepte el valor de QuickDeploy de DHCP.

Para copiar la configuración de QuickDeploy a la sección **Configuración de la red del iDRAC**, haga clic en **Completar automáticamente usando la**<br>**configuración de QuickDeploy.** Los valores de configuración de red de QuickD

NOTA: Los cambios que se hagan en los campos de QuickDeploy son inmediatos, pero los cambios que se hagan en uno o más valores de configuración<br>de red del servidor iDRAC pueden requerir un par de minutos para propagarse de **Actualizar** es posible que se muestren solamente datos parcialmente correctos para uno o más servidores iDRAC.

# **Configuración de la red de iDRAC**

La sección **Configuración de la red del iDRAC** de la página **Implementación del iDRAC** tiene una tabla que contíene todos los valores de configuración de red del iDRAC de cada servidor<br>IPv4 e IPv6 del iDRAC de todos los se

- 1. Inicie sesión en la interfaz web del CMC.
- 2. Seleccione **Descripción general de servidores** en el árbol del sistema.
- 3. Haga clic en la ficha **Configuración**.

Aparece la página **Implementación del iDRAC**.

- 4. Seleccione la casilla para **QuickDeploy activada** para activar la configuración de QuickDeploy.
- 5. Defina la **Configuración de la red del iDRAC** según corresponda.

#### **Tabla 5-58. Configuración de la red de iDRAC**

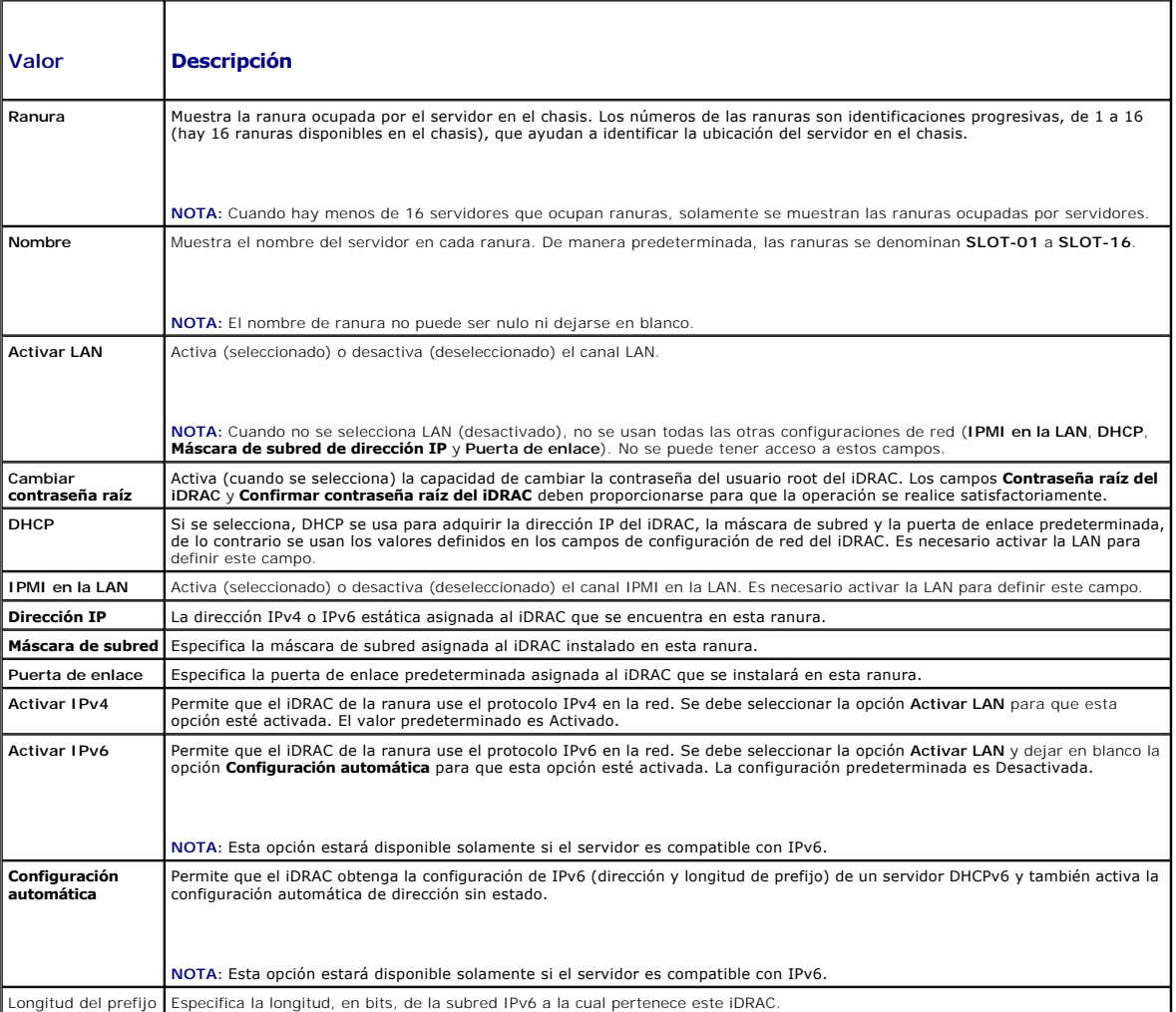

6. Para implementar la configuración en iDRAC, haga clic en el botón **Aplicar configuración de red del iDRAC**. Si se realizaron cambios en la configuración de QuickDeploy, éstos también se guardarán.

7. Para restaurar los valores actuales de la configuración de red del iDRAC para cada servidor instalado y actualizar la tabla de QuickDeploy con la configuración guardada más reciente, haga clic en **Actualizar**.

<span id="page-179-1"></span>**NOTA:** Al hacer clic en el botón **Actualizar** se eliminan todos los valores de configuración de QuickDeploy y de red del iDRAC que no se hayan guardado.

La tabla **Configuración de red del iDRAC** refleja los valores de configuración de red futuros; los valores mostrados para los servidores instalados pueden o no<br>ser los mismos valores de configuración de red del iDRAC insta **iDRAC** con cada valor de configuración de red del iDRAC instalado después de realizar los cambios.

NOTA: Los cambios realizados en los campos de QuickDeploy son inmediatos, pero los cambios realizados en uno o más valores de configuración de red<br>del servidor iDRAC pueden requerir un par de minutos para propagarse de CMC

## **Inicio de la consola remota desde la interfaz gráfica de usuario de CMC**

Esta función permite iniciar una sesión de teclado, video y mouse (KVM) directamente en el servidor.

Para iniciar la consola remota del servidor desde la página de inicio de la interfaz gráfica de usuario del CMC:

- 1. Haga clic en el servidor específico en el gráfico del chasis.
- 2. En **Vínculos de acceso rápido**, haga clic en el vínculo **Iniciar la consola remota**.

Para iniciar la consola remota del servidor desde la página **Estado de los servidores**:

- 1. En el árbol del sistema, seleccione **Descripción general de servidores**.
- 2. Haga clic en **Iniciar la consola remota** en la tabla del servidor especificado.

Para iniciar la consola remota de un servidor individual:

- 1. Expanda la opción **Descripción general de servidores** en el árbol del sistema. Todos los servidores (1 a 16) aparecen en la lista expandida de servidores.
- 2. En el árbol del sistema, haga clic en el servidor que desea ver. Aparecerá la página **Estado del servidor**.
- 3. Haga clic en **Iniciar la consola remota**.

La consola remota sólo se admite cuando se cumplen todas las condiciones siguientes:

- l El chasis está encendido.
- l El servidor es PowerEdge M610, M610X, M710, M710HD o M910.
- l La interfaz de LAN en el servidor está activada.
- l La versión del iDRAC es 2.20 o superior.
- l El sistema host está instalado con JRE (Java Runtime Environment) 6 Update 16 o superior.
- l El explorador del sistema host admite el uso de ventanas emergentes (el bloqueo de ventanas emergentes está desactivado).

<span id="page-179-0"></span>**NOTA:** La consola remota también puede abrirse desde la interfaz gráfica de usuario del iDRAC. Consulte la interfaz gráfica de usuario del iDRAC para obtener más información.

### **Cómo iniciar el iDRAC mediante el inicio de sesión único**

El CMC proporciona administración limitada de componentes individuales del chasis, por ejemplo, de servidores. Para una administración completa de estos componentes individuales, el CMC proporciona un punto de inicio para la interfaz basada en web del controlador de administración del servidor (iDRAC).

Para iniciar la consola de administración de iDRAC desde la página **Servidores**, siga los pasos a continuación:

- 1. Inicie sesión en la interfaz web del CMC.
- 2. Seleccione **Descripción general de servidores** en el árbol del sistema. Aparece la página **Estado de los servidores**.
- 3. Haga clic en el botón **Iniciar interfaz gráfica de usuario del iDRAC** del servidor que desea administrar.

Para iniciar la consola de administración del iDRAC de un servidor individual:

- 1. Inicie sesión en la interfaz web del CMC.
- 2. Expanda la opción **Descripción general de servidores** en el árbol del sistema. Todos los servidores (1 a 16) aparecen en la lista expandida de **Servidores**.
- 3. Haga clic en el servidor que desea ver. Aparecerá la página **Estado del servidor**.
4. Haga clic en el botón **Iniciar interfaz gráfica de usuario del iDRAC.** 

Un usuario puede iniciar la interfaz gráfica de usuario del iDRAC sin tener que iniciar sesión por segunda vez, debido a que esta función utiliza inicio de sesión único. Las políticas de inicio de sesión único se describen a continuación.

- l Un usuario de CMC con privilegio administrativo de servidor, se conectará automáticamente con iDRAC mediante inicio de sesión único. Una vez que se encuentra en el sitio iDRAC, se otorgan privilegios de administrador a este usuario automáticamente. Esto sucede aunque el usuario no tenga una cuenta en iDRAC, o si la cuenta no tiene privilegios de administrador.
- l Un usuario del CMC que **NO** tenga privilegio administrativo de servidor, pero que tenga la misma cuenta en iDRAC se conectará automáticamente con iDRAC mediante inicio de sesión único. Una vez que se encuentra en el sitio iDRAC, se otorgan privilegios a este usuario que fueron creados para la cuenta iDRAC.
- □ Un usuario del CMC que no tenga privilegio administrativo de servidor, o la misma cuenta en iDRAC, **NO se conectará automáticamente con iDRAC**<br>mediante inicio de sesión único. Este usuario se envía a la página de inicio **usuario del iDRAC**.
- **NOTA:** El término "la misma cuenta" en este contexto significa que el usuario tiene el mismo nombre de inicio de sesión con una contraseña que coincide para CMC y para iDRAC. Cuando el usuario tenga el mismo nombre de inicio de sesión pero sin una contraseña que coincida, no se considerará que tiene la misma cuenta.
- **A** NOTA: Se puede pedir a los usuarios que se conecten con iDRAC (consulte la política de inicio de sesión único en la tercera viñeta anterior).
- **AOTA:** Si se desactiva la LAN de la red del iDRAC (LAN activada= No), el inicio de sesión único no estará disponible.

NOTA: Si se extrae el servidor del chasis, se cambia la dirección IP del iDRAC o la conexión de red del iDRAC tiene algún problema, es posible que<br>aparezca una página de error al hacer clic en el icono Iniciar interfaz grá

## **FlexAddress**

Esta sección describe las pantallas de la interfaz web de FlexAddress. FlexAddress es una actualización opcional que permite que los módulos de los<br>servidores reemplacen la identificación WWN/MAC asignada en fábrica por un

**NOTA:** Es necesario adquirir e instalar la actualización FlexAddress para tener acceso a las pantallas de configuración. Si no se adquirió e instaló la actualización, aparecerá el siguiente texto en la interfaz web:

Optional feature not installed. See the *Dell Chassis Management Controller Users Guide* for information on the chassis-based WWN and MAC address administration feature. (Función opcional no instalada. Consulte la información de la *Guía del usuario de Dell Chassis Management Controller* para obtener información acerca de la función de administración de direcciones WWN y MAC basadas en el chasis).

To purchase this feature, please contact Dell at www.dell.com. (Para adquirir esta función, póngase en contacto con Dell en www.dell.com).

## **Cómo ver el estado de FlexAddress**

Puede usar la interfaz web para ver información del estado de FlexAddress. Puede ver información del estado del chasis completo o de un servidor individual. La información que se muestra incluye:

- l Configuración de la red Fabric
- l FlexAddress activado/no activado
- l Número y nombre de la ranura
- l Direcciones asignadas por el chasis y por el servidor
- l Direcciones en uso

**NOTA:** También puede ver el estado de FlexAddress a través de la interfaz de la línea de comandos. Para obtener más información acerca de los comandos, consulte Uso de FlexAddr

#### **Cómo ver el estado de FlexAddress del chasis**

La información del estado de FlexAddress se puede mostrar para todo el chasis. La información de estado incluye datos para saber si la función está activada y una descripción general del estado de FlexAddress de cada servidor.

Ejecute los siguientes pasos para ver si FlexAddress está activado para el chasis:

- 1. Inicie sesión en la interfaz web (consulte [Acceso a la interfaz web del CMC\)](#page-136-0).
- 2. Haga clic en **Descripción general del chasis** en el árbol del sistema.
- 3. Haga clic en la ficha **Configuración.** Aparecerá la página **Configuración general.** La anotación de FlexAddress tendrá un valor de **Activado o No**<br>a**ctivado;** el valor activado significa que la función está instalada usando en el chasis.

Siga los siguientes pasos para mostrar una descripción general del estado de FlexAddress para cada módulo del servidor:

1. Inicie sesión en la interfaz web ([Acceso a la interfaz web del CMC\)](#page-136-0).

- 2. Haga clic en **Descripción general de servidores** en el árbol del sistema. Haga clic en Propiedades→ WWN/MAC.
- 3. Aparecerá la página **Resumen de FlexAddress**. Esta página le permite ver la configuración de WWN y las direcciones MAC de todas las ranuras del chasis.

La página de estado presenta la siguiente información:

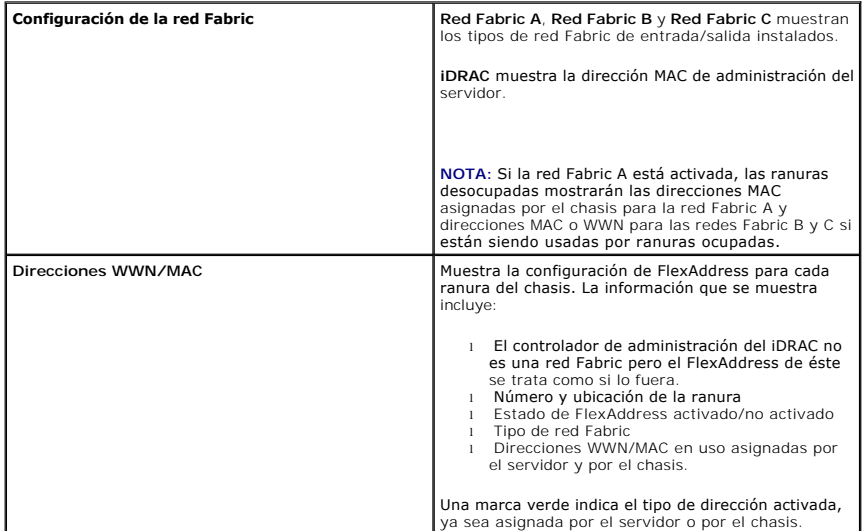

4. Para obtener información adicional, haga clic en el vínculo **Ayuda** y consulte "[Uso de FlexAddress](file:///e:/software/smdrac3/cmc/cmc3_0/sp/ug/flexaddr.htm#wp1002244)".

#### **Cómo ver el estado de FlexAddress del servidor**

La información del estado de FlexAddress también se puede mostrar para cada servidor individual. La información de nivel de servidor muestra una descripción general del estado de FlexAddress para ese servidor.

Realice los siguientes pasos para ver información del servidor de FlexAddress:

- 1. Inicie sesión en la interfaz web (consulte [Acceso a la interfaz web del CMC\)](#page-136-0).
- 2. Expanda la opción **Descripción general de servidores** en el árbol del sistema. Todos los servidores (1 a 16) aparecen en la lista expandida de **Servidores**.
- 3. Haga clic en el servidor que desea ver. Aparecerá la página **Estado del servidor**.
- 4. Haga clic en la ficha **Configuración** y en la subficha **FlexAddress. A**parecerá la página Implementar FlexAddress. Esta página le permite ver la<br>configuración de WWN y las direcciones MAC del servidor seleccionado.

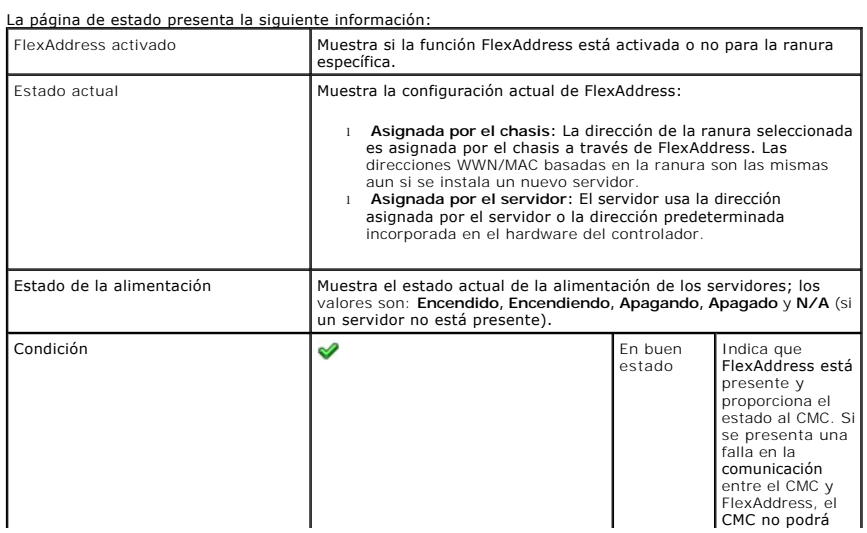

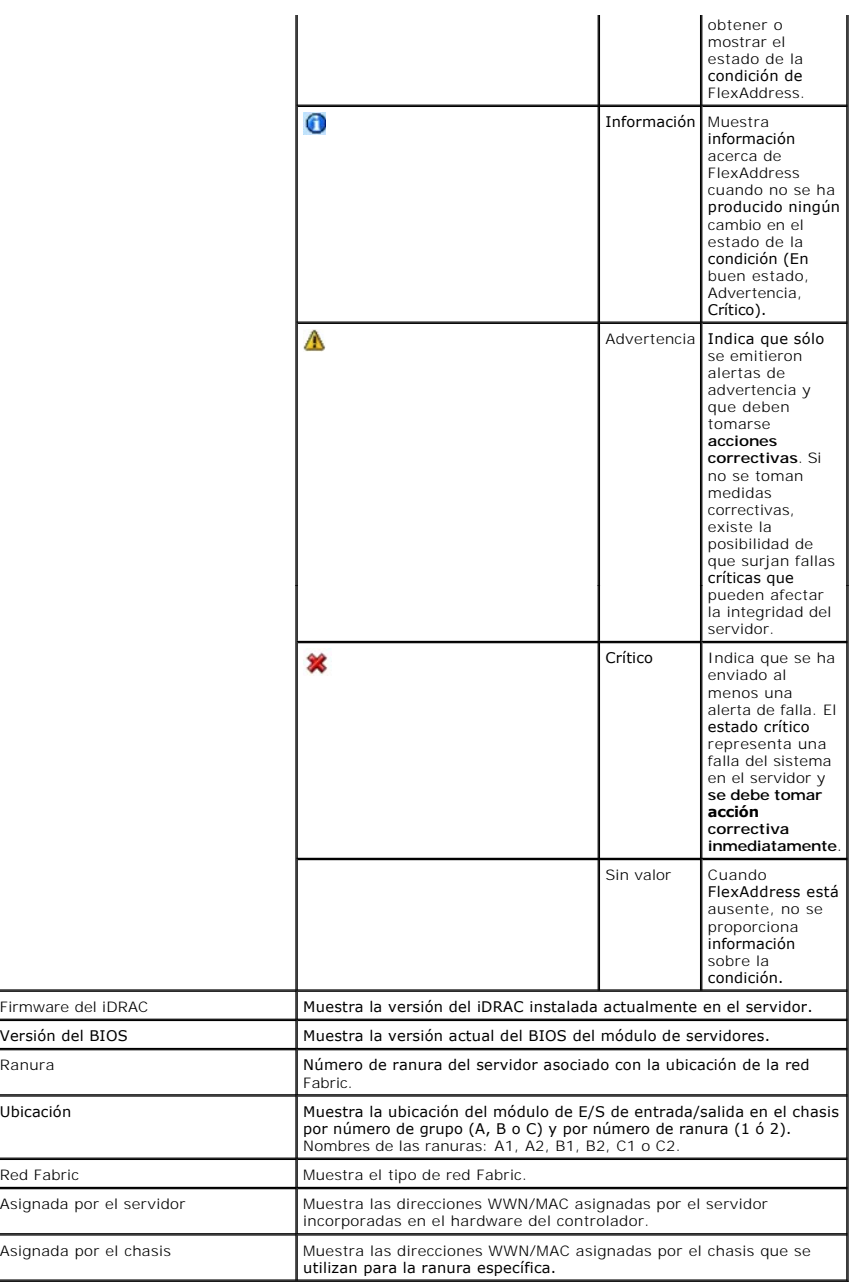

5. Para obtener información adicional, haga clic en el vínculo **Ayuda** y consulte [Uso de FlexAddress](file:///e:/software/smdrac3/cmc/cmc3_0/sp/ug/flexaddr.htm#wp1002244).

# **Configuración de FlexAddress**

Si ha adquirido FlexAddress con el chasis, se instalará y activará al encender el sistema. Si ha adquirido FlexAddress por separado, deberá instalar la tarjeta<br>de función SD según las instrucciones del documento *Especific* 

El servidor debe estar apagado antes de comenzar la configuración. Puede activar o desactivar FlexAddress por red Fabric. Además, puede activar/desactivar<br>la función por ranura. Después de haber activado la función por red

Las ranuras seleccionadas tendrán FlexAddress activado para todas las redes Fabric activadas. Por ejemplo, no es posible activar la red Fabric A y B y tener la<br>ranura 1 con FlexAddress activado en la red Fabric A pero no e

**NOTA:** También puede configurar FlexAddress a través de la interfaz de línea de comandos. Para obtener más información acerca de los comandos,<br>consulte <u>[Uso de FlexAddress](file:///e:/software/smdrac3/cmc/cmc3_0/sp/ug/flexaddr.htm#wp1002244)</u>.

## **Configuración FlexAddress para ranuras y redes Fabric a nivel del chasis**

En el nivel del chasis, puede activar o desactivar la función FlexAddress para las redes Fabric y las ranuras. FlexAddress se activa para cada red Fabric y luego se seleccionarán las ranuras para su participación en la función. Tanto las redes Fabric como las ranuras deben activarse para configurar FlexAddress satisfactoriamente.

Realice los siguientes pasos para activar o desactivar las redes Fabric y las ranuras para utilizar la función FlexAddress:

- 1. Inicie sesión en la interfaz web (consulte [Acceso a la interfaz web del CMC\)](#page-136-0)
- 2. Haga clic en **Descripción general de servidores** en el árbol del sistema.
- 3. Haga clic en la ficha **Configuración**® subficha **FlexAddress**. Aparecerá la página **Implementar FlexAddress**.
- 4. La página **Seleccionar redes Fabric para WWN/MAC asignadas por el chasis** muestra una casilla para **Red Fabric A**, **Red Fabric B, Red Fabric C** e **iDRAC**.
- 5. Haga clic en la casilla de cada red Fabric en la que desee activar FlexAddress. Para desactivar una red Fabric, haga clic en la casilla para deseleccionarla.
- **10 NOTA:** Si no se seleccionan las redes Fabric, FlexAddress no estará activado para las ranuras seleccionadas.

La página **Seleccionar ranuras para WWN/MAC asignadas por el chasis** muestra la casilla **Activado** para cada ranura en el chasis (1-16).

- 6. Haga clic en la casilla Activado de cada ranura para la que desea activar FlexAddress. Si desea seleccionar todas las ranuras, utilice la casilla<br>Seleccionar/Deseleccionar todo. Para desactivar una ranura, haga clic en
- $\%$  **NOTA:** Si el servidor está presente en la ranura, debe ser apagado antes de que se active la función FlexAddress en esa ranura.
- **AOTA:** Si no se selecciona ninguna ranura, FlexAddress no estará activado para las redes Fabric seleccionadas.
- 7. Haga clic en **Aplicar** para guardar los cambios**.**

Para obtener información adicional, haga clic en el vínculo **Ayuda** y consulte "[Uso de FlexAddress](file:///e:/software/smdrac3/cmc/cmc3_0/sp/ug/flexaddr.htm#wp1002244)".

#### **Configuración de FlexAddress de ranuras a nivel del servidor**

En el nivel del servidor, puede activar o desactivar la función FlexAddress para ranuras individuales.

Siga los siguientes pasos para activar o desactivar una ranura individual para utilizar la función FlexAddress:

- 1. Inicie sesión en la interfaz web (consulte [Acceso a la interfaz web del CMC\)](#page-136-0).
- 2. Expanda la opción **Descripción general de servidores** en el árbol del sistema. Todos los servidores (1 a 16) aparecen en la lista expandida de **Servidores**.
- 3. Haga clic en el servidor que desea ver. Aparecerá la página **Estado del servidor**.
- 4. Haga clic en la ficha **Configuración** y en la subficha **FlexAddress**. Aparecerá la página **Estado de FlexAddress**.
- 5. Utilice el menú desplegable de **FlexAddress activado** para realizar la selección; seleccione **Sí** para activar FlexAddress o seleccione **No** para desactivar **FlexAddress**
- 6. Haga clic en **Aplicar** para guardar los cambios. Para obtener información adicional, haga clic en el vínculo **Ayuda** y consulte ["Uso de FlexAddress"](file:///e:/software/smdrac3/cmc/cmc3_0/sp/ug/flexaddr.htm#wp1002244).

## **Uso compartido de archivos remotos**

La opción Uso compartido de archivos de medios virtuales remotos asigna un archivo de una unidad compartida de la red a uno o más servidores a través del CMC para implementar o actualizar un sistema operativo. Cuando se conecta, se puede acceder al archivo remoto como si estuviera en el sistema local. Es<br>compatible con dos tipos de medios: Unidades de disco flexible y unida

- 1. Inicie sesión en la interfaz web (consulte [Acceso a la interfaz web del CMC\)](#page-136-0)
- 2. Haga clic en **Descripción general de servidores** en el árbol del sistema.
- 3. Haga clic en la ficha **Configuración** y en la subficha **Uso compartido de archivos remotos**. Se muestra la página **Implementar recurso compartido de archivos remotos**.

<span id="page-184-1"></span>4. Establezca la configuración del uso compartido de archivos remotos.

#### **Tabla 5-59. Configuración de uso compartido de archivos remotos**

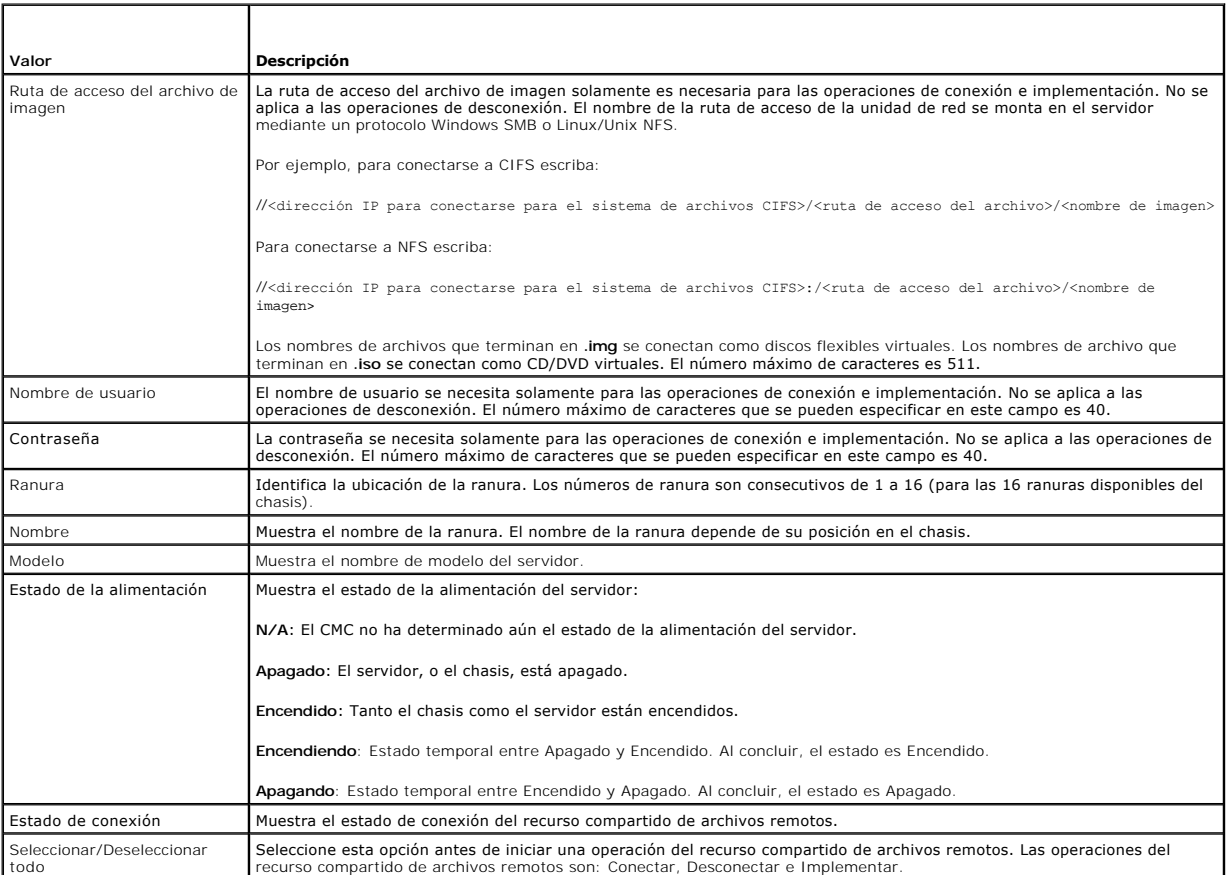

5. Haga clic en **Conectar** para conectarse a un recurso compartido de archivos remotos. Para conectarse a un recurso compartido de archivos remotos,<br>debe proporcionar la ruta de acceso, el nombre de usuario y la contraseña

Haga clic en **Desconectar** para desconectarse de un recurso compartido de archivos remotos que se conectó anteriormente.

Haga clic en **Implementar** para implementar el dispositivo de medios.

**A NOTA:** Guarde todos los archivos de trabajo antes de ejecutar el comando Implementar porque esta acción hace que el servidor se reinicie.

Este comando involucra estas acciones:

- o El recurso compartido de archivos remotos se conecta.
- o El archivo se selecciona como primer dispositivo de inicio de los servidores.
- o El servidor se reinicia.
- o Si el servidor está apagado se enciende.

# **Preguntas frecuentes**

La [Tabla 5](#page-184-0)-60 muestra las preguntas frecuentes relacionadas con la administración o recuperación de un sistema remoto.

<span id="page-184-0"></span>**Tabla 5-60. Administración y recuperación de un sistema remoto** 

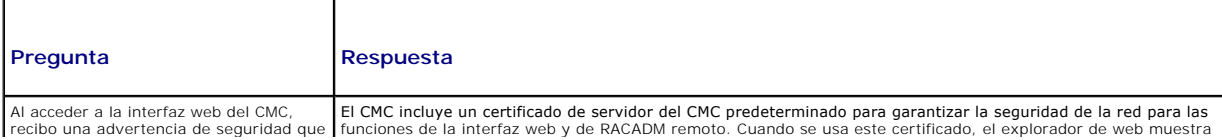

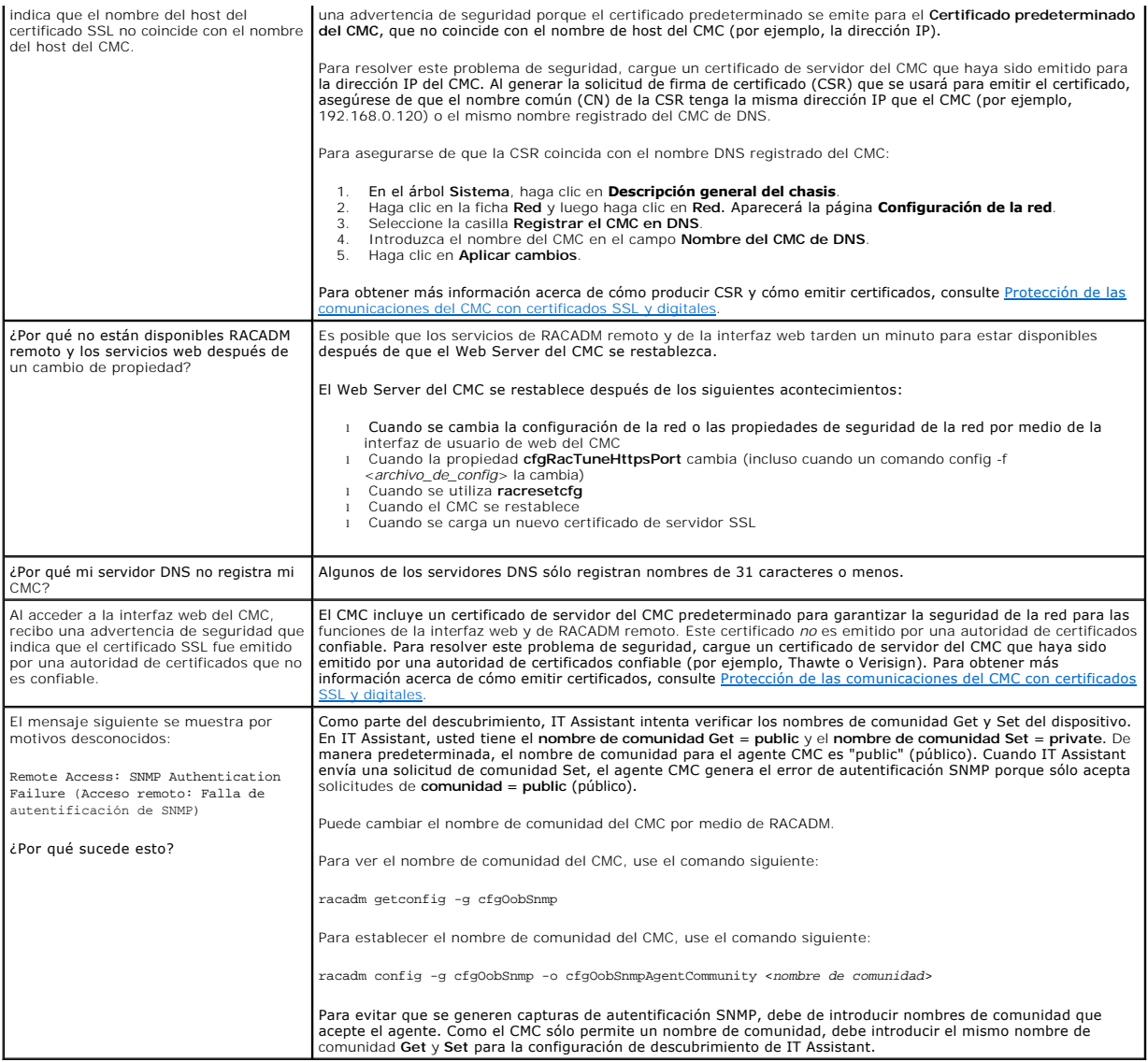

# **Solución de problemas del CMC**

La interfaz web del CMC proporciona herramientas para identificar, diagnosticar y corregir problemas del chasis. Para obtener más información acerca de la<br>solución de problemas, consulte "<u>Solución de problemas y recuperac</u>

[Regresar a la página de contenido](file:///e:/software/smdrac3/cmc/cmc3_0/sp/ug/index.htm)